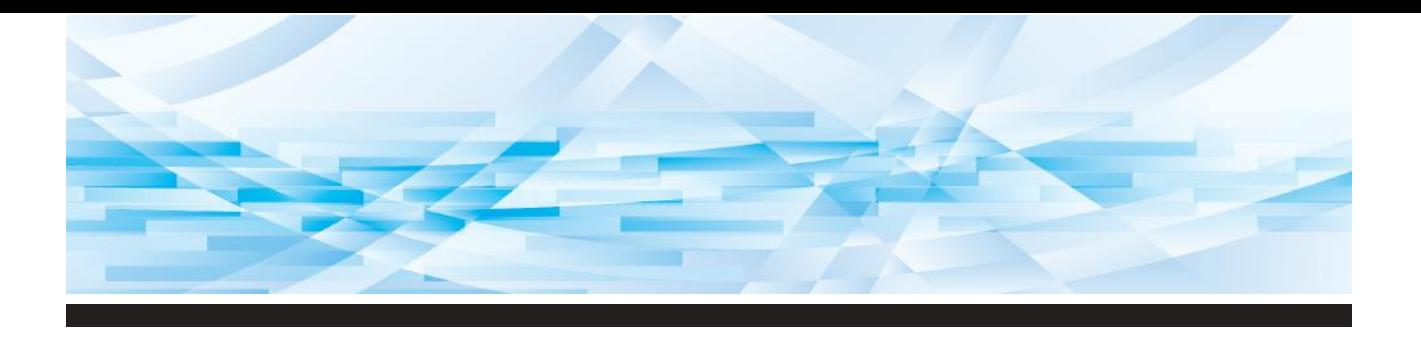

# Série **RISO MH**

# **Manual do Utilizador**

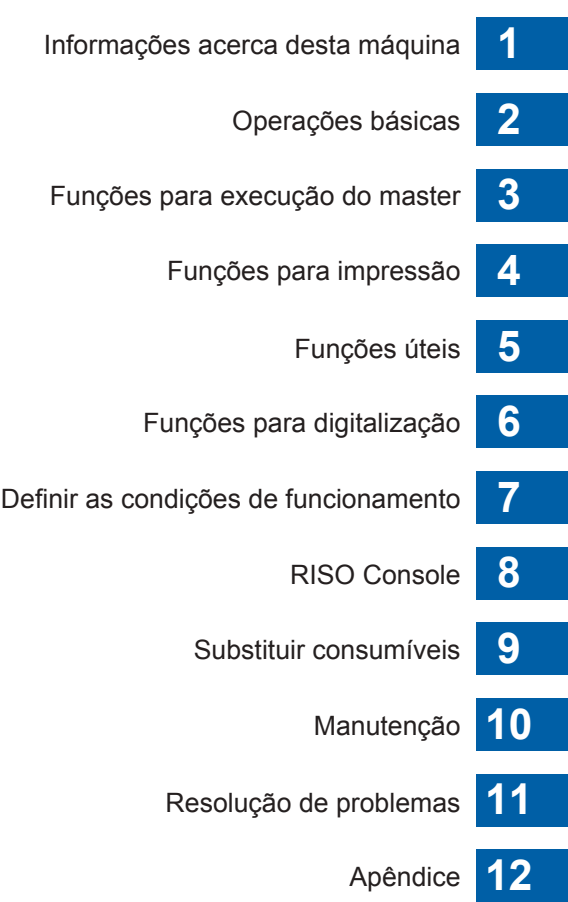

e<br>Li

**MH9450 MH9350** 

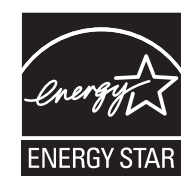

As an **ENERGY STAR®** Partner, RISO KAGAKU CORP. has determined that this product meets the **ENERGY STAR®** guidelines for energy efficiency.

#### **For MH9450U Duplicator Model: MH9450U RFID System Model: 050-34901 Contains FCC ID: RPARFR6**

This device complies with Part 15 of the FCC Rules. Operation is subject to the following two conditions: (1) this device may not cause harmful interference, and (2) this device must accept any interference received, including interference that may cause undesired operation.

The user is cautioned that unauthorized changes or modifications not approved by RISO could void the user's authority to operate the equipment.

NOTE: This equipment has been tested and found to comply with the limits for a Class B digital device, pursuant to part 15 of the FCC Rules. These limits are designed to provide reasonable protection against harmful interference in a residential installation. This equipment generates, uses and can radiate radio frequency energy and, if not installed and used in accordance with the instructions, may cause harmful interference to radio communications. However, there is no guarantee that interference will not occur in a particular installation. If this equipment does cause harmful interference to radio or television reception, which can be determined by turning the equipment off and on, the user is encouraged to try to correct the interference by one or more of the following measures:

- Reorient or relocate the receiving antenna.
- Increase the separation between the equipment and receiver.
- Connect the equipment into an outlet on a circuit different from that to which the receiver is connected.
- Consult the dealer or an experienced radio/TV technician for help.

#### **Contains IC: 4819A-RFR6**

Operation is subject to the following two conditions: (1) this device may not cause interference, and (2) this device must accept any interference, including interference that may cause undesired operation of the device.

CAN ICES-3(B)/NMB-3(B)

Perchlorate Material-special handling may apply, See www.dtsc.ca.gov/hazardouswaste/perchlorate This product may contain certain substances which are restricted when disposed. Therefore, be sure to consult your contracted service dealer.

## **Para MH9350E**

Este produto contém um Sistema de Identificação por Radiofrequência (RFID).

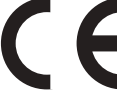

Dispositivo de Classe 1 segundo a directiva relativa a equipamentos de rádio

#### **Nur MH9350E**

#### **MASCHINENLÄRMINFORMATION**

Maschinenlärminformations-Verordnung 3. GSGV:

Der höchste Schalldruckpegel beträgt 70 dB(A) oder weniger gemäß EN ISO 7779.

#### **Hinweis:**

Das Gerät ist nicht für die Benutzung am Bildschirmarbeitsplatz gemäss BildscharbV vorgesehen.

#### **RISO KAGAKU CORPORATION LONDON OFFICE**

Avda. de les Garrigues, 38-44 planta 2a local B1 08820 Prat de Llobregat - Barcelona, Spain

#### **Para MH9350A**

**Atenção**

Este é um produto de Classe A. Num ambiente doméstico, este produto pode provocar interferências radioeléctricas; se isso acontecer, poderá ser necessário que o utilizador tome as medidas adequadas.

# Prefácio

<span id="page-2-0"></span>Agradecemos a aquisição desta máquina de impressão.

Esta máquina é um duplicador digital que permite uma impressão nítida através de operações simples, como se de uma fotocopiadora se tratasse.

Para além das funções básicas de digitalização e impressão de originais em papel, estão disponíveis muitas outras funções, tais como a impressão a partir de um computador e a utilização de dados originais digitalizados.

Os dois tambores de impressão integrados permitem efectuar uma impressão dual-cor numa única operação de alimentação do papel.

#### ■ **Informações relativas a este manual**

- A reprodução total ou parcial deste manual é estritamente proibida sem a permissão prévia da RISO KAGAKU CORPORATION.
- O conteúdo deste manual pode ser objecto de alteração no futuro, sem aviso prévio, para melhoramento do produto.
- Tenha em atenção que não assumimos qualquer responsabilidade relativamente aos efeitos resultantes da utilização deste manual e desta máquina.

### ■ **Marcas registadas**

- $\bm{\theta}$ , QISO e RISO i Quality System são marcas comerciais ou marcas registadas da RISO KAGAKU CORPORATION nos Estados Unidos e noutros países.
- Microsoft e Windows são marcas registadas ou marcas comerciais da Microsoft Corporation nos Estados Unidos e/ou noutros países.
- Android e Google Play são marcas comerciais da Google LLC.
- Os logótipos SD e SDHC são marcas registadas da SD-3C, LLC.
- Os restantes nomes de empresas e/ou marcas comerciais são marcas registadas ou marcas comerciais das respectivas empresas.

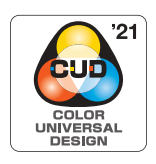

Esta máquina está certificada como sendo fabricada de acordo com a concepção de cor universal (Color Universal Design), que melhora a visibilidade para um maior número de pessoas, independentemente das diferenças individuais de percepção de cores, pela Color Universal Design Organization (CUDO).

© Copyright 2021 RISO KAGAKU CORPORATION

# <span id="page-3-0"></span>**Informações relativas aos manuais do utilizador**

# <span id="page-3-1"></span>**Manuais do utilizador disponíveis para esta máquina**

Esta máquina vem acompanhada dos manuais do utilizador indicados em seguida.

Leia atentamente os manuais do utilizador antes de utilizar esta máquina.

Deve igualmente consultá-los sempre que necessário, para esclarecer qualquer dúvida que surja durante a utilização desta máquina. Esperamos que consulte regularmente estes manuais à medida que utiliza a máquina.

### ■ Manual do Utilizador do RISO MH9450/9350 (este manual)

Este manual do utilizador explica os procedimentos básicos de utilização desta máquina, bem como a utilização de funções de impressão avançadas e outras funções úteis.

Contém ainda precauções a observar durante a utilização, explicações sobre como manusear e substituir consumíveis e procedimentos de resolução de problemas.

#### ■ Guia do Utilizador do RISO Printer Driver

Este manual do utilizador está incluído como ficheiro PDF no DVD-ROM fornecido. Explica os procedimentos para imprimir nesta máquina a partir de um computador e várias definições.

## ■ **Manual do Utilizador do RISO Utility Software**

Este manual do utilizador está incluído como ficheiro PDF no CD-ROM fornecido. Explica como utilizar o RISO COPY COUNT VIEWER e o RISO USB PRINT MANAGER.

## ■ **Manual do Utilizador do Editor RISO**

Este manual do utilizador explica como utilizar a função [Editor].

# <span id="page-3-2"></span>**Símbolos utilizados**

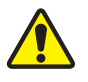

Avisos ou precauções para garantir a segurança.

Aspectos importantes que requerem uma atenção especial. Leia atentamente e siga as instruções.

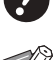

Informações úteis adicionais.

**A Indica páginas de referência.** 

# <span id="page-3-3"></span>**Ecrãs e imagens**

Os ecrãs e as imagens apresentados neste manual podem variar consoante o contexto de utilização, nomeadamente o modelo e as condições de instalação de componentes opcionais.

# <span id="page-4-0"></span>Índice

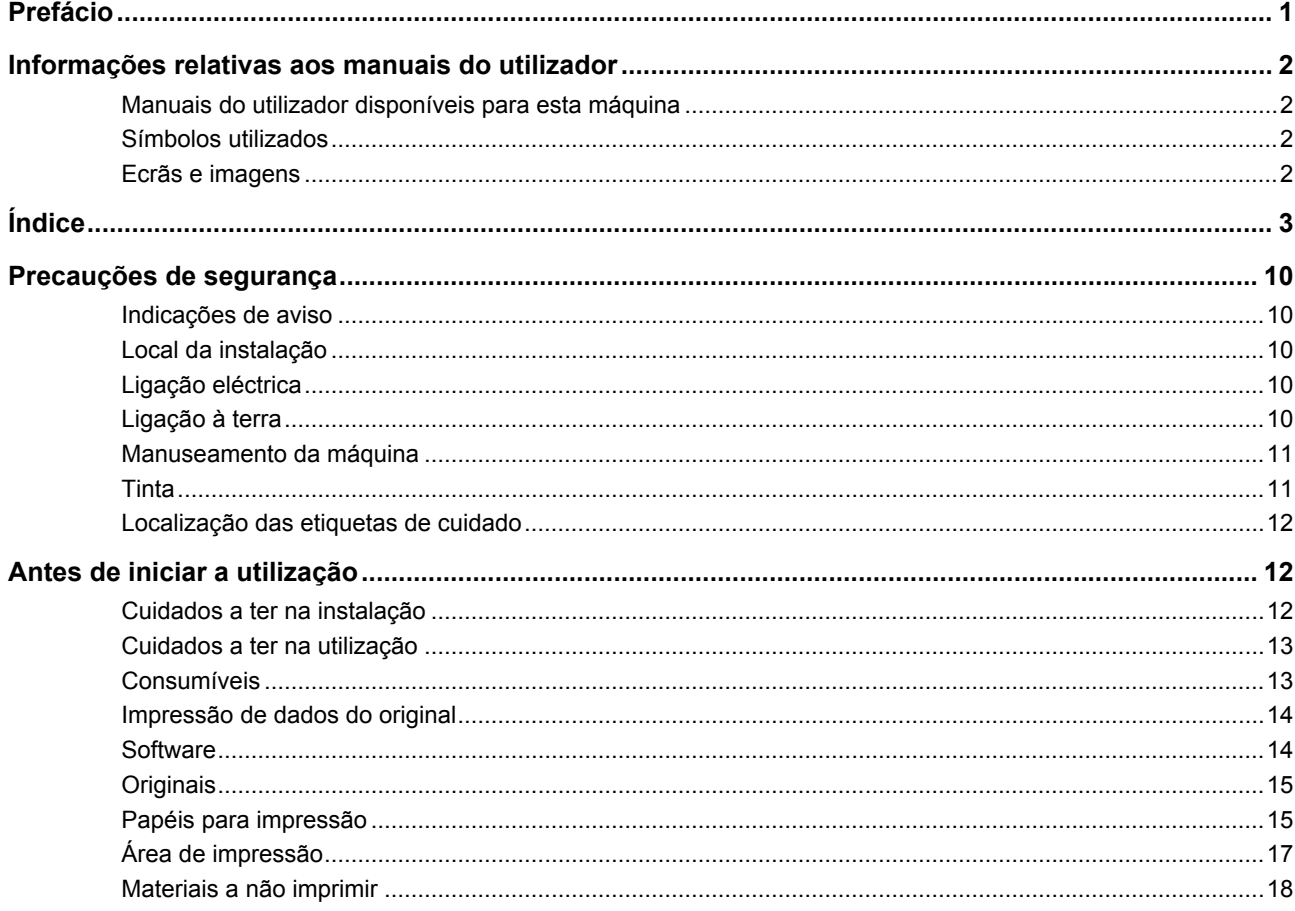

# Capítulo 1 Informações acerca desta máquina

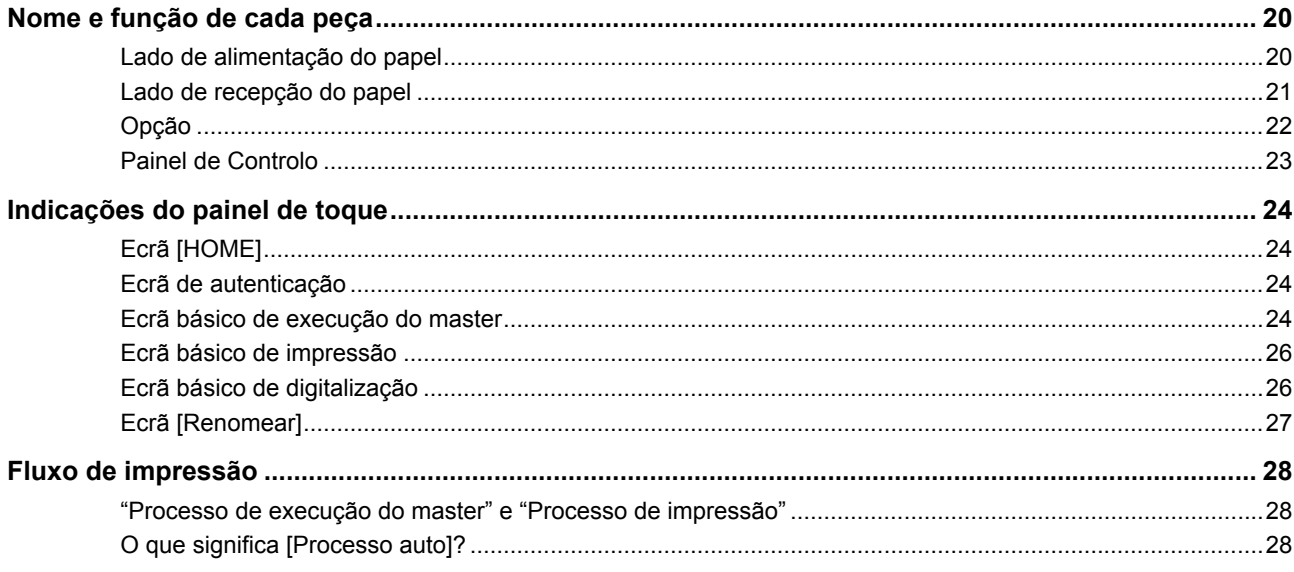

# **Capítulo 2 Operações básicas**

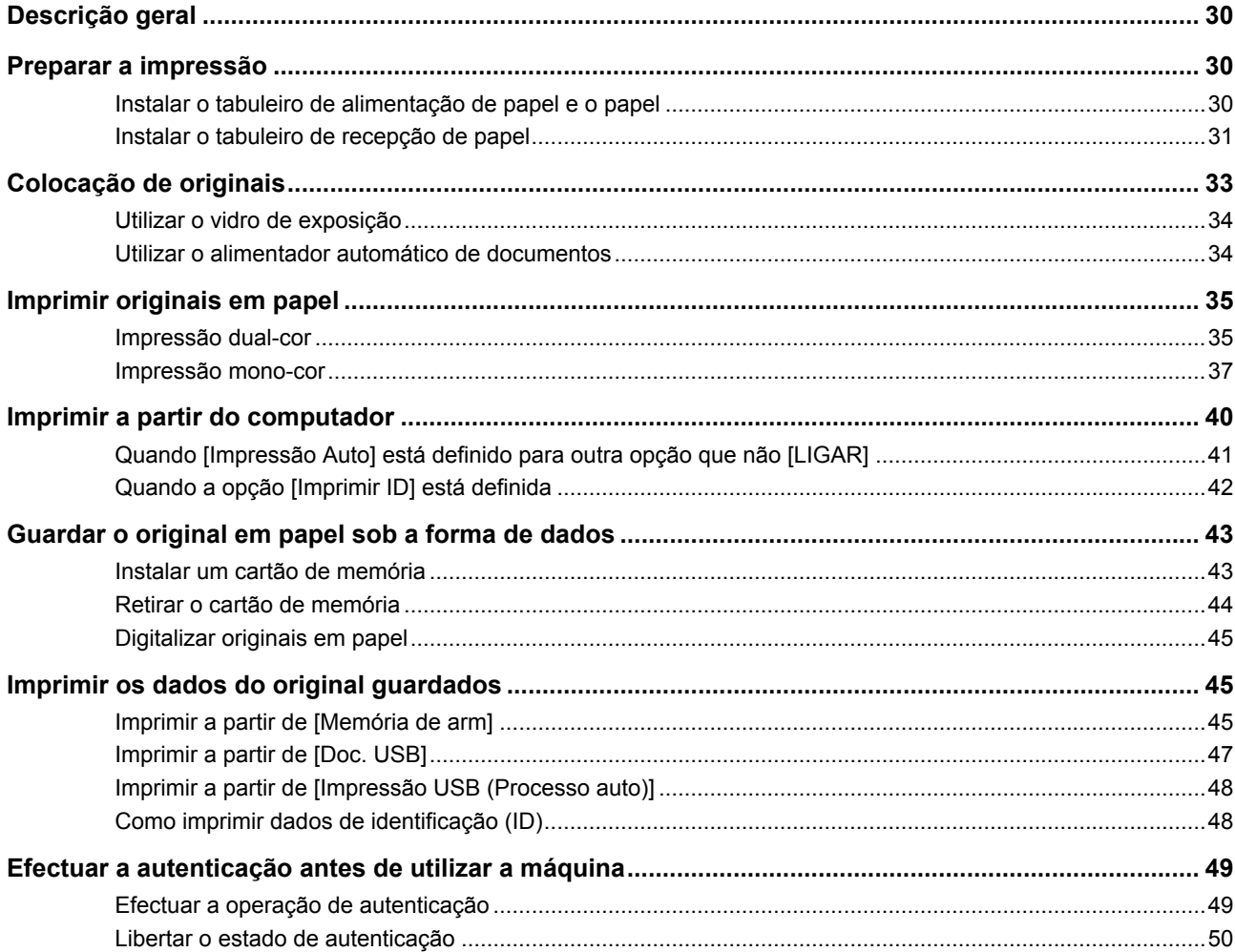

# Capítulo 3 Funções para execução do master

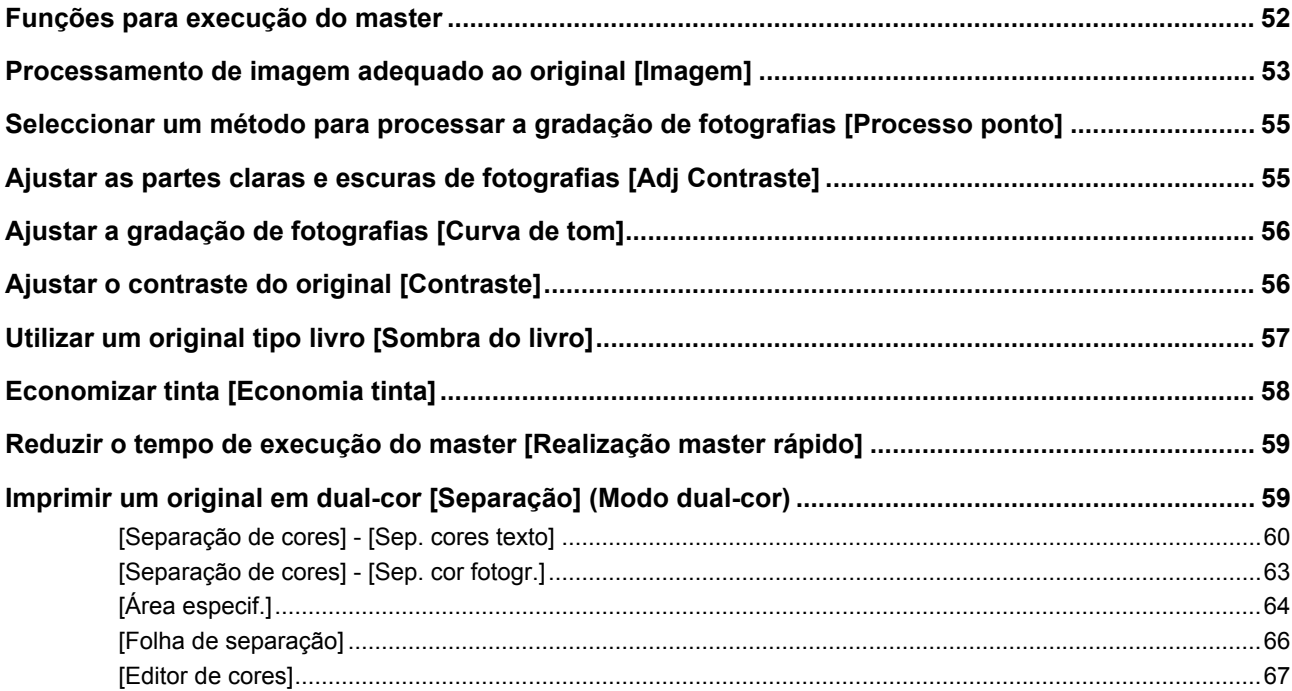

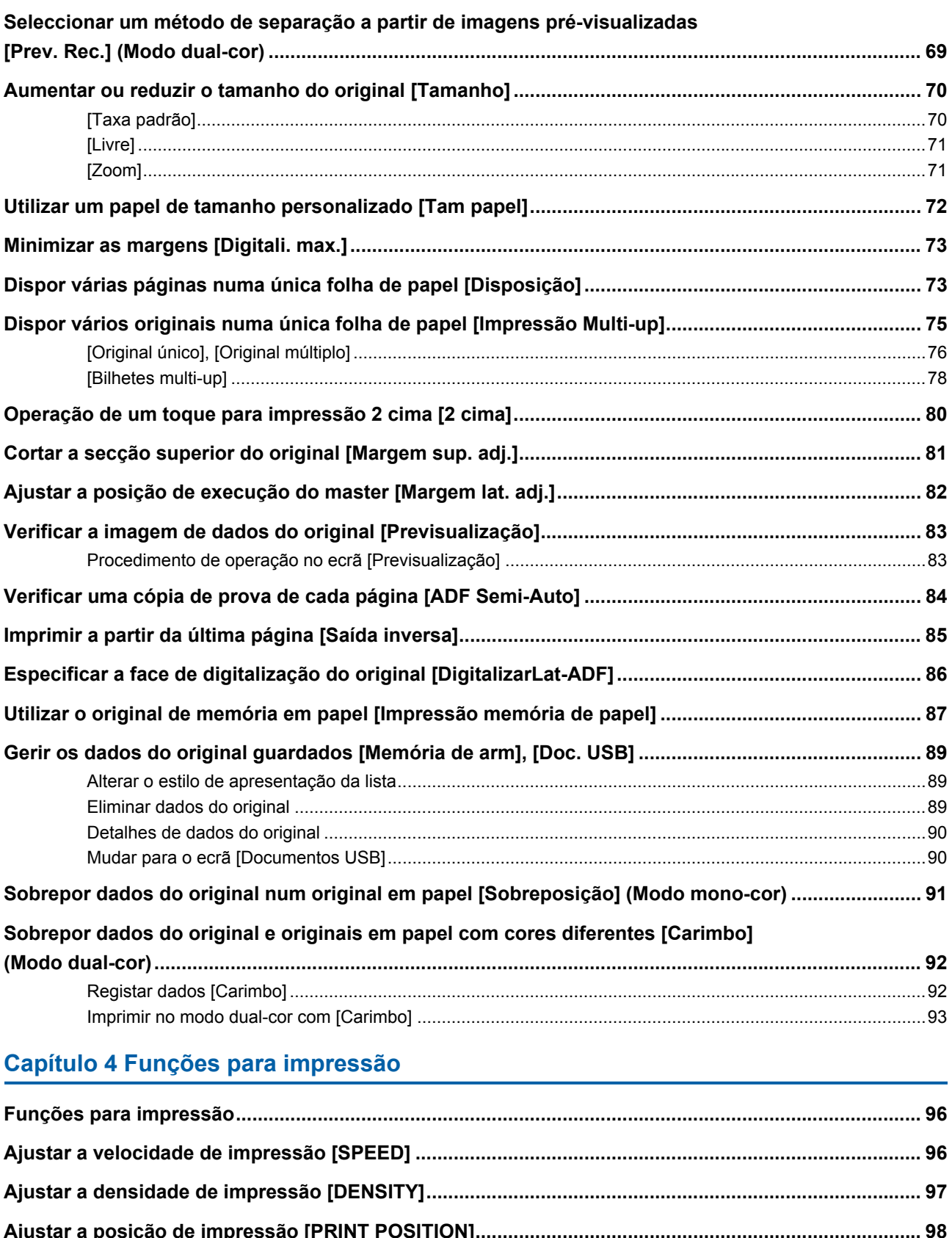

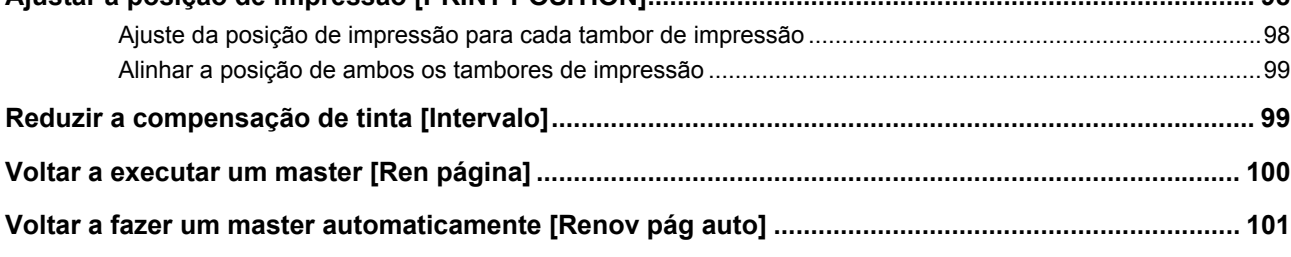

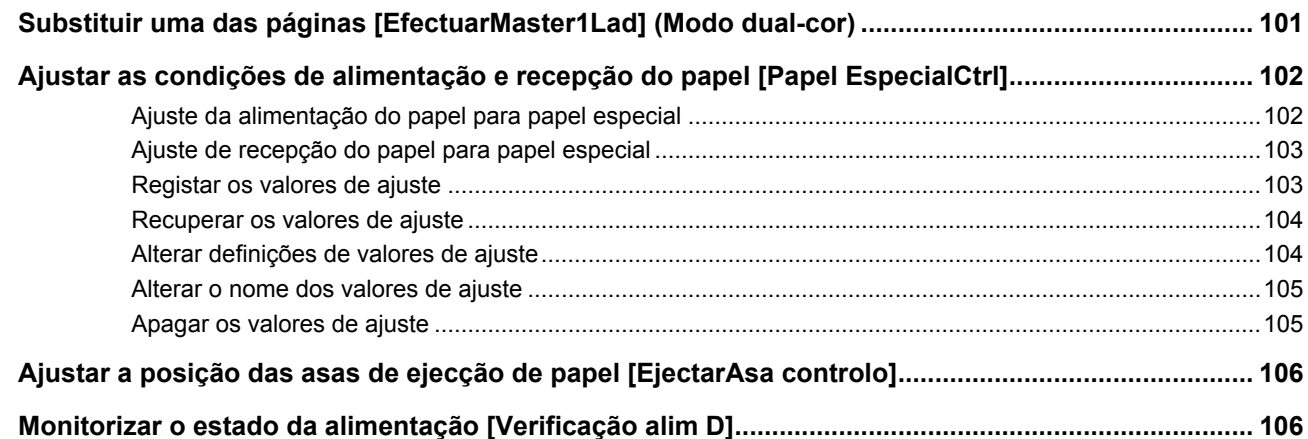

# Capítulo 5 Funções úteis

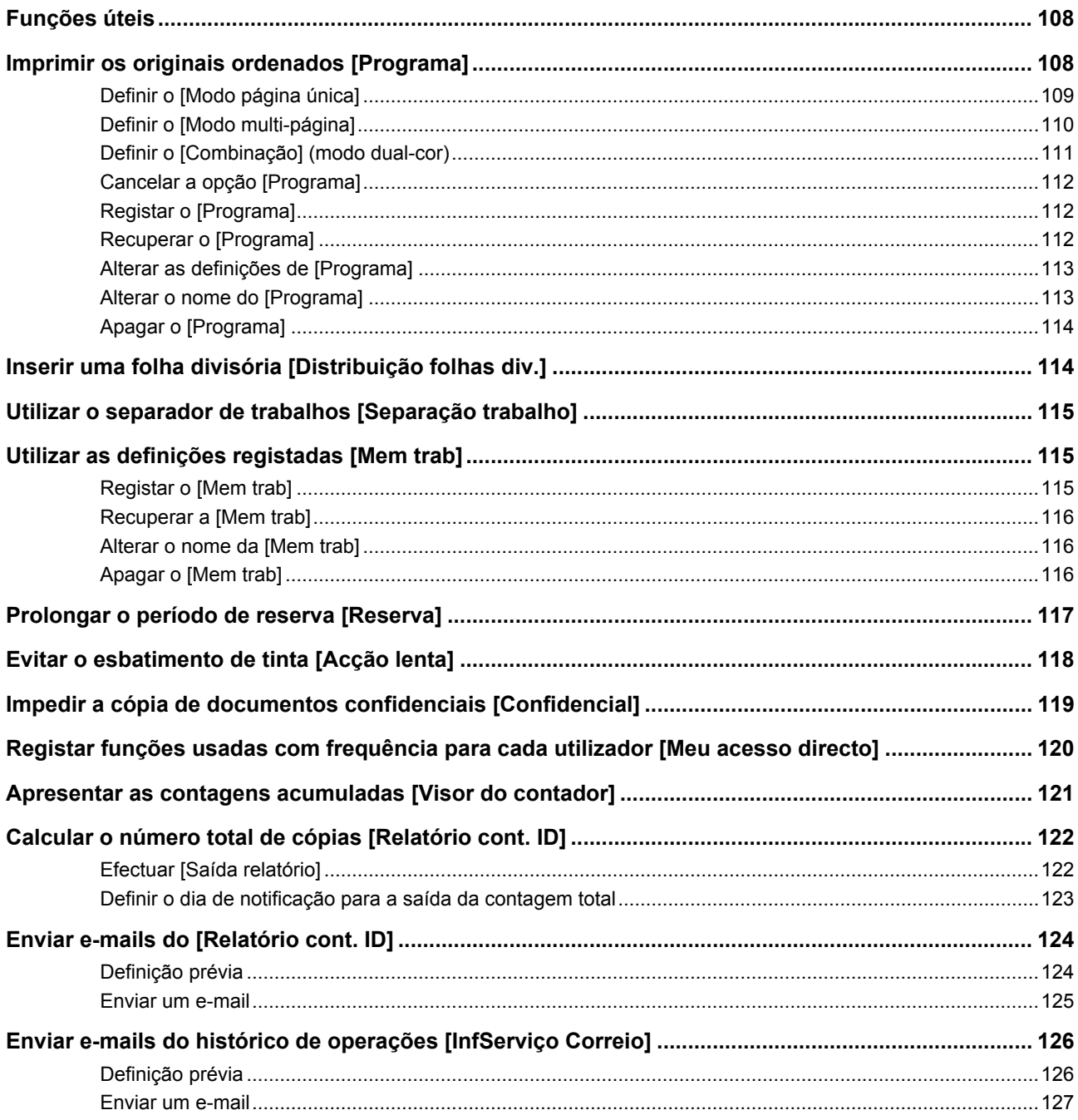

# Capítulo 6 Funções para digitalização

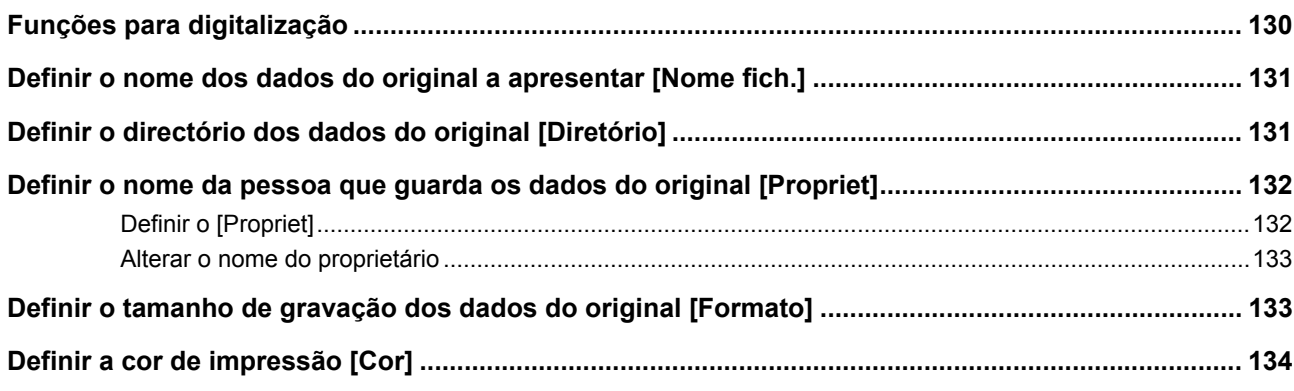

# Capítulo 7 Definir as condições de funcionamento

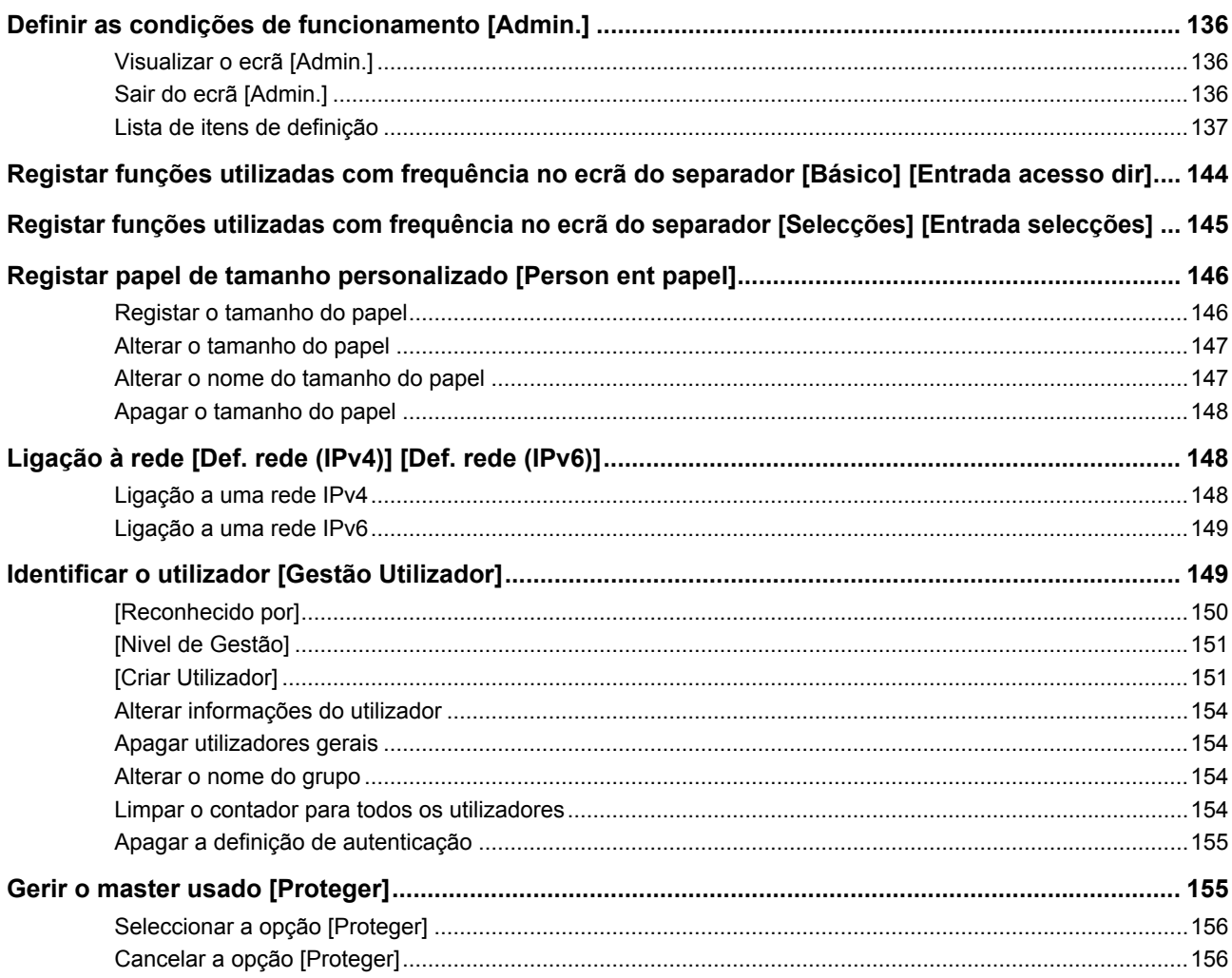

# **Capítulo 8 RISO Console**

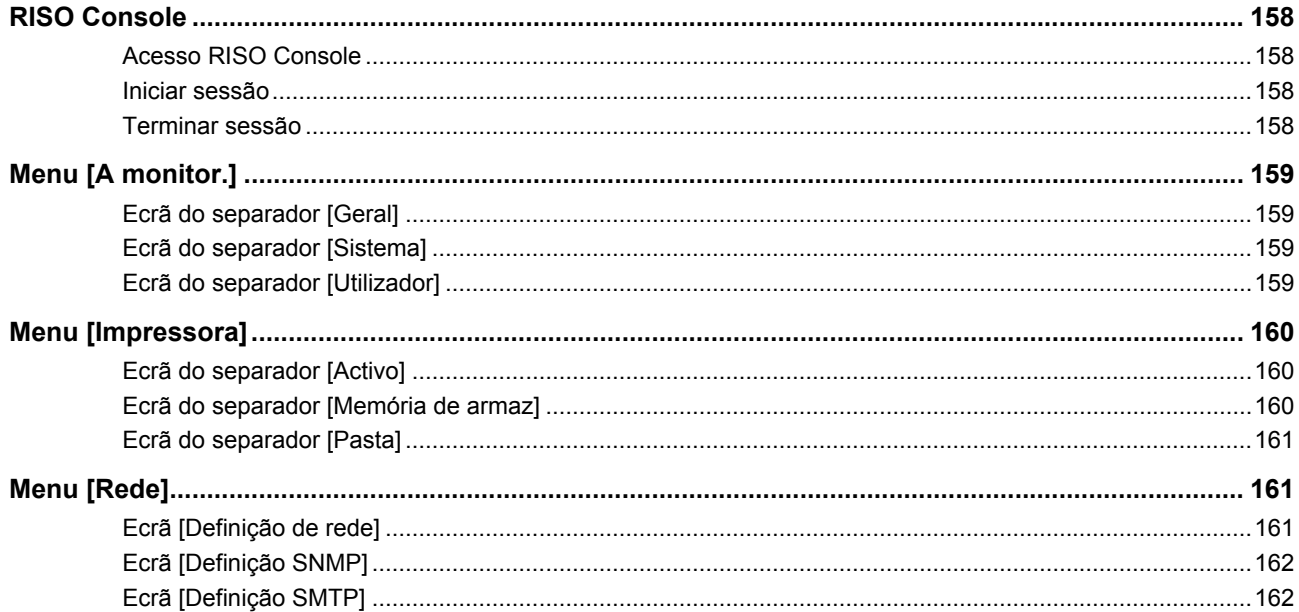

# **Capítulo 9 Substituir consumíveis**

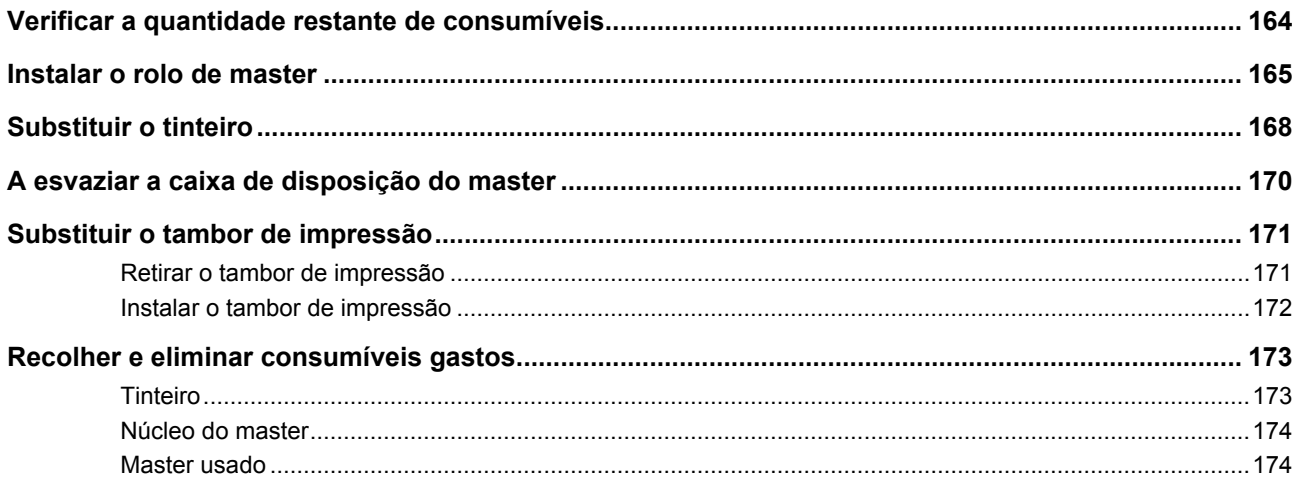

# Capítulo 10 Manutenção

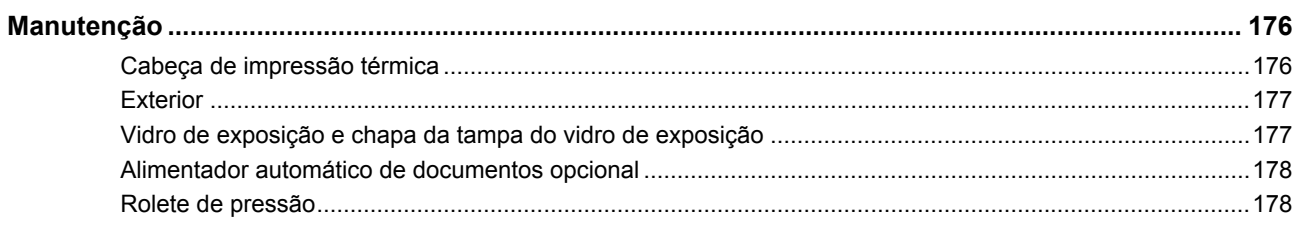

# Capítulo 11 Resolução de problemas

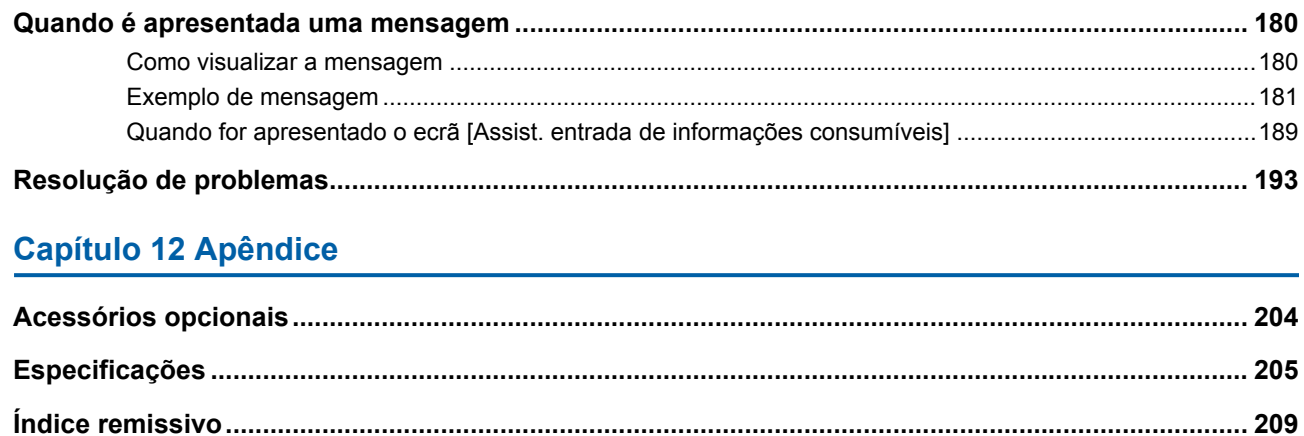

# <span id="page-11-0"></span>**Precauções de segurança**

Esta secção apresenta informações que deve ter conhecimento antes de utilizar esta máquina. Leia esta secção antes de utilizar a máquina.

# <span id="page-11-1"></span>**Indicações de aviso**

As indicações de aviso apresentadas em seguida são utilizadas para assegurar o funcionamento correcto desta máquina, bem como para evitar riscos para as pessoas e danos no equipamento.

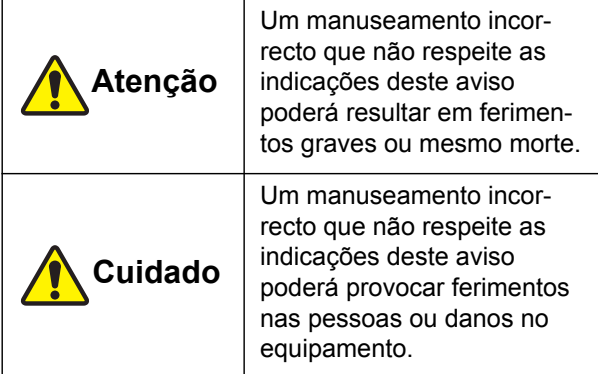

Exemplo de pictogramas de indicação

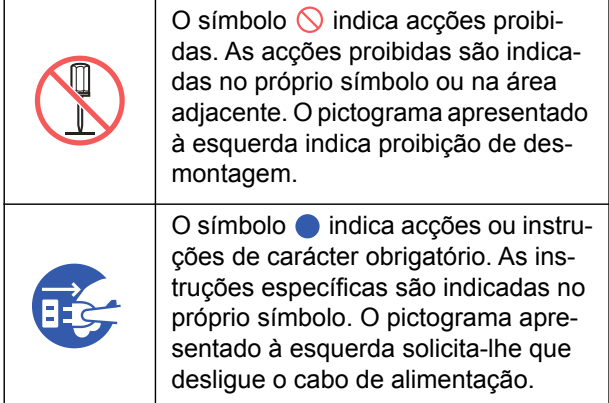

# <span id="page-11-2"></span>**Local da instalação**

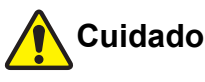

- Não coloque esta máquina numa superfície instável, como uma base vacilante ou uma superfície inclinada. Se a máquina cair, poderá provocar ferimentos.
- Mantenha esta máquina afastada de ambientes húmidos e sujeitos a pó. Se não o fizer, poderá ocorrer um incêndio ou choque eléctrico.

# <span id="page-11-3"></span>**Ligação eléctrica**

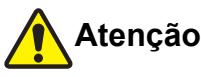

- Utilize esta máquina de acordo com o valor de tensão nominal. Deve ainda ligar a máquina a uma tomada eléctrica com uma capacidade superior ao valor de corrente nominal. Para saber quais os valores de tensão nominal e corrente nominal, consulte o item "Fonte de alimentação" na tabela de especificações apresentada no final deste manual.
- Não utilize uma ficha com ramificações ou uma extensão com várias tomadas. Existe o risco de incêndio ou choque eléctrico.

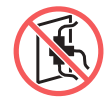

● Não risque, danifique ou modifique o cabo de alimentação. Não danifique o cabo de alimentação colocando sobre ele objectos pesados, puxando-o ou

dobrando-o. Existe o risco de incêndio ou choque eléctrico.

- O cabo de alimentação fornecido é exclusivo para esta máquina. Não o utilize noutros produtos eléctricos. Existe o risco de incêndio ou choque eléctrico.
- Não ligue ou desligue o cabo de alimentação com as mãos húmidas. Existe o risco de choque eléctrico.

# **Cuidado**

- Ao desligar, não puxe o cabo de alimentação (certifique-se de que pega pela ficha). Se o fizer, pode danificar o cabo e provocar um incêndio ou choque eléctrico.
- Se esta máquina não for utilizada durante um longo período de tempo, por exemplo, devido a férias consecutivas, etc., certifique-se de que desliga o cabo de alimentação para maior segurança.
- Desligue o cabo de alimentação, pelo menos, uma vez por ano e limpe os terminais da ficha e as áreas circundantes. Pode haver pó acumulado nessas áreas, aumentando o risco de incêndio.

# <span id="page-11-4"></span>**Ligação à terra**

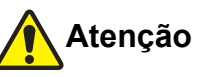

Insira a ficha de alimentação com um condutor de ligação à terra numa tomada com ligação à terra. Não utilize a máquina se não estiver

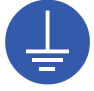

ligada à terra. Existe o risco de incêndio ou choque eléctrico.

# <span id="page-12-0"></span>**Manuseamento da máquina**

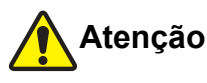

- Não coloque recipientes com água nem objectos metálicos sobre a máquina. A entrada de água ou objectos metálicos na máquina poderá provocar um incêndio ou choque eléctrico.
- Não utilize combustível em spray nem solvente inflamável perto da máquina. Se o gás pulverizado ou o solvente inflamável entrarem em contacto com os componentes eléctricos existentes no interior do sistema mecânico, poderá ocorrer um incêndio ou choque eléctrico.
- Não introduza objectos estranhos, como peças metálicas ou substâncias altamente inflamáveis, em nenhum orifício da máquina. Existe o risco de incêndio ou choque eléctrico.
- Não retire as tampas da máquina. Existem algumas secções no interior da máquina sujeita a alta tensão. A remoção das tampas aumenta o risco de choque eléctrico.
- Não desmonte ou modifique esta máquina. Existe o risco de incêndio ou choque eléctrico.

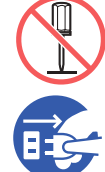

- Se a máquina emitir calor em excesso, fumo ou um odor desagradável, desligue-a imediatamente, desligue o cabo de alimentação e contacte o seu revendedor ou um representante autorizado da assistência técnica. Se não o fizer, poderá ocorrer um incêndio ou choque eléctrico. Para obter mais informações, contacte o seu revendedor ou um representante autorizado da assistência técnica.
- Se algum objecto ou substância estranhos entrar na máquina, desligue imediatamente o interruptor de alimentação, desligue o cabo de alimentação e contacte o seu revendedor ou um representante autorizado da assistência técnica. Se continuar a utilizar esta máquina sem tomar as devidas medidas, poderá ocorrer um incêndio ou choque eléctrico.

# **Cuidado**

- Contacte o seu revendedor ou um representante autorizado da assistência técnica antes de deslocar a máquina. Se tentar deslocar a máquina sozinho à força, esta pode tombar e provocar ferimentos.
- Não execute nenhum procedimento (ajuste, reparação, etc.) que não esteja descrito neste manual. Se pretender efectuar ajustes ou reparações, contacte o seu revendedor ou um representante autorizado da assistência técnica.
- Certifique-se de que há bastante ventilação durante a impressão.
- Não toque na cabeça de impressão térmica directamente com os dedos. A cabeça de impressão térmica pode estar quente e provocar queimaduras.
- Não toque nas secções da máquina que estejam em funcionamento. Existe o risco de ferimento.
- Não introduza partes do corpo, como os dedos, nas aberturas em torno do tabuleiro de alimentação de papel ou do tabuleiro de recepção de papel. Existe o risco de ferimento.
- Quando tiver de colocar as mãos no interior da unidade principal, tenha cuidado para não tocar nas saliências ou arestas da placa de metal. Existe o risco de ferimento.
- Quando tiver de colocar as mãos no interior da unidade principal, tenha cuidado para não tocar no gancho de separação do papel ou nos ganchos de remoção de master. As pontas afiadas dos ganchos podem magoar as mãos.

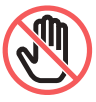

- Certifique-se de que desliga a alimentação antes de limpar o rolete de pressão.
- Pode ficar tinta nas áreas junto ao tambor de impressão e no interior da unidade principal após a remoção da unidade do tambor. Tenha cuidado para não sujar as mãos ou a roupa. Se a tinta entrar em contacto com as mãos, etc., lave imediatamente com sabão.
- Não coloque o tambor de impressão na vertical. Se o fizer, poderá manchar o chão, etc.

# <span id="page-12-1"></span>**Tinta**

# **Cuidado**

- Se a tinta entrar em contacto com os olhos, lave imediatamente com água em abundância.
- Se entrar em contacto com a pele, lave bem com sabão.
- Em caso de ingestão acidental, não provoque o vómito. Em vez disso, beba uma grande quantidade de água ou leite e verifique se a situação melhorou.
- Se detectar alguma anomalia, procure imediatamente tratamento médico.
- Utilize a tinta apenas para fins de impressão.
- Mantenha fora do alcance das crianças.

# <span id="page-13-0"></span>**Localização das etiquetas de cuidado**

Esta máquina tem algumas etiquetas com cuidados para garantir um funcionamento seguro. Siga as indicações das etiquetas e utilize a máquina em segurança.

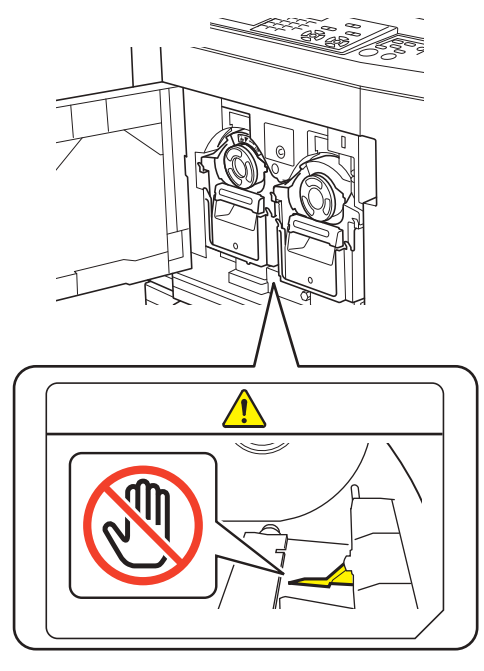

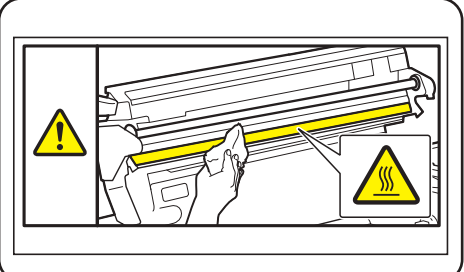

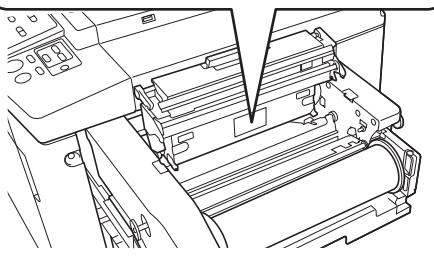

# <span id="page-13-1"></span>**Antes de iniciar a utilização**

Esta secção descreve cuidados a ser observados e informações que deve ter conhecimento antes de utilizar esta máquina.

# <span id="page-13-2"></span>**Cuidados a ter na instalação**

### ■ **Espaço necessário**

Esta máquina requer o seguinte espaço.

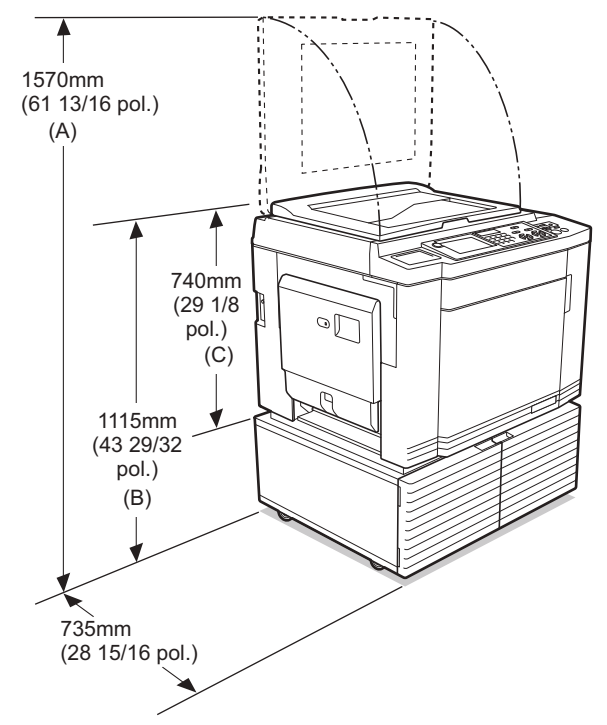

Quando o alimentador automático de documentos opcional está instalado, os valores de (A) a (C) na imagem anterior são os seguintes. (A) 1495 mm (58 7/8 pol.)

- (B) 1150 mm (45 3/32 pol.)
- (C) 775 mm (30 1/2 pol.)

Vista superior

• Em utilização

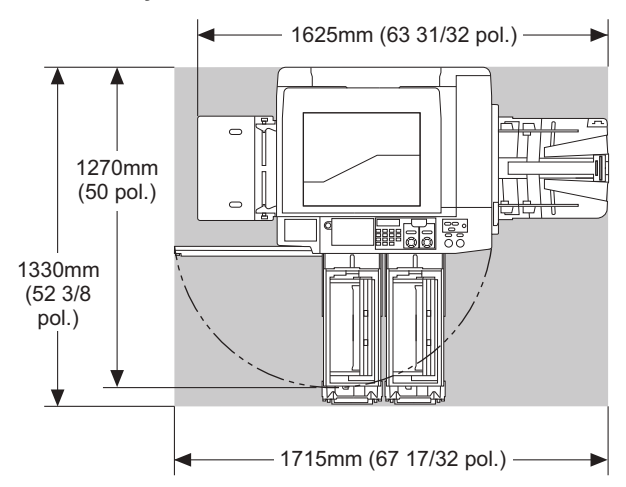

• Guardada

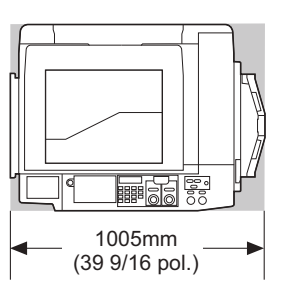

# ■ **Local da instalação**

- O local da instalação desta máquina será decidido juntamente com o utilizador aquando da entrega.
- O local da instalação da máquina deve ser fixo. Contacte o seu revendedor ou um representante autorizado da assistência técnica antes de deslocar a máquina.
- Não instale esta máquina nos locais abaixo indicados. Da inobservância desta precaução podem resultar anomalias, avarias ou acidentes.
	- Locais expostos a luz solar directa e junto de janelas

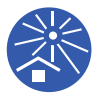

- (tape as janelas com cortinas, se necessário) – Locais sujeitos a mudanças bruscas de temperatura
- Locais extremamente quentes e húmidos ou frios e secos
- Locais expostos a chamas ou calor, ar frio directo (ex.: ar condicionado), ar quente directo (ex.: aquecedor) ou onde haja transmissão de calor
- Locais com permeabilidade e ventilação insuficientes
- Escolha um local em que a máquina fique nivelada após a instalação. (Nivelamento para a instalação: 10 mm [13/32 pol.] ou inferior, tanto longitudinalmente como transversalmente)

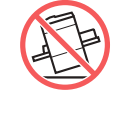

• As condições ambientais adequadas são as seguintes. Intervalo de temperatura: 15 °C a 30 °C

(59 °F a 86 °F)

Intervalo de humidade: 40% a 70% (sem condensação)

# <span id="page-14-0"></span>**Cuidados a ter na utilização**

#### ■ **Ligação eléctrica**

• Certifique-se de que liga correctamente o cabo de alimentação para evitar falhas de contacto na secção da ficha de alimentação.

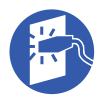

• Instale esta máquina num local que tenha uma tomada eléctrica perto.

#### ■ **Operações**

- Não desligue a alimentação nem o cabo de alimentação enquanto a máquina estiver em funcionamento.
- Não abra as tampas nem desloque a máquina enquanto esta estiver em funcionamento.
- Abra e feche as tampas com cuidado.
- Não coloque objectos pesados em cima da máquina.
- Evite submeter a máquina a impactos fortes.
- Esta máquina contém peças de precisão e mecanismos de comando. Execute apenas os procedimentos descritos neste manual.

# <span id="page-14-1"></span>**Consumíveis**

- Para a tinta e os rolos de master, recomenda-se a utilização dos produtos especificados pela RISO.
- As tintas e os rolos de master originais da RISO foram projectados para assegurar o máximo desempenho e a máxima durabilidade e o equipamento RISO foi concebido para proporcionar um excelente desempenho quando utilizado com consumíveis RISO originais.

No entanto, todos os consumíveis sofrem deterioração ao longo do tempo. Recomenda-se que a tinta e os rolos de master sejam utilizados assim que possível após a compra e num prazo de 24 meses após a data de fabrico.

A data de fabrico encontra-se no tinteiro ou dentro do núcleo do master.

Os consumíveis originais da RISO transmitem informação relativamente à idade dos consumíveis, o que permite que máquina efectue ajustes com base nessa informação, como, por exemplo, o tempo restante até à data de validade.

- Guarde o papel, os rolos de master e os tinteiros devidamente, de acordo com as instruções indicadas nas respectivas embalagens.
- Não guarde esses componentes nos locais abaixo indicados.
	- Locais expostos a luz solar directa e junto de janelas

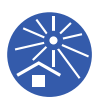

- (tape as janelas com cortinas, se necessário) – Locais sujeitos a mudanças bruscas de tem
	- peratura
- Locais extremamente quentes e húmidos ou frios e secos

<span id="page-15-2"></span><span id="page-15-0"></span>Estão disponíveis os métodos descritos em seguida para imprimir dados do original criados a partir de um computador.

### ■ Método de ligação ao computador atra**vés de um cabo USB**

É necessário um cabo USB disponível no mercado para a ligação. Utilize um cabo de 3 m (10 pés) ou inferior, que cumpra a norma USB 2.0.

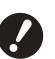

- B**Antes de efectuar a ligação com um cabo USB, certifique-se de que liga a alimentação desta máquina e do computador.**
- B**Se utilizar um Hub USB, a máquina pode não funcionar correctamente.**
- B**A tensão máxima permitida para entrada e saída do conector USB é de 5 V.**

### ■ Método de ligação ao computador atra**vés de uma rede**

Utilize um cabo Ethernet disponível no mercado (cabo blindado de par de fios entrelaçados que suporte as normas 10BASE-T ou 100BASE-TX).

▶ Não é possível ligar a máquina directa**mente a uma linha de comunicações fornecida por uma empresa de telecomunicações (empresa de telecomunicações móveis, empresa de telecomunicações fixas, fornecedor de Internet, etc.). Quando ligar a máquina à rede, certifique-se de que a ligação seja estabelecida por meio de um router, etc.**

## ■ Método para utilizar uma Drive Flash **USB**

- Utilize uma Drive Flash USB compatível com a classe do dispositivo de armazenamento em massa USB. Algumas Drives Flash USB podem não funcionar corretamente.
- Utilize uma Drive Flash USB que tenha sido formatada de acordo com FAT.
- Uma Drive Flash USB que inclua uma função de segurança pode não funcionar correctamente.
	- B**Ligue ou desligue a Drive Flash USB lentamente, seguindo os procedimentos adequados. (**A 47 **["Imprimir a partir de \[Doc. USB\]"\)](#page-48-1)**
	- B**Não podemos oferecer garantias contra perda de dados guardados na Drive Flash USB causada por catástrofes naturais ou eventos imprevistos. Recomendamos que utilize o computador para criar cópias de segurança de todos os documentos importantes.**

# ■ Método de utilização de um original de **memória em papel**

- Converta os dados do original num original de memória em papel utilizando a função de controlador da impressora desta máquina e, em seguida, imprima o original de memória em papel com uma impressora a laser.
- Utilizando a função [Impressão memória de papel] (A [87\),](#page-88-1) esta máquina tem capacidade para manusear originais de memória em papel.

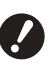

B**Esta máquina poderá não ter capacidade para digitalizar correctamente um original de memória em papel nos seguintes casos:**

- C**O vidro de exposição ou a chapa da tampa do vidro de exposição está manchado(a).**
- C**O original de memória em papel está manchado, enrugado ou vincado.**
- C**O original de memória em papel contém escrita numa área não designada (**A [87](#page-88-1)**).**

# <span id="page-15-1"></span>**Software**

Software incluído no DVD-ROM e no CD-ROM fornecidos com esta máquina:

#### ■ **RISO Printer Driver (Controlador da Impressora RISO)**

Trata-se de um controlador da impressora dedicado, que permite imprimir um original a partir de um computador.

Pode também converter dados do original criados num computador e criar um original de memória em papel para [Impressão memória de papel]  $(E = 87)$  $(E = 87)$ . Para mais informações, consulte o manual do utilizador (ficheiro PDF) incluído no DVD-ROM.

## ■ **RISO Utility Software (Software Utilitário RISO)**

O CD-ROM contém os dois programas que se seguem:

• RISO USB PRINT MANAGER (GESTOR DE IMPRESSÃO USB RISO)

Pode gerir as informações dos dados do original da Drive Flash USB num computador.

• RISO COPY COUNT VIEWER (VISUALIZADOR DO NÚMERO DE CÓPIAS RISO)

Pode gerir os dados relativos ao número de cópias guardados ou enviados pelo [Relatório cont. ID]  $(E = 122)$  $(E = 122)$ .

Para mais informações, consulte o manual do utilizador (ficheiro PDF) incluído no CD-ROM.

# <span id="page-16-3"></span><span id="page-16-0"></span>**Originais**

### ■ **Tamanho e gramagem**

Podem ser utilizados originais com as seguintes dimensões e gramagens:

#### **Utilizar o vidro de exposição**

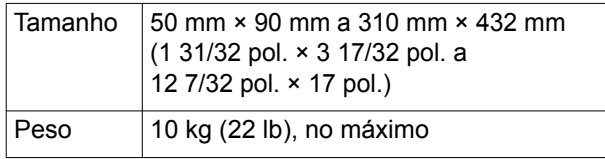

#### **Utilizar o alimentador automático de documentos opcional**

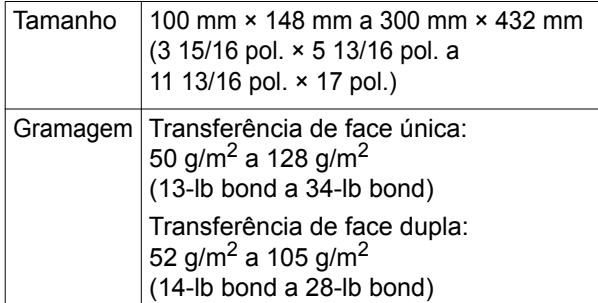

• Não misture originais de diferentes tamanhos no alimentador automático de documentos.

• Pode colocar até cerca de 50 folhas de originais (de 80 g/m<sup>2</sup> [21-lb bond] ou inferior) no alimentador automático de documentos de uma só vez.

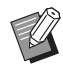

- $\triangleright$  Não é possível utilizar os seguintes originais no alimentador automático de documentos. Coloque o original no vidro de exposição.
	- Original com aplicações ou remendos
	- Original demasiado enrugado, enrolado ou vincado
	- Original com zonas autocolantes ou perfuradas
	- Original rasgado ou com margens dentadas
	- Original com tratamento químico (papel término ou papel químico)
	- Original transparente (como acetatos ou papel vegetal)
	- Original com corrector ou cola • Original demasiado fino
	- (menos de 50 g/m<sup>2</sup> [13-lb bond]) · Original demasiado grosso
	- $(mais de 128 g/m<sup>2</sup> [34-lb bond])$
	- Original com superfície lustrosa (como papel artístico ou revestido)
	- Original com superfícies brilhantes
	- Original com agrafos ou clipes
- Se um original estiver demasiado enrugado, dobrado ou vincado, alise-o bem para que fique bem assente no vidro de exposição. As áreas que ficam fora do vidro de exposição podem ser impressas a preto.
- Se um original contiver tinta ou corrector, deixe-o secar bem antes de o utilizar. Se não o fizer, pode contaminar o vidro de exposição e comprometer a qualidade da impressão.

# ■ **Direccão do original**

A direcção de cada original é indicada da seguinte forma neste manual:

• Colocar um original no vidro de exposição: A face voltada para a posição de referência (símbolo H) é referenciada como sendo o "topo".

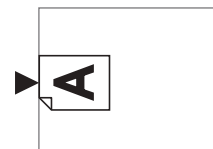

• Colocar um original no alimentador automático de documentos opcional:

A margem que aponta na direcção de alimentação é referenciada como sendo o "topo".

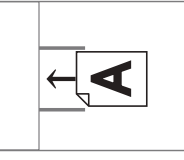

# <span id="page-16-2"></span><span id="page-16-1"></span>**Papéis para impressão**

• Se utilizar papéis que não cumpram as especificações desta máquina, a RISO não garante o desempenho em termos de alimentação e qualidade de impressão com os mesmos.

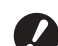

B**Tenha em atenção que, mesmo utilizando papel com tamanho e gramagem correspondentes às especificações desta máquina, este poderá não ser alimentado devido a variáveis como o tipo de papel, as condições ambientais e as condições de armazenamento. Para obter mais informações, contacte o seu revendedor ou um representante autorizado da assistência técnica.**

#### ■ **Tamanho do papel**

• Podem ser utilizados papéis com as seguintes dimensões $1$ :

#### **Impressão dual-cor**

#### **Tamanho padrão:**

MH9350: B5 $\Box$ , A4 $\Box$ , B4 $\Box$ , A3 $\Box$ , Foolscap $\Box$ ,  $C4$ 

MH9450: Ledger<sup>D</sup>, Letter<sup>D</sup>, Legal<sup>D</sup>, Catalog envelope (9×12), Catalog envelope (10×13)

#### **Tamanho personalizado:**

100 mm × 246 mm a 320 mm × 432 mm (3 15/16 pol. × 9 11/16 pol. a 12 19/32 pol. × 17 pol.)

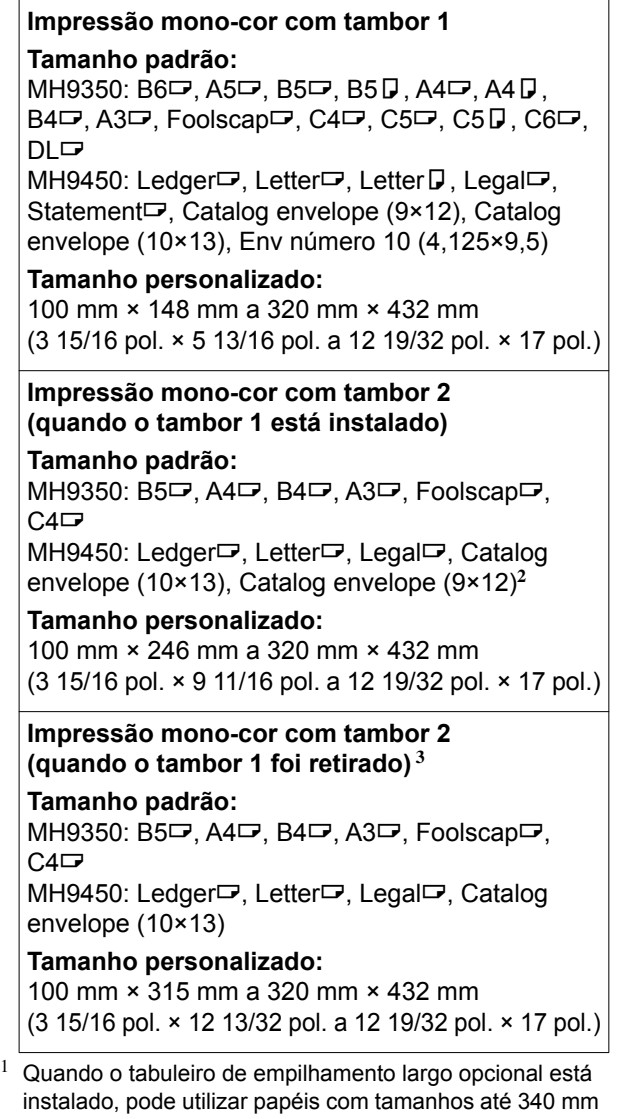

- $\times$  555 mm (13 3/8 pol.  $\times$  21 27/32 pol.) depois de seleccio-nar a definição [Person ent papel] (4 [146\)](#page-147-2). Dependendo do tipo e do tamanho do papel, os papéis podem não ficar devidamente alinhados.
- <sup>2</sup> Disponível apenas quando a função [Confidencial] é executada no tambor de impressão 1.
- $3$  A posição de impressão pode não ser estável quando uma folha de tamanho B5, A4 ou Letter é impressa numa cor única com o tambor de impressão 2 (quando o tambor de impressão 1 foi retirado). Quando imprimir a [Alta Velocidade] e utilizar papel com um comprimento horizontal inferior a 364 mm (3 15/16

pol.), a posição de impressão pode não ser estável.

• Esta máquina detecta os seguintes papéis como papel de tamanho padrão.

### MH9350

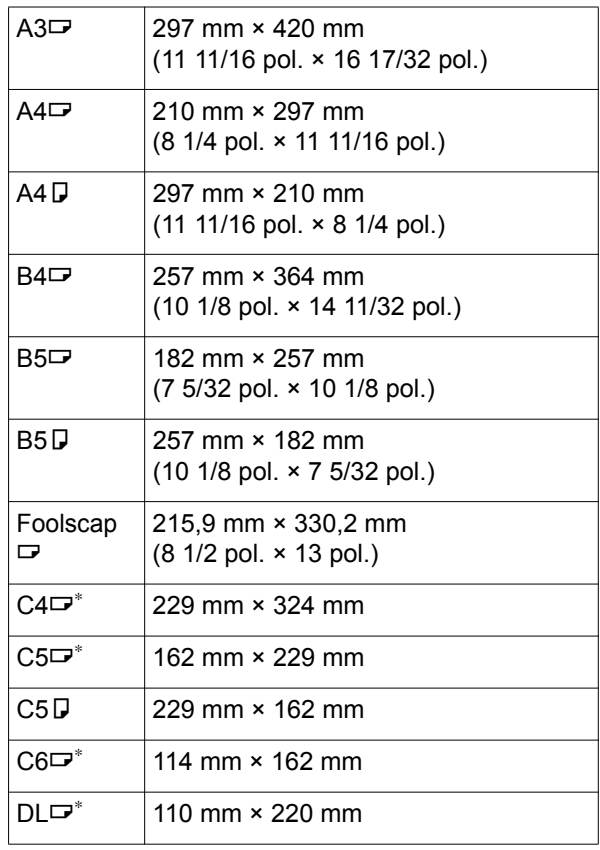

#### MH9450

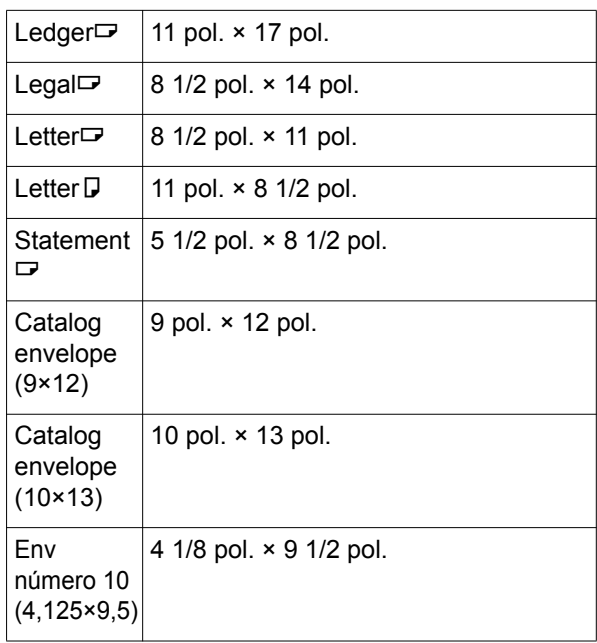

\* O tamanho dos formatos C4 ( $\Box$ ) e C5 ( $\Box$ ), C6 ( $\Box$ ) e  $DL$  ( $\Box$ ) é semelhante, pelo que esta máquina reconhece os formatos como sendo os mesmos. Defina previamente a opção [Deteç. tam. papel] ([4 [143\)](#page-144-0) em [Admin.].

#### ■ **Tipo de papel**

• Podem ser utilizados os seguintes tipos de papel: 46 g/m<sup>2</sup> a 210 g/m<sup>2</sup> (12-lb bond a 116-lb index)

#### ■ **Para evitar encravamentos de papel e falhas na alimentação**

• Coloque o papel de forma a que o grão (fluxo do grão) fique alinhado com a direcção de alimentação do papel.

Se o grão do papel for colocado perpendicularmente à direcção de alimentação do papel, a resistência do papel diminui e pode ocorrer um encravamento.

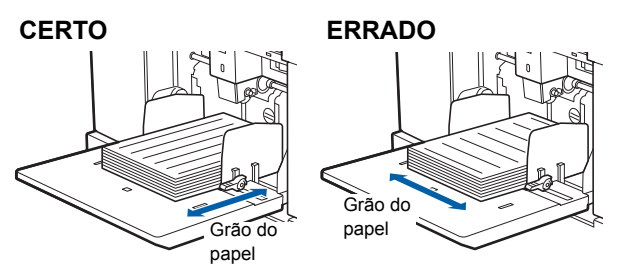

Pode verificar o grão do papel rasgando-o. O grão do papel corresponde à direcção em que o papel rasga a direito.

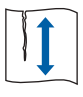

O papel rasga a direito se for rasgado paralelamente ao grão.

O papel não rasga a direito se for rasgado perpendicularmente ao grão.

- Se utilizar papel mal cortado ou com revestimento (papel de desenho, etc.), separe o papel antes de o utilizar.
- Dependendo do tipo de papel utilizado, é possível que seja gerado pó de papel durante a utilização da máquina. Limpe e ventile devidamente a área.
- Quando utilizar papel espesso (papel de desenho, etc.) ou papel com uma superfície lustrosa, ajuste a alavanca de definição da alimentação de papel ou o dispositivo de organização do papel para o tabuleiro de recepção de papel.

(A [30 "Preparar a impressão"\)](#page-31-3)

• Utilize papel plano. Se tiver mesmo de utilizar papel enrolado, coloque-o de forma a que a parte enrolada interior fique voltada para cima.

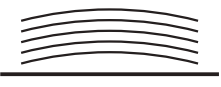

• Se a margem no topo do papel impresso (margem principal na direcção de saída do papel) for demasiado pequena ou se existir uma imagem de alta densidade no topo do papel impresso, o papel pode aderir ao tambor de impressão. Se isso acontecer, baixe a posição de impressão para deixar uma margem maior no topo ou rode a direcção de topo e fundo do original e, em seguida, efectue novamente um master.

### ■ **Armazenamento do papel**

Guarde o papel num local seco. Um papel com humidade pode provocar encravamentos ou diminuir a qualidade de impressão.

### ■ **Papel não adequado para impressão**

Não utilize os tipos de papel abaixo indicado, pois estes podem provocar encravamentos de papel.

- Papel demasiado fino (menos de 46 g/m<sup>2</sup> [12-lb bond])
- Papel demasiado espesso (mais de 210 g/m<sup>2</sup> [116-lb index])
- Papel com tratamento químico (papel término ou papel químico)
- Papel demasiado enrugado, dobrado ou vincado
- Papel com revestimento numa das faces ou nas duas
- Papel com margens dentadas
- Papel artístico
- Papel com zonas autocolantes ou perfuradas

### ■ **Direcção do papel**

A margem que aponta na direcção de alimentação do papel é referenciada neste manual como sendo o "topo".

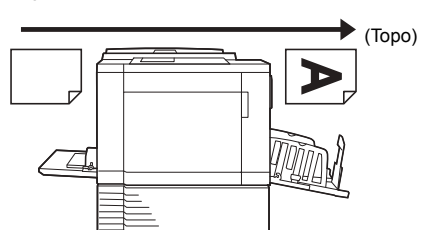

# <span id="page-18-0"></span>**Área de impressão**

#### ■ **Área de impressão máxima**

A área de impressão máxima desta máquina é a seguinte:

#### MH9450

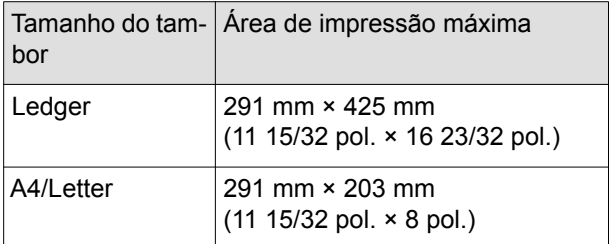

#### MH9350

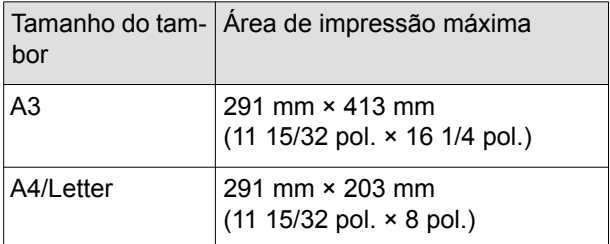

#### ■ Área de execução do master

A área de execução do master é determinada em função do tamanho do papel colocado no tabuleiro de alimentação de papel. A área de execução do master corresponde a uma área equivalente ao tamanho do papel, excluindo a margem apresentada na imagem que se segue.

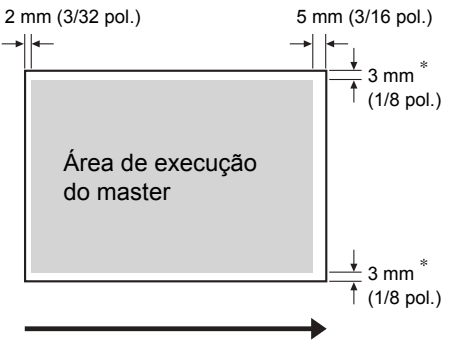

Direcção de alimentação do papel

Estes valores são para situações em que é utilizado um papel de tamanho padrão. Quando utilizar papel de tamanho personalizado, estes valores são de 5 mm (3/16 pol.).

Ao criar originais, tenha em consideração as margens acima indicadas.

É aplicada a mesma área de execução do master quando estiver a imprimir originais enviados a partir de um computador.

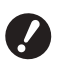

- B**A área de execução do master não ultrapassa a área de impressão máxima quando utiliza papel mais largo.**
- B**Mesmo quando selecciona [Digitali. max.] (**A [73](#page-74-2)**), o master não é executado dentro da área de 5 mm (3/16 pol.) a contar da margem do papel.**

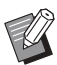

- $\blacktriangleright$  Quando imprimir um original que tenha uma margem reduzida a toda a volta, é melhor reduzir o original seleccionando [Margem+]  $(\Box$  [70\)](#page-71-2).
- $\blacktriangleright$  Pode seleccionar [Digitali. max.] ( $\boxplus$  73) para aumentar a área de execução do master até à área de impressão máxima, independentemente do tamanho do papel.

# <span id="page-19-0"></span>**Materiais a não imprimir**

Não utilize esta máquina de algum modo que implique o desrespeito das leis ou dos direitos de autor vigentes, mesmo que as cópias se destinem a utilização pessoal. Consulte as autoridades locais para obter informações mais detalhadas. De um modo geral, seja prudente e sensato.

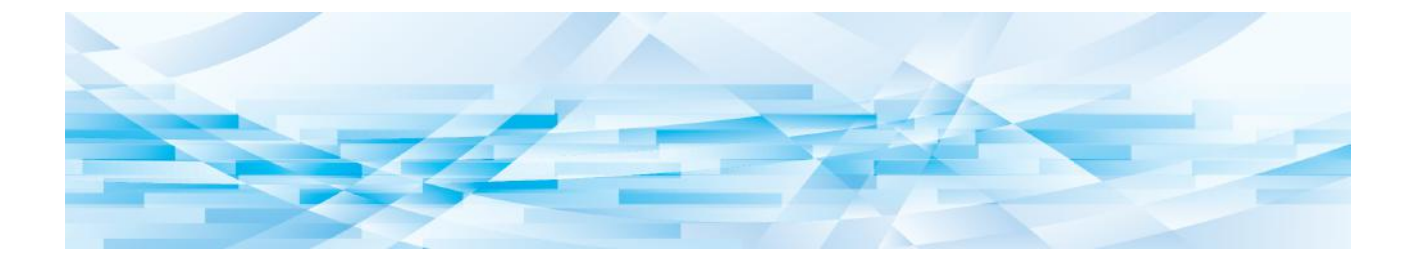

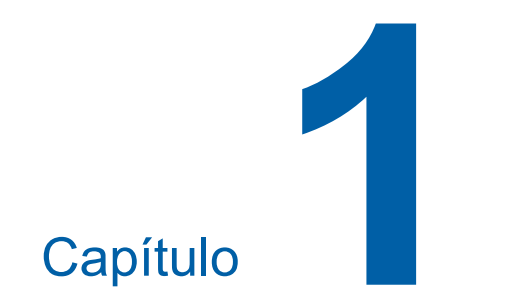

# <span id="page-20-0"></span>**Informações acerca desta máquina**

**1**

# <span id="page-21-0"></span>**Nome e função de cada peça**

# <span id="page-21-2"></span><span id="page-21-1"></span>**Lado de alimentação do papel**

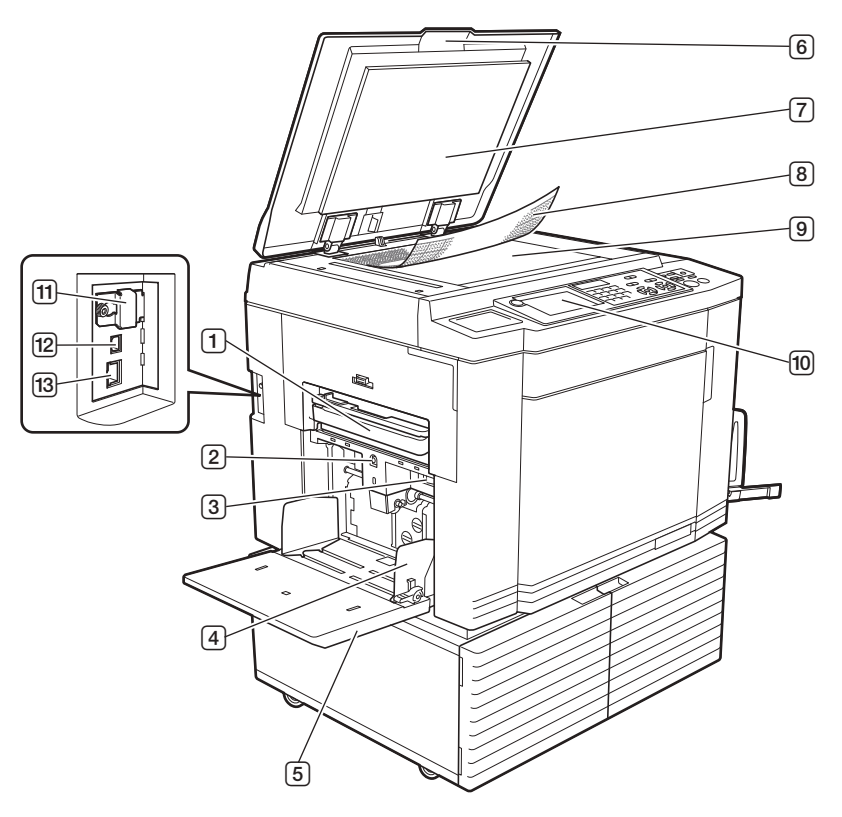

- 1 **Caixa de Disposição do Master 1 (**A [170](#page-171-1)**)** Recolhe os masters eliminados.
- 2 **Botão de Subida/Descida do Tabuleiro de Alimentação (**A [31](#page-32-1)**)** Permite subir ou baixar o tabuleiro de alimentação de papel quando se substitui ou adiciona papel.
- 3 **Alavanca de definição da alimentação de papel (**A [30](#page-31-4)**)**

Ajusta a pressão de alimentação do papel de acordo com o tipo de papel.

4 **Guias de papel do tabuleiro de alimentação (**A [30](#page-31-4)**)**

Faça deslizar estas guias para as ajustar à largura do papel e evitar que o papel fique desalinhado.

- 5 **Tabuleiro de Alimentação de Papel (**A [30](#page-31-4)**)** Coloque o papel neste tabuleiro.
- 6 **Tampa do Vidro de Exposição (**A [34](#page-35-2)**)** Abra/feche esta tampa para colocar um original.
- 7 **Chapa da Tampa do Vidro de Exposição (**A [177](#page-178-2)**)**
- **8 Tampa do Indicador (** $\Box$  **[34](#page-35-3))** Útil para ajustar a posição de um original.
- 9 **Vidro de Exposição (**A [34](#page-35-2)**)** Coloque o original virado para baixo.
- 0 **Painel de Controlo (**A [23](#page-24-0)**)** Permite realizar as operações necessárias.
- **f1**) Ranhura para cartões de memória ( $\Box$  [43](#page-44-2)) Insira um cartão de memória para utilizar a função [Memória de arm].
- **i2** Porta USB (Tipo B) ( $\Box$  [14](#page-15-2)) Ligue um cabo USB para ligar esta máquina a um computador.
- $[13]$  **Porta LAN**  $[4]$  [14](#page-15-2)) Ligue um cabo Ethernet para ligar esta máquina à rede.

**1**

# <span id="page-22-0"></span>**Lado de recepção do papel**

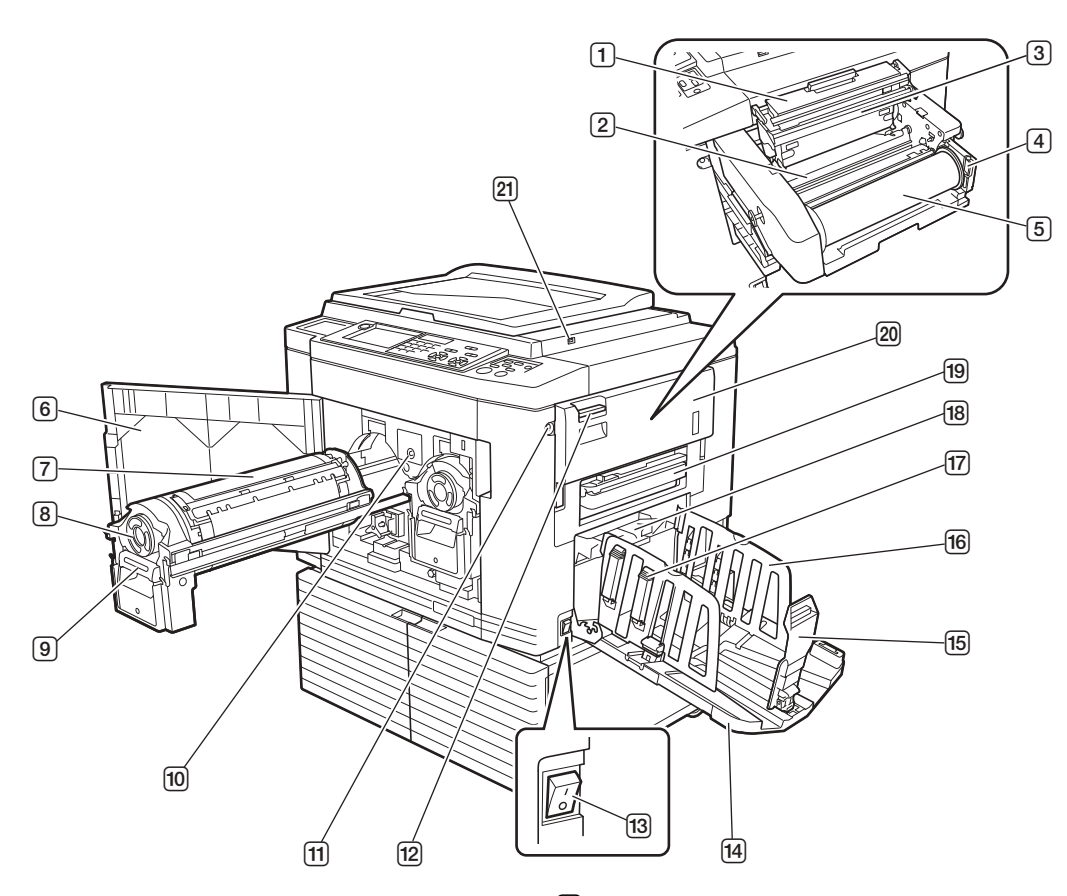

- **1 Tampa da Unidade de Fazer Master (** $\boxplus$  **[166](#page-167-0))**
- 2 **Aba Guia (**A [167](#page-168-0)**)**
- 3 **Cabeça de Impressão Térmica (**A [176](#page-177-2)**)**
- 4 **Suporte do Rolo de Master (**A [167](#page-168-1)**)** Fixa um rolo de master instalado.
- 5 **Rolo de Master (**A [165](#page-166-1)**)**
- 6 **Porta frontal (**A [168](#page-169-1)**)**
- 7 **Tambor de Impressão (**A [171](#page-172-2)**)**
- 8 **Tinteiro (**A [168](#page-169-1)**)**
- 9 **Pega do Tambor de Impressão (**A [171](#page-172-3)**)** Utilize esta pega para retirar o tambor de impressão.
- 0 **Botão de Libertação do Tambor de Impressão (**A [171](#page-172-3)**)**

Pode retirar o tambor de impressão enquanto este botão estiver aceso.

Se o botão não estiver aceso, prima o botão para o acender e, em seguida, retire o tambor de impressão.

a **Botão de Libertação da Unidade de Fazer Master (** $\Box$  [165](#page-166-1))

Pode retirar a unidade de fazer master enquanto este botão estiver aceso.

Se o botão não estiver aceso, prima o botão para o acender e, em seguida, retire a unidade de fazer master.

- b **Alavanca de Remoção da Unidade de Fazer Master (** $\boxplus$  **[165](#page-166-1))** Utilize esta pega para abrir a tampa amovível da unidade de fazer master.
- **13** Interruptor de Alimentação ( $\Box$  [35](#page-36-2))
- **14** Tabuleiro de Recepção de Papel ( $\Box$  [31](#page-32-2))
- **15** Retentor de Papel ( $\boxplus$  [31](#page-32-2)) Faça deslizar este retentor em função do tamanho do papel.
- **16 Guias de Papel do Tabuleiro de Recepção (**A [31](#page-32-2)**)** Faça deslizar estas guias em função do tamanho do papel.
- **i7** Botão de regulação do papel ( $\Box$  [31](#page-32-2)) Prima este botão para abrir o dispositivo de organização do papel. O dispositivo de organização do papel ajuda a melhorar a disposição do papel impresso.
- **18** Asa de Ejecção de Papel ( $\boxplus$  [106](#page-107-2))
- **i** Caixa de Disposição do Master 2 ( $\Box$  [170](#page-171-1)) Recolhe os masters eliminados.
- **20** Unidade de Fazer Master ( $\Box$  [165](#page-166-1)) Ver números 1 a 5.
- **(21)** Porta USB ( $\Box$  [47](#page-48-1)) Insira uma Drive Flash USB para autenticação ou impressão. Quando utilizar a aplicação dedicada RISO PANEL-D, ligue o cabo USB do tablet.

# <span id="page-23-0"></span>**Opção**

■ **Alimentador automático de documentos** 

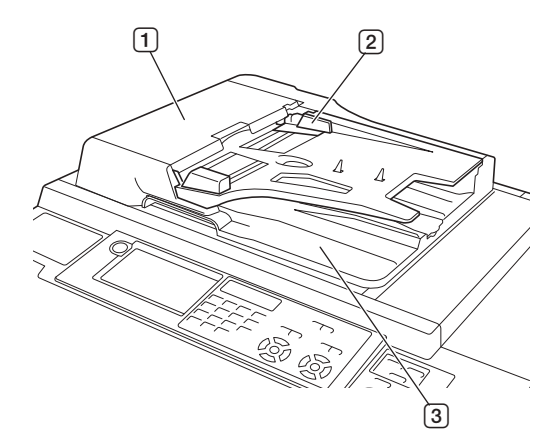

- 1 **Tampa do ADF (**A [187](#page-188-0)**)** Abra esta tampa quando ocorrer um encravamento de papel para retirar o original.
- **2 Guia de Originais do ADF (** $\Box$  **[34](#page-35-4))** Faça deslizar estas guias para as ajustar à largura do original e evitar que o original fique desalinhado.
- 3 **Tabuleiro de Recepção de Originais do ADF** O original que foi digitalizado é ejectado para este tabuleiro.

Para obter detalhes sobre outras opções (4 [204\),](#page-205-1) consulte o respectivo Manual do Utilizador.

# <span id="page-24-0"></span>**Painel de Controlo**

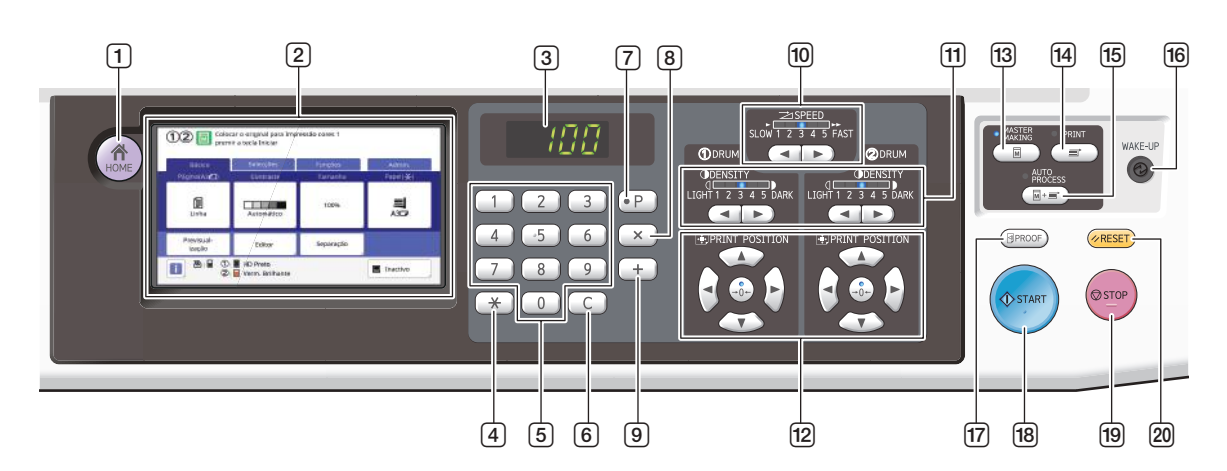

# 1 **Tecla [HOME (INÍCIO)] (**A [24](#page-25-1)**)**

Prima esta tecla para visualizar o ecrã [HOME].

# 2 **Painel de toque (**A [24](#page-25-0)**)**

#### 3 **Visor numérico**

Apresenta o número de impressões e os valores introduzidos para as várias definições.

#### 4 **Tecla [**U**]**

Prima esta tecla para abrir o ecrã [Mem trab] ( $\boxplus$  [115\)](#page-116-3) e seleccionar uma entrada em [Programa]  $( \boxtimes 109)$  $( \boxtimes 109)$ .

#### 5 **Teclas numéricas**

Prima estas teclas para introduzir o número de impressões e os valores das várias definições.

#### 6 **Tecla [C]**

Prima esta tecla para limpar os caracteres e números introduzidos.

#### 7 **Tecla [P] (**A [109](#page-110-1)**)**

Prima esta tecla para abrir o ecrã [Programa]. Quando a função [Programa] está activada, o indicador luminoso da tecla fica aceso.

#### 8 **Tecla [×]**

Prima esta tecla para seleccionar um campo de entrada em [Programa] (E [109\)](#page-110-1).

9 **Tecla [+]**

Prima esta tecla para seleccionar um campo de entrada em [Programa] (E [109\)](#page-110-1).

- **10 Teclas [SPEED (VELOCIDADE)] (E. [96](#page-97-2))** Prima estas teclas para ajustar a velocidade de impressão. O indicador luminoso situado por cima destas teclas mostra a velocidade actual.
- **11** Teclas [DENSITY (DENSIDADE)] ( $\boxtimes$  [97](#page-98-1)) Prima estas teclas para ajustar a densidade de impressão. O indicador luminoso situado por cima destas teclas mostra a densidade de impressão actual.

#### b **Teclas [PRINT POSITION (POSIÇÃO DE IMPRESSÃO)]** (**A** [98](#page-99-2)) Prima estas teclas para ajustar a posição de impres-

são após a execução do master.

**13 Tecla [MASTER MAKING (EXECUÇÃO PRIN-** $CIPAL$ <sup> $\left(\Box\right)$ </sup> [35](#page-36-2))

Prima esta tecla para visualizar o ecrã básico da execução do master.

#### d **Tecla [PRINT (IMPRIMIR)]** Prima esta tecla para visualizar o ecrã básico do processo de impressão.

**15 Tecla [AUTO PROCESS (PROCESSO AUTO-MÁTICO)]** (**A** [28](#page-29-2))

Prima esta tecla para activar/desactivar a função [AUTO PROCESS].

Quando a função [AUTO PROCESS] está activada, o indicador luminoso por cima da tecla fica aceso.

#### **f6** Tecla [WAKE-UP (DESPERTAR)]

- Quando esta máquina está no estado inactivo (poupança de energia), o indicador luminoso da tecla fica aceso. Prima esta tecla para activar a máquina.
- Quando a função de autenticação ( $\boxplus$  [149\)](#page-150-2) está activada, o indicador luminoso da tecla acende durante a autenticação do utilizador. Prima esta tecla para cancelar a autenticação.

# **i** $\boxed{12}$  Tecla [PROOF (PROVA)] ( $\boxed{43}$  [35](#page-36-2))

Prima esta tecla para produzir uma cópia de prova.

### **18 Tecla [START (INICIAR)]**

Prima esta tecla para iniciar o processo de execução do master e o processo de impressão, bem como para iniciar diversas operações. O indicador da tecla fica aceso quando a operação está disponível e apagado quando a operação não está disponível.

#### **19 Tecla [STOP (PARAR)]**

Prima esta tecla para parar a operação em curso. Se esta tecla for premida quando a execução do master estiver a decorrer, a operação pára depois de o processo de execução do master estar concluído.

#### **20 Tecla [RESET (REPOR)]**

Prima esta tecla para repor as definições actuais nos valores predefinidos ou para limpar indicações de erro após a resolução de problemas.

# <span id="page-25-0"></span>**Indicações do painel de toque**

Esta secção descreve as indicações típicas do ecrã.

# <span id="page-25-1"></span>**Ecrã [HOME]**

Este ecrã é utilizado para seleccionar um modo de funcionamento.

Este ecrã é apresentado quando prime a tecla [HOME].

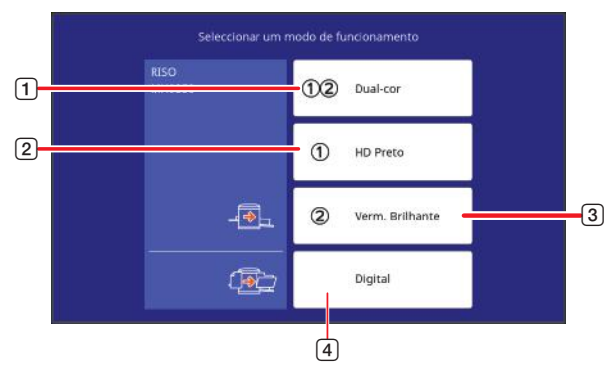

1 **[**m**Dual-cor]**

Toque neste botão para mudar para o modo dualcor.

2 **[**k**]**

Mude para o modo mono-cor, que utiliza o tambor de impressão 1.

3 **[**l**]**

Mude para o modo mono-cor, que utiliza o tambor de impressão 2.

4 **[Digital]**

Toque nesta tecla para ir para o ecrã básico de digitalização.

 $\left(\boxtimes$  43 "Guardar o original em papel sob a forma [de dados"\)](#page-44-3)

# <span id="page-25-2"></span>**Ecrã de autenticação**

Este ecrã é apresentado quando a função de autenti-cação (E [149\)](#page-150-2) está activada.

Utilize-o de acordo com as orientações fornecidas.

# ■ Autenticação através de [Código PIN]

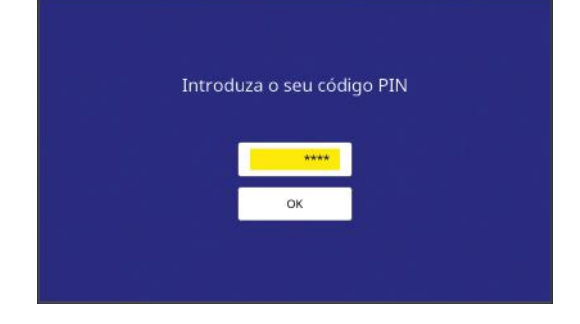

# ■ **Autenticação através de [Drive Flash USB]**

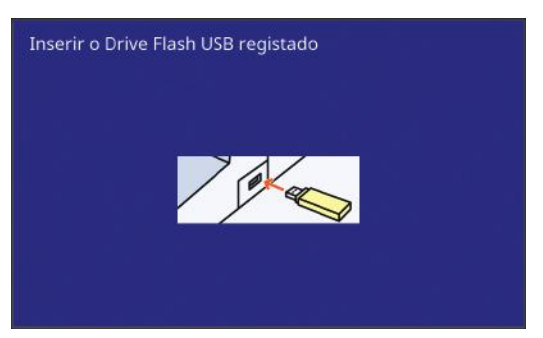

# ■ Autenticação através de **[Cartão IC]**

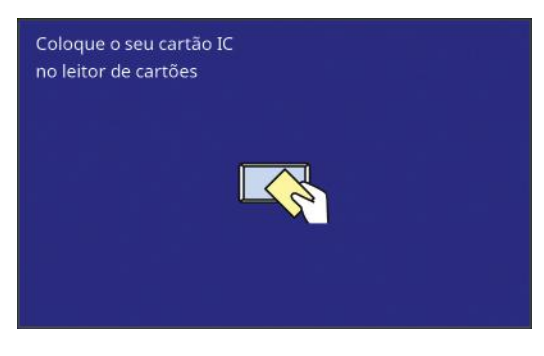

# <span id="page-25-3"></span>**Ecrã básico de execução do master**

Este ecrã é utilizado para definir funções de execução do master.

Alguns itens apresentados são diferentes quando é utilizado um original em papel ou um original sob a forma de dados.

## ■ Para originais em papel

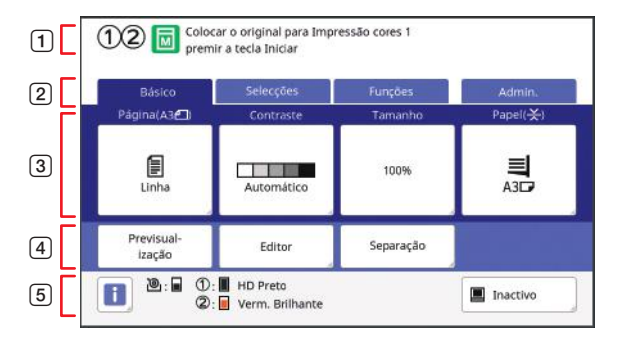

#### 1 **Área de mensagens**

Indica o estado da máquina e instruções de funcionamento.

O modo de impressão actual é apresentado com um ícone.

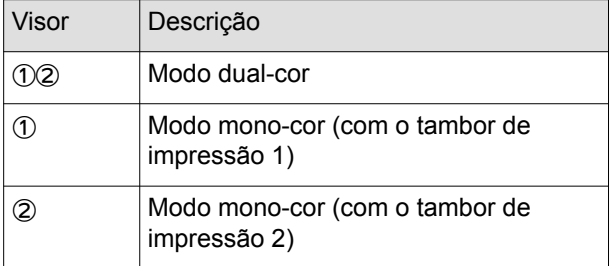

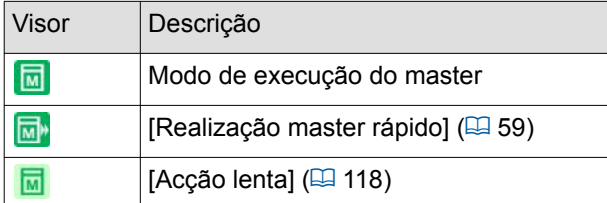

2 **Botões dos separadores**

Pode alterar os ecrãs dos separadores tocando no respectivo separador.

3 **Área de definição de funções** Mostra os botões de funções que podem ser definidos.

#### 4 **Área de acesso directo**

Utilize esta área para registar funções utilizadas frequentemente.

(A [120 "Registar funções usadas com frequência](#page-121-1)  [para cada utilizador \[Meu acesso directo\]"\)](#page-121-1)

(A [144 "Registar funções utilizadas com frequên](#page-145-1)[cia no ecrã do separador \[Básico\] \[Entrada acesso](#page-145-1)  [dir\]"\)](#page-145-1)

#### 5 **Área de estado**

Indica o estado da máquina.

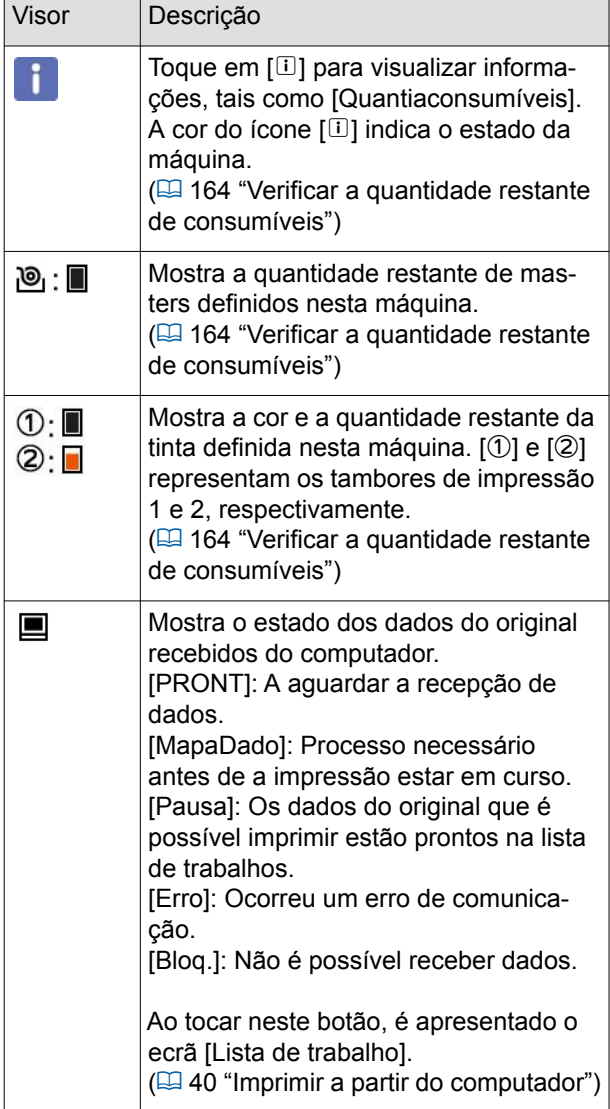

### ■ **Para originais sob a forma de dados**

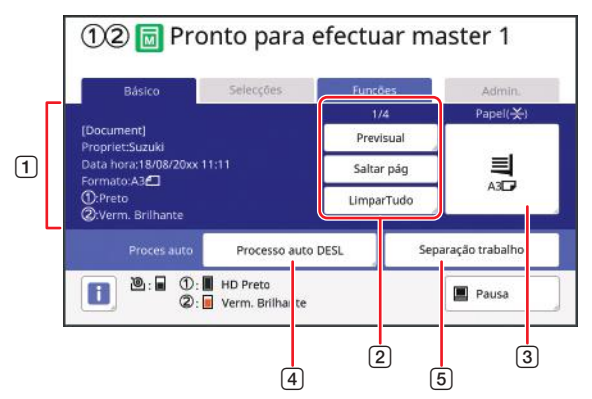

- 1 **Área de informações dos dados do original** Mostra as informações dos dados do original, tais como o nome, o tamanho, etc.
- 2 **Área de operações dos dados do original** [n/m]: Indica a "página actual/número total de páginas".

[Previsual]: Pode ver uma [Previsualização] (E [83\)](#page-84-2) da página actual.

[Saltar pág]: Pode iniciar a execução do master da página seguinte sem iniciar a da página actual. [LimparTudo]: Pára o processamento de dados do original actual.

#### 3 **[Papel]**

Confirme se o tamanho do papel definido corresponde ao tamanho dos dados do original. Se estiver a utilizar um tamanho de papel personalizado, seleccione um tamanho de papel que tenha sido registado.

(E [72 "Utilizar um papel de tamanho personali](#page-73-1)[zado \[Tam papel\]"\)](#page-73-1)

#### 4 **[Proces auto]**

Pode alterar o tempo de paragem da operação durante impressão.

 $(\Box$  [40 "Imprimir a partir do computador"\)](#page-41-1)

# 5 **[Separação trabalho]**

Apresentado quando o separador de trabalhos opcional está instalado.

# <span id="page-27-0"></span>**Ecrã básico de impressão**

Este ecrã é utilizado para definir funções para o processo de impressão.

Alguns itens apresentados são diferentes quando é utilizado um original em papel ou um original sob a forma de dados.

# ■ Para originais em papel

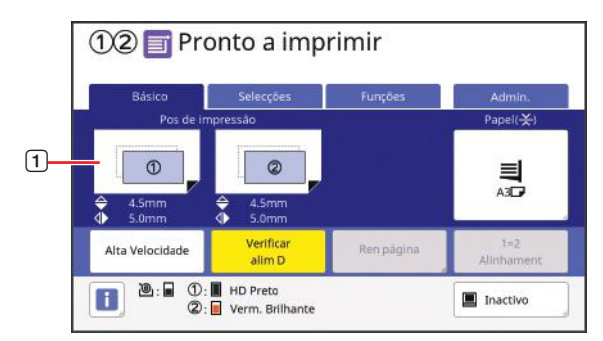

#### 1 **[Pos de impressão]**

Apresenta o valor de ajuste da posição de impressão.

(A [98 "Ajustar a posição de impressão \[PRINT](#page-99-2)  [POSITION\]"\)](#page-99-2)

### ■ **Para originais sob a forma de dados**

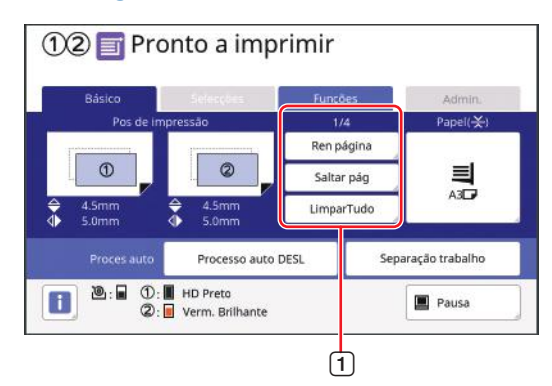

1 **Área de operações dos dados do original** [Ren página]: Pode efectuar master novamente

quando o master que está a ser utilizado na impressão estiver deteriorado.

 $(4)$  100 "Voltar a executar um master [Ren] [página\]"\)](#page-101-1)

Para os outros itens apresentados, consulte a descrição relativa ao ecrã básico da execução do master.

# <span id="page-27-1"></span>**Ecrã básico de digitalização**

Este ecrã é utilizado para configurar definições para digitalizar um original em papel nesta máquina e guardá-lo sob a forma de dados.

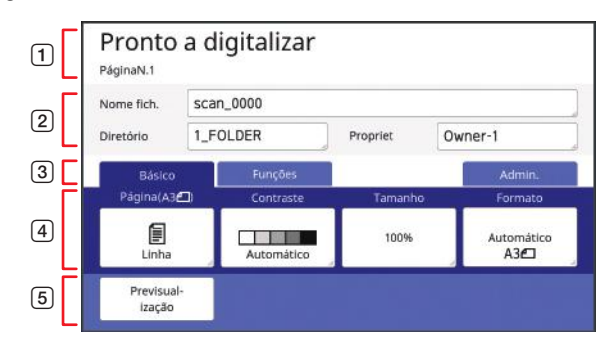

#### 1 **Área de mensagens**

Indica o estado da máquina e instruções de funcionamento.

Toque em [End] para guardar os dados do original digitalizado.

- 2 **Área de informações básicas** Pode configurar definições para os dados do origi
	- nal que pretende guardar.
	- [Nome fich.]  $( \boxtimes 131)$  $( \boxtimes 131)$
	- [Diretório] ( $\Box$  [131\)](#page-132-3)
	- [Propriet]  $(E4 132)$  $(E4 132)$

# 3 **Botões dos separadores**

Pode alterar os ecrãs dos separadores tocando no respectivo separador.

- 4 **Área de definição de funções** Mostra os botões de funções que podem ser definidos.
- 5 **Área de acesso directo**

Utilize esta área para registar funções utilizadas frequentemente.

(A [120 "Registar funções usadas com frequência](#page-121-1)  [para cada utilizador \[Meu acesso directo\]"\)](#page-121-1)

(E [144 "Registar funções utilizadas com frequên](#page-145-1)[cia no ecrã do separador \[Básico\] \[Entrada acesso](#page-145-1)  [dir\]"\)](#page-145-1)

# <span id="page-28-0"></span>**Ecrã [Renomear]**

Este ecrã é apresentado quando é necessário introduzir caracteres.

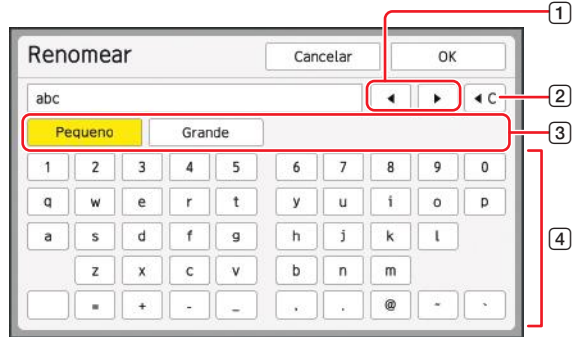

- 1 **Botões de movimento do cursor** Pode deslocar a posição em que pretende introduzir um carácter para a esquerda ou para a direita.
- 2 **Botão para apagar um carácter** Toque neste botão para apagar caracteres um a um.
- 3 **Botões de alteração do tipo de caracteres** Pode alterar o tipo de caracteres a introduzir.

#### 4 **Botões de caracteres** Toque nestes botões para introduzir caracteres.

**1**

# <span id="page-29-0"></span>**Fluxo de impressão**

# <span id="page-29-1"></span>**"Processo de execução do master" e "Processo de impressão"**

Esta máquina é um duplicador digital que utiliza o método de impressão serigráfico. Este método de impressão começa por fazer furos minúsculos num master (chapa), que constitui a base do processo de impressão. Em seguida, é aplicada tinta nesses furos para transferir as imagens para o papel.

No método de impressão serigráfico, o "processo de execução do master" refere-se aos passos para criar um master e o "processo de impressão" refere-se aos passos de aplicação da tinta no master criado e transferência da imagem para o papel.

Neste manual, o "processo de execução do master" e o "processo de impressão" são designados conjuntamente como "impressão".

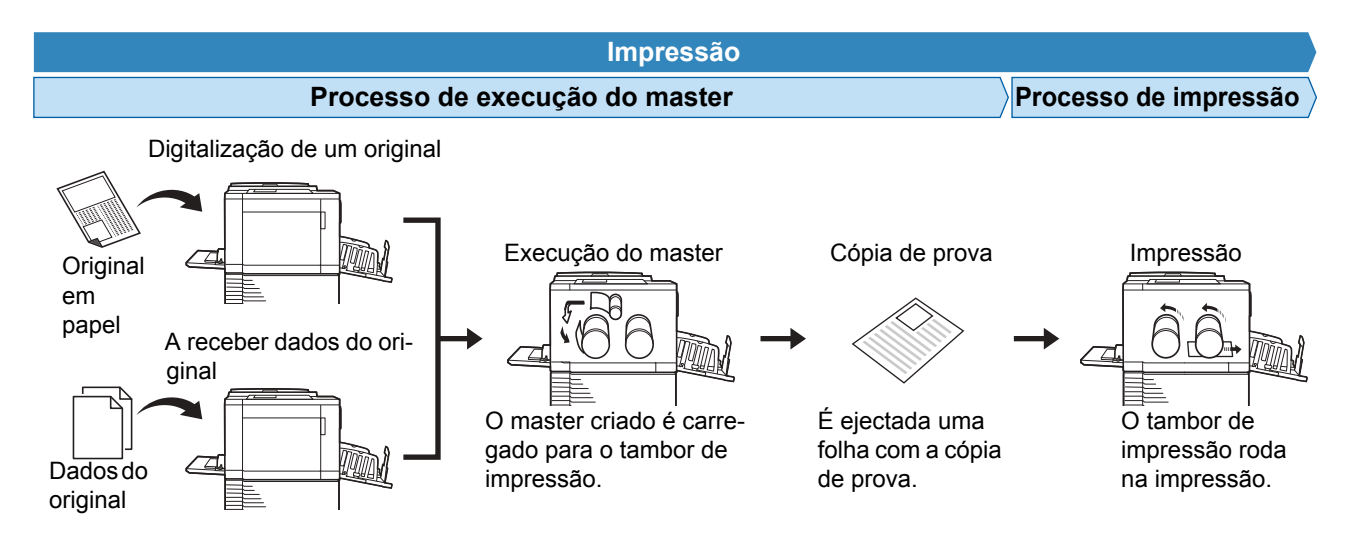

# <span id="page-29-2"></span>**O que significa [Processo auto]?**

[Processo auto] refere-se à operação contínua do processo de execução do master e do processo de impressão. Pode activar/desactivar a definição [Processo auto] premindo a tecla [AUTO PROCESS] ( $\boxdot$  [23\)](#page-24-0).

#### ■ **Quando a opção [Processo auto] está activada**

Depois do processo de execução do master, começa o processo de impressão.

Uma vez concluído o processo de impressão, se houver um novo original no alimentador automático de documentos opcional, é iniciada a execução do master para o mesmo.

Se o original estiver colocado no vidro de exposição, a operação pára quando o processo de impressão terminar. Utilize esta definição quando não precisar de verificar a cópia de prova ou de alterar as condições de impressão e as condições de execução do master.

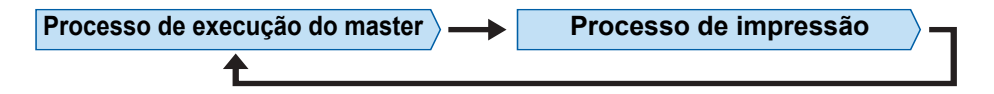

#### ■ Quando a opção [Processo auto] está desactivada

A operação pára após cada processo: execução do master e impressão.

Utilize esta definição quando precisar de alterar as condições de impressão depois de verificar as cópias de prova ou quando precisar de substituir o papel.

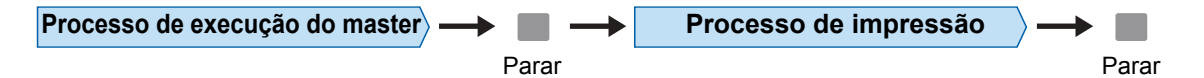

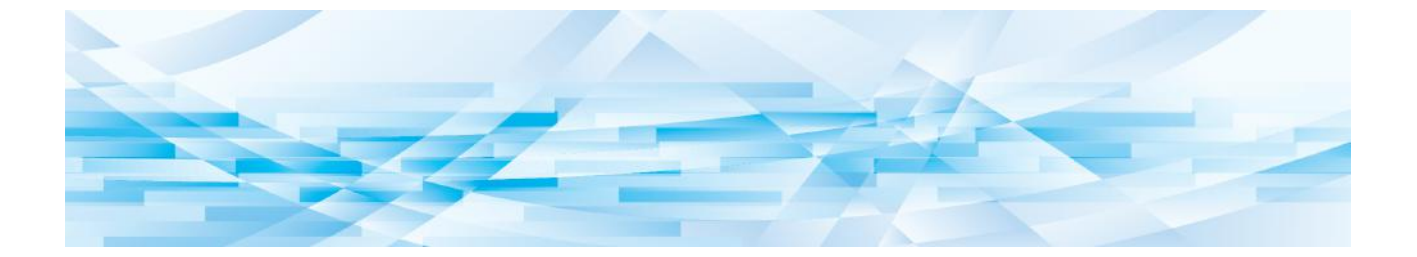

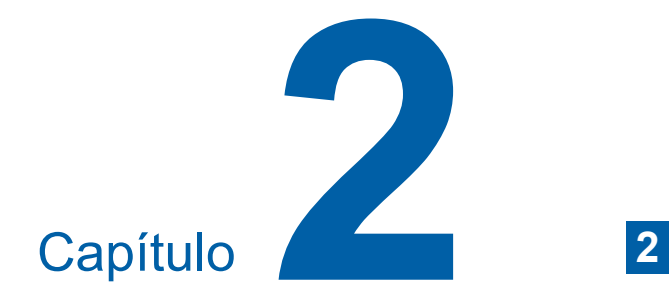

# <span id="page-30-0"></span>**Operações básicas**

# <span id="page-31-0"></span>**Descrição geral**

Este capítulo descreve os procedimentos seguintes.

### ■ **Preparação**

#### **Preparar a impressão (E [30](#page-31-1))**

Descreve o procedimento para instalar o tabuleiro de alimentação de papel e para colocar o papel, e o procedimento para instalar o tabuleiro de recepção de papel.

#### **Colocação de originais (**A [33](#page-34-0)**)**

Descreve o procedimento para colocar originais no vidro de exposição e no alimentador automático de documentos opcional.

# ■ **Operação**

#### **Imprimir originais em papel (** $\boxplus$  **[35](#page-36-0))**

Descreve o procedimento para digitalizar e imprimir originais em papel.

- Impressão dual-cor (E [35\)](#page-36-1)
- Impressão mono-cor (E [37\)](#page-38-0)

#### **Imprimir a partir de um computador (** $\Box$  **[40](#page-41-0))**

Descreve o procedimento para imprimir dados do original a partir de um computador ligado a esta máquina.

#### **Guardar originais em papel sob a forma de**  dados  $(\Box 43)$  $(\Box 43)$  $(\Box 43)$

Descreve o procedimento para digitalizar originais em papel utilizando o digitalizador desta máquina e para os guardar em seguida como dados do original. Descreve também o procedimento para instalar o cartão de memória e guardar os dados do original nesta máquina.

**Imprimir dados do original guardados (** $\boxed{4}$  **[45](#page-46-1))** Descreve o procedimento para imprimir dados do original guardados.

# <span id="page-31-3"></span><span id="page-31-1"></span>**Preparar a impressão**

# <span id="page-31-4"></span><span id="page-31-2"></span>**Instalar o tabuleiro de alimentação de papel e o papel**

# **1 Abra o tabuleiro de alimentação de papel.**

Segure no tabuleiro de alimentação de papel com a mão enquanto o abre até parar.

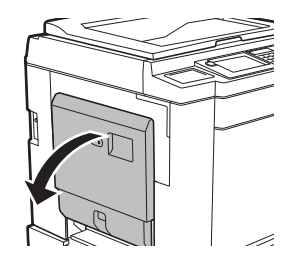

# **2 Coloque o papel no tabuleiro de alimentação de papel.**

Coloque o papel com a face de impressão voltada para cima. Utilize a mesma orientação do original.

(A [33 "Colocação de originais"\)](#page-34-0)

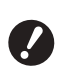

B**Não utilize papel não adequado, nem misture papel de tamanhos diferentes. Se o fizer, pode provocar um encravamento de papel ou danificar a impressora.**

**(**A 15 **["Papéis para impressão"\)](#page-16-2)**

# **3 Ajuste as guias de papel do tabuleiro de alimentação.**

Levante as alavancas de bloqueio situadas em ambos os lados das guias de papel do tabuleiro de alimentação de forma a poder deslizar as guias de papel do tabuleiro de alimentação com a mão.

Ajuste bem as guias de papel do tabuleiro de alimentação ao papel e, em seguida, empurre as alavancas de bloqueio dos dois lados para fixar as guias.

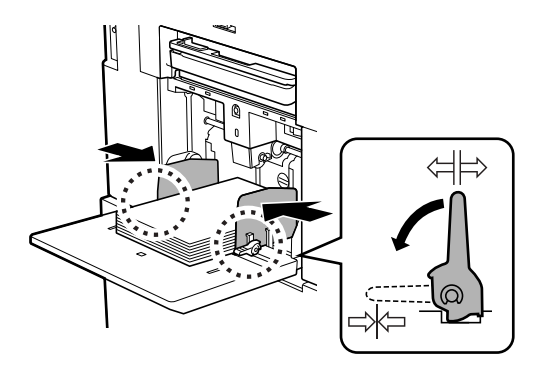

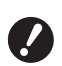

B**Esta máquina identifica o tamanho do papel em função da posição das guias de papel do tabuleiro de alimentação. Se as guias de papel do tabuleiro de alimentação não ficarem bem ajustadas ao papel, não será possível identificar correctamente o tamanho do papel.**

▶ Se estiver a utilizar um formato **de papel personalizado, especifique o formato de papel no painel de controlo.**

**(**A 72 **["Utilizar um papel de tama](#page-73-1)[nho personalizado \[Tam papel\]"\)](#page-73-1)**

### **4 Ajuste a pressão de alimentação do papel.**

Seleccione a posição da alavanca de definição da alimentação de papel de acordo com o tipo de papel.

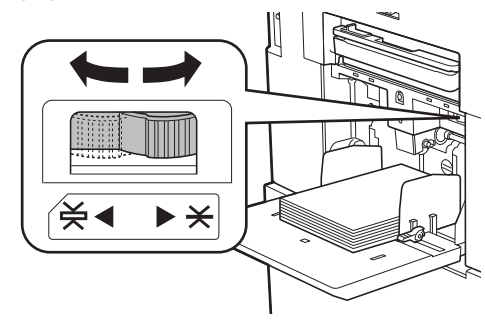

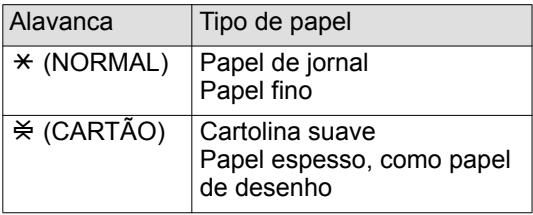

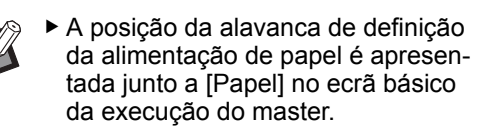

#### <span id="page-32-1"></span>■ **Adicionar e substituir o papel**

Baixe o tabuleiro de alimentação de papel até uma posição em que possa retirar e colocar facilmente papel antes de adicionar ou substituir papel durante o processo de impressão. Quando mantém premido o botão de subida/descida do tabuleiro de alimentação (A [20\),](#page-21-2) o tabuleiro de alimentação de papel pára no momento em que liberta o dedo do botão.

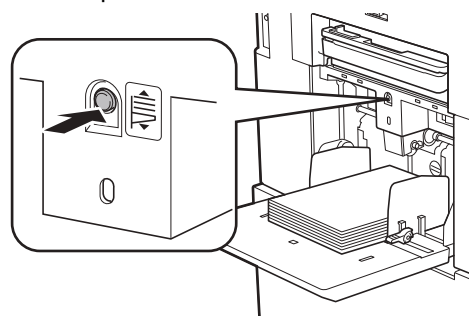

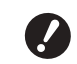

- B**Depois de substituir o papel por outro de tipo diferente, reposicione a alavanca de definição da alimentação de papel.**
- B**Depois de substituir o papel por outro de tamanho diferente, ajuste também as guias de papel do tabuleiro de recepção e o retentor de papel.**

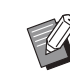

Quando acabar o papel ou todo o papel for retirado, o tabuleiro de alimentação de papel baixa automaticamente até ao fundo.

### ■ Como fechar o tabuleiro de alimentação **de papel**

# **1 Retire todo o papel.**

Depois de retirar o papel, verifique se o tabuleiro de alimentação de papel baixa até ao fundo.

# **2 Faça deslizar as guias de papel do tabuleiro de alimentação até às extremidades.**

Levante as alavancas de bloqueio das guias de papel do tabuleiro de alimentação e faça deslizar as guias de papel do tabuleiro de alimentação com a mão.

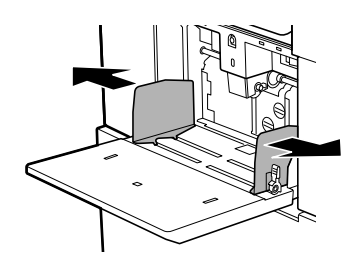

**3 Feche o tabuleiro de alimentação de papel.**

# <span id="page-32-2"></span><span id="page-32-0"></span>**Instalar o tabuleiro de recepção de papel**

# **1 Abra o tabuleiro de recepção de papel.**

Segure no tabuleiro de recepção de papel com a mão enquanto o abre até parar.

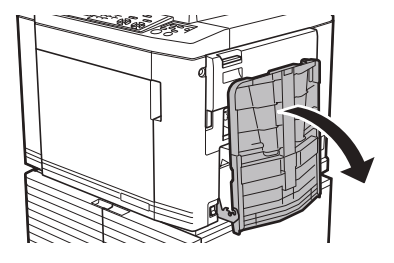

**2 Levante as guias de papel do tabuleiro de recepção e o retentor de papel.**

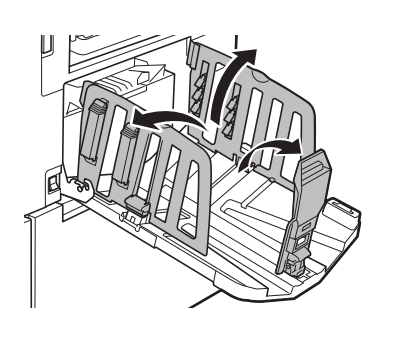

# **3 Ajuste as guias de papel do tabuleiro de recepção e o retentor de papel ao tamanho do papel.**

Segure nas peças inferiores das guias de papel do tabuleiro de recepção e do retentor de papel e, em seguida, faça deslizar as guias e o retentor. Ajuste cada posição de acordo com as marcas da escala existente no tabuleiro de recepção de papel.

O retentor de papel pára e é emitido um clique em cada posição correspondente ao formato padrão de um tipo de papel.

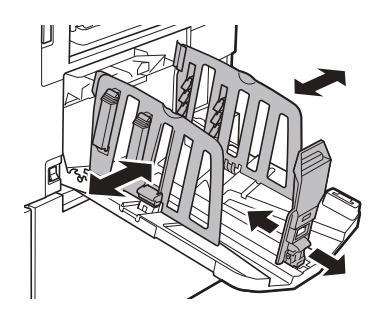

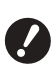

B**A posição ideal das guias de papel do tabuleiro de recepção varia consoante determinadas condições, tais como o tipo de papel, a velocidade de impressão e o ambiente de funcionamento. Utilize as marcas da escala existente no tabuleiro de recepção de papel apenas como referência. Ajuste a posição das guias de papel do tabuleiro de recepção com base na disposição real do papel a imprimir.**

▶ Se estiver a utilizar papel **espesso, defina as guias de papel do tabuleiro de recepção para uma largura ligeiramente superior à largura real do papel.**

**4 Ajuste os dispositivos de organização do papel.**

> Ajuste os dispositivos de organização do papel de forma a que o papel a ser impresso fique alinhado.

- Para abrir um dispositivo de organização do papel, prima o botão de regulação do papel.
- Para fechar um dispositivo de organização do papel, puxe o botão de regulação do papel para cima.

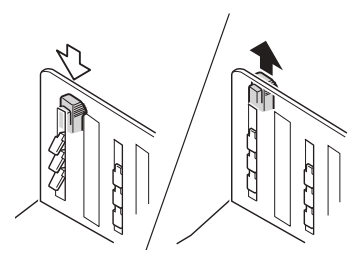

#### ■ **Para papel normal**

Abra os quatro dispositivos de organização do papel.

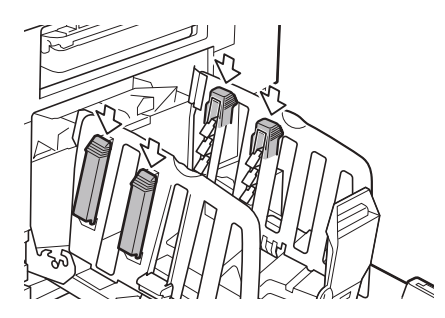

■ Quando a área impressa está con**centrada num dos lados da página**

Abra os dispositivos de organização do papel do lado com mais tinta impressa.

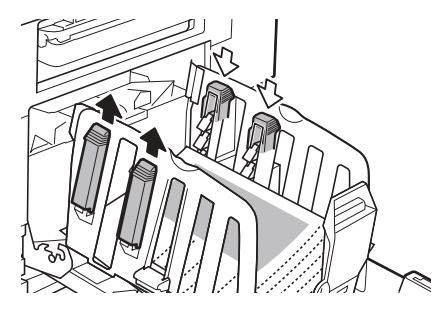

#### ■ **Para papel espesso**

Abra apenas os dispositivos de organização do papel que estão perto da máquina.

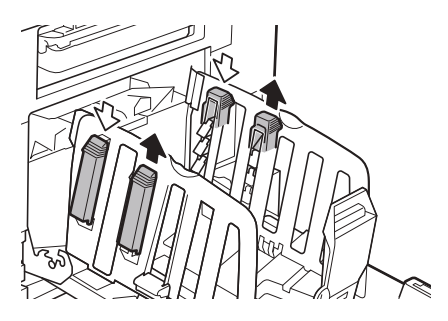

- Como fechar o tabuleiro de recepção de **papel**
- **1 Retire todo o papel impresso.**
- **2 Faça deslizar as guias de papel do tabuleiro de recepção e o retentor de papel para as extremidades.**

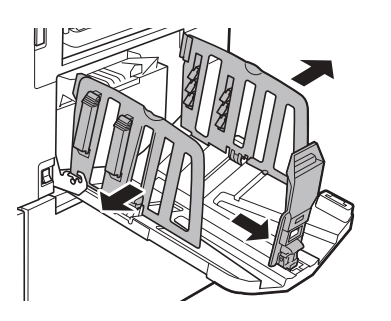

- **3 Feche todos os dispositivos de organização do papel.**
- **4 Dobre o retentor de papel para dentro.**

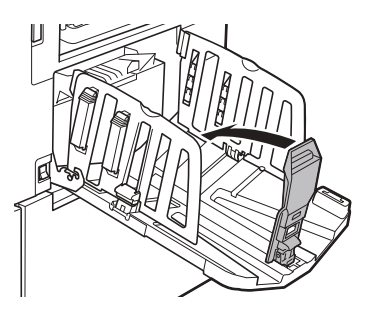

**5 Dobre as guias de papel do tabuleiro de recepção para dentro.**

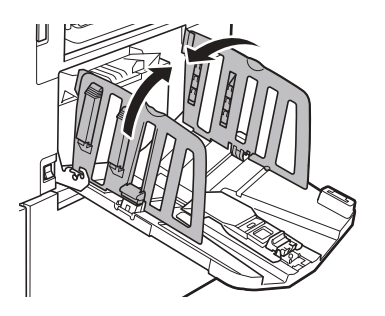

**6 Feche o tabuleiro de recepção de papel.**

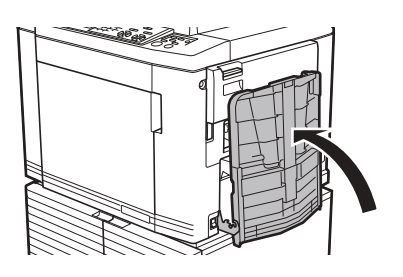

# <span id="page-34-0"></span>**Colocação de originais**

Os originais podem ser digitalizados a partir do vidro de exposição ou do alimentador automático de documentos opcional.

### ■ **Orientação do original e orientação do papel**

Certifique-se de que as orientações do original e do papel correspondem às abaixo indicadas.

#### **Alimentação do papel pelo lado curto**

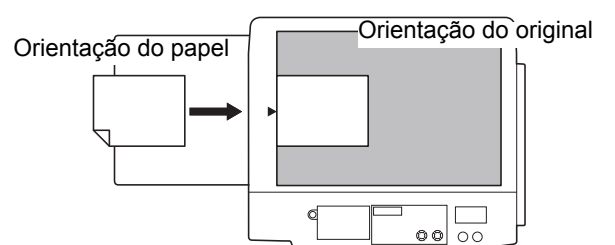

#### **Alimentação do papel pelo lado comprido**

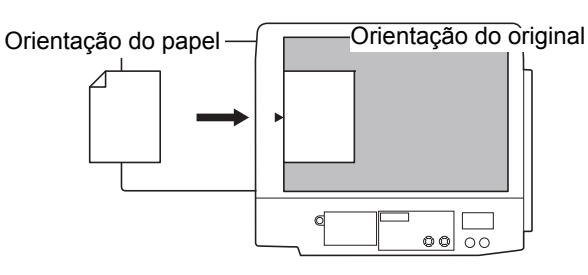

▶ Quando a função [Disposição] (**4 73**), [Impressão Multi-up] (E [75\)](#page-76-1) ou [2 cima] (A [80\)](#page-81-1) está seleccionada, as orientações do original e do papel variam consoante a definição.

# <span id="page-35-2"></span><span id="page-35-0"></span>**Utilizar o vidro de exposição**

- **1 Abra a tampa do vidro de exposição.**
- **2 Coloque um original no vidro de exposição.**

Coloque o original com a face a digitalizar voltada para baixo e alinhe o centro do original com a marca  $[\blacktriangleright]$ .

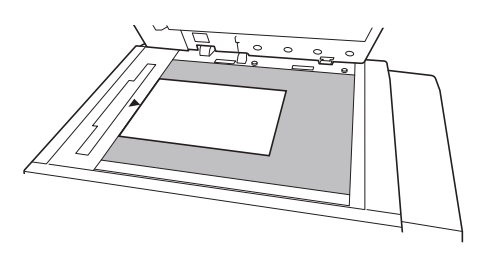

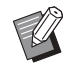

<span id="page-35-3"></span>Quando a tampa do indicador estiver instalada no vidro de exposição, coloque o original por baixo da tampa do indicador. Pode levantar a tampa do indicador

a partir da parte inferior direita.

Tampa do indicador

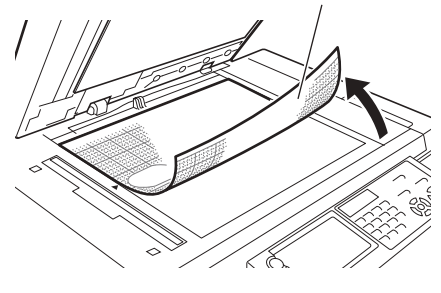

**3 Feche a tampa do vidro de exposição.**

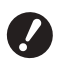

B**Feche cuidadosamente a tampa do vidro de exposição. Se fechar a tampa do vidro de exposição com força, poderá danificar o vidro de exposição ou causar erros na digitalização do original.**

# <span id="page-35-4"></span><span id="page-35-1"></span>**Utilizar o alimentador automático de documentos**

# **1 Coloque originais no alimentador automático de documentos.**

Coloque os originais com a face a digitalizar voltada para cima.

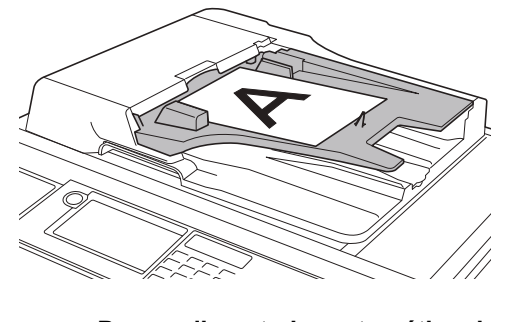

B**Para o alimentador automático de documentos, existem limites quanto ao tamanho e ao número de originais que é possível colocar. (**A 15 **["Originais"\)](#page-16-3)**

**2 Ajuste as guias de originais do ADF em função da largura do original.**

> B**Esta máquina identifica o tamanho do original reconhecendo as posições das guias de originais do ADF. Se as guias de originais do ADF não ficarem bem ajustadas ao original, não será possível identificar correctamente o tamanho do original.**
### **Imprimir originais em papel**

Esta secção descreve o procedimento para digitalizar e imprimir originais em papel.

#### **Impressão dual-cor**

Esta secção descreve o procedimento para efectuar impressão dual-cor utilizando um original para o tambor de impressão 1 (primeira página) e um original para o tambor de impressão 2 (segunda página). Esta máquina executa um master da primeira face a ser digitalizada (primeira página) para o tambor de impressão 1 e executa um master da segunda face a ser digitalizada (segunda página) para o tambor de impressão 2.

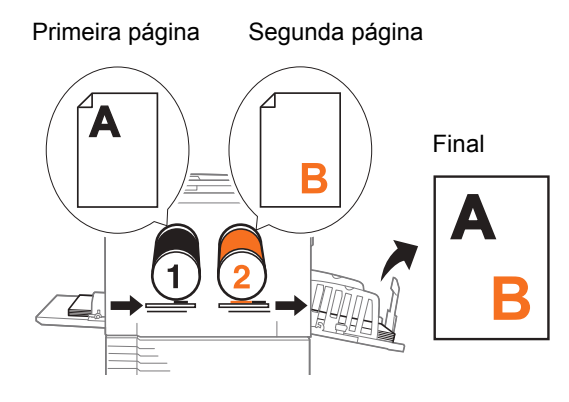

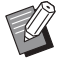

Através das funções seguintes, pode atribuir uma área de um original ao tambor de impressão 1 e outra área do original ao tambor de impressão 2 para executar o master (separação) e assim efectuar uma impressão dual-cor.

- $\bullet$  [Separação] ( $\boxplus$  [59\)](#page-60-0)
- [Prev. Rec.]  $(E= 69)$  $(E= 69)$
- $\bullet$  [Editor]

#### **1 Certifique-se de que o interruptor de alimentação da máquina está ligado.**

Prima o lado [ | ] do interruptor de alimentação.

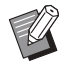

Quando aparecer um ecrã de autenticação ( $\Box$  [24\)](#page-25-0), siga as instruções apresentadas no ecrã.

#### **2** No ecrã [HOME], toque em [122] **Dual-cor].**

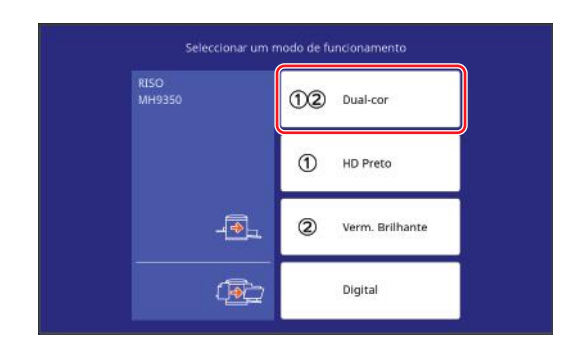

### **3 Toque em [EfecMaster].**

É apresentado o ecrã básico de execução do master para o modo dual-cor.

#### **4 Coloque um original para o tambor de impressão 1.**

(A [33 "Colocação de originais"\)](#page-34-0)

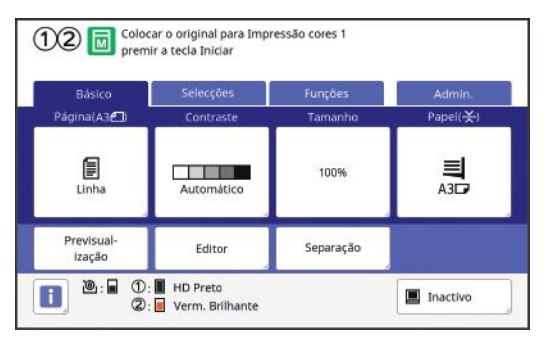

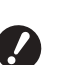

B**No modo dual-cor, não é possível utilizar originais de face dupla.**

- B**Coloque o original para o tambor de impressão 1 por cima do original para o tambor de impressão 2 quando sobrepõe os dois originais no alimentador automático de documentos.**
- 

O tamanho do original colocado é apresentado em [Página] no ecrã básico da execução do master. Se o tamanho apresentado for diferente do tamanho do original colocado, volte a colocar o original.

#### **5 Verifique o papel.**

(A [30 "Instalar o tabuleiro de alimentação de](#page-31-0)  [papel e o papel"\)](#page-31-0)

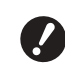

▶ Os tamanhos de papel que é pos**sível utilizar para impressão dualcor são limitados.**

**(**A 15 **["Tamanho do papel"\)](#page-16-0)**

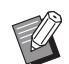

 $\triangleright$  O tamanho do papel colocado é apresentado em [Papel] no ecrã básico da execução do master. Se o tamanho apresentado for diferente do tamanho do papel colocado, volte a colocar o papel.

▶ A posição da alavanca de definição da alimentação de papel  $(431)$ é apresentada junto a [Papel] no ecrã básico da execução do master.

#### **6 Verifique o tabuleiro de recepção de papel.**

(A [31 "Instalar o tabuleiro de recepção de papel"\)](#page-32-1)

#### **7 Verifique a definição [Processo auto].**

(E [28 "O que significa \[Processo auto\]?"\)](#page-29-0)

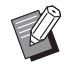

 $\blacktriangleright$  Quando coloca originais no alimentador automático de documentos opcional, a função [Processo auto] é activada automaticamente. Pode alterar a predefinição em [Process. auto ADF]  $(4.138)$  em [Admin.].

#### **8 Defina as condições de execução do master.**

(A [52 "Funções para execução do master"\)](#page-53-0) (A [108 "Funções úteis"\)](#page-109-0)

**9 Utilize as teclas numéricas para introduzir o número de cópias a imprimir.**

### **10 Prima a tecla [START].**

O master é executado a partir do original para o tambor de impressão 1 e é produzida uma cópia de prova apenas para o tambor de impressão 1.

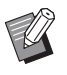

Pode ser executada automaticamente uma acção lenta (para garantir a viabilidade e a estabilidade da tinta). Pode alterar a definição em [Inactivo auto] ( $\boxplus$  [142\)](#page-143-0) em [Admin.].

### **11 Coloque um original para o tambor de impressão 2.**

(A [33 "Colocação de originais"\)](#page-34-0)

### **12 Defina as condições de execução do master para o tambor de impressão 2.**

As condições de execução do master que foram definidas para o tambor de impressão 1 (passo 8) são transferidas para as condições do tambor de impressão 2.

Pode alterar as condições, se necessário.

### **13 Prima a tecla [START].**

O master é executado a partir do original para o tambor de impressão 2 e é produzida uma cópia de prova da impressão dual-cor.

- Se a definição [Processo auto] estiver activada, vá para o passo 16.
- Se a definição [Processo auto] estiver desactivada, vá para o passo 14.

### **14 Defina as condições de impressão.**

Verifique a posição de impressão e a densidade na cópia de prova. (A [96 "Funções para impressão"\)](#page-97-0)

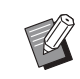

- ▶ Prima a tecla [PROOF] para verificar o resultado utilizando uma outra cópia de prova.
- ▶ Se a máquina não tiver sido utilizada durante um período de tempo prolongado, a tinta no tambor de impressão seca e as cores impressas podem ficar desbotadas ou esbatidas. Se isso acontecer, produza várias cópias de prova para garantir a viabilidade e estabilidade da tinta. Pode produzir cópias de prova continuamente premindo a tecla [PROOF].

## **15 Prima a tecla [START].**

O processo de impressão é iniciado.

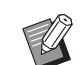

▶ Para parar o processo de impressão, prima a tecla [STOP].

### **16 Retirar as cópias impressas.**

Dobre as guias de papel do tabuleiro de recepção para fora de forma a que o papel impresso possa ser facilmente removido.

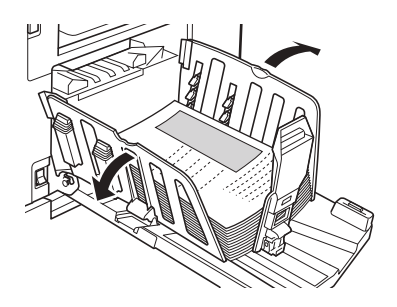

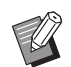

▶ Para imprimir mais cópias, introduza o número de cópias e prima a tecla [START].

- ▶ Para iniciar a execução do master para o próximo original, repita o procedimento a partir do passo 4.
- $\blacktriangleright$  Quando coloca originais no alimentador automático de documentos opcional e a definição [ADF Semi-Auto] (E [84\)](#page-85-0) está activada, a execução do master para o próximo original começa automaticamente. Repita o procedimento descrito no passo 14 para cada original.
- ▶ Para cancelar o estado de autenticação, prima a tecla [WAKE-UP]. O estado de autenticação também é cancelado quando expira o período de tempo definido em [Auto desli-gar] (2 [143\)](#page-144-0) ou [Limpeza automático]  $( \Box 141)$ .

#### **Impressão mono-cor**

Os processos de execução do master e de impressão de um original digitalizado são efectuados com qualquer um dos tambores de impressão.

Quando é utilizado o tambor de impressão 1

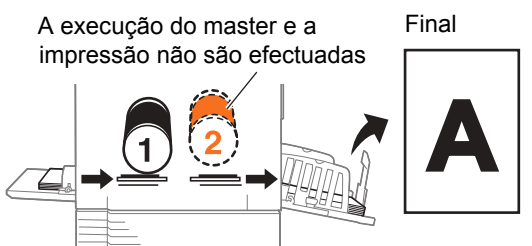

Quando é utilizado o tambor de impressão 2

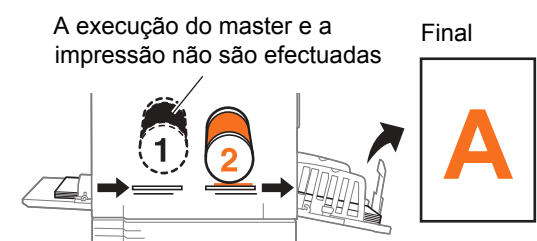

B**Quando utilizar o tambor de impressão 2 para impressão mono-cor, é necessário carregar um master em branco para o tambor de impressão 1 ou remover o tambor de impressão 1.**

### **1 Certifique-se de que o interruptor de alimentação da máquina está ligado.**

Prima o lado [ | ] do interruptor de alimentação.

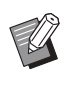

▶ Quando aparecer um ecrã de autenticação ( $\boxplus$  [24\)](#page-25-0), siga as instruções apresentadas no ecrã.

**2 No ecrã [HOME], toque no botão ([**k**] / [**l**]) do tambor de impressão que vai utilizar.**

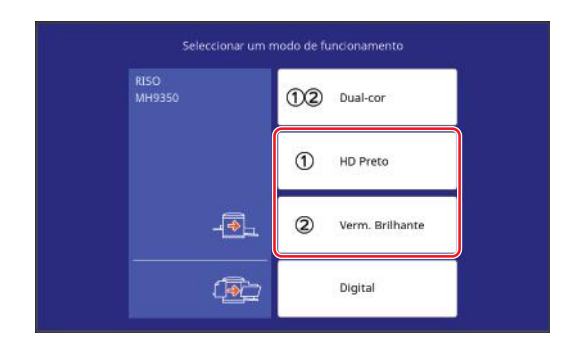

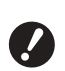

- ▶ Os tamanhos de papel que é pos**sível utilizar diferem entre os tambores de impressão 1 e 2. (**A 15 **["Tamanho do papel"\)](#page-16-0)**
- B**O tipo de tambor de impressão A4/Letter opcional pode ser utilizado apenas como tambor de impressão 1.**

**No entanto, se a cor definida do tambor de impressão A4/Letter e a cor do tambor de impressão 2 forem iguais e o papel for de um tamanho padrão, as condições seguintes mudam automaticamente o tambor de impressão que é utilizado.**

- C**Quando o tamanho de reprodução passa a ser um tamanho padrão que excede o tamanho A4/Letter, é utilizado o tambor de impressão 2.**
- C**Quando o tamanho de reprodução passa a ser um tamanho padrão que não excede o tamanho A4/Letter, é utilizado o tambor de impressão 1.**

Se os tambores de impressão 1 e 2 tiverem a mesma cor e tamanho, não é possível seleccionar [2].

### **3 Toque em [EfecMaster].**

É apresentado o ecrã básico de execução do master para o modo mono-cor.

### **4 Coloque um original.**

(A [33 "Colocação de originais"\)](#page-34-0)

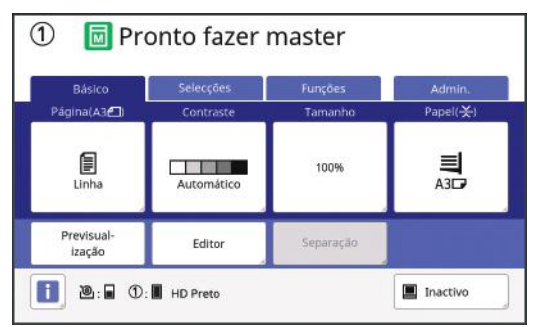

▶ O tamanho do original colocado é apresentado em [Página] no ecrã básico da execução do master. Se o tamanho apresentado for diferente do tamanho do original colocado, volte a colocar o original.

#### **5 Verifique o papel.**

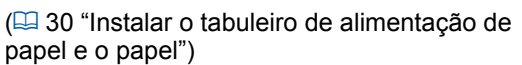

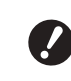

▶ Os tamanhos de papel que é pos**sível utilizar diferem entre os tambores de impressão 1 e 2. (**A 15 **["Tamanho do papel"\)](#page-16-0)**

- - ▶ O tamanho do papel colocado é apresentado em [Papel] no ecrã básico da execução do master. Se o tamanho apresentado for diferente do tamanho do papel colocado, volte a colocar o papel.
	- ▶ A posição da alavanca de definição da alimentação de papel  $(431)$ é apresentada junto a [Papel] no ecrã básico da execução do master.

**6 Verifique o tabuleiro de recepção de papel.**

(A [31 "Instalar o tabuleiro de recepção de papel"\)](#page-32-1)

#### **7 Verifique a definição [Processo auto].**

(A [28 "O que significa \[Processo auto\]?"\)](#page-29-0)

 $\blacktriangleright$  Quando coloca originais no alimentador automático de documentos opcional, a função [Processo auto] é activada automaticamente. Pode alterar a predefinição em [Process. auto ADF]  $(E = 138)$  $(E = 138)$  em [Admin.].

### **8 Defina as condições de execução do master.**

(A [52 "Funções para execução do master"\)](#page-53-0) (E [108 "Funções úteis"\)](#page-109-0)

**9 Utilize as teclas numéricas para introduzir o número de cópias a imprimir.**

### **10 Prima a tecla [START].**

A execução do master começa e a cópia de prova é produzida.

- Se a definição [Processo auto] estiver activada, vá para o passo 13.
- Se a definição [Processo auto] estiver desactivada, vá para o passo 11.

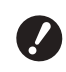

B**Quando a impressão mono-cor é efectuada com o tambor de impressão 2, a operação [Confidencial] (**A [119](#page-120-0)**) com o tambor de impressão 1 pode ser realizada automaticamente durante a execução do master.**

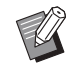

▶ Pode ser executada automaticamente uma acção lenta (para garantir a viabilidade e a estabilidade da tinta). Pode alterar a definição em [Inactivo auto] ( $\boxplus$  [142\)](#page-143-0) em [Admin.].

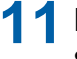

#### **11 Defina as condições de impressão.**

Verifique a posição de impressão e a densidade na cópia de prova.

(E [96 "Funções para impressão"\)](#page-97-0)

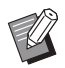

▶ Prima a tecla [PROOF] para verificar o resultado utilizando uma outra cópia de prova.

▶ Se a máquina não tiver sido utilizada durante um período de tempo prolongado, a tinta no tambor de impressão seca e as cores impressas podem ficar desbotadas ou esbatidas. Se isso acontecer, produza várias cópias de prova para garantir a viabilidade e estabilidade da tinta. Pode produzir cópias de prova continuamente premindo a tecla [PROOF].

### **12 Prima a tecla [START].**

O processo de impressão é iniciado.

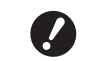

▶ Se utilizar apenas o tambor de **impressão 2 com o master concluído ainda carregado no tambor de impressão 1, aparecerá uma mensagem de aviso durante a impressão. Siga as instruções apresentadas no ecrã.**

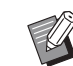

Para parar o processo de impressão, prima a tecla [STOP].

### **13 Retirar as cópias impressas.**

Dobre as guias de papel do tabuleiro de recepção para fora de forma a que o papel impresso possa ser facilmente removido.

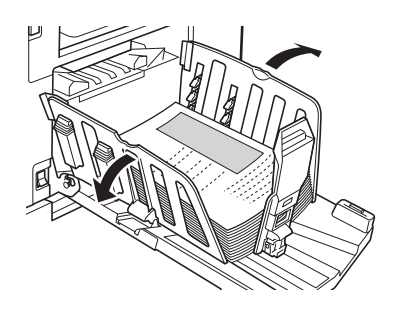

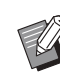

- ▶ Para imprimir mais cópias, introduza o número de cópias e prima a tecla [START].
- ▶ Para iniciar a execução do master para o próximo original, repita o procedimento a partir do passo 3.
- ▶ Quando coloca originais no alimentador automático de documentos opcional e a definição [ADF Semi-Auto] (E [84\)](#page-85-0) está activada, a execução do master para o próximo original começa automaticamente. Repita o procedimento descrito no passo 11 para cada original.
- ▶ Para cancelar o estado de autenticação, prima a tecla [WAKE-UP]. O estado de autenticação também é cancelado quando expira o período de tempo definido em [Auto desli-gar] ([4 [143\)](#page-144-0) ou [Limpeza automático] ( $\boxplus$  [141\).](#page-142-0)

### <span id="page-41-0"></span>**Imprimir a partir do computador**

Pode imprimir nesta máquina os dados do original criados num computador.

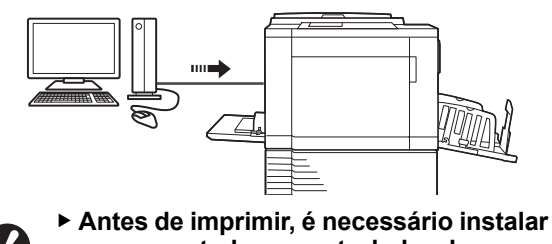

**no computador o controlador da impressora dedicado desta máquina.**

**1 Ligue a alimentação desta máquina.**

Prima o lado [ | ] do interruptor de alimentação.

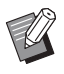

▶ Quando aparecer um ecrã de autenticação ( $\Box$  [24\)](#page-25-0), siga as instruções apresentadas no ecrã.

#### **2 Verifique o papel.**

(A [30 "Instalar o tabuleiro de alimentação de](#page-31-0)  [papel e o papel"\)](#page-31-0)

**3 Verifique o tabuleiro de recepção de papel.**

> (E 31 "Instalar o tabuleiro de recepção de [papel"\)](#page-32-1)

#### **4 Defina as condições de impressão na caixa de diálogo [Imprimir] do computador.**

Seleccione o nome da impressora em [Seleccionar impressora] e, em seguida, introduza o número de cópias no campo [Número de cópias].

#### ■ **Exemplo da caixa de diálogo [Imprimir]**

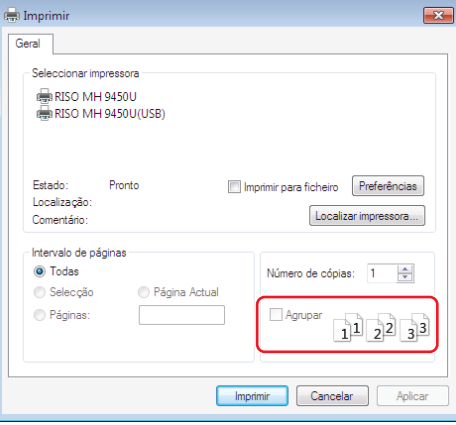

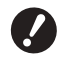

B**Limpe a caixa de verificação [Agrupar]. Se esta caixa de verificação estiver seleccionada, a execução do master é repetida de cada vez que for impressa uma cópia.**

#### **5 Efectue as definições necessárias no ecrã [Configuração da impres-** $\,$  sora]  $^{1}.$

Clique em [Preferências] $<sup>1</sup>$  na caixa de diálogo</sup> [Imprimir] e, em seguida, efectue as seguintes definições.

 $1$  O nome do ecrã e o nome do botão podem variar consoante a aplicação que estiver a utilizar.

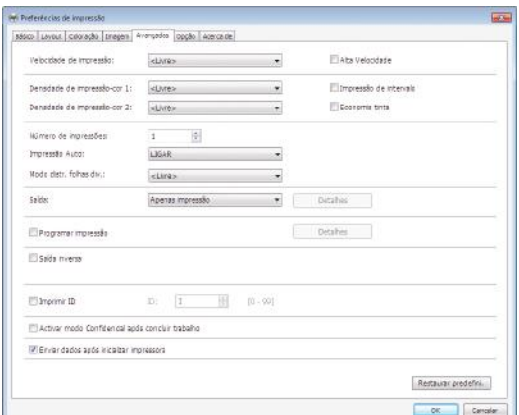

#### ■ **Ecrã do separador [Avancadas]**

**[Impressão Auto]:** Antes da execução do master e do processo de impressão, pode parar temporariamente a operação para verificar a cópia de prova, efectuar várias definições, substituir papel ou efectuar outras acções necessárias.

**[Imprimir ID]:** Esta definição é útil para impressão de originais altamente confidenciais.

#### ■ **Ecrã do separador [Coloração]**

Pode configurar as definições da impressão mono-cor e dual-cor.

#### ■ **Outras definições de impressão**

Para mais informações, consulte o "Guia do Utilizador do RISO Printer Driver" (DVD-ROM).

### **6 Clique em [OK].**

É apresentada a caixa de diálogo [Imprimir].

### **7 Clique em [Imprimir]. <sup>2</sup>**

Os dados do original são impressos de acordo com as definições do controlador da impressora.

- $2$  O nome do botão pode variar consoante a aplicação que estiver a utilizar.
- Quando [Impressão Auto] está [LIGAR]: A execução do master é seguida do processo de impressão.
- Quando [Impressão Auto] está definido para outra opção que não [LIGAR]: Realize a operação necessária de acordo com as definições.

(A [41 "Quando \[Impressão Auto\] está defi](#page-42-0)[nido para outra opção que não \[LIGAR\]"\)](#page-42-0)

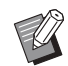

 $\triangleright$  Se definir [Imprimir ID] no passo 5, consulte a página que se segue para realizar a operação necessária. (A [42 "Quando a opção \[Imprimir](#page-43-0)  [ID\] está definida"\)](#page-43-0)

▶ Pode ser executada automaticamente uma acção lenta (para garantir a viabilidade e a estabilidade da tinta). Pode alterar a definição em [Inactivo auto] ( $\Box$ ] [142\)](#page-143-0) em [Admin.].

### <span id="page-42-0"></span>**Quando [Impressão Auto] está definido para outra opção que não [LIGAR]**

A operação varia consoante a definição [Impressão Autol que está seleccionada no controlador da impressora.

#### <span id="page-42-1"></span>■ Quando a opção [Semi-Auto (Realização **de master)] está seleccionada**

A operação é colocada em pausa antes da execução do master de cada página. Depois da execução do master, o processo de impressão é automaticamente realizado.

#### **1 Certifique-se de que é apresentado o ecrã básico da realização de master para os dados do original.**

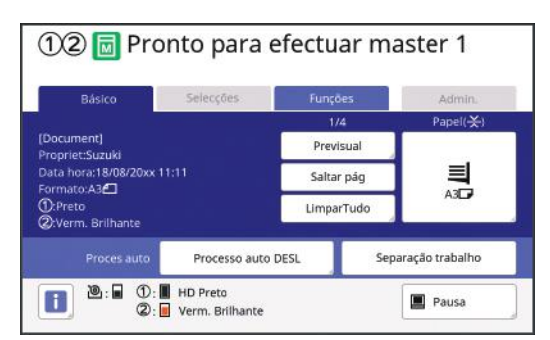

Se for apresentado o ecrã anterior, vá para o passo 4.

Se aparecer outro ecrã que não o anterior, prima a tecla IMASTER MAKINGI (E [23\).](#page-24-0)

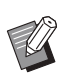

Se for apresentado o ecrã [Lista de trabalho], vá para o passo 3.

### **2 Toque em [Pausa].**

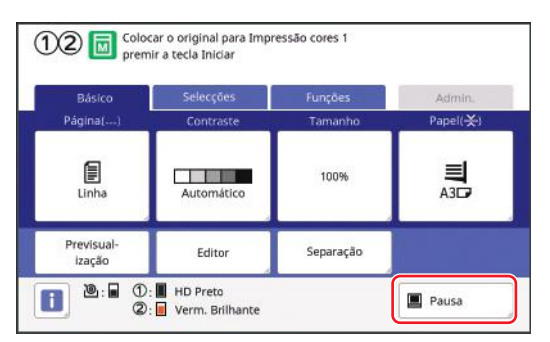

### **3 Toque em [Saída].**

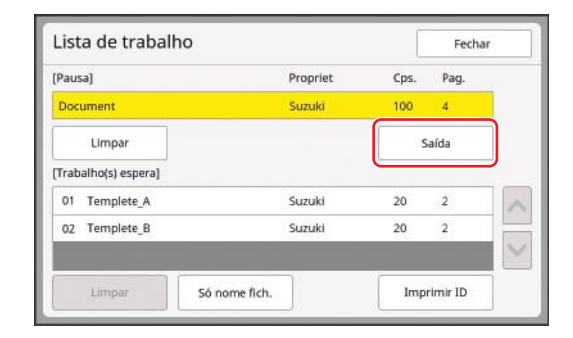

#### **4 Verifique as condições de execução do master.**

(A [24 "Indicações do painel de toque"\)](#page-25-1)

### **5 Prima a tecla [START].**

Depois da execução do master, começa o processo de impressão. A operação não é colocada em pausa depois de produzida uma cópia de prova.

Uma vez concluído o processo de impressão, a operação é colocada em pausa e, em seguida, é iniciada a execução do master da página seguinte. Repita os passos 4 a 5 para cada página.

#### ■ Quando a opção [Semi-Auto (Impres**são)] está seleccionada**

Depois de realizado o master de cada página automaticamente, é produzida uma cópia de prova e a operação é colocada em pausa.

#### **1 Verifique as condições de impressão.**

Verifique a posição de impressão e a densidade na cópia de prova. Efectue as definições necessárias.

### **2 Prima a tecla [START].**

O processo de impressão é iniciado. Uma vez concluído o processo de impressão, é iniciada a execução do master da página seguinte. Depois de produzida a cópia de prova, a operação é colocada em pausa. Repita os passos 1 a 2 para cada página.

#### ■ **Quando a opção [OFF] está seleccionada**

Antes do processo de execução do master e antes do processo de impressão de cada página, a operação é colocada em pausa.

**1 Execute as operações descritas nos passos 1 a 3 em ["Quando a](#page-42-1)  [opção \[Semi-Auto \(Realização de](#page-42-1)  [master\)\] está seleccionada"](#page-42-1).**

#### **2 Verifique as condições de execução do master.**

(A [24 "Indicações do painel de toque"\)](#page-25-1)

### **3 Prima a tecla [START].**

A execução do master é iniciada. Uma vez concluído a execução do master, é produzida uma cópia de prova e a operação é colocada em pausa.

#### **4 Verifique as condições de impressão.**

Verifique a posição de impressão e a densidade na cópia de prova. Efectue as definições necessárias.

### **5 Prima a tecla [START].**

O processo de impressão é iniciado. Uma vez concluído o processo de impressão, a operação é colocada em pausa e, em seguida, é iniciada a execução do master da página seguinte. Repita os passos 2 a 5 para cada página.

### <span id="page-43-0"></span>**Quando a opção [Imprimir ID] está definida**

#### **1 Certifique-se de que é apresentado o ecrã básico da execução do master.**

Se aparecer outro ecrã que não o ecrã básico da execução do master, prima a tecla [MAS-TER MAKING]  $(4.23)$ .

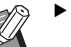

#### ▶ Se for apresentado o ecrã [Lista de trabalho], vá para o passo 3.

### **2 Toque em [Pausa].**

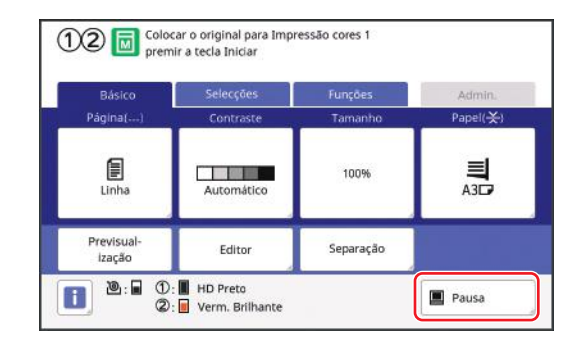

### **3 Toque em [Imprimir ID].**

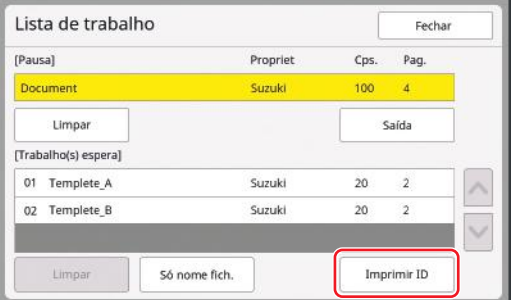

Proceda à identificação da tarefa de acordo com as instruções apresentadas no ecrã.

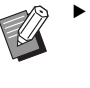

Se existirem apenas trabalhos definidos com [Imprimir ID], o ecrã no passo 3 não será apresentado. Vá para o passo 4.

### **4 Toque em [Saída].**

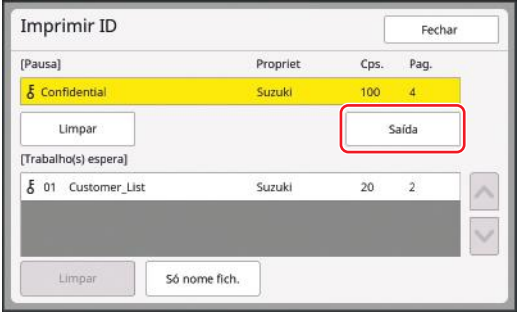

#### **5 Verifique as condições de execução do master.**

(A [24 "Indicações do painel de toque"\)](#page-25-1)

### **6 Prima a tecla [START].**

A impressão é iniciada.

- Quando [Impressão Auto] está [LIGAR]: A execução do master é seguida do processo de impressão.
- Quando [Impressão Auto] está definido para outra opção que não [LIGAR]: Realize a operação necessária de acordo

com as definições. (A [41 "Quando \[Impressão Auto\] está defi](#page-42-0)[nido para outra opção que não \[LIGAR\]"\)](#page-42-0)

### <span id="page-44-0"></span>**Guardar o original em papel sob a forma de dados**

É possível efectuar a leitura de originais em papel com o digitalizador desta máquina e os dados serão guardados em [Memória de arm] ou [USB].

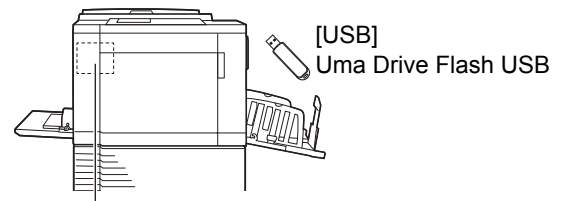

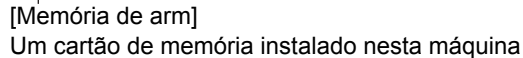

Depois de guardados, os dados do original podem ser utilizados da seguinte forma:

- Impressão dos dados do original nesta máquina  $(E<sub>4</sub> 45$  "Imprimir os dados do original guardados")
- Impressão dos dados do original num original em papel

 $(E<sub>4</sub> 91$  "Sobrepor dados do original num original [em papel \[Sobreposição\] \(Modo mono-cor\)"\)](#page-92-0) (A 92 "Sobrepor dados do original e originais em [papel com cores diferentes \[Carimbo\] \(Modo dual](#page-93-0)[cor\)"\)](#page-93-0)

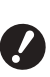

B**Para utilizar a [Memória de arm], é necessário instalar um cartão de memória nesta máquina.**

- ▶ Os dados do original que foram guar**dados utilizam o formato de ficheiro único para esta máquina. Pode utilizar os dados do original no "RISO USB PRINT MANAGER".**
- B**Quando o RISO Controller IS300 está ligado, os dados do original lidos no modo de digitalização são guardados no IS300. Não é possível guardar os dados em [Memória de arm] ou [USB].**

### <span id="page-44-1"></span>**Instalar um cartão de memória**

Para utilizar a [Memória de arm], é necessário instalar um cartão de memória nesta máquina. Compre um cartão de memória disponível no mercado. Pode utilizar os seguintes tipos de cartão.

• Cartão SD

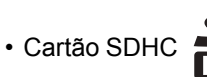

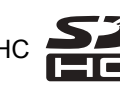

B**Não concedemos quaisquer garantias relativamente a danos nos dados do cartão causados por catástrofe natural ou eventos inesperados. Recomendamos que utilize o computador para criar cópias de segurança de todos os documentos importantes.**

### **1 Desligue a alimentação desta máquina.**

Prima o lado [O] do interruptor de alimentação.

#### **2 Retire a tampa da ranhura para cartões.**

Com a mão, rode o parafuso para a esquerda para o soltar.

Faça deslizar a tampa para a esquerda e, em seguida, retire a tampa.

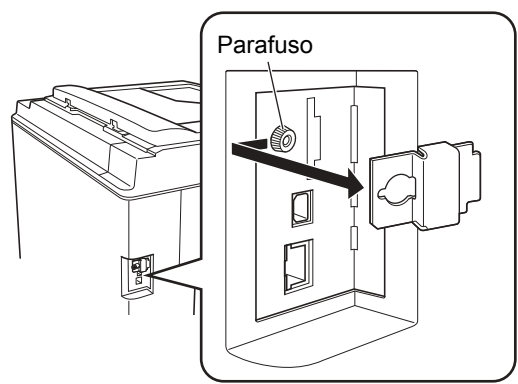

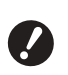

B**Não desaperte nem retire nenhum outro parafuso para além do parafuso indicado na imagem.**

# **3 Insira um cartão novo na ranhura.**

Coloque o cartão na direcção indicada na imagem e insira-o até ouvir um clique.

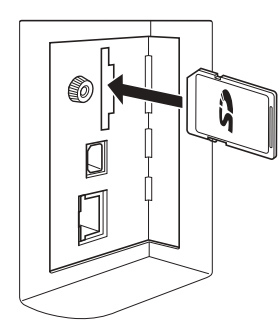

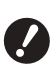

B**Certifique-se de que insere o cartão na direcção correcta. Se o cartão for inserido na direcção errada, poderá ficar danificado.**

B**Antes de inserir o cartão, retire a respectiva protecção contra escrita.**

**Se o cartão tiver uma patilha com uma etiqueta "LOCK" (BLO-QUEAR) de lado ou na parte posterior, faça deslizar o interruptor para remover a protecção contra escrita.**

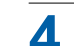

### **4 Fixe a tampa.**

Volte a colocar a tampa na sua posição original e, em seguida, rode o parafuso para a direita para o apertar.

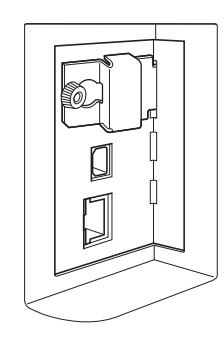

### **Retirar o cartão de memória**

**1 Pressione o cartão até ouvir um clique.**

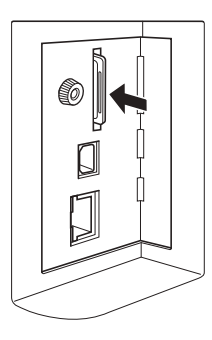

**2 Liberte o dedo lentamente.**

O cartão é ejectado. Exerça pressão com os dedos no cartão e retire-o.

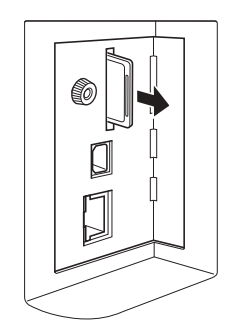

### **Digitalizar originais em papel**

**1 Mude para o modo de digitalização.** No ecrã [HOME] (**Q** [24\)](#page-25-2), toque em [Digital].

#### **2 Defina as informações para os dados que pretende guardar.**

- [Nome fich.]  $(E = 131)$  $(E = 131)$
- [Diretório] ( $\boxplus$  [131\)](#page-132-1)
- [Propriet]  $(\Box 132)$  $(\Box 132)$

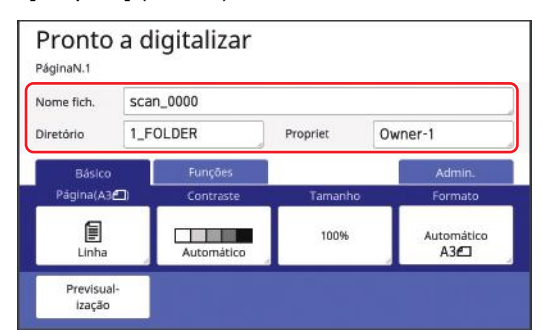

### **3 Coloque o original.**

(A [30 "Instalar o tabuleiro de alimentação de](#page-31-0)  [papel e o papel"\)](#page-31-0)

### **4 Defina as condições de digitalização.**

(E [130 "Funções para digitalização"\)](#page-131-0)

#### **5 Prima a tecla [START].**

A digitalização do original é iniciada. Quando há vários originais, repita as operações descritas nos passos 3 a 5.

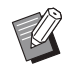

▶ Quando coloca vários originais no alimentador automático de documentos opcional ao mesmo tempo, são aplicadas as mesmas condições de digitalização a todos os originais.

### **6 Toque em [Sair].**

Uma vez concluída a digitalização dos originais que pretende guardar como um conjunto de dados simples, toque em [Sair]. É apresentado um ecrã a confirmar se pretende guardados os dados do original.

### **7 Toque em [Sim].**

Os dados do original são guardados.

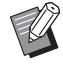

▶ Para sair do modo de digitalização, prima a tecla [HOME].

### <span id="page-46-0"></span>**Imprimir os dados do original guardados**

Pode imprimir os dados do original guardados através de um dos seguintes métodos:

- [Memória de arm]: Dados do original guardados nesta máquina
	- Para obter informações sobre como guardar dados a partir de originais em papel, consulte a secção apresentada em seguida.

(A [43 "Guardar o original em papel sob a forma de](#page-44-0)  [dados"\)](#page-44-0)

- Para obter informações sobre como guardar dados de um computador, consulte o "Guia do Utilizador do RISO Printer Driver" (DVD-ROM).
- [Doc. USB]: Dados do original que são guardados numa Drive Flash USB.
- Para obter informações sobre como guardar dados a partir de originais em papel, consulte a secção apresentada em seguida.

(A [43 "Guardar o original em papel sob a forma de](#page-44-0)  [dados"\)](#page-44-0)

- Para obter informações sobre como guardar dados de um computador, consulte o "Guia do Utilizador do RISO Printer Driver" (DVD-ROM).
- [Impressão USB (Processo auto)]: Dados do original que são guardados numa Drive Flash USB utilizando o controlador da impressora (os dados podem ser impressos com o mínimo de passos necessários).
	- Para obter informações sobre métodos de guardar dados, consulte o "Guia do Utilizador do RISO Printer Driver" (DVD-ROM).

### <span id="page-46-1"></span>**Imprimir a partir de [Memória de arm]**

#### **1 Ligue a alimentação desta máquina.**

Prima o lado [ | ] do interruptor de alimentação.

▶ Quando aparecer um ecrã de autenticação ( $\boxplus$  [24\)](#page-25-0), siga as instruções apresentadas no ecrã.

### **2 Certifique-se de que é apresentado o ecrã básico da execução do master.**

Se aparecer outro ecrã que não o ecrã básico da execução do master, prima a tecla [MAS-TER MAKING]  $(4.23)$ .

#### **3 Verifique o papel.**

(A [30 "Instalar o tabuleiro de alimentação de](#page-31-0)  [papel e o papel"\)](#page-31-0)

**4 Verifique o tabuleiro de recepção de papel.**

(A [31 "Instalar o tabuleiro de recepção de papel"\)](#page-32-1)

### **5 Toque em [Memória de arm] no ecrã do separador [Funções].**

### <span id="page-47-0"></span>**6 Toque nos dados do original que pretende imprimir.**

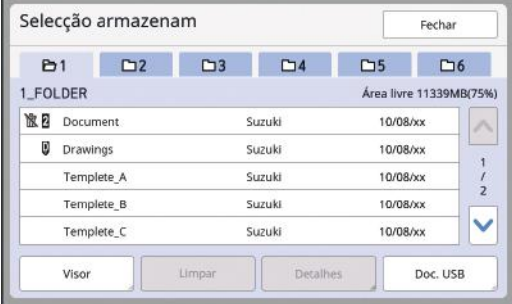

- Para seleccionar dados do original que estejam guardados numa outra pasta, toque no separador da pasta.
- Se houver 6 ou mais ficheiros de dados do original, toque em [^] ou [ $\vee$ ] para alterar a lista que é apresentada.

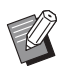

- ▶ Dependendo do tipo de dados do original, pode ser apresentado um dos seguintes ícones:
	- **7**: Dados do original dual-cor **D**: Dados do original editados com o [Editor]

### **7 Toque em [Detalhes].**

### **8 Verifique os dados do original que pretende imprimir.**

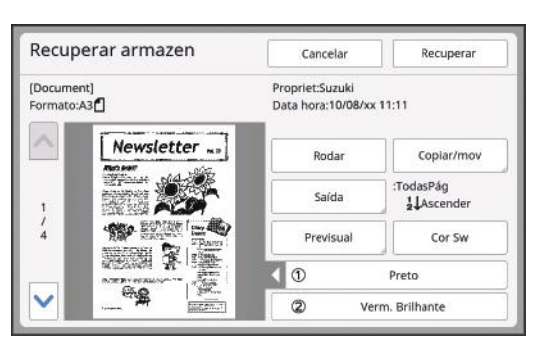

▶ Para gerir os dados do original, consulte a página seguinte. (A 89 "Gerir os dados do original [guardados \[Memória de arm\], \[Doc.](#page-90-0)  [USB\]"\)](#page-90-0)

# **10 Verifique a definição [Proces auto].**

As definições que podem ser seleccionadas são as mesmas descritas para "Imprimir a partir de um computador"  $(E = 40)$ .

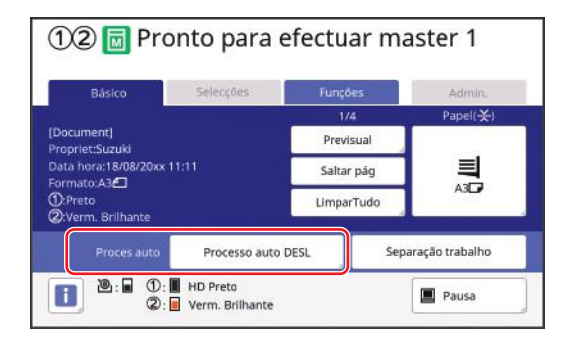

### **11 Realizar outras operações.**

Para obter informações sobre operações no ecrã básico da execução do master, consulte a página seguinte.

(A [24 "Indicações do painel de toque"\)](#page-25-1)

### **12 Utilize as teclas numéricas para introduzir o número de cópias a imprimir.**

### **13 Prima a tecla [START].**

- Quando [Proces auto] está [LIGAR]: A execução do master é seguida do processo de impressão.
- Quando [Proces auto] está definido para outra opção que não [LIGAR]: Realize a operação necessária de acordo com as definições.

(A [41 "Quando \[Impressão Auto\] está defi](#page-42-0)[nido para outra opção que não \[LIGAR\]"\)](#page-42-0)

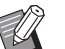

▶ Pode ser executada automaticamente uma acção lenta (para garantir a viabilidade e a estabilidade da tinta). Pode alterar a definição em [Inactivo auto] ( $\boxtimes$  [142\)](#page-143-0) em [Admin.].

**9 Toque em [Recuperar].**

**2**

### **Imprimir a partir de [Doc. USB]**

Pode imprimir os dados do original guardados na Drive Flash USB efectuando as definições abaixo indicadas.

• No controlador da impressora dedicado para impressão a partir da Drive Flash USB, defina [Impressão USB (Manual)] para [Saída:].

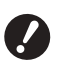

B**Não é possível imprimir dados de originais (ficheiro PDF, etc.) que tenham sido guardados através de outro método.**

#### **1 Efectuar preparativos para utilizar esta máquina.**

Execute as operações descritas nos passos 1 a 4 em "[Imprimir a partir de \[Memória de arm\]"](#page-46-1)  $($  $\Box$  [45\)](#page-46-1).

**2 Insira a Drive Flash USB que contém os dados do original na porta USB.**

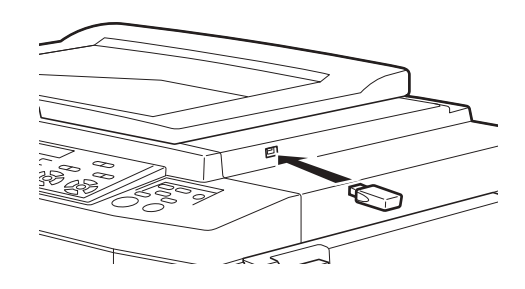

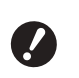

B**Não retire a Drive Flash USB enquanto a impressão não estiver concluída. Se o fizer, pode perder dados e definições ou danificar a Drive Flash USB.**

**3 Toque nos dados do original que** 

**pretende imprimir.**

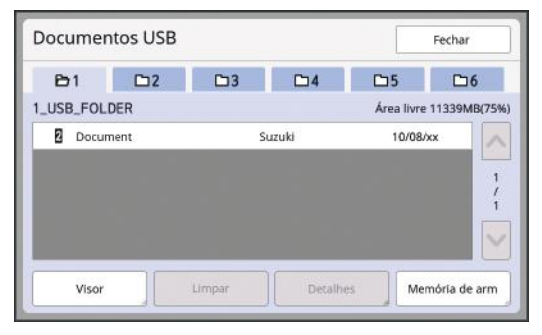

• Para seleccionar dados do original que estejam guardados numa outra pasta, toque no separador da pasta.

• Se houver 6 ou mais ficheiros de dados do original, toque em  $[\wedge]$  ou  $[\vee]$  para alterar a visualização.

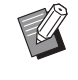

▶ Se o ecrã [Doc. USB] não for apresentado automaticamente, toque em [Doc. USB] no ecrã do separador [Funções].

### **4 Toque em [Detalhes].**

### **5 Verifique os dados do original que pretende imprimir.**

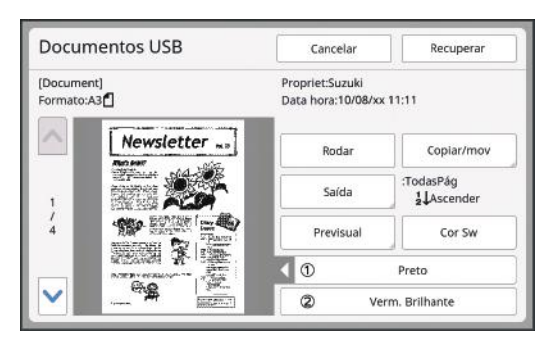

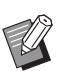

Para gerir os dados do original, consulte a página seguinte. (E 89 "Gerir os dados do original [guardados \[Memória de arm\], \[Doc.](#page-90-0)  [USB\]"\)](#page-90-0)

#### **6 Toque em [Recuperar].**

Siga os passos 10 a 13 em "[Imprimir a partir de](#page-46-1)  [\[Memória de arm\]"](#page-46-1) para o resto do procedimento.

### **Imprimir a partir de [Impressão USB (Processo auto)]**

Pode imprimir os dados do original guardados na Drive Flash USB efectuando as definições abaixo indicadas.

• No controlador da impressora dedicado para impressão a partir da Drive Flash USB, defina [Impressão USB (Processo auto)] para [Saída:].

▶ Não é possível imprimir dados de origi**nais (ficheiro PDF, etc.) que tenham sido guardados através de outro método.**

### **1 Efectuar preparativos para utilizar esta máquina.**

Execute as operações descritas nos passos 1 a 4 em "[Imprimir a partir de \[Memória de arm\]"](#page-46-1)  $($  $\Box$  [45\)](#page-46-1).

**2 Insira a Drive Flash USB que contém os dados do original na porta USB.**

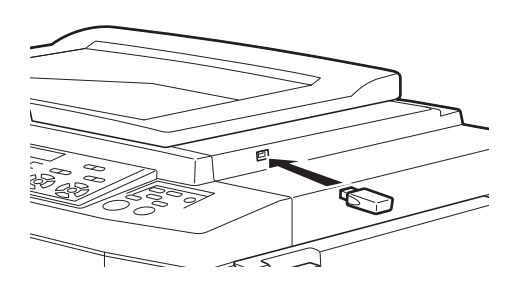

- Quando [Proces auto] está [LIGAR]: A execução do master é seguida do processo de impressão.
- Quando [Proces auto] está definido para outra opção que não [LIGAR]: Realize a operação necessária de acordo com as definições.

(A [41 "Quando \[Impressão Auto\] está defi](#page-42-0)[nido para outra opção que não \[LIGAR\]"\)](#page-42-0)

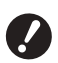

B**Não retire a Drive Flash USB enquanto a impressão não estiver concluída. Se o fizer, pode perder dados e definições ou danificar a Drive Flash USB.**

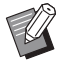

▶ Após a execução do master, os dados do original na Drive Flash USB são apagados automaticamente.

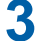

#### **3 Retire a Drive Flash USB.**

Concluída a impressão, retire a Drive Flash USB.

### **Como imprimir dados de identificação (ID)**

Os seguintes tipos de dados do original são denominados "Dados de ID".

- Dados do original com a opção [Imprimir ID] definida no modo de digitalização  $(E<sub>43</sub>$  "Guardar o original em papel sob a forma de [dados"\)](#page-44-0)
- Dados do original com a opção [Imprimir ID] definida no controlador da impressora Para obter informações sobre o procedimento de definição, consulte o "Guia do Utilizador do RISO Printer Driver" (DVD-ROM).

Siga os passos abaixo para visualizar dados de ID no ecrã [Selecção armazenam] ou no ecrã [Documentos USB].

# **1 Toque em [Visor].**

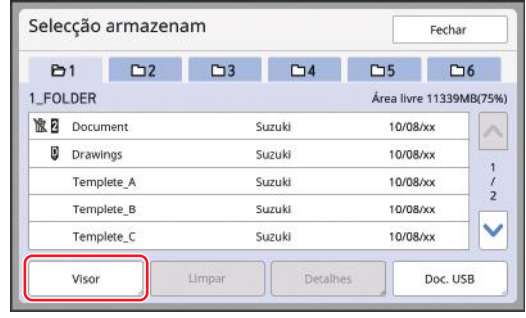

### **2 Toque em [Imprimir ID].**

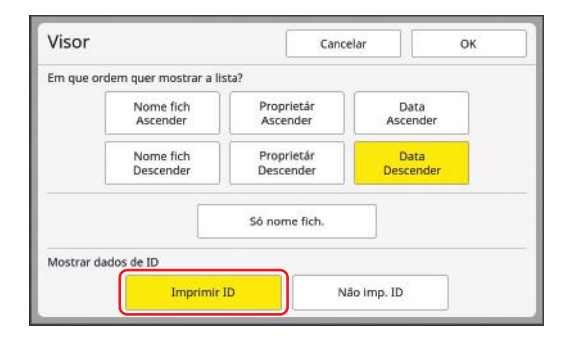

► É apresentado [Mostrar dados de ID] quando [Gestão Alta/Completa] ou [Meia/ID só impressão] está defi-nido no [Gestão Utilizador] (E [149\)](#page-150-0) em [Admin.].

### **3 Toque em [OK].**

Os dados de ID são apresentados no ecrã [Selecção armazenam] ou no ecrã [Documentos USB].

- É apresentado um ícone  $\lceil \delta \rceil$  (chave) nos botões do separador.
- Para visualizar outros dados do original que não os dados de ID, toque em [Não imp. ID].

As operações subsequentes são as mesmas que as dos passos 6 (A [46\)](#page-47-0) e posteriores em ["Imprimir a partir de \[Memória de arm\]](#page-46-1)".

### **Efectuar a autenticação antes de utilizar a máquina**

"Autenticação" refere-se à identificação dos utilizadores da máquina utilizando o código PIN atribuído a cada utilizador. A identificação dos utilizadores melhora a capacidade de gestão e o nível de segurança para cada utilizador.

#### **Efectuar a operação de autenticação**

Se for apresentado o ecrã de autenticação seguinte, significa que [Gestão Utilizador] (4 [149\)](#page-150-0) foi definido. Neste caso, precisa de efectuar a operação de autenticação de modo a utilizar a máquina. Estão disponíveis os três métodos seguintes para efectuar a operação de autenticação.

O método a utilizar é especificado em [Reconhecido por]  $(\boxdot 150)$  $(\boxdot 150)$  de [Admin.].

#### ■ **Inserir o código PIN**

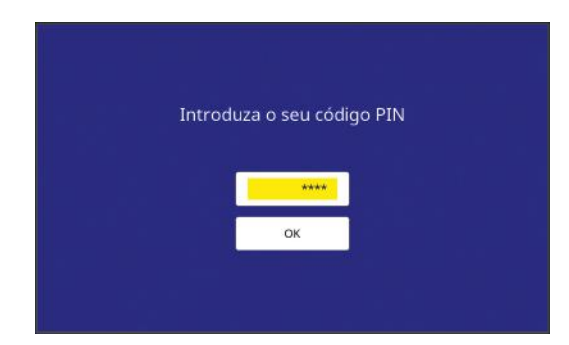

#### **1 Utilize as teclas numéricas para inserir o código PIN.**

Os dígitos do código inseridos são apresenta $d$ os como " $\overline{\ast}$ ".

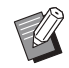

▶ Pode seleccionar [Admin.] - [Criar Utilizador] para confirmar ou alterar o código PIN .

**2 Toque em [OK].**

Depois de o ecrã de autenticação desaparecer, é possível utilizar a máquina.

■ Utilizar uma Drive Flash USB

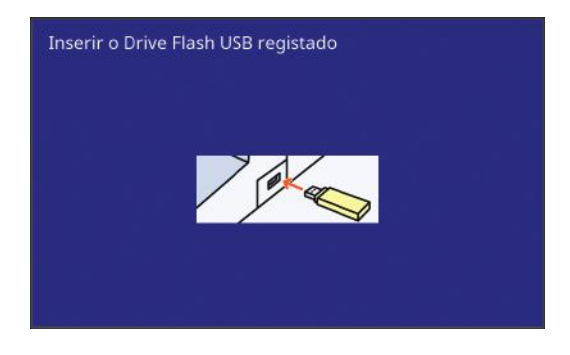

#### **1 Insira a Drive Flash USB registada na porta USB.**

Depois de o ecrã de autenticação desaparecer, é possível utilizar a máquina. Retire a Drive Flash USB da porta USB. O estado de autenticação permanece mesmo depois de a drive flash USB ter sido retirada.

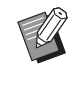

▶ Para efeitos de autenticação, precisa de registar previamente a drive flash USB nesta máquina. (A [151 "\[Criar Utilizador\]"\)](#page-152-0) 

#### ■ **Utilizar o leitor de cartões IC (opção)**

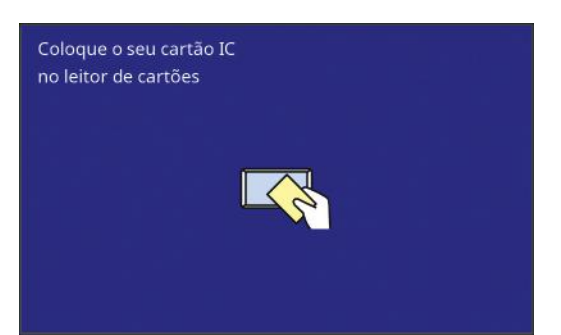

**1 Toque no leitor de cartões IC com o cartão IC registado.**

Depois de o ecrã de autenticação desaparecer, é possível utilizar a máquina.

Retire o cartão IC do leitor de cartões IC. O estado de autenticação permanece mesmo depois de remover o cartão IC do leitor de cartões IC.

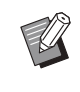

▶ Para efeitos de autenticação, precisa de registar previamente o cartão IC nesta máquina. (A [151 "\[Criar Utilizador\]"\)](#page-152-0)

### **Libertar o estado de autenticação**

O estado em que a máquina identificou o utilizador após a operação de autenticação ter sido bem-sucedida é referida como "estado de autenticação". Depois de utilizar a máquina, liberte o estado de autenticação.

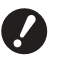

B**Se o estado de autenticação não for libertado, a máquina ficará disponível para outros utilizadores.**

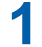

**1 Prima a tecla [WAKE-UP] acesa.**

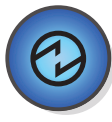

No estado de autenticação, a tecla [WAKE-UP] (E [23\)](#page-24-1) acende-se mesmo quando a máquina não está no modo inactivo. Se premir a tecla [WAKE-UP] neste estado, a autenticação é libertada.

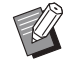

 $\blacktriangleright$  O estado de autenticação é automaticamente libertado após ter decorrido o tempo especificado em [Limpeza automático] (**441** [141\)](#page-142-0) ou [Auto desligar]  $(E = 143)$ .

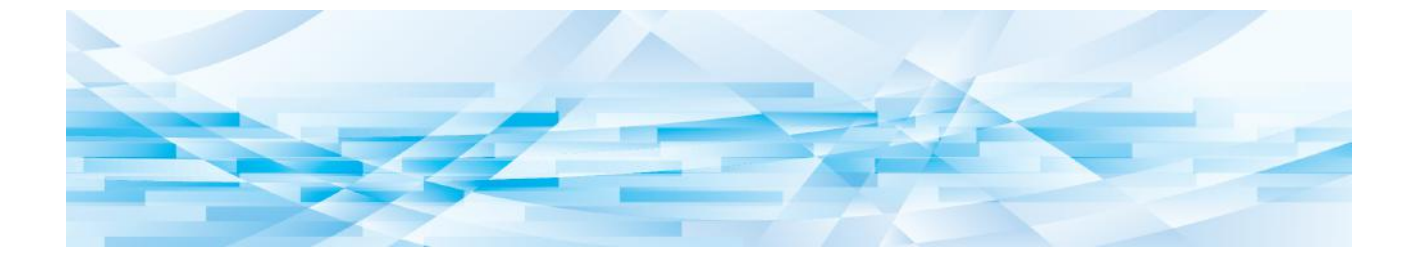

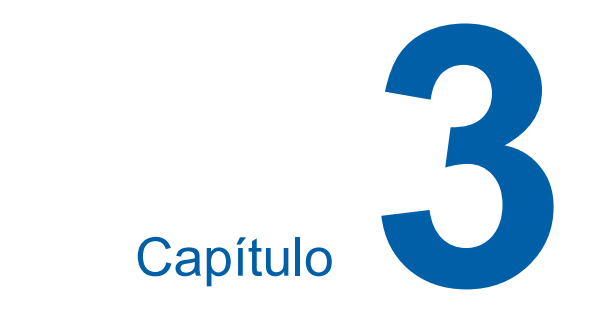

# **Funções para execução do master**

### <span id="page-53-1"></span><span id="page-53-0"></span>**Funções para execução do master**

Para obter mais detalhes e informações sobre o pro- ■ **Funções relacionadas com o layout** cedimento de definição de cada função, consulte as páginas indicadas como referência.

#### ■ **Funções relacionadas com o processamento da imagem**

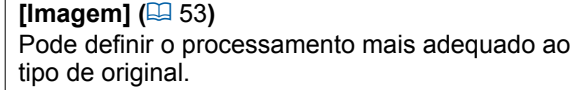

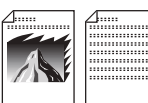

#### **[Processo ponto]** ( $\Box$  [55](#page-56-0))

Pode definir o método de processamento para exprimir a gradação de uma fotografia.

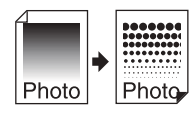

#### **[Adj Contraste] (**A [55](#page-56-1)**)**

Pode alterar uma fotografia esbatida de forma a obter um resultado final nítido.

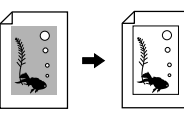

#### **[Curva de tom]** ( $\Box$  [56](#page-57-0))

Pode ajustar a tonalidade das partes claras e escuras de originais, como uma fotografia.

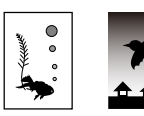

#### **[Contraste] (**A [56](#page-57-1)**)**

Pode ajustar o contraste de acordo com a cor do papel e a tonalidade do original.

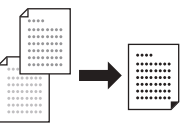

#### **[Sombra do livro] (**A [57](#page-58-0)**)**

Pode apagar ou reduzir o sombreado na secção de encadernação de livros.

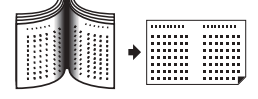

#### **[Economia tinta] (**A [58](#page-59-0)**)**

Pode reduzir a quantidade de consumo de tinta.

#### **[Realização master rápido] (**A [59](#page-60-1)**)**

Pode reduzir o tempo necessário para a execução do master.

#### **[Separação] (**A [59](#page-60-2)**)**

Pode separar um original por cores para impressão dual-cor.

### **[Prev. Rec.] (** $\boxplus$  **[69](#page-70-1))**

Pode seleccionar facilmente um método de separação adequado ao original.

#### **[Tamanho] (**A [70](#page-71-0)**)**

Pode aumentar ou reduzir o tamanho original.

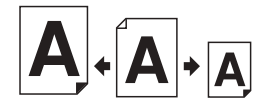

#### **[Tam papel] (** $\boxplus$  **[72](#page-73-0))**

Pode seleccionar um tamanho de papel personalizado.

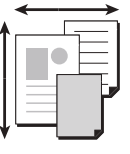

#### **[Digitali. max.] (**A [73](#page-74-0)**)**

Pode fazer um master utilizando a área de impressão máxima.

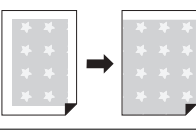

#### **[Disposição] (**A [73](#page-74-1)**)**

Pode dispor várias páginas numa única folha de papel.

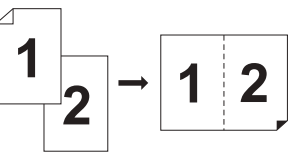

### **[Impressão Multi-up] (**A [75](#page-76-0)**)**

Pode dispor vários originais numa única folha de papel.

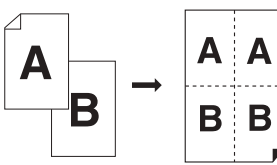

#### **[2 cima] (**A [80](#page-81-0)**)**

Pode dispor duas cópias de um original lado a lado numa única folha de papel.

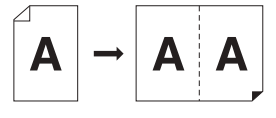

### **[Margem sup. adj.] (24 [81](#page-82-0))**

Pode cortar (recortar) a secção superior do original.

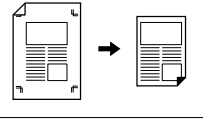

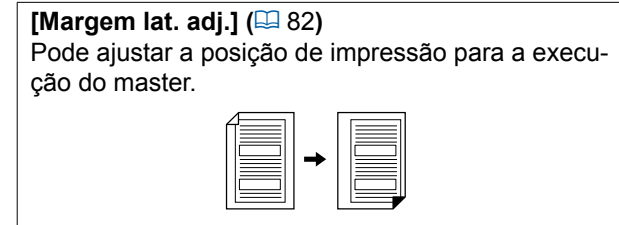

#### ■ **Outras funções**

#### **[Previsualização] (**A [83](#page-84-0)**)**

Pode verificar a imagem final antes da execução do master.

#### **[ADF Semi-Auto] (** $\boxplus$  **[84](#page-85-1))**

A execução do master é automaticamente efectuada para originais colocados no alimentador automático de documentos.

(O alimentador automático de documentos opcional tem de estar instalado.)

#### **[Saída inversa]** ( $\Box$  [85](#page-86-0))

Pode imprimir pela ordem inversa à ordem de digitalização dos originais em papel.

#### **[DigitalizarLat-ADF] (**A [86](#page-87-0)**)**

Quando o alimentador automático de documentos opcional é utilizado, pode especificar qual a face do original a ser digitalizada.

#### **[Impressão memória de papel] (**A [87](#page-88-0)**)**

Mesmo que esta máquina não possa ser ligada a um computador, pode ainda efectuar uma impressão de alta resolução semelhante à impressão que é efectuada directamente a partir de um computador.

#### **[Memória de arm], [Doc. USB] (** $\boxplus$  **[89](#page-90-1))**

Pode gerir os dados do original guardados nesta máquina ou numa drive flash USB.

#### **[Sobreposição] (**A [91](#page-92-1)**)**

Pode sobrepor os dados do original guardados em [Memória de arm] ou [Doc. USB] num original em papel.

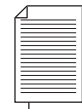

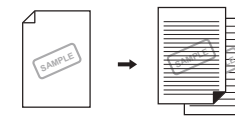

#### **[Carimbo] (**A [92](#page-93-1)**)**

Quando efectuar uma impressão dual-cor, pode sobrepor os dados do original numa cor diferente da cor do original em papel.

#### <span id="page-54-0"></span>**Processamento de imagem adequado ao original [Imagem]**

Pode obter imagens mais nítidas se seleccionar o processamento mais adequado ao tipo de original.

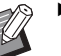

▶ Pode alterar a predefinição em [Processamento imag]  $(4.138)$  em [Admin.].

**1 Toque em [Página] no ecrã do separador [Básico].**

#### **2 Seleccione o tipo de original.**

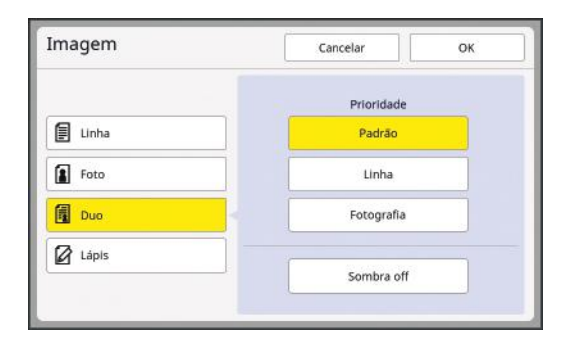

#### ■ **[Linha]**

Seleccione esta opção para originais que não contenham fotografias.

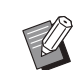

▶ Não pode utilizar esta função com as seguintes funções.

- [Processo ponto] ( $\boxplus$  [55\)](#page-56-0)
- [Adj Contraste] ( $\Box$  [55\)](#page-56-1)
- [Curva de tom]  $( \Box 56)$  $( \Box 56)$

#### ■ **[Foto]**

Seleccione esta opção quando a nitidez das fotografias é importante.

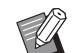

▶ Não pode utilizar esta opção com [Automático] em [Contraste] (E [56\).](#page-57-1)

- ▶ Pode alterar o método de processamento para exprimir a gradação de uma fotografia em [Processo ponto]  $(E = 55)$  $(E = 55)$ .
- ▶ Pode alterar uma fotografia esbatida de forma a obter um resultado final nítido em [Adj Contraste]  $(E = 55)$  $(E = 55)$ .
- ▶ Pode ajustar a tonalidade das partes claras e escuras de uma fotografia em [Curva de tom]  $(4.56)$ .

#### ■ **[Duo]**

Seleccione esta opção quando pretender obter nitidez tanto em caracteres como em fotografias.

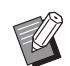

▶ Não pode utilizar esta função com as seguintes funções.

- [Automático] em [Contraste]  $(E = 56)$  $(E = 56)$
- [Adj Contraste] ( $\Box$  [55\)](#page-56-1)
- ▶ Pode alterar o método de processamento para exprimir a gradação de uma fotografia em [Processo ponto] (A [55\)](#page-56-0).
- ▶ Pode ajustar a tonalidade das partes claras e escuras de uma fotografia em [Curva de tom]  $(4.56)$ .

#### ■ **[Lápis]**

Seleccione esta opção para originais de cores ténues, como um original escrito a lápis ou com carimbo a óleo.

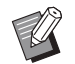

▶ Não pode utilizar esta função com as seguintes funções.

- [Processo ponto]  $(\Box 55)$  $(\Box 55)$
- [Automático] em [Contraste]  $(4456)$
- [Adj Contraste] ( $\boxplus$  [55\)](#page-56-1)
- ▶ Pode ajustar a tonalidade das partes claras e escuras de uma fotografia em [Curva de tom] ( $\boxplus$  [56\).](#page-57-0)

### **3 Seleccione um tipo específico.**

Se tiver seleccionado um outro tipo que não [Linha], seleccione um tipo mais específico.

#### ■ **Para [Foto]**

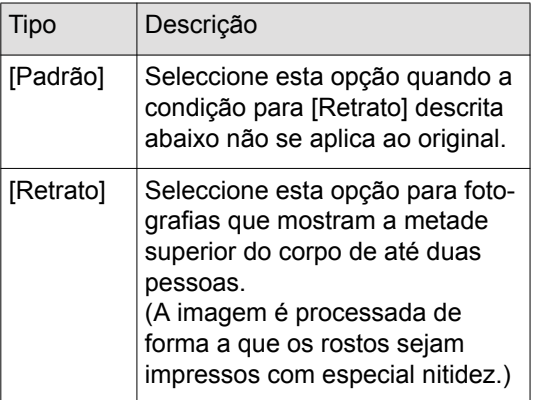

#### ■ **Para [Duo]**

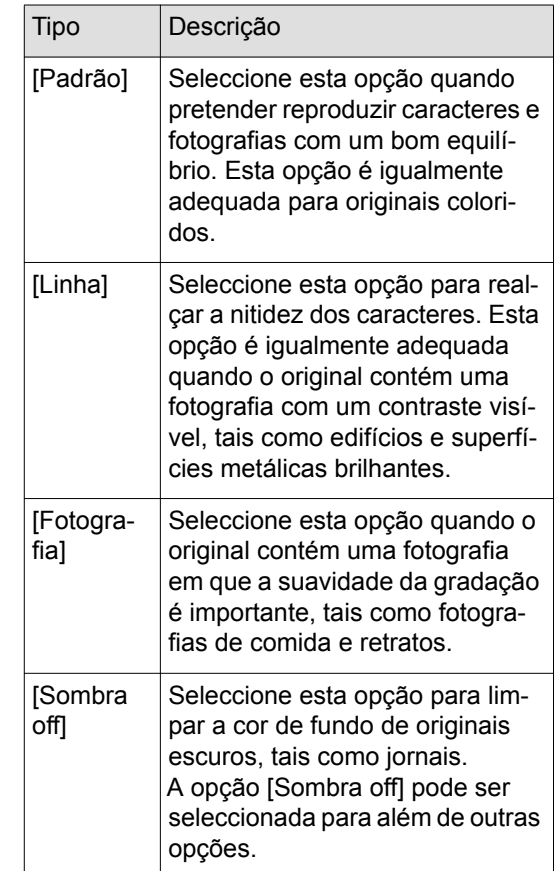

#### ■ **Para [Lápis]**

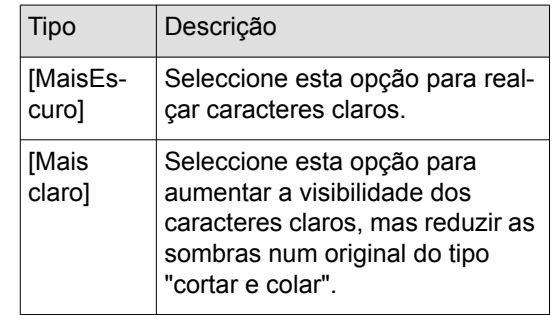

### **4 Toque em [OK].**

### <span id="page-56-0"></span>**Seleccionar um método para processar a gradação de fotografias [Processo ponto]**

Pode definir o método de processamento para exprimir a gradação de uma fotografia.

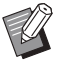

- ▶ A opção [Processo ponto] só pode ser seleccionada quando a opção [Foto] ou [Duo] estiver definida para [Imagem]  $(E = 53)$ .
- $\triangleright$  Não é possível utilizar com a função seguinte.
	- [Separação de cores] [Sep. cor fotogr.]

#### **1 Toque em [Processo ponto] no ecrã do separador [Funções].**

**2 Toque no botão de definição de um destino.**

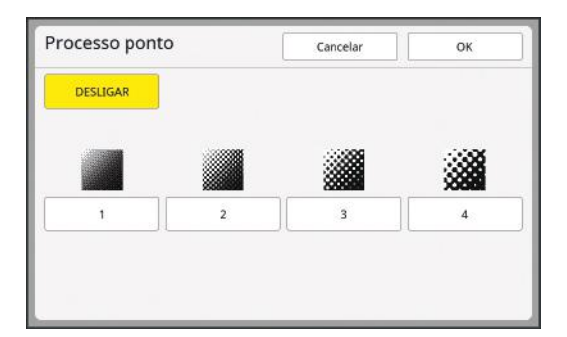

#### ■ **[DESLIGAR]**

A gradação de fotografias é processada através de um método de difusão de erro. A gradação é expressa através da alteração da densidade dos pontos que estão dispostos de forma irregular.

### ■ **[1] a [4]**

A gradação de fotografias é processada através de um método de processo ponto. A gradação é expressa através da alteração do tamanho dos pontos que estão dispostos de forma irregular.

Pode seleccionar o padrão de lineatura (o número de pontos por polegada). Quanto maior for a lineatura, mais pormenorizada é a disposição dos pontos, o que permite uma expressão suave da gradação.

- [1]: Equivalente a 212 linhas
- [2]: Equivalente a 106 linhas
- [3]: Equivalente a 71 linhas
- [4]: Equivalente a 53 linhas

### <span id="page-56-1"></span>**Ajustar as partes claras e escuras de fotografias [Adj Contraste]**

Pode alterar uma fotografia esbatida de forma a obter um resultado final nítido.

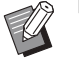

- ▶ A opção [Adj Contraste] só pode ser seleccionada quando a opção [Foto] estiver definida para [Imagem] ( $\boxdot$  [53\).](#page-54-0)
- ▶ Não é possível utilizar com a função seguinte.
	- [Separação de cores] [Sep. cor fotogr.]
- **1 Toque em [Adj Contraste] no ecrã do separador [Funções].**
- **2 Toque no botão de definição de um destino.**

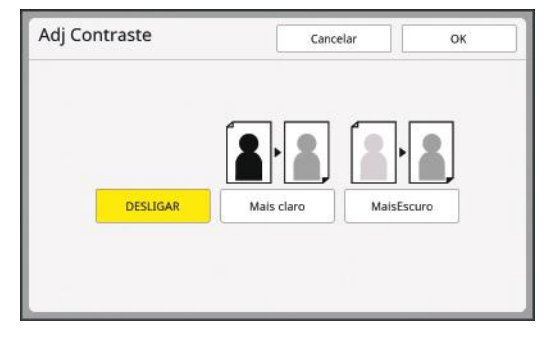

**3**

#### ■ **[DESLIGAR]**

O processamento [Adj Contraste] não é efectuado.

#### ■ **[Mais claro]**

As partes mais escuras são expressas com maior nitidez.

Seleccione esta opção quando não se consegue ver muito bem um objecto escuro numa fotografia globalmente escura.

#### ■ **[MaisEscuro]**

As partes mais claras são expressas com maior nitidez.

Seleccione esta opção quando não se consegue ver muito bem um objecto claro numa fotografia globalmente clara.

### **3 Toque em [OK].**

**3 Toque em [OK].**

### <span id="page-57-0"></span>**Ajustar a gradação de fotografias [Curva de tom]**

Pode ajustar a tonalidade das partes claras e escuras de uma fotografia em níveis incrementais.

- 
- ▶ A opção [Curva de tom] só pode ser seleccionada quando está especificada outra defi-nição que não [Linha] para [Imagem] (2 [53\).](#page-54-0)
- $\blacktriangleright$  Não é possível utilizar com a função seguinte. • [Separação de cores] - [Sep. cor fotogr.]

#### **1 Toque em [Curva de tom] no ecrã do separador [Funções].**

### **2 Toque no botão de definição de um destino.**

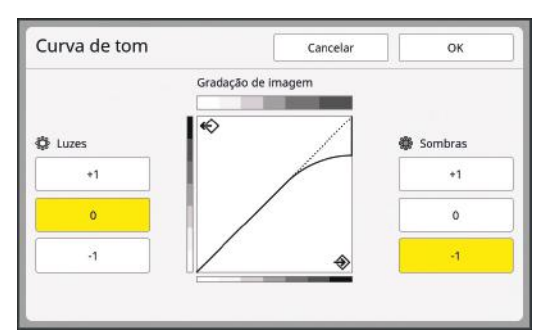

#### ■ **[Luzes]**

Pode ajustar a forma de expressão das partes claras de uma fotografia.

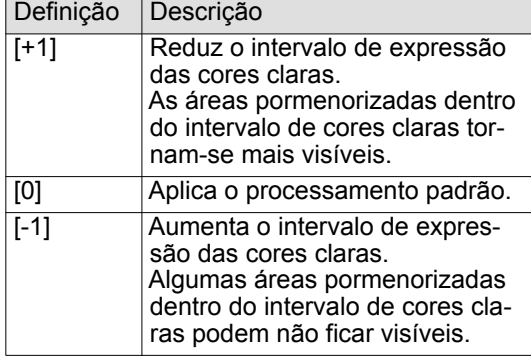

#### ■ **[Sombras]**

Pode ajustar a forma de expressão das partes escuras de uma fotografia.

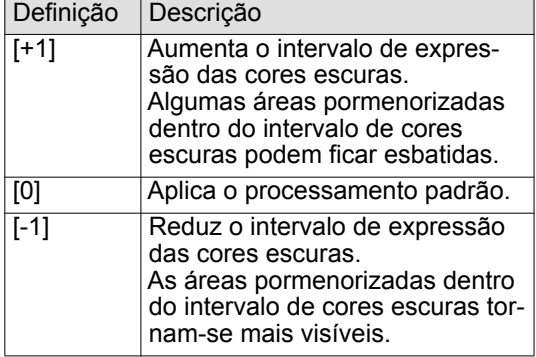

### <span id="page-57-1"></span>**Ajustar o contraste do original [Contraste]**

Pode ajustar o contraste de acordo com factores como a cor do papel e a tonalidade do original.

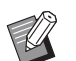

- ▶ Pode alterar a predefinição em [Digitalizar contr] ( $\boxplus$  [138\)](#page-139-2) em [Admin.].
- $\blacktriangleright$  Não é possível alterar a definição [Contraste] quando a função [Economia tinta] (A [58\)](#page-59-0) está activada.

#### **1 Toque em [Contraste] no ecrã do separador [Básico].**

#### **2 Toque no botão de definição de um destino.**

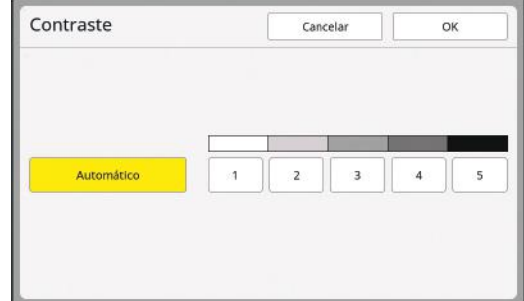

#### ■ **[Automático]**

Pode seleccionar este botão apenas quando a opção [Linha] está seleccionada em [Imagem]  $(4453)$ .

Quando selecciona [Automático], o contraste é ajustado para o valor ideal de acordo com a cor do papel do original.

#### ■ **[1] a [5]**

Existem cinco níveis de ajuste da densidade de digitalização.

Seleccione [1] para a densidade mais baixa. Seleccione [5] para a densidade mais elevada.

### **3 Toque em [OK].**

### <span id="page-58-0"></span>**Utilizar um original tipo livro [Sombra do livro]**

Se digitalizar um original unido ao centro, como um livro, é possível apagar ou reduzir a sombra da secção de encadernação.

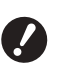

B**Alinhe o original ao centro ao longo do lado esquerdo do vidro de exposição e coloque o original na direcção indicada na imagem.**

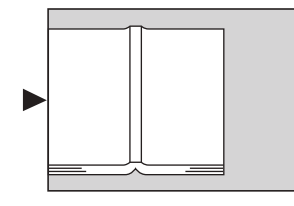

▶ Se tiver uma tampa do indicador insta**lada no vidro de exposição, retire-a. Se utilizar a função [Sombra do livro] com a tampa do indicador instalada, a área à volta do original ficará preta no master que é criado.**

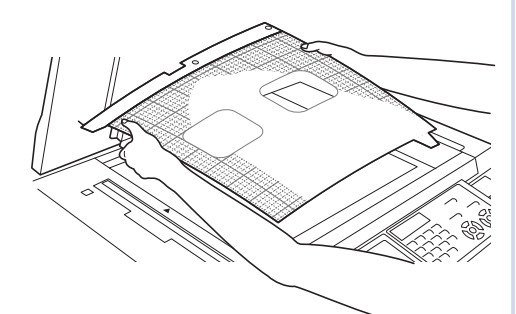

Para digitalizar um livro espesso, levante as dobradiças da tampa do vidro de exposição para poder pressionar o livro uniformemente utilizando a tampa.

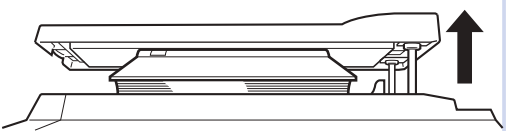

- ▶ Não pode utilizar esta função com as seguintes funções.
	- [Margem lat. adj.]  $(\Box 82)$  $(\Box 82)$
	- [DigitalizarLat-ADF]  $(E4 86)$  $(E4 86)$
	- [Economia tinta]  $(E = 58)$  $(E = 58)$
	- [Automático] em [Contraste] (E [56\)](#page-57-1)
	- $\bullet$  [Disposição] ( $\boxplus$  [73\)](#page-74-1)
	- [Impressão Multi-up] (E [75\)](#page-76-0)
	- $\bullet$  [2 cima] ( $\boxplus$  [80\)](#page-81-0)
	- $\bullet$  [Realização master rápido] ( $\Box$  [59\)](#page-60-1)

### **1 Toque em [Sombra do livro] no ecrã do separador [Funções].**

#### **2 Seleccione um método de processamento.**

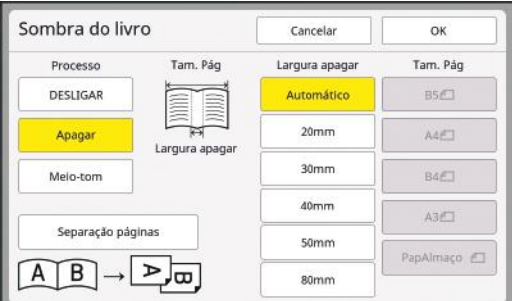

#### ■ **[DESLIGAR]**

O processamento [Sombra do livro] não é efectuado.

#### ■ **[Apagar]**

Apaga a sombra da secção de encadernação e a sombra gerada à volta do original.

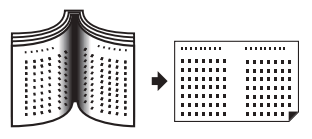

#### ■ **[Meio-tom]**

Reduz a sombra da secção de encadernação através do processamento de meios-tons e apaga a sombra gerada à volta do original.

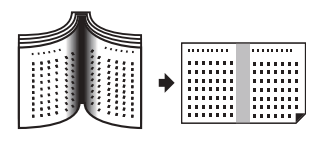

#### ■ **[Separação páginas]**

Divide uma página centrada em duas secções, esquerda e direita, e digitaliza-as em seguida. (No exemplo seguinte, a página [B] é impressa primeiro.)

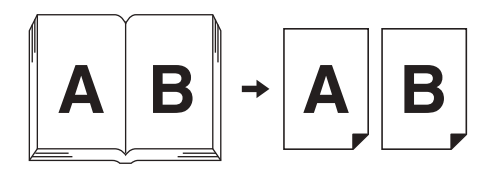

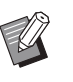

No modo dual-cor, não é possível efectuar a operação [Separação páginas].

**3 Seleccione a largura da área a apagar.**

#### ■ **[Automático]**

Detecta automaticamente a secção de encadernação e calcula a largura para a área a apagar.

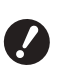

▶ Quando selecciona [Automá**tico], as seguintes partes da imagem são igualmente apagadas ou processadas em meio-tom.**

C**Uma imagem preta que se estende a partir da área à volta do original**

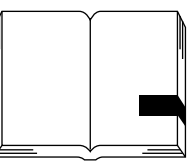

C**Uma imagem preta que se estende a partir da secção de encadernação**

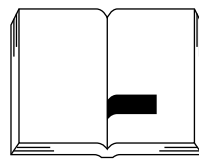

#### ■ **[20mm] a [80mm] ([3/4"] a [3 1/8"])**

Apenas pode seleccionar estes botões quando a opção [Apagar] estiver seleccionada.

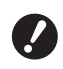

▶ Quando selecciona um outro **botão que não [Automático], a sombra gerada à volta do original não é apagada.**

#### **4 Seleccione um tamanho de original.**

Se tiver seleccionado um outro botão que não [Automático] para [Largura apagar], seleccione um tamanho com o livro original aberto. O centro do [Tam. Pág] seleccionado é apagado.

### **5 Toque em [OK].**

Quando é definida a opção [Separação páginas], coloque o papel na direcção da alimentação de papel pela extremidade curta.

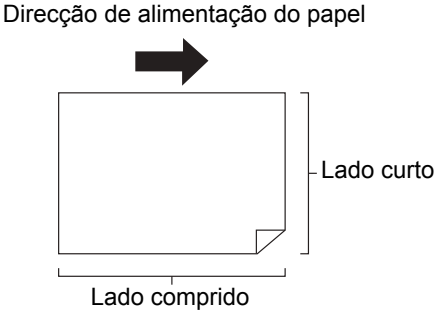

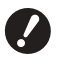

**▶ Quando é definida a opção [Separação páginas], o original é digitalizado duas vezes. Não mova o original antes de a digitalização estar concluída.**

### <span id="page-59-0"></span>**Economizar tinta [Economia tinta]**

Se activar a função [Economia tinta] para a execução do master, pode reduzir a quantidade de tinta que é consumida durante a impressão.

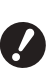

- B**Quando a função [Economia tinta] está activada, a densidade de impressão é menor.**
- **▶ Mesmo que altere a definição [Economia tinta] durante o processo de impressão, a nova definição não é aplicada ao master já executado e carregado para o tambor de impressão. A definição [Economia tinta] alterada é utilizada para a próxima execução do master.**

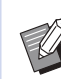

- Quando a função [Economia tinta] está activada, não é possível alterar as definições das seguintes funções.
	- $\bullet$  [Contraste] ( $\boxplus$  [56\)](#page-57-1)
	- $\bullet$  [DensidadeImpressão] ( $\boxplus$  [97\)](#page-98-0)
	- [Sombra do livro]  $(4.57)$
	- $\bullet$  [Previsualização] ( $\boxdot$  [83\)](#page-84-0)
	- $\bullet$  [Sobreposição] ( $\boxplus$  [91\)](#page-92-1)

### **1 Toque em [Economia tinta] no ecrã do separador [Funções].**

▶ Quando um master é executado com a função [Economia tinta] activada, é apresentado o ícone [S] na área de mensagens.

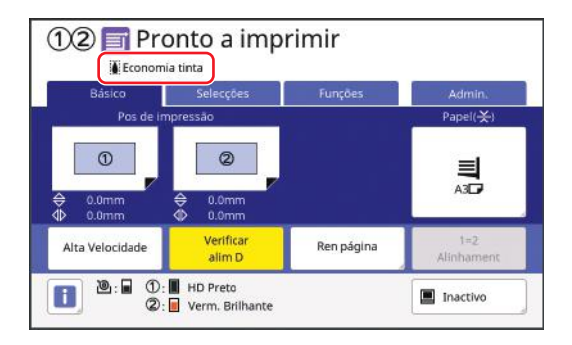

### <span id="page-60-1"></span>**Reduzir o tempo de execução do master [Realização master rápido]**

Pode reduzir o tempo necessário para a execução do master.

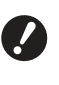

▶ Quando o master é criado com a fun**ção [Realização master rápido] activada, é impressa uma imagem a 600 ppp × 400 ppp.**

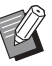

▶ Pode alterar a predefinição em [Realiz. master ráp.] ( $\boxplus$  [139\)](#page-140-0) em [Admin.].

- $\blacktriangleright$  Não pode utilizar esta função com as seguintes funções.
	- $\bullet$  [Prev. Rec.] ( $\boxplus$  [69\)](#page-70-1)
	- [Tamanho]  $(\boxplus 70)$  $(\boxplus 70)$
	- [Disposição] (E [73\)](#page-74-1)
	- $\bullet$  [Impressão Multi-up] ( $\boxplus$  [75\)](#page-76-0)
	- $\bullet$  [2 cima] ( $\boxplus$  [80\)](#page-81-0)
	- $\bullet$  [Sombra do livro] ( $\boxplus$  [57\)](#page-58-0)
	- [Margem lat. adj.] ( $\boxplus$  [82\)](#page-83-0)
	- $\bullet$  [Previsualização] ( $\boxdot$  [83\)](#page-84-0)
	- $\bullet$  [Editor]
	- $\bullet$  [Impressão memória de papel] ( $\boxplus$  [87\)](#page-88-0)
	- $\bullet$  [Memória de arm] ( $\boxplus$  [89\)](#page-90-1)
	- $\bullet$  [Doc. USB] ( $\boxplus$  [89\)](#page-90-1)
	- $\bullet$  [Sobreposição] ( $\boxplus$  [91\)](#page-92-1)
	- $\bullet$  [Carimbo] ( $\boxplus$  [92\)](#page-93-1)
- ▶ Quando a opção [Realização master rápido] está definida, não é possível utilizar a função [Rotação auto 90°] (441) em [Admin.].

#### **1 Toque em [Realização master rápido] no ecrã do separador [Funções].**

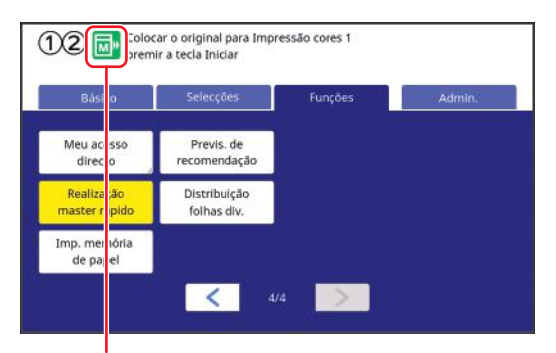

Quando a função [Realização master rápido] está activada, o ícone na área de mensagens muda.

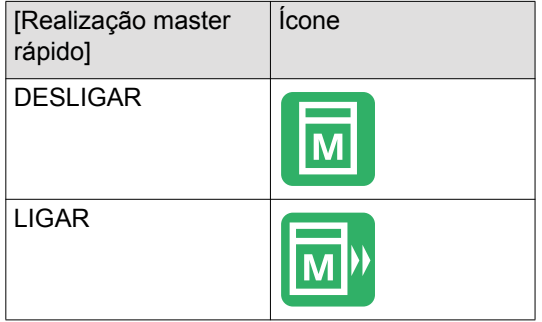

### <span id="page-60-2"></span><span id="page-60-0"></span>**Imprimir um original em dual-cor [Separação] (Modo dual-cor)**

Esta função destina-se ao modo dual-cor. Se especificar as cores e as áreas de um original, pode atribuir o original aos dois tambores de impressão (separação) de forma a efectuar uma impressão dual-cor.

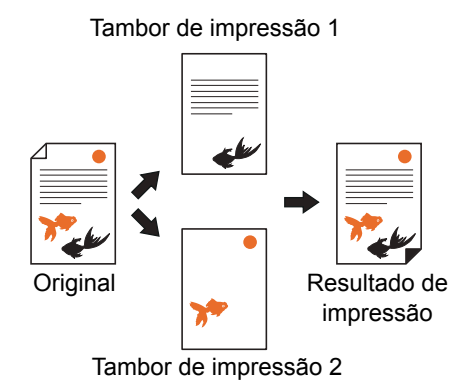

Se utilizar a opção [Prev. Rec.] ([4 [69\)](#page-70-1), pode comparar os resultados de três tipos de separação no ecrã de pré-visualização e determinar a forma de atribuição de cores.

#### ■ **Tipo [Separação]**

Estão disponíveis quatro tipos de [Separação]. Consulte o fluxograma seguinte para saber como seleccionar o tipo mais adequado.

![](_page_61_Figure_3.jpeg)

Se utilizar a opção [Editor de cores], pode efectuar a separação não apenas para originais em papel mas também para dados do original guardados em [Memória de arm] ou em [Doc. USB] desta máquina.

Além disso, pode efectuar a separação com o controlador da impressora para os dados do original criados num computador. Para mais informações, consulte o "Guia do Utilizador do Controlador da Impressora" (DVD-ROM).

- ▶ Não pode utilizar esta função com as seguintes funções:
	- $\bullet$  [Prev. Rec.] ( $\boxplus$  [69\)](#page-70-1)
	- [Impressão Multi-up] (E [75\)](#page-76-0)
	- $\bullet$  [2 cima] ( $\boxplus$  [80\)](#page-81-0)
	- [Disposição] (E [73\)](#page-74-1)
	- $\bullet$  [Margem lat. adj.] ( $\boxdot$  [82\)](#page-83-0)
	- $\bullet$  [Sombra do livro] ( $\boxplus$  [57\)](#page-58-0)
	- $\bullet$  [Carimbo] ( $\boxplus$  [92\)](#page-93-1)
	- [EfectuarMaster1Lad] (E [101\)](#page-102-0)
- ▶ Pode seleccionar um dos tipos de [Separação] e adicioná-lo ao ecrã do separador [Funções] como um botão de função. Registe o botão de função utilizando a opção [2Cores fácil] (**[4 138**) em [Admin.].

#### <span id="page-61-0"></span>**[Separação de cores] - [Sep. cores texto]**

Seleccione esta opção para originais que não contenham fotografias.

Pode especificar as cores que estão incluídas no original e efectuar a separação.

![](_page_61_Figure_19.jpeg)

Pode seleccionar de entre cinco métodos de separação (como [Separação de vermelho]) com base nas características das cores (matiz e vivacidade) utilizadas no original.

![](_page_61_Picture_21.jpeg)

▶ Quando utiliza a [Sep. cores texto], a **[Imagem] é definida automaticamente para [Linha].**

B**Não pode utilizar esta opção com [Auto] em [Contraste] (** $\boxplus$  **[56](#page-57-1)).** 

![](_page_61_Picture_24.jpeg)

▶ Pode alterar a predefinição de [Sep. cores texto] em [Def sep cor texto] ( $\Box$  [138\)](#page-139-4) em [Admin.].

**1 Apresente o ecrã básico de execução do master para o modo dual-cor.** No ecrã [HOME] (E [24\),](#page-25-2) toque em [12] Dualcor].

### **2 Coloque um original.**

(A [33 "Colocação de originais"\)](#page-34-1)

#### **3 Coloque o papel.**

(A [30 "Instalar o tabuleiro de alimentação de](#page-31-1)  [papel e o papel"\)](#page-31-1)

#### **4 Instale o tabuleiro de recepção de papel.**

 $(\Box$  [31 "Instalar o tabuleiro de recepção de papel"\)](#page-32-2)

**5 Toque em [Separação] no ecrã do separador [Funções].**

#### **6 Toque em [Separação de cores].**

![](_page_62_Picture_2.jpeg)

![](_page_62_Picture_3.jpeg)

**7 Toque em [Sep. cores texto].**

![](_page_62_Picture_5.jpeg)

- **8 Toque em [Seguinte].**
- **9 Toque no método de separação que pretende utilizar.**

![](_page_62_Picture_8.jpeg)

- A área inferior direita do ecrã apresenta o tambor de impressão ao qual o original está atribuído: [① (Tambor impressão 1)] ou [2] (Tambor impressão 2)]. Toque em [Cor Sw] para alternar entre os tambores de impressão.
	- ▶ O resultado de impressão varia com as cores de impressão. As imagens seguintes mostram exemplos de quando [① (Tambor impressão 1)] e [2] (Tambor impressão 2)] estão definidos para preto e vermelho, respectivamente. As imagens não representam com precisão as cores reais.

#### ■ **[Separação de vermelho]**

O original é separado nas áreas vermelhas e cor-de-rosa e na área restante.

![](_page_62_Picture_13.jpeg)

![](_page_62_Picture_14.jpeg)

![](_page_62_Picture_15.jpeg)

![](_page_62_Picture_16.jpeg)

![](_page_62_Picture_17.jpeg)

### ■ **[Separação de azuis]**

O original é separado nas áreas azuis e azul-claras e na área restante.

![](_page_62_Picture_22.jpeg)

Original Resultado da separação

![](_page_62_Picture_24.jpeg)

**3**

![](_page_62_Picture_25.jpeg)

# Azul Tambor de impressão 2

#### ■ **[Separação de verdes]**

O original é separado nas áreas verde e amarelo-esverdeadas e na área restante.

![](_page_62_Picture_32.jpeg)

Original Resultado da separação

![](_page_62_Picture_34.jpeg)

![](_page_62_Picture_35.jpeg)

Verde Tambor de impressão 2

![](_page_62_Picture_38.jpeg)

#### ■ **[Sep. cores quentes/frias]**

O original é separado nas áreas vermelhas e laranja (quentes) e na área restante (fria).

![](_page_63_Figure_3.jpeg)

![](_page_63_Picture_4.jpeg)

![](_page_63_Figure_5.jpeg)

E

Cor quente Tambor de impressão 2

#### ■ **[Separação cromática]**

O original é separado nas áreas pretas e cinzentas (acromáticas) e na área restante (cromática).

Original Resultado da separação

![](_page_63_Figure_12.jpeg)

# **10 Toque em [OK].**

### **11 Defina as outras condições de impressão necessárias.**

(A [52 "Funções para execução do master"\)](#page-53-1)

### **12 Prima a tecla [START].**

A digitalização do original é iniciada.

### **13 Verifique se a separação é efectuada da forma pretendida.**

O ecrã [Previsualização] (**483**) é apresentado depois de o original ser digitalizado.

![](_page_63_Picture_20.jpeg)

- Toque em [Continuar] para iniciar a execução do master.
- Toque em [Editor] para ir para o ecrã de edição [Editor]. Pode utilizar o painel de toque para mudar as áreas que pretende separar.

### <span id="page-64-0"></span>**[Separação de cores] - [Sep. cor fotogr.]**

Adequadas para originais que contenham fotografias. As cores são expressas combinando as cores do tambor de impressão definido.

![](_page_64_Figure_3.jpeg)

![](_page_64_Picture_4.jpeg)

**7 Toque em [Sep. cor fotogr.].**

![](_page_64_Picture_6.jpeg)

### **8 Toque em [Seguinte].**

### **9 Verifique as definições.**

Na maioria dos casos recomenda-se a utilização da opção [Automático].

![](_page_64_Picture_10.jpeg)

![](_page_64_Picture_11.jpeg)

▶ Se não estiver definido um tambor de cor vermelho, não é possível utilizar a opção [Automático]. Seleccione [Preto/Vermelho], [Azul/ Vermelho] ou [Verde/Vermelho].

#### ■ **[Preto/Vermelho]**

Quando imprimir com tambores de cor preto e vermelho, o original é separado com as melhores condições.

Original Resultado da separação

![](_page_64_Picture_17.jpeg)

![](_page_64_Picture_18.jpeg)

#### ■ **[Azul/Vermelho]**

Quando imprimir com tambores de cor azul e vermelho, o original é separado com as melhores condições.

Original Resultado da separação

![](_page_64_Picture_22.jpeg)

![](_page_64_Picture_23.jpeg)

#### ■ **[Verde/Vermelho]**

Quando imprimir com tambores de cor verde e vermelho, o original é separado com as melhores condições.

Original Resultado da separação

![](_page_65_Picture_5.jpeg)

![](_page_65_Picture_6.jpeg)

# **10 Toque em [OK].**

### **11 Defina as outras condições de impressão necessárias.**

(A [52 "Funções para execução do master"\)](#page-53-1)

### **12 Prima a tecla [START].**

A digitalização do original é iniciada.

### **13 Verifique se a separação está efectuada conforme pretendido.**

O ecrã [Previsualização] (**483**) é apresentado após a digitalização do original.

![](_page_65_Picture_14.jpeg)

- Toque em [Continuar] para iniciar a execução do master.
- Toque em [Editor] para ir para o ecrã de edição [Editor]. Pode utilizar o painel de toque para alterar as áreas que pretende separar.

### <span id="page-65-0"></span>**[Área especif.]**

Seleccione esta opção para originais que contenham fotografias.

Com um marcador vermelho disponível no mercado, desenhe molduras (molduras de caneta) directamente nas áreas que pretende separar no original. Está disponível um intervalo de 1 mm a 3 mm (3/64 pol. a 1/8 pol.) para a largura da caneta.

![](_page_65_Figure_20.jpeg)

O original é separado para o interior e o exterior da área especificada.

![](_page_65_Picture_22.jpeg)

B**Quando utilizar a opção [Área especif.], não é possível seleccionar [Automático] em [Contraste].**

#### **1 Desenhe molduras de caneta para fechar as áreas que pretende separar no original.**

B**Certifique-se de que as extremidades da moldura de caneta estão ligadas. Se as extremidades não estiverem ligadas, a linha não é reconhecida como uma moldura de caneta.**

Correcto Errado

![](_page_65_Picture_27.jpeg)

B**Mantenha a largura da linha da moldura de caneta entre 1 mm e 3 mm (3/64 pol. e 1/8 pol.). Se a largura da linha for inferior a 1 mm (3/64 pol.) ou superior a 3 mm (1/8 pol.), a linha não é reconhecida como uma moldura de caneta.**

 $1 \text{ mm}$  (3/64 pol.) (2,8 pt)

 $\Box$  3 mm (1/8 pol.) (8.5 pt)

▶ Se uma moldura for mais pequena **do que um quadrado de 10 mm × 10 mm (13/32 pol. × 13/32 pol.), a moldura não é reconhecida como uma moldura de caneta.**

B**Não crie pontos que provoquem um contraste elevado.**

Errado

- B**O número máximo de molduras de caneta que é possível utilizar para um original é 20. Desenhar mais de 20 molduras tem como resultado um erro.**
- B**Mantenha, pelo menos, 3 mm (1/8 pol.) entre as molduras de caneta. Se as molduras estiverem demasiado próximas umas das outras ou se se sobrepuserem, as molduras não são reconhecidas como molduras de caneta.**

Correcto Errado

3 mm (1/8 pol.)

B**Mantenha uma moldura de caneta afastada cerca de 3 mm (1/8 pol.) de qualquer letra ou imagem do original. A área dentro do intervalo de cerca de 3 mm (1/8 pol.) a partir da moldura estará em falta.**

![](_page_66_Figure_8.jpeg)

B**Não duplique nenhuma moldura de caneta. A moldura interna não é reconhecida como uma moldura de caneta.**

Errado

![](_page_66_Picture_11.jpeg)

- ▶ A área especificada de uma mol**dura de caneta que exceda os limites para a execução do master (**A [18](#page-19-0)**) não é separada.**
- **2 Apresente o ecrã básico de execução do master para o modo dual-cor.** No ecrã [HOME] (E [24\)](#page-25-2), toque em [12 Dualcor].
- **3 Coloque um original.** (A [33 "Colocação de originais"\)](#page-34-1)

![](_page_66_Picture_15.jpeg)

B**Coloque o original no vidro de exposição. Não é possível utilizar o alimentador automático de documentos opcional.**

#### **4 Coloque o papel.**

(A [30 "Instalar o tabuleiro de alimentação de](#page-31-1)  [papel e o papel"\)](#page-31-1)

#### **5 Instale o tabuleiro de recepção de papel.**

(A [31 "Instalar o tabuleiro de recepção de](#page-32-2)  [papel"\)](#page-32-2)

**6 Toque em [Separação] no ecrã do separador [Funções].**

### **7 Toque em [Área especif.].**

![](_page_66_Picture_23.jpeg)

A área inferior direita do ecrã apresenta o tambor de impressão ao qual o original está atribuído: [10] (Tambor impressão 1)] ou [2 (Tambor impressão 2)]. Toque em [Cor Sw] para alternar entre os tambores de impressão.

### **8 Toque em [OK].**

**9 Defina as outras condições de impressão necessárias.**

(A [52 "Funções para execução do master"\)](#page-53-1)

#### **10 Prima a tecla [START].**

A digitalização do original é iniciada.

#### **11 Verifique se a separação é efectuada da forma pretendida.**

O ecrã [Previsualização] (**483**) é apresentado depois de o original ser digitalizado.

![](_page_67_Picture_3.jpeg)

- Toque em [Continuar] para iniciar a execução do master.
- Toque em [Editor] para ir para o ecrã de edição [Editor]. Pode utilizar o painel de toque para mudar as áreas que pretende separar.

### <span id="page-67-0"></span>**[Folha de separação]**

Seleccione esta opção para originais que contenham fotografias.

No original, disponha uma folha branca (papel de decalque) do mesmo tamanho. Com um marcador vermelho disponível no mercado, desenhe molduras de caneta para fechar as áreas que pretende separar. Está disponível um intervalo de 1 mm a 3 mm (3/64 pol. a 1/8 pol.) para a largura da caneta.

Este método é útil quando não pode escrever no original.

![](_page_67_Figure_10.jpeg)

O original é separado para o interior e o exterior da área especificada.

![](_page_67_Picture_12.jpeg)

**ração], não é possível seleccionar [Automático] em [Contraste].**

#### **1 No original, disponha uma folha de papel de decalque e desenhe molduras de caneta para fechar as áreas que pretende separar.**

Utilize uma folha branca como papel de decalque e que tenha o mesmo tamanho que o original.

Papel de decalque

![](_page_67_Picture_18.jpeg)

![](_page_67_Picture_19.jpeg)

B**Desenhe molduras de caneta com um marcador vermelho disponível no mercado. Para obter mais informações sobre como desenhar molduras de caneta, consulte o passo 1 (**A [64](#page-65-0)**) em [Área especif.].**

![](_page_67_Picture_21.jpeg)

Utilizar uma mesa de luz ou o vidro de uma janela ajuda a fazer o desenho pois o original torna-se visível através do papel de decalque.

**2 Apresente o ecrã básico de execução do master para o modo dual-cor.**

> No ecrã [HOME] (E [24\),](#page-25-2) toque em [12] Dualcor].

### **3 Coloque o papel de decalque.**

#### ■ **Utilizar o vidro de exposição**

Coloque o papel de decalque com a face a digitalizar (a face na qual estão desenhadas as molduras de caneta) voltada para baixo e alinhe o centro do papel de decalque com a marca [H]. Em seguida, feche a tampa do vidro de exposição.

![](_page_67_Picture_28.jpeg)

#### ■ **Utilizar o alimentador automático de documentos**

Pode colocar o original junto com o papel de decalque.

Neste caso, coloque o papel de decalque por cima do original. Coloque o papel de decalque e o ▶ **Quando utilizar a opção [Folha de sepa-** original com a face a digitalizar voltada para cima.

![](_page_67_Picture_32.jpeg)

### **4 Coloque o papel.**

(A [30 "Instalar o tabuleiro de alimentação de](#page-31-1)  [papel e o papel"\)](#page-31-1)

**5 Instale o tabuleiro de recepção de papel.**

> (E 31 "Instalar o tabuleiro de recepção de [papel"\)](#page-32-2)

- **6 Toque em [Separação] no ecrã do separador [Funções].**
- **7 Toque em [Folha de separação].**

![](_page_68_Picture_7.jpeg)

A área inferior direita do ecrã apresenta o tambor de impressão ao qual o original está atribuído:  $[0]$ (Tambor de impressão 1)] ou [l (Tambor de impressão 2)]. Toque em [Cor Sw] para alternar entre os tambores de impressão.

### **8 Toque em [OK].**

#### **9 Defina as outras condições de impressão necessárias.**

(E [52 "Funções para execução do master"\)](#page-53-1)

#### **10 Prima a tecla [START].**

A digitalização do papel de decalque é iniciada.

### ■ **Utilizar o vidro de exposição no**

## **passo 3**

Depois de a digitalização do papel de decalque estar concluída, é apresentado o ecrã básico de execução do master.

Retire o papel de decalque do vidro de exposição e coloque o original. Em seguida, feche a tampa do vidro de exposição e prima a tecla [START].

#### ■ Utilizar o alimentador automático **de documentos no passo 3**

O original é digitalizado após o papel de decalque.

#### **11 Verifique se a separação é efectuada da forma pretendida.**

O ecrã [Previsualização] (**483**) é apresentado depois de o original ser digitalizado.

![](_page_68_Picture_22.jpeg)

- Toque em [Continuar] para iniciar a execução do master.
- Toque em [Editor] para ir para o ecrã de edição [Editor]. Pode utilizar o painel de toque para mudar as áreas que pretende separar.

### <span id="page-68-0"></span>**[Editor de cores]**

Seleccione esta opção para originais que não contenham fotografias.

Pode efectuar a separação utilizando o painel de toque para especificar a área.

Pode efectuar a separação não apenas para originais em papel mas também para dados do original guardados em [Memória de arm] ou em [Doc. USB].

![](_page_68_Picture_29.jpeg)

- **▶ Quando os originais em papel são digitalizados no [Editor de cores], a opção [Imagem] é definida automaticamente para [Linha]. Para originais em papel que contenham fotografias, utilize a opção [Área especif.] ou [Folha de separação].**
- **▶ O [Editor de cores] é uma função especializada que permite especificar áreas para separação. Por conseguinte, algumas funções são limitadas quando comparadas com as do [Editor] da seguinte forma:**
	- C**Não é possível editar a área criada. (Não pode seleccionar a área mesmo que toque no interior da área.)**
	- C**Não é possível utilizar a função [Sobrep. imagem].**
	- **Não é possível efectuar uma gravação temporária ou de recuperação durante a edição.**

![](_page_69_Figure_1.jpeg)

O original é separado para o interior e o exterior da área especificada.

### **1 Apresente o ecrã básico de execução do master para o modo dualcor.**

No ecrã [HOME] (E [24\)](#page-25-2), toque em [12 Dualcor].

#### **2 Coloque um original.**

(A [33 "Colocação de originais"\)](#page-34-1)

![](_page_69_Picture_7.jpeg)

Pode avançar este passo se estiver a separar dados do original gravados em [Memória de arm] ou em [Doc. USB].

### **3 Coloque o papel.**

(A [30 "Instalar o tabuleiro de alimentação de](#page-31-1)  [papel e o papel"\)](#page-31-1)

### **4 Instale o tabuleiro de recepção de papel.**

(A [31 "Instalar o tabuleiro de recepção de](#page-32-2)  [papel"\)](#page-32-2)

### **5 Toque em [Separação] no ecrã do separador [Funções].**

### **6 Toque em [Editor de cores].**

![](_page_69_Picture_15.jpeg)

### **7 Toque em [OK].**

### **8 Toque em [Digitalização de nova página].**

![](_page_69_Picture_211.jpeg)

![](_page_69_Picture_19.jpeg)

▶ Se tocar em [Recuperar dados de armazenamento], pode efectuar a separação em dados do original gravados em [Memória de arm] ou em [Doc. USB].

### **9 Toque em [OK].**

A digitalização do original é iniciada. Quando a digitalização estiver concluída, é apresentado o ecrã de edição. Para obter mais informações sobre outras operações, consulte o volume em separado "Manual do Utilizador do Editor RISO".

### <span id="page-70-1"></span><span id="page-70-0"></span>**Seleccionar um método de separação a partir de imagens pré-visualizadas [Prev. Rec.] (Modo dualcor)**

Esta função destina-se ao modo dual-cor. Pode efectuar uma impressão dual-cor atribuindo um original composto por mais de uma cor aos dois tambores de impressão e executando, em seguida, um master para cada tambor (separação). Quando utiliza a opção [Prev. Rec.], os resultados dos três tipos de separação são apresentados no ecrã de pré-visualização para comparação antes de executar um master. Pode verificar as imagens de pré-visualização e seleccionar intuitivamente o método de separação mais adequado.

![](_page_70_Figure_3.jpeg)

B**Quando utiliza a função [Prev. Rec.], as opções [Imagem] e [Contraste] são definidas automaticamente para [Linha] e [Automático], respectivamente. Para originais que contenham fotografias, utilize a opção [Área especif.] (** $\boxdot$  **[64](#page-65-0)) ou [Folha de separação] (** $\boxplus$  **[66](#page-67-0)).** 

![](_page_70_Picture_5.jpeg)

 $\boldsymbol{\mathcal{J}}$ 

▶ Para utilizar a [Prev. Rec.], é necessário instalar um cartão de memória nesta máquina. (A [43 "Instalar um cartão de memória"\)](#page-44-1)

- ▶ Na opção [Prev. Rec.], são executados os mesmos processos de separação que em [Separação de vermelho], [Separação cromática] e [Sep. cores quentes/frias] de [Separação de cores] ( $\boxdot$  [60\)](#page-61-0) em [Separação].
- BNão pode utilizar esta função com as seguintes funções:
	- $\bullet$  [Imagem] ( $\boxplus$  [53\)](#page-54-0)
	- $\bullet$  [Separação] ( $\boxplus$  [59\)](#page-60-2)
	- $\bullet$  [Impressão Multi-up] ( $\boxplus$  [75\)](#page-76-0)
	- $\bullet$  [2 cima] ( $\boxplus$  [80\)](#page-81-0)
	- $\bullet$  [Disposicão] ( $\boxplus$  [73\)](#page-74-1)
	- [Margem lat. adj.]  $(\square 82)$  $(\square 82)$
	- [Sombra do livro] ( $\boxdot$  [57\)](#page-58-0)
	- $\bullet$  [Carimbo] ( $\boxplus$  [92\)](#page-93-1)
	- [EfectuarMaster1Lad]  $(4.101)$

### **1 Apresente o ecrã básico de execução do master para o modo dual-cor.**

No ecrã [HOME] (E [24\),](#page-25-2) toque em [12 Dualcor].

### **2 Coloque um original no vidro de exposição.**

Coloque o original com a face a digitalizar voltada para baixo e alinhe o centro do original com a marca  $[\blacktriangleright]$ .

![](_page_70_Picture_22.jpeg)

### **3 Coloque o papel.**

(A [30 "Instalar o tabuleiro de alimentação de](#page-31-1)  [papel e o papel"\)](#page-31-1)

- **3**
- **4 Instale o tabuleiro de recepção de papel.**

 $(\Box$  [31 "Instalar o tabuleiro de recepção de papel"\)](#page-32-2)

**5 Toque em [Prev. Rec.] no ecrã do separador [Funções].**

### **6 Defina as outras condições de impressão necessárias.**

(A [52 "Funções para execução do master"\)](#page-53-1)

### **7 Prima a tecla [START].**

A digitalização do original é iniciada. Quando a digitalização estiver concluída, é apresentado o ecrã [Prev. Rec.].

![](_page_70_Picture_33.jpeg)

#### B**O original é digitalizado várias vezes.**

**Não retire o original antes de ser produzida uma cópia de prova dual-cor.**

### **8 Toque num método de separação.**

É apresentada uma imagem de pré-visualização para mostrar os resultados quando os três métodos de separação são aplicados ao original. Toque no botão pretendido.

![](_page_71_Picture_4.jpeg)

- A imagem de pré-visualização mostra o resultado obtido quando a impressão é efectuada com as cores dos tambores de impressão instalados nesta máquina. Toque em [Cor Sw] para alternar entre as imagens dos tambores de impressão 1 e 2.
	- ▶ Se tocar em [Previsual], pode ampliar e verificar a imagem de prévisualização seleccionada.

### **9 Toque em [Seguinte].**

### **10 Toque em [Imprimir] ou [Editor].**

![](_page_71_Picture_9.jpeg)

#### ■ **[Imprimir]**

A impressão é efectuada com o método de separação que foi seleccionado no passo 8.

#### ■ **[Editor]**

Se pretender efectuar ajustes pormenorizados nas áreas que vão ser separadas, pode ir para o ecrã de edição [Editor] e efectuar operações. Para obter mais informações sobre operações do [Editor], consulte o "Manual do Utilizador do Editor RISO".

### **11 Toque em [OK].**

A execução do master é iniciada.

### <span id="page-71-0"></span>**Aumentar ou reduzir o tamanho do original [Tamanho]**

Pode digitalizar um original de forma a que o seu tamanho seja aumentado ou reduzido.

![](_page_71_Picture_18.jpeg)

▶ As partes da imagem fora dos limites **para a execução do master não são impressas.**

**(**A 18 **["Área de execução do master"\)](#page-19-0)**

- 
- ▶ Pode alterar a predefinição em [Tam reprodução] (**44 138**) em [Admin.].
- BPode alterar a taxa de redução para [Margem+] em [Taxe margem-plus] ([4 141) em [Admin.].
- ▶ Não pode utilizar esta função com a seguinte função.
	- $\bullet$  [Realização master rápido] ( $\Box$  [59\)](#page-60-1)

O método de definição do tamanho pode ser seleccionado a partir das três opções seguintes.

- [Taxa padrão]: Pode definir o tamanho do original, seleccionando simplesmente uma taxa de ampliação.
- [Livre]: Pode definir qualquer taxa de ampliação na horizontal e na vertical.
- [Zoom]: Pode definir qualquer taxa de ampliação sem alterar a taxa de zoom, tanto na vertical como na horizontal.

### **[Taxa padrão]**

**1 Toque em [Tamanho] no ecrã do separador [Básico].**

#### **2 Toque numa taxa de ampliação de destino.**

![](_page_71_Figure_33.jpeg)

1 [Automático]: O tamanho do original é automaticamente aumentado ou reduzido de acordo com o tamanho do papel que estiver tabuleiro de alimentação de papel. Esta opção pode ser utilizada apenas quando o original e o papel são ambos de tamanho padrão.
- 2 [Taxa padrão]: Pode seleccionar uma das taxas típicas para aumentar ou reduzir originais de um tamanho padrão para outro tamanho padrão.
- 3 [Margem+]: Para além da taxa de ampliação seleccionada, é aplicada uma taxa de redução para criar margens à volta do original.

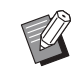

 $\blacktriangleright$  Não é possível seleccionar a opção [Margem+] se tiver seleccionado [Automático], [Livre] ou [Zoom].

 $\blacktriangleright$  Não é possível utilizar a opção [Automático] em [Tamanho] se tiver seleccionado [Disposição] (E [73\),](#page-74-0) [Impressão Multi-up] ([4 [75\)](#page-76-0) ou [2 cima]  $(\square 80)$ .

**3 Toque em [OK].**

## **[Livre]**

- **1 Toque em [Tamanho] no ecrã do separador [Básico].**
- **2 Toque em [Livre].**

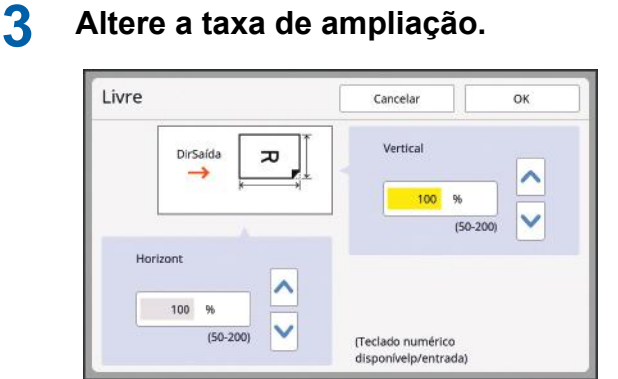

Pode alterar a taxa de ampliação através de um dos seguintes métodos.

- Utilize as teclas numéricas para inserir um valor numérico.
- Toque em  $[\sim]$  ou  $[\sim]$ .

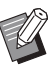

▶ Prima a tecla [C] para repor a taxa de ampliação em [100%].

# **4 Toque em [OK].**

# **[Zoom]**

## **1 Toque em [Tamanho] no ecrã do separador [Básico].**

- **2 Toque em [Zoom].**
- **3 Altere a taxa de ampliação.**

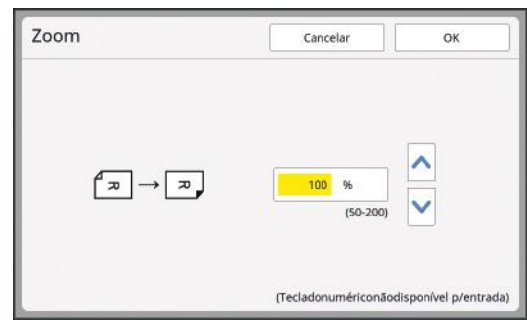

Pode alterar a taxa de ampliação através de um dos seguintes métodos.

- Utilize as teclas numéricas para inserir um valor numérico.
- Toque em  $[\wedge]$  ou  $[\vee]$ .

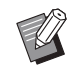

▶ Prima a tecla [C] para repor a taxa de ampliação em [100%].

# **4 Toque em [OK].**

# <span id="page-73-0"></span>**Utilizar um papel de tamanho personalizado [Tam papel]**

Quando está colocado papel de tamanho padrão (E [16\)](#page-17-0) no tabuleiro de alimentação de papel, esta máquina detecta automaticamente o tamanho do papel e cria um master dentro dos limites adequados para a execução do master  $(\Box 18)$  $(\Box 18)$ . Pelo contrário, se estiver colocado papel de tamanho personalizado, o tamanho do papel não é detectado automaticamente.

É necessário seleccionar um tamanho de papel adequado para [Tam papel] antes da execução do master.

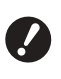

▶ Se utilizar papel de tamanho personali**zado e estiver seleccionada a opção [Automático] para [Tam papel], a imagem pode não ser impressa ou o tambor de impressão pode ficar manchado.**

▶ Os tamanhos de papel que é possível uti**lizar dependem do modo de impressão. (**A 15 **["Tamanho do papel"\)](#page-16-0)**

 $\triangleright$  O tamanho do papel a utilizar tem de ser registado em [Person ent papel] ( $\boxplus$  146) em [Admin.].

## **1 Toque em [Papel] no ecrã do separador [Básico].**

**2 Toque no botão de um papel de destino.**

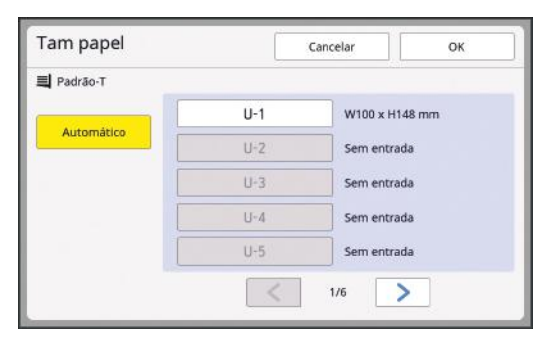

▶ Quando estiver a utilizar um papel de formato padrão, seleccione [Automático].

# **3 Toque em [OK].**

## ■ Utilizar papel comprido (banner, etc.)

Considera-se "papel comprido" aquele que tem um comprimento [H] (horizontal) de 436 a 555 mm (17 5/32 a 21 27/32 pol.).

Quando selecciona um papel comprido no ecrã lTam papel], esta máquina funciona no modo de papel comprido.

• No modo de papel comprido, o tempo e a velocidade de impressão são diferentes do processo de impressão normal.

• No modo de papel comprido, aparece a indicação [<Ext. paper>] na área de mensagens.

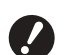

▶ Para utilizar papel comprido, é necessá**rio o tabuleiro de empilhamento largo opcional. Para obter informações sobre os procedimentos de instalação do tabuleiro de alimentação de papel e do tabuleiro de recepção de papel, contacte o seu revendedor ou um representante autorizado da assistência técnica.**

B**Não é possível alimentar alguns tipos de papel nesta máquina e, dependendo da posição da imagem impressa, algumas partes do papel impresso podem ficar manchadas. Para obter mais informações, contacte o seu revendedor ou um representante autorizado da assistência técnica.**

# **Minimizar as margens [Digitali. max.]**

Nesta máquina, a execução do master está sujeita a limites, de forma a que as margens sejam aplicadas dentro do tamanho do papel. Esta funcionalidade visa evitar que os roletes da máquina fiquem manchados de tinta e que ocorram encravamentos de papel.

Quando a função [Digitali. max.] está activada, a execução do master não está limitada ao tamanho do papel e pode criar um master na [Área de impressão máxima] (<a>
17) desta máquina.

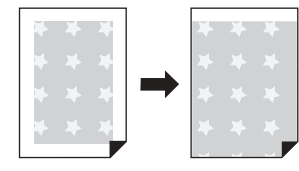

**▶ Mesmo que active a função [Digitali. max.], o limite de 5 mm (3/16 pol.) a partir da margem principal do papel não é utilizado na execução do master.**

**1 Toque em [Digitali. max.] no ecrã do separador [Funções].**

- B**Antes de proceder à execução do master, certifique-se de que a chapa da tampa do vidro de exposição e toda a área do vidro de exposição não estão manchadas. Mesmo uma mancha localizada fora do original pode manchar os roletes da máquina com tinta, pois a mancha é igualmente incluída no master que será criado.**
- B**Feche bem a tampa do vidro de exposição durante a execução do master. Se houver uma abertura por baixo da tampa do vidro de exposição, a sombra do original é incluída no master, o que vai fazer com que os roletes da máquina fiquem manchados de tinta.**
- B**Não utilize papel mais pequeno do que a imagem para a qual está a ser criado o master. Os roletes da máquina ficarão manchados de tinta e essas manchas serão transferidas para a superfície posterior do papel na impressão subsequente.**

# <span id="page-74-0"></span>**Dispor várias páginas numa única folha de papel [Disposição]**

O processo para dispor um original com várias páginas numa única folha de papel denomina-se [Disposição].

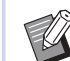

 $\blacktriangleright$  Não pode utilizar esta função com as seguintes funções:

- $\bullet$  [Realização master rápido] ( $\boxplus$  [59\)](#page-60-0)
- $\bullet$  [Separação] ( $\boxplus$  [59\)](#page-60-1)
- $\bullet$  [Prev. Rec.] ( $\boxplus$  [69\)](#page-70-0)
- [Margem lat. adj.]  $(\Box 82)$  $(\Box 82)$
- $\bullet$  [Impressão Multi-up] ( $\boxplus$  [75\)](#page-76-0)
- $\bullet$  [2 cima] ( $\boxplus$  [80\)](#page-81-0)
- [Margem sup. adj.]  $(\Box 81)$  $(\Box 81)$
- [Automático] em [Formato] ([4 [133\)](#page-134-0) ▶ Quando a opção [Disposição] está definida, não é possível utilizar a função [Rotação auto 90°] (441) em [Admin.].

#### ■ **Imagens finais**

Disponha um original de 2 a 16 páginas numa única folha de papel.

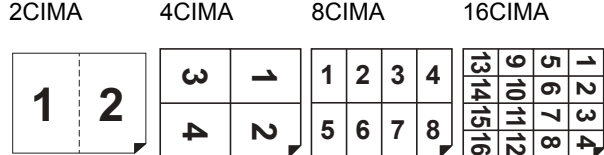

# **1 Coloque um original.**

A direcção de colocação do original varia consoante o número de cópias do original que pretende obter numa única folha de papel.

Para impressão 2CIMA e 8CIMA:

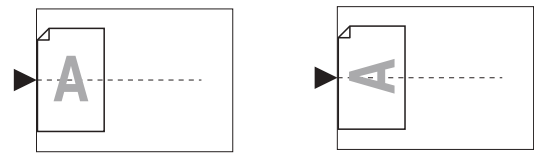

Para impressão 4CIMA e 16CIMA:

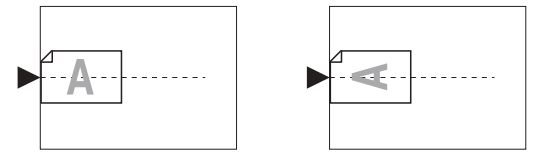

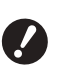

B**Não é possível utilizar o vidro de exposição com o alimentador automático de documentos opcional. Se colocar o primeiro original no vidro de exposição, coloque também os restantes originais.**

▶ Quando colocar originais no ali**mentador automático de documentos no modo dual-cor, coloque também os originais para o tambor de impressão 1 e, em seguida, os originais para o tambor de impressão 2. Por exemplo, no caso da opção [4CIMA], coloque as páginas 1 a 4 do original para o tambor de impressão 1 por cima das páginas 1 a 4 do original para o tambor de impressão 2.**

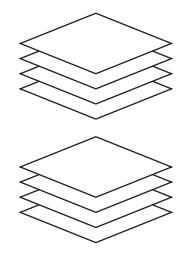

Original para o tambor de impressão 1

Original para o tambor de impressão 2

B**No modo dual-cor, o número de páginas do original para o tambor de impressão 1 tem de ser o mesmo que o número de cópias especificado. Quando tiver menos páginas do que cópias, adicione folhas em branco às páginas para que o número de páginas do original e de cópias seja o mesmo.**

## **2 Coloque o papel.**

Coloque o papel na direcção da alimentação de papel pela extremidade curta.

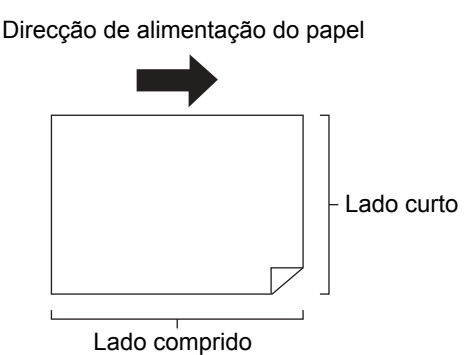

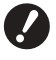

B**Utilize um papel de tamanho padrão. Não é possível utilizar papel de tamanho personalizado ou tamanhos de papel que estejam registados em [Admin.].**

## **3 Instale o tabuleiro de recepção de papel.**

(A [31 "Instalar o tabuleiro de recepção de papel"\)](#page-32-0)

**4 Toque em [Disposição] no ecrã do separador [Funções].**

## **5 Toque num tamanho de original.**

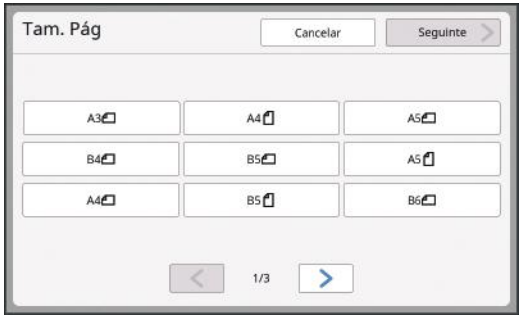

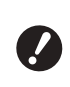

B**Para impressão 4CIMA e 16CIMA, toque num botão de tamanho do original que tenha o símbolo** R**.**

- BA taxa de ampliação é calculada
	- automaticamente com base no tamanho do original seleccionado e no tamanho do papel colocado. Se a taxa de ampliação estiver fora dos limites entre 50 e 200%, a combinação dos tamanhos do original e do papel não poderá ser utilizada.

# **6 Toque em [Seguinte].**

**7 Toque no número de cópias que pretende dispor numa única folha de papel.**

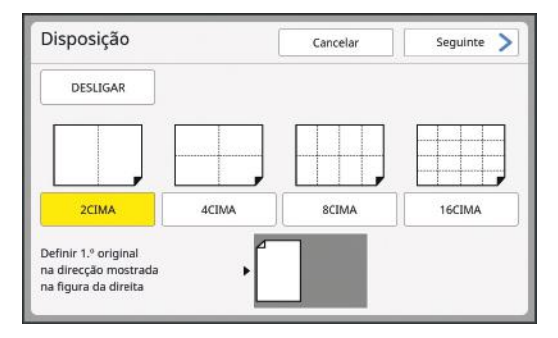

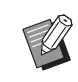

▶ Certifique-se de que o original está colocado na direcção apresentada na parte inferior do ecrã.

# **8 Toque em [Seguinte].**

# **9 Defina [Orientação original] e [Ordem de disposição].**

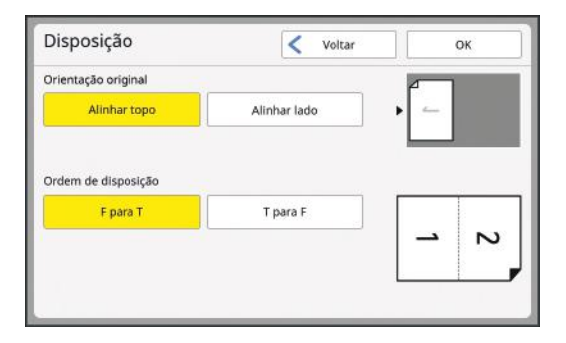

# **10 Toque em [OK].**

## **11 Defina as outras condições de impressão necessárias.**

(A [52 "Funções para execução do master"\)](#page-53-0)

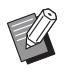

▶ Para cancelar [Disposição], volte a executar o passo 4 e aceda ao ecrã de definição. Toque em [DESLI-GAR] e depois em [OK].

## **12 Prima a tecla [START].**

A digitalização do original é iniciada. O resto do procedimento é igual à impressão normal de originais em papel. ( $\boxplus$  [35 "Imprimir originais em papel"\)](#page-36-0)

Depois de a digitalização de um original estar concluída, coloque o original que pretende digitalizar a seguir e prima a tecla [START]. Se o número de páginas do original for inferior ao número de cópias, toque em [Sair] e depois em [Sim] após digitalizar todas as páginas do original. A área onde faltam páginas do original é deixada em branco.

# <span id="page-76-0"></span>**Dispor vários originais numa única folha de papel [Impressão Multi-up]**

O processo para dispor vários originais numa única folha de papel denomina-se [Impressão Multi-up]. Esta funcionalidade é útil numa situação em que pretende economizar papel ou imprimir mensagens e memorandos.

> $\triangleright$  Não pode utilizar esta função com as seguintes funções.

- [Sombra do livro] ( $\boxtimes$  [57\)](#page-58-0)
- [Disposição] (E [73\)](#page-74-0)
- $\bullet$  [Margem sup. adj.] ( $\boxplus$  [81\)](#page-82-0)
- [Margem lat. adj.] ( $\Box$  [82\)](#page-83-0)
- [Separação] (E [59\)](#page-60-1) • [Prev. Rec.]  $(\boxplus 69)$  $(\boxplus 69)$
- $\bullet$  [Realização master rápido] ( $\Box$  [59\)](#page-60-0)
- [Automático] em [Formato] ( $\boxplus$  [133\)](#page-134-0)
- ▶ Quando a opção [Impressão Multi-up] está definida, não é possível utilizar a função [Rotação auto 90°] (**441**) em [Admin.].

### ■ **[Original único]**

Dispõe várias cópias de um original numa única folha de papel.

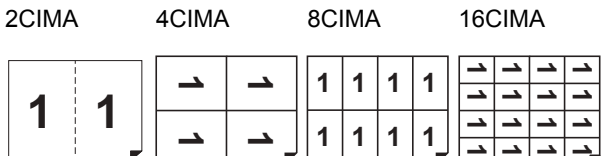

#### **Modo mono-cor:**

Prepare uma folha do original.

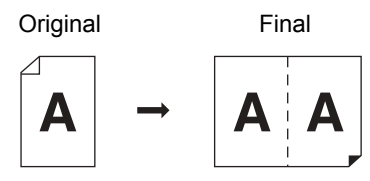

#### **Modo dual-cor:**

Prepare um conjunto de originais para os tambores de impressão 1 e 2.

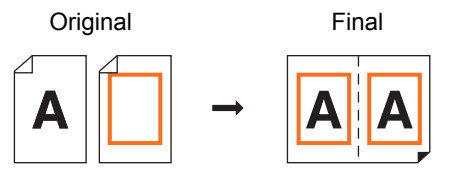

## ■ **[Original múltiplo]**

Dispõe várias cópias de dois ou quatro originais numa única folha de papel.

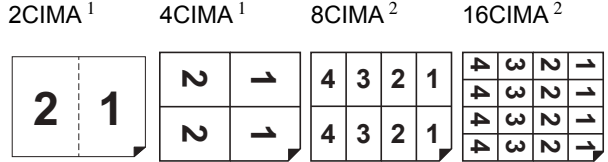

 $1$  Podem ser dispostos dois originais.

<sup>2</sup> Podem ser dispostos quatro originais.

#### **Modo mono-cor:**

Prepare duas folhas do original no caso de [2CIMA] ou [4CIMA].

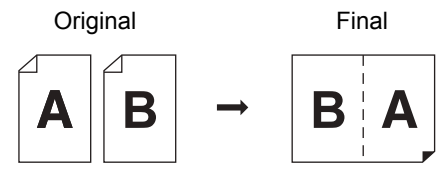

Prepare quatro folhas do original no caso de [8CIMA] ou [16CIMA].

#### **Modo dual-cor:**

Utilize os originais para os tambores de impressão 1 e 2 como um conjunto.

Prepare dois conjuntos de originais no caso de [2CIMA] ou [4CIMA].

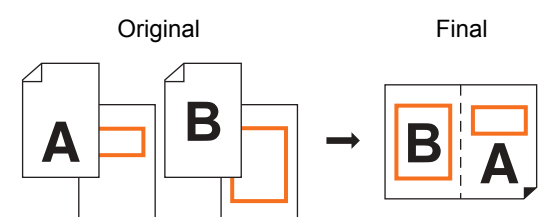

Prepare quatro conjuntos de originais no caso de [8CIMA] ou [16CIMA].

#### ■ **[Bilhetes multi-up]**

Dispõe várias cópias de um original fino, como um bilhete, numa única folha de papel.

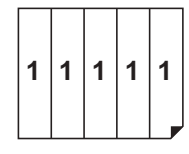

# **[Original único], [Original múltiplo]**

## **1 Coloque um original.**

A direcção de colocação do original varia consoante o número de cópias do original que pretende obter numa única folha de papel.

Para impressão 2CIMA e 8CIMA:

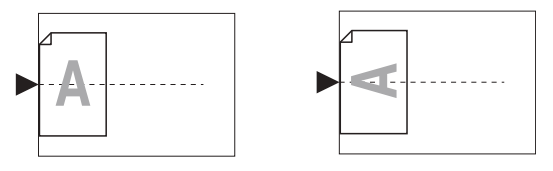

Para impressão 4CIMA e 16CIMA:

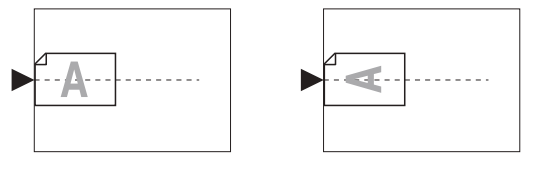

- B**Não é possível utilizar o vidro de exposição com o alimentador automático de documentos opcional. Se colocar o primeiro original no vidro de exposição, coloque também os restantes originais.**
	- ▶ Quando colocar originais no ali**mentador automático de documentos no modo dual-cor, coloque também os originais para o tambor de impressão 1 e, em seguida, os originais para o tambor de impressão 2. Por exemplo, quando efectua a função [8CIMA] em [Original múltiplo], coloque quatro folhas do original para o tambor de impressão 1 por cima das quatro folhas do original para o tambor de impressão 2.**

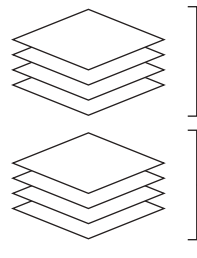

Original para o tambor de impressão 1

Original para o tambor de impressão 2

## **2 Coloque o papel.**

Coloque o papel na direcção da alimentação de papel pela extremidade curta.

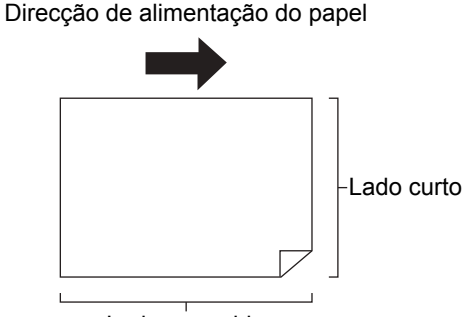

Lado comprido

B**Utilize um papel de tamanho padrão. Não é possível utilizar papel de tamanho personalizado ou tamanhos de papel que estejam registados em [Admin.].**

## **3 Instale o tabuleiro de recepção de papel.**

(A [31 "Instalar o tabuleiro de recepção de](#page-32-0)  [papel"\)](#page-32-0)

## **4 Certifique-se de que é apresentado o ecrã básico da execução do master.**

Se aparecer outro ecrã que não o ecrã básico da execução do master, prima a tecla [MAS-TER MAKING]  $(4.23)$ .

- **5 Toque em [Impressão Multi-up] no ecrã do separador [Funções].**
- **6 Toque num tamanho de original.**

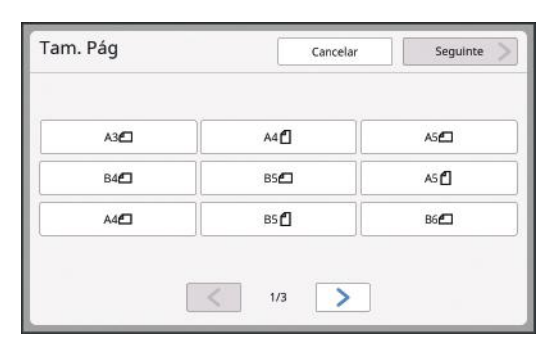

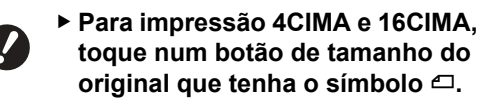

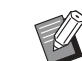

BA taxa de ampliação é calculada automaticamente com base no tamanho do original seleccionado e no tamanho do papel colocado. Se a taxa de ampliação estiver fora dos limites entre 50 e 200%, a combinação dos tamanhos do original e do papel não poderá ser utilizada.

## **7 Toque em [Seguinte].**

# **8 Toque em [Único] ou [Múltiplo].**

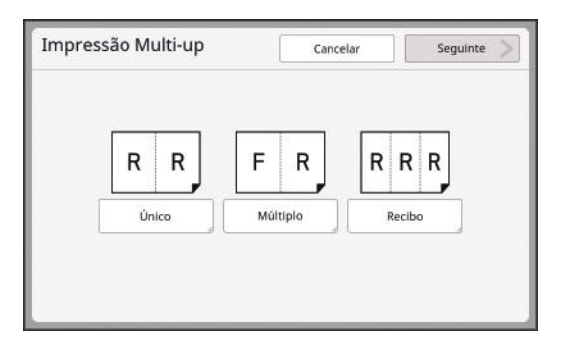

# **9 Toque em [Seguinte].**

**10 Toque no número de cópias que pretende dispor numa única folha de papel.**

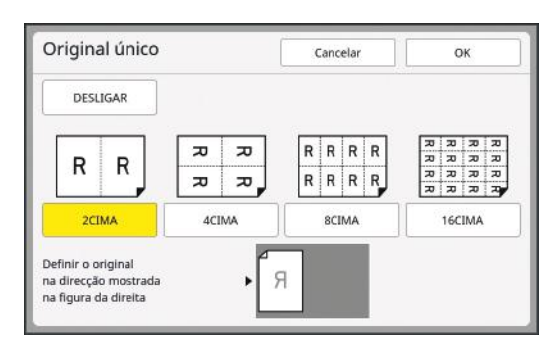

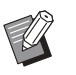

BCertifique-se de que o original está colocado na direcção apresentada na parte inferior do ecrã.

# **11 Toque em [OK].**

### **12 Defina as outras condições de impressão necessárias.**

(E [52 "Funções para execução do master"\)](#page-53-0)

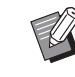

▶ Para cancelar [Impressão Multi-up], volte a executar o passo 5 e aceda ao ecrã de definição. Toque em [DESLIGAR] e depois em [OK].

# **13 Prima a tecla [START].**

A digitalização do original é iniciada. O resto do procedimento é igual à impressão normal de originais em papel. (A [35 "Imprimir originais em papel"\)](#page-36-0)

Se for apresentada uma mensagem solicitando-lhe que coloque o próximo original, coloque o original que pretende digitalizar a seguir e prima tecla [START].

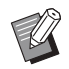

▶ Se decorrer um determinado período de tempo sem que o próximo original seja colocado, a execução do master começa automaticamente. O intervalo não digitalizado aparece como um espaço em branco.

Este período de tempo denominase [Intervalo Multi-up].

A predefinição de fábrica é de 15 segundos. Pode alterar o intervalo em [Intervalo Multi-up] (E [141\)](#page-142-1) em [Admin.].

# **[Bilhetes multi-up]**

O número de cópias a dispor numa única folha de papel é determinado automaticamente com base no tamanho do lado curto (largura) do original especificado.

O número de cópias é calculado dividindo o tamanho do lado comprido do papel pelo tamanho do lado curto do original. A área remanescente é reproduzida como um espaço em branco.

A largura do original pode ser especificada entre 50 mm e 210 mm (2 pol. e 8 1/4 pol.). Tenha em atenção de que é necessária uma margem de 5 mm (3/16 pol.) ou mais à volta do original.

Exemplo:

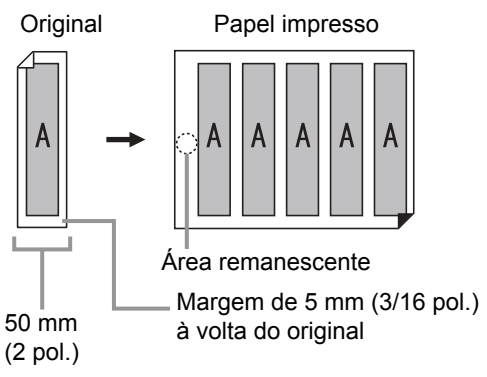

Lado curto do original: 50 mm (2 pol.) Lado comprido do original: 297 mm (11 11/16 pol.) (tamanho A4)

297 / 50 = 5 resto 47

Serão dispostas cinco cópias do original numa única folha de papel e a área remanescente será um espaço em branco.

# **1 Colocação de originais**

Coloque um original no vidro de exposição.

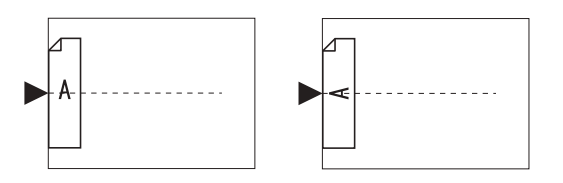

# **2 Coloque o papel.**

Coloque o papel na direcção da alimentação de papel pela extremidade curta.

Direcção de alimentação do papel

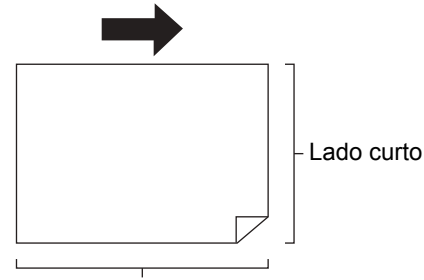

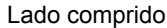

B**Utilize um papel de tamanho padrão. Não é possível utilizar papel de tamanho personalizado ou papel registado em [Admin.].**

B**Se definir [Tamanho] no passo 13 da definição das condições de impressão, coloque o papel adequado para o tamanho do original após a ampliação ou a redução.**

## **3 Instale o tabuleiro de recepção de papel.**

(A [31 "Instalar o tabuleiro de recepção de](#page-32-0)  [papel"\)](#page-32-0)

## **4 Certifique-se de que é apresentado o ecrã básico da execução do master.**

Se aparecer outro ecrã que não o ecrã básico da execução do master, prima a tecla [MAS-TER MAKING]  $(E4 23)$  $(E4 23)$ .

**5 Toque em [Impressão Multi-up] no ecrã do separador [Funções].**

## **6 Toque em qualquer tamanho.**

O tamanho seleccionado não afecta a opção Bilhetes multi-up.

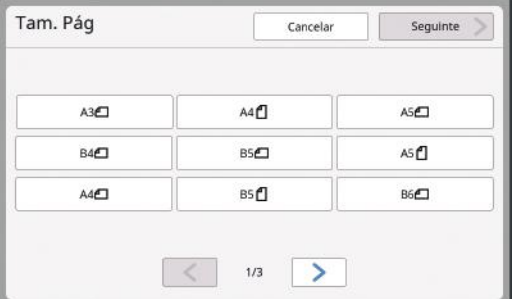

**7 Toque em [Seguinte].**

## **8 Toque em [Recibo].**

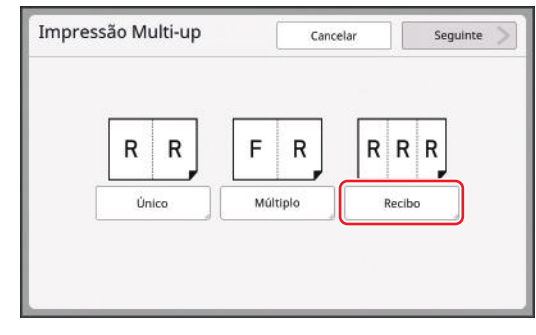

# **9 Toque em [Seguinte].**

# **10 Toque em [LIGAR].**

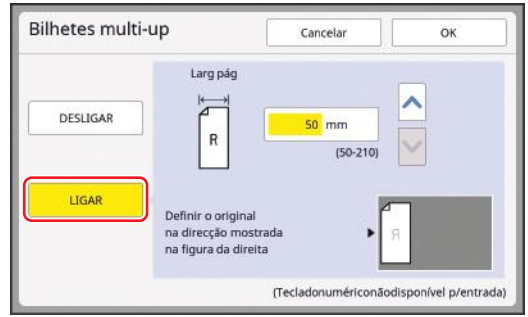

# **11 Especifique o valor do lado curto (largura) do original.**

Pode especificar o valor do lado curto através dos seguintes métodos.

- Utilize as teclas numéricas para inserir um valor numérico.
- Toque em  $[\wedge]$  ou  $[\vee]$ .

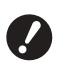

B**Se definir [Tamanho] no passo 13 da definição das condições de impressão, especifique o tamanho do original após a ampliação ou a redução.**

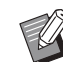

Prima a tecla [C] para repor o valor em [50mm] ([2,0"]).

# **12 Toque em [OK].**

## **13 Defina as outras condições de execução do master necessárias.**

(A [52 "Funções para execução do master"\)](#page-53-0) (A [108 "Funções úteis"\)](#page-109-0)

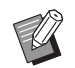

▶ Para cancelar [Impressão Multi-up], volte a executar o passo 5 e aceda ao ecrã de definição. Toque em [DESLIGAR] e depois em [OK].

# **14 Prima a tecla [START].**

A digitalização do original é iniciada. O resto do procedimento é igual à impressão normal de originais em papel. ( $\boxplus$  [35 "Imprimir originais em papel"\)](#page-36-0)

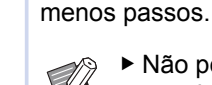

folha de papel denomina-se [Impressão Multi-up]. A função [2 cima] permite que a impressão 2 cima (dispor duas cópias de um original lado a lado) de [Impressão Multi-up] (A [75\)](#page-76-0) seja efectuada com

O processo para dispor vários originais numa única

<span id="page-81-0"></span>**Operação de um toque para impressão 2 cima [2 cima]**

> Não pode utilizar esta função com as seguintes funções.

- [Sombra do livro] ( $\boxtimes$  [57\)](#page-58-0)
- [Disposição] (E [73\)](#page-74-0)
- $\bullet$  [Margem sup. adj.] ( $\boxplus$  [81\)](#page-82-0)
- [Margem lat. adj.]  $(\boxdot \boxdot 82)$  $(\boxdot \boxdot 82)$
- [Separação] (E [59\)](#page-60-1)
- $\bullet$  [Prev. Rec.] ( $\boxplus$  [69\)](#page-70-0)
- [Realização master rápido] ( $\Box$  [59\)](#page-60-0)
- [Automático] em [Formato] ( $\boxtimes$  [133\)](#page-134-0) ▶ Quando a opção [2 cima] está definida, não é possível utilizar a função [Rotação auto 90 $^{\circ}$ ] ( $\boxplus$  [141\)](#page-142-0) em [Admin.].

#### ■ **Imagens finais**

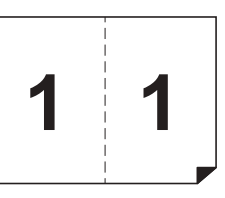

## **1 Colocação de originais**

Coloque um original na direcção abaixo indicada.

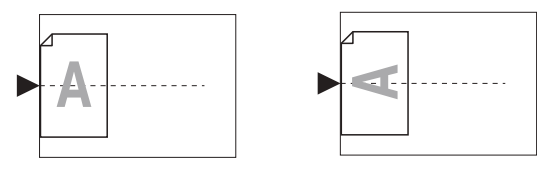

# **2 Coloque o papel.**

Coloque o papel na direcção da alimentação de papel pela extremidade curta.

Direcção de alimentação do papel

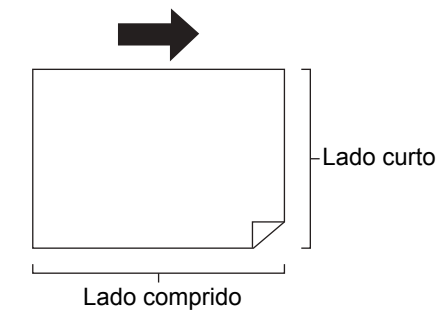

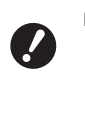

B**Utilize um papel de tamanho padrão. Não é possível utilizar papel de tamanho personalizado ou papel registado em [Admin.].**

## **3 Instale o tabuleiro de recepção de papel.**

(A [31 "Instalar o tabuleiro de recepção de papel"\)](#page-32-0)

- **4 Certifique-se de que é apresentado o ecrã básico da execução do master.** Se aparecer outro ecrã que não o ecrã básico da execução do master, prima a tecla [MAS-TER MAKING]  $(4.23)$ .
- **5 Toque em [2 cima] no ecrã do separador [Funções].**

## **6 Defina as outras condições de execução do master necessárias.**

(E [52 "Funções para execução do master"\)](#page-53-0) (A [108 "Funções úteis"\)](#page-109-0)

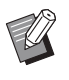

As taxas de redução e ampliação são diferentes das taxas de ampliação padrão. Especifique uma taxa de ampliação que conste das tabelas abaixo.

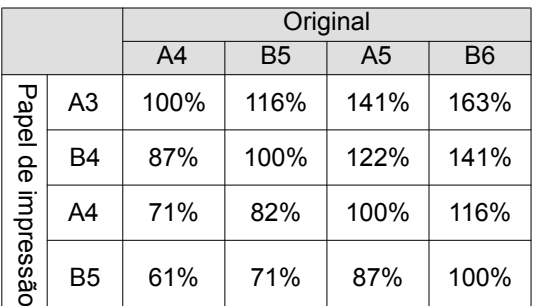

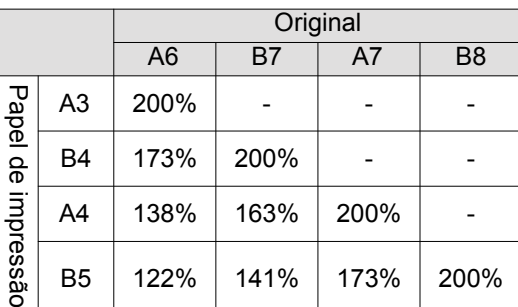

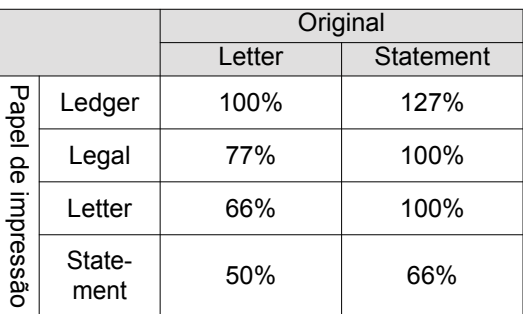

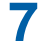

## **7 Prima a tecla [START].**

A digitalização do original é iniciada. O resto do procedimento é igual à impressão normal de originais em papel. ( $\boxplus$  [35 "Imprimir originais em papel"\)](#page-36-0)

# <span id="page-82-0"></span>**Cortar a secção superior do original [Margem sup. adj.]**

Pode cortar (recortar) a secção superior do original.

Por exemplo, quando estiver a utilizar um original que contenha marcas de registo, active a função [Margem sup. adj.] para cortar a margem do topo do original até às marcas de registo. Em seguida, imprima num papel que tenha o mesmo tamanho do que a área delimitada pelas marcas de registo. Pode obter um resultado impresso em que a área fora das marcas de registo seja omitida.

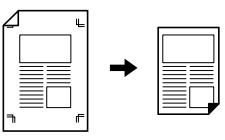

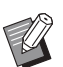

▶ Não pode utilizar esta função com as seguintes funções.

- [Separação páginas] em [Sombra do livro]  $(\boxtimes 57)$  $(\boxtimes 57)$
- [Disposição] (E [73\)](#page-74-0)
- $\bullet$  [Impressão Multi-up] ( $\boxplus$  [75\)](#page-76-0)
- $\bullet$  [2 cima] ( $\Box$  [80\)](#page-81-0)
- [Sobreposição] (E [91\)](#page-92-0)
- [DigitalizarLat-ADF]  $(4.86)$
- **1 Toque em [Margem superior adj.] no ecrã do separador [Funções].**

# **2 Toque em [LIGAR].**

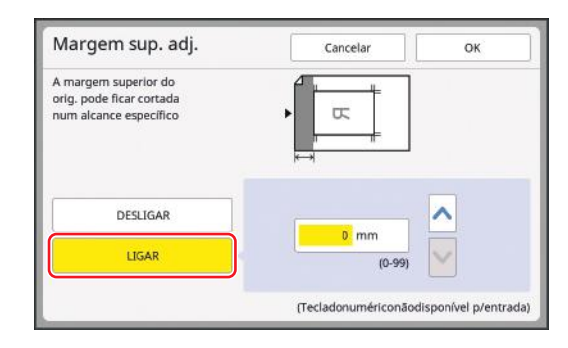

# **3 Especifique a largura a cortar.**

Pode especificar a largura a cortar através dos seguintes métodos.

- Utilize as teclas numéricas para inserir um valor numérico.
- Toque em  $[\wedge]$  ou  $[\vee]$ .

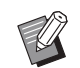

▶ Prima a tecla [C] para repor o valor em [0 mm] ([0,0 pol.]).

# **4 Toque em [OK].**

**3**

# <span id="page-83-0"></span>**Ajustar a posição de execução do master [Margem lat. adj.]**

Pode ajustar a posição de execução do master, por exemplo, quando pretender aumentar a margem para encadernação do papel impresso.

Seleccione o lado cuja margem pretende aumentar e, em seguida, especifique o valor a mudar.

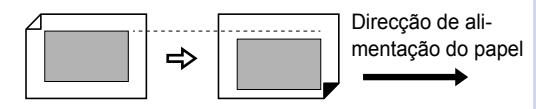

Se colocar vários originais no alimentador automático de documentos opcional, pode executar o master para todos os originais com a posição de execução do master alterada.

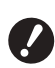

**▶ Se não houver margem suficiente para um original e mudar a posição de execução do master de forma a aumentar a margem num dos lados, poderão faltar algumas imagens no outro lado.**

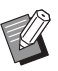

Não pode utilizar esta função com as seguintes funções.

- $\bullet$  [Disposição] ( $\boxplus$  [73\)](#page-74-0)  $\bullet$  [Impressão Multi-up] ( $\boxplus$  [75\)](#page-76-0)
- $\bullet$  [2 cima] ( $\boxplus$  [80\)](#page-81-0)
- [Sombra do livro] ( $\boxtimes$  [57\)](#page-58-0)
- $\bullet$  [Sobreposicão] ( $\boxplus$  [91\)](#page-92-0)
- $\bullet$  [Realização master rápido] ( $\Box$  [59\)](#page-60-0)
- $\bullet$  [Separação] ( $\boxplus$  [59\)](#page-60-1)
- $\bullet$  [Prev. Rec.] ( $\Box$  [69\)](#page-70-0)
- **1 Toque em [Margem lateral adj.] no ecrã do separador [Funções].**

# **2 Toque no botão para o lado cuja margem pretende aumentar.**

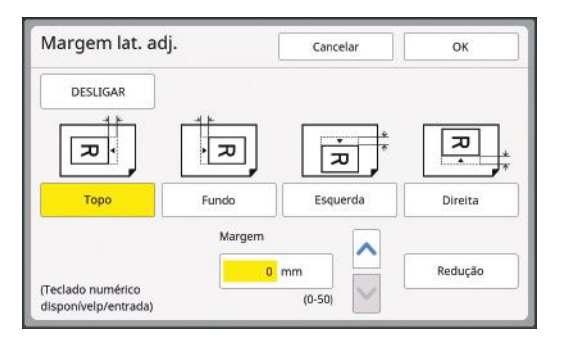

# **3 Especifique o valor a mudar.**

Pode especificar o valor a mudar através dos seguintes métodos.

- Utilize as teclas numéricas para inserir um valor numérico.
- Toque em  $[\sim]$  ou  $[\sim]$ .

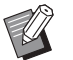

▶ Prima a tecla [C] para repor o valor em [0 mm] ([0,0 pol.]).

▶ Quando toca em [Redução], o tamanho do original é reduzido para se enquadre no tamanho do papel. Como referência, esta operação utiliza o centro da página depois de o valor da margem especificado em [Margem] ser omitido.

# **4 Toque em [OK].**

# <span id="page-84-0"></span>**Verificar a imagem de dados do original [Previsualização]**

Pode verificar a imagem digitalizada do original e a imagem de dados do original que é obtida a partir de [Memória de arm] ou [Doc. USB].

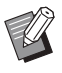

 $\blacktriangleright$  Não pode utilizar esta função com as seguintes funções.

- [Economia tinta] ( $\boxplus$  [58\)](#page-59-0)
- $\bullet$  [Realização master rápido] ( $\Box$  [59\)](#page-60-0)
- $\bullet$  [Saída inversa] ( $\boxplus$  [85\)](#page-86-0)
- $\blacktriangleright$  No modo dual-cor, a função [Previsualização] é activada [LIGAR] automaticamente. No entanto, quando [Realiz. master ráp.] (A [139\)](#page-140-0) em [Admin.] está [LIGAR], a função [Previsualização] permanece desactivada [DESLIGAR].
- A função [Previsualização] é activada [LIGAR] automaticamente quando são definidas as seguintes funções. No entanto, se a [Pré-visuliz. auto]  $(43)$ em [Admin.] estiver definida como [DESLI-GAR], a [Previsual] é definida para [DES-LIGAR].
	- $\bullet$  [Disposição] ( $\boxplus$  [73\)](#page-74-0)
	- [Impressão Multi-up] (E [75\)](#page-76-0)
	- $\bullet$  [2 cima] ( $\Box$  [80\)](#page-81-0)

## ■ **Descrição do ecrã**

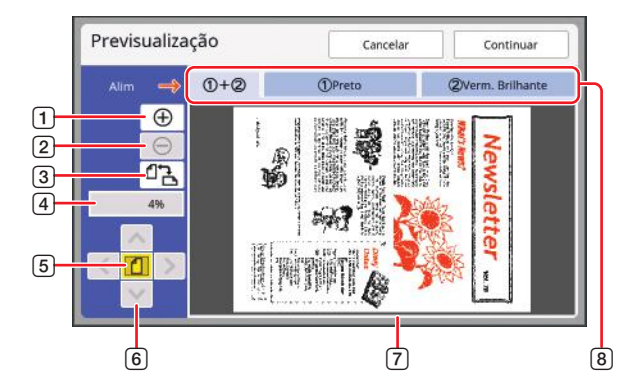

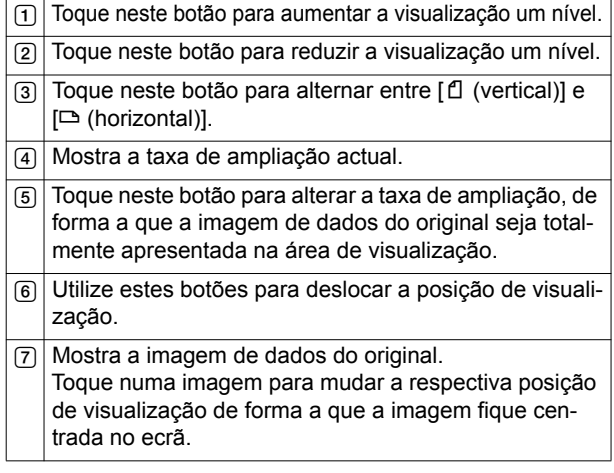

- 8 No caso de originais para impressão dual-cor, são apresentados os seguintes botões dos separadores. Toque nos botões dos separadores para alternar entre os ecrãs apresentados.  $(1 + 2)$ : Imagem sobreposta no modo dual-cor.
	- [①]: Imagem a ser impressa com o tambor de impressão 1.
	- [2]: Imagem a ser impressa com o tambor de impressão 2.

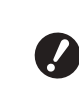

#### B**Mesmo quando a imagem é apresentada na totalidade no ecrã [Previsualização], as partes da imagem fora dos limites de execução do master não são impressas. Verifique se as margens são suficientes. (**A 18 **["Área de execução do master"\)](#page-19-0)**

# ■ Como apresentar a prévisualização

Pode apresentar o ecrã [Previsualização] nas seguintes situações.

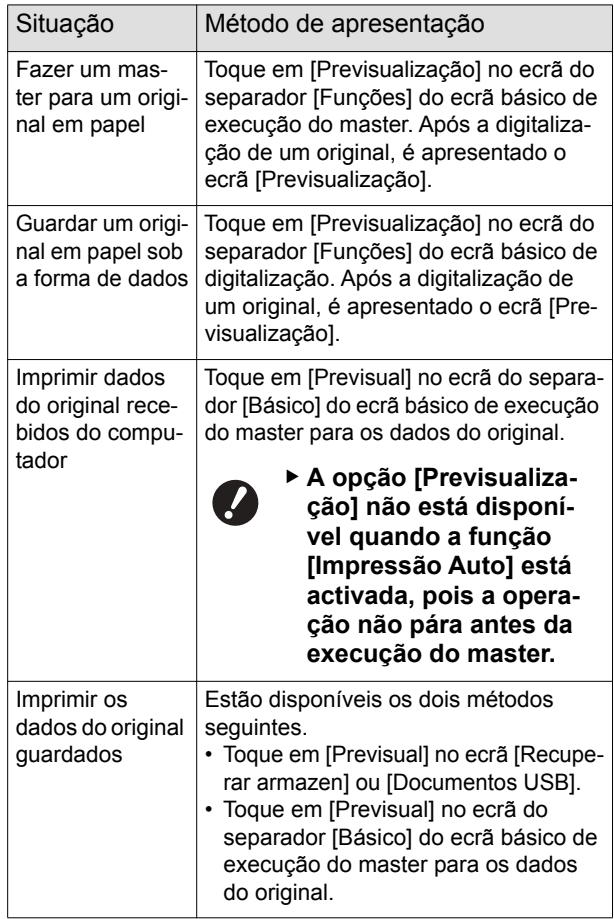

# **Procedimento de operação no ecrã [Previsualização]**

Esta secção descreve o procedimento para criar um master a partir de um original em papel a título de exemplo.

## **1 Toque em [Previsualização] no ecrã do separador [Funções].**

## **2 Defina as condições de execução do master.**

(E [52 "Funções para execução do master"\)](#page-53-0) (E [108 "Funções úteis"\)](#page-109-0)

## **3 Prima a tecla [START].**

A digitalização do original é iniciada. Depois de digitalizado o original, é apresentado o ecrã [Previsualização].

## **4 Verifique a prévisualização.**

- Toque em [Continuar] para iniciar a execução do master.
- Toque em [Cancelar] para parar a execução do master.

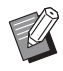

▶ Se a opção [Fechar] for apresentada, toque em [Fechar].

# **Verificar uma cópia de prova de cada página [ADF Semi-Auto]**

A opção [ADF Semi-Auto] é apresentada quando o alimentador automático de documentos opcional está instalado.

Quando coloca originais no alimentador automático de documentos e activa a função [ADF Semi-Auto], o fluxo de impressão será o abaixo ilustrado.

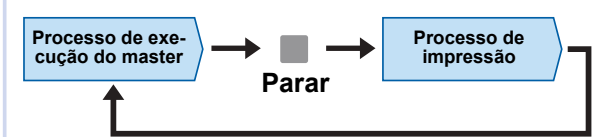

- Como a operação pára depois de concluída a execução do master, pode verificar uma cópia de prova antes de imprimir em grandes quantidades.
- Como a execução do master para a página seguinte começa automaticamente após o processo de impressão, pode continuar a operação de forma eficiente.
	- ▶ Para obter informações sobre o fluxo de impressão quando a função [ADF Semi-Auto] está desactivada, consulte a página que se segue.

 $(E<sup>28</sup>$  "O que significa [Processo auto]?")

▶ Pode alterar a predefinição em [ADF Semi-auto] ( $\boxplus$  [138\)](#page-139-0) em [Admin.].

# **1 Coloque os originais no alimentador automático de documentos.**

(A [33 "Colocação de originais"\)](#page-34-0)

# **2 Desactive a opção [Processo auto].**

Se a opção [Processo auto] estiver activada, prima a tecla [AUTO PROCESS] para desactivar a opção [Processo auto].

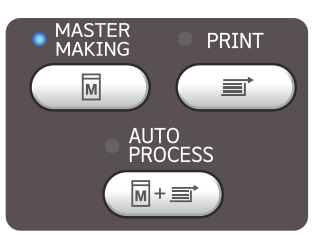

# **3 Toque em [ADF Semi-Auto] no ecrã do separador [Funções].**

A função [ADF Semi-Auto] é activada.

# <span id="page-86-0"></span>**Imprimir a partir da última página [Saída inversa]**

Pode imprimir pela ordem inversa à ordem de digitalização dos originais em papel.

Esta opção é útil quando pretender colocar a primeira página do papel impresso na parte superior do tabuleiro de recepção de papel.

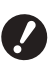

▶ Para utilizar a [Saída inversa], é neces**sário instalar um cartão de memória nesta máquina.**

- B**A [Saída inversa] é efectuada através da gravação temporária dos dados do original digitalizado na área [Memória de arm]. Se a quantidade de espaço na área [Memória de arm] se tornar insuficiente durante a digitalização dos originais, é apresentada uma mensagem. Neste caso, elimine dados guardados na área [Memória de arm] para garantir espaço suficiente e, em seguida, tente novamente digitalizar os originais.**
- ▶ Não pode utilizar esta função com as seguintes funções:
	- $\bullet$  [Modo multi-página] ( $\boxplus$  [110\)](#page-111-0)
	- [Combinação] (E [111\)](#page-112-0)
	- $\bullet$  [Previsualização] ( $\boxplus$  [83\)](#page-84-0)
	- $\bullet$  [Sobreposição] ( $\boxplus$  [91\)](#page-92-0)
	- $\bullet$  [Carimbo] ( $\Box$  [92\)](#page-93-0)
	- $\bullet$  [Separação] ( $\boxplus$  [59\)](#page-60-1)
	- $\bullet$  [Prev. Rec.] ( $\boxplus$  [69\)](#page-70-0)
	- [EfectuarMaster1Lad] (E [101\)](#page-102-0)

## ■ Modo mono-cor

Fluxo de originais Impressão normal Saída inversa Antes de digitalizar originais Ordem de saída

## ■ **Modo dual-cor**

Antes de digitalizar originais Ordem de saída

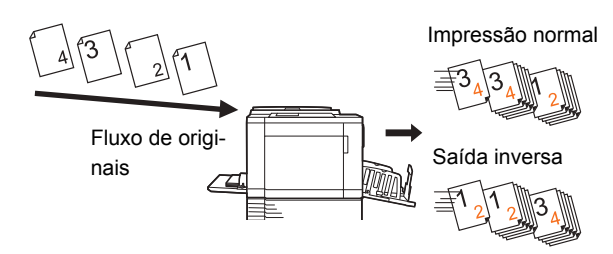

# **1 Coloque um original.**

Coloque originais no vidro de exposição ou no alimentador automático de documentos opcional.

No modo dual-cor, coloque primeiro o original para o tambor de impressão 1. (A [33 "Colocação de originais"\)](#page-34-0)

# **2 Coloque o papel.**

(A [30 "Instalar o tabuleiro de alimentação de](#page-31-0)  [papel e o papel"\)](#page-31-0)

# **3 Instale o tabuleiro de recepção de papel.**

(E 31 "Instalar o tabuleiro de recepção de [papel"\)](#page-32-0)

## **4 Toque em [Saída inversa] no ecrã do separador [Funções].**

# **5 Defina as outras condições de impressão necessárias.**

(A [52 "Funções para execução do master"\)](#page-53-0)

# **6 Prima a tecla [START].**

A digitalização do original é iniciada. Se, no passo 1, tiver colocado um original no vidro de exposição, coloque o original que deve ser digitalizado em seguida e prima a tecla [START] sempre que a digitalização de um original estiver concluída.

# **7 Toque em [Sair].**

Quando a digitalização estiver concluída para todos os originais, toque no botão [Sair].

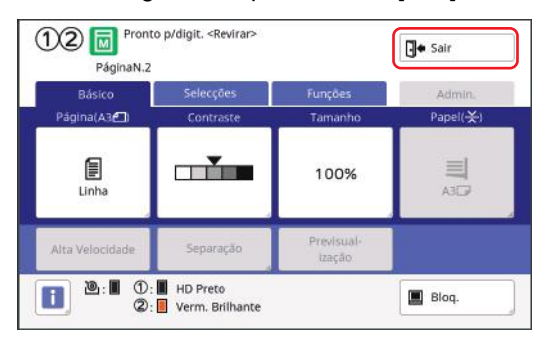

É apresentado um ecrã para confirmar o início da execução do master.

# **8 Toque em [Sim].**

A execução do master é iniciada. São apresentados os ecrãs básicos de execução do master e de impressão para um original de dados.

# <span id="page-87-0"></span>**Especificar a face de digitalização do original [DigitalizarLat-ADF]**

Quando o alimentador automático de documentos opcional é utilizado, pode especificar qual a face do original a ser digitalizada.

- ▶ Pode alterar a predefinição em [Digitalizar-Lat-ADF]  $(4.139)$  em [Admin.].
- $\blacktriangleright$  Não pode utilizar esta função com a seguinte função:
	- [Margem sup. adj.]  $(4.81)$

#### ■ **[Frente Lat -> Simplex]**

#### No modo mono-cor:

Original Papel impresso

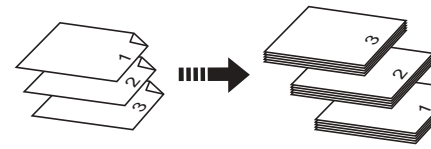

No modo dual-cor:

Original Papel impresso

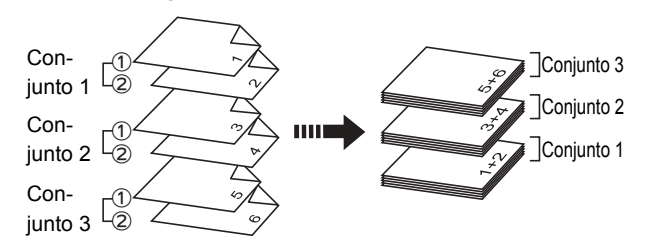

 $\Omega$  e  $\Omega$  representam os originais a partir dos quais os master são executados para os tambores de impressão 1 e 2, respectivamente.

## ■ **[LadoCostas -> Simplex]**

No modo mono-cor:

Original Papel impresso

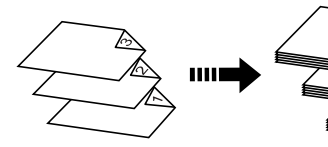

No modo dual-cor:

Original Papel impresso

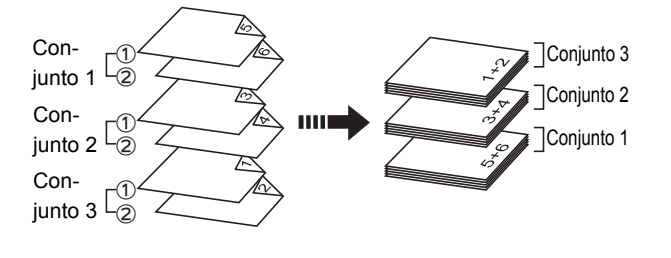

### ■ **[Duplex -> Simplex]**

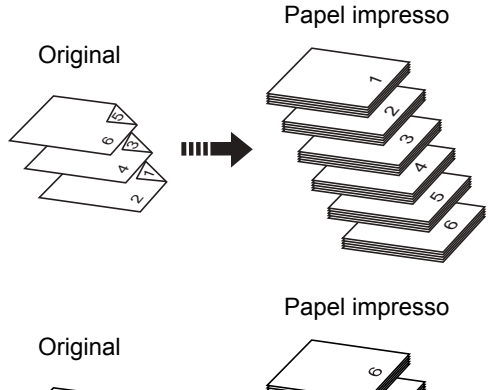

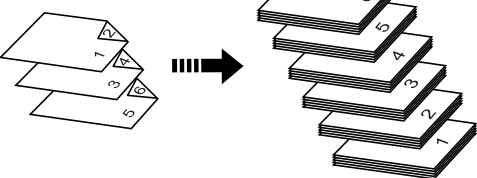

- **1 Toque em [Digitaliz. Lat-ADF] no ecrã do separador [Funções].**
- **2 Toque no botão de definição de um destino.**

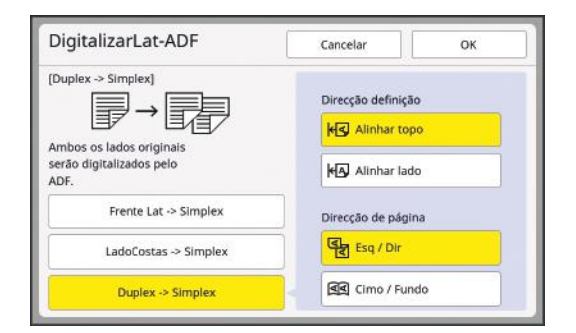

#### ■ **[Frente Lat -> Simplex]**

É digitalizada apenas a face frontal (parte superior) do original.

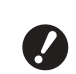

B**Certifique-se de que selecciona [Frente Lat -> Simplex] quando utilizar a função seguinte:**

• [Margem sup. adj.] ( $\boxplus$  [81](#page-82-0))

#### ■ **[LadoCostas -> Simplex]**

É digitalizada apenas a face posterior (parte inferior) do original.

#### ■ **[Duplex -> Simplex]**

São digitalizadas ambas as faces do original. Especifique [Direcção definição] e [Direcção de página] de acordo com o original.

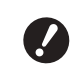

B**Não é possível definir [Duplex -> Simplex] no modo dual-cor. Defina esta opção no modo mono-cor.**

**3 Toque em [OK].**

## **Utilizar o original de memória em papel [Impressão memória de papel]**

Mesmo que esta máquina não possa ser ligada a um computador, pode ainda efectuar uma impressão de alta resolução semelhante à impressão que é efectuada directamente a partir de um computador. Com a função RISO Printer Driver (Controlador da Impressora RISO), é possível converter dados do original criados num computador num padrão digital e, em seguida, imprimi-lo com uma impressora a laser \*. O papel é denominado um "original de memória em papel". Pode utilizar a função [Impressão memória de papel] desta máquina para reproduzir e imprimir os dados do original fonte a partir do original de memória em papel.

É necessária uma impressora a laser de 600 ppp ou mais para criar um original de memória em papel. No entanto, esta máquina poderá não ter capacidade para o digitalizar correctamente dependendo do modelo e da qualidade de impressão da impressora a laser.

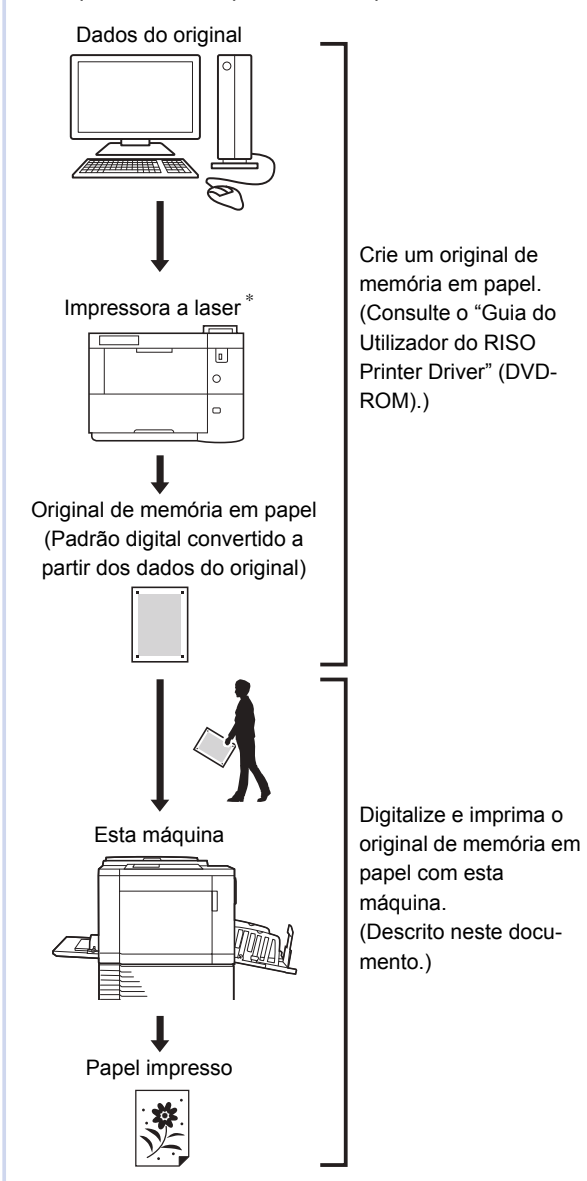

Esta secção descreve o procedimento para digitalizar e imprimir originais de memória em papel com esta máquina.

▶ Para obter informações sobre como criar originais de memória em papel, consulte o "Guia do Utilizador do RISO Printer Driver" (DVD-ROM).

# **1 Alterne entre os modos.**

Prima a tecla [HOME] para visualizar o ecrã [HOME].

Verifique a secção de cabeçalho do original de memória em papel. Alterne o modo para o modo (mono-cor ou dual-cor) que está impresso na secção de cabeçalho.

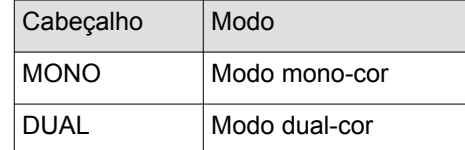

# **2 Coloque o papel.**

Verifique a secção de cabeçalho do original de memória em papel. Coloque papel do tamanho impresso na secção de cabeçalho.

# **3 Coloque um original de memória em papel no vidro de exposição.**

Confirme se a indicação "P.1" está impressa na secção de cabeçalho do original de memória em papel.

Quando colocar o original, vire-o de forma a que a face impressa fique voltada para baixo. Em seguida, alinhe o centro do original com a marca [H]. Em seguida, feche a tampa do vidro de exposição.

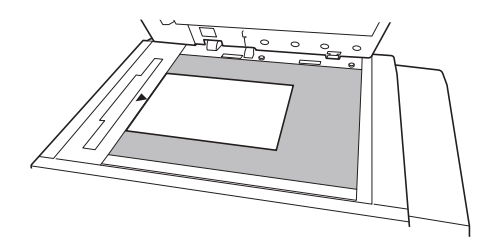

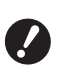

B**Esta máquina poderá não ter capacidade para digitalizar correctamente um original de memória em papel nos seguintes casos:**

- C**O vidro de exposição ou a chapa da tampa do vidro de exposição está manchado(a).**
- C**O original de memória em papel está manchado, enrugado ou vincado.**
- B**Utilize a margem como mostrado em seguida para escrever notas no original de memória em papel. Se escrever algo noutras áreas do original de memória em papel, esta máquina poderá não ter capacidade para digitalizar o original de memória em papel correctamente.**

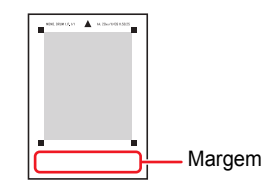

# **4 Toque em [Imp. memória de papel] no ecrã do separador [Funções].**

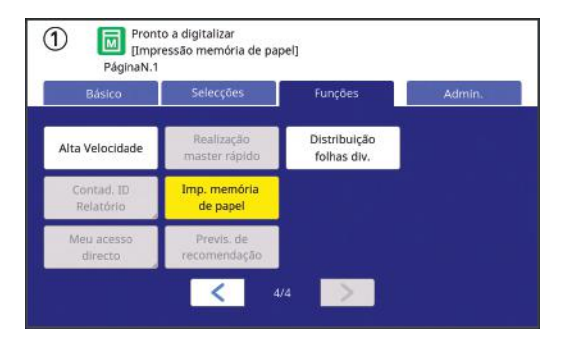

# **5 Prima a tecla [START].**

É digitalizado o original de memória em papel.

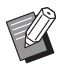

▶ Se tiver várias páginas do original de memória em papel, quando a digitalização do original estiver concluída, substitua o original pela página com o número seguinte e prima a tecla [START].

## **6 Confirme as informações do original.**

Quando a digitalização do original de memória em papel estiver concluída, é apresentado o ecrã [Previsualização] (E [83\).](#page-84-0) Confirme se o original apresentado é o que pretende imprimir.

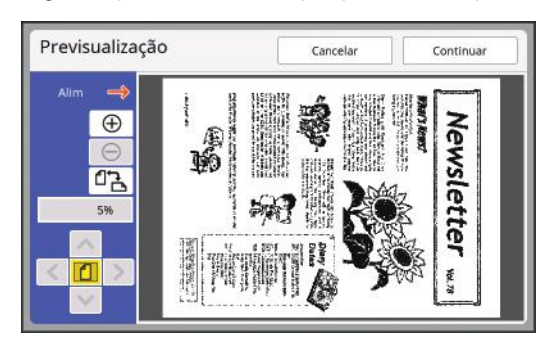

# **7 Toque em [Continuar].**

A execução do master é iniciada. O resto do procedimento é igual à impressão normal de originais em papel.  $(\Box$  [35 "Imprimir originais em papel"\)](#page-36-0)

# <span id="page-90-0"></span>**Gerir os dados do original guardados [Memória de arm], [Doc. USB]**

Esta secção descreve como utilizar o ecrã para obter os dados do original guardados.

O funcionamento do ecrã [Selecção armazenam] é explicado a título de exemplo.

O procedimento de operação é igual no ecrã [Documentos USB].

- Para obter informações sobre o método de gravação, consulte a página que se segue.  $(43$  "Guardar o original em papel sob a forma [de dados"\)](#page-44-0)
- Para obter informações sobre o método de impressão, consulte a página que se segue.  $(\Box$  [45 "Imprimir os dados do original guardados"\)](#page-46-0)

# **Alterar o estilo de apresentação da lista**

**1 Toque em [Memória de arm] no ecrã do separador [Funções].**

# **2 Toque em [Visor].**

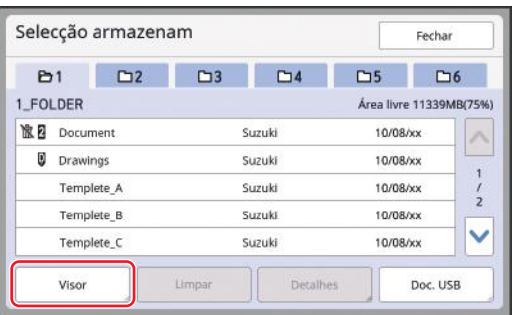

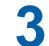

## **3 Altere as definições.**

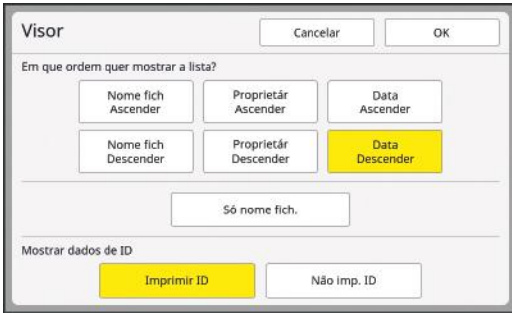

#### ■ Ordem em que os itens são apre**sentados na lista**

Pode seleccionar a ordem de apresentação na lista.

## ■ **[Só nome fich.]**

Pode alterar os itens a apresentar na lista. DESLIGAR: Nome dos dados + nome do proprietário + data de gravação LIGAR: Nome dos dados

#### ■ **[Mostrar dados de ID]**

[Imprimir ID]: Apresenta na lista apenas os dados de ID.

[Não imp. ID]: Apresenta na lista outros dados para além dos dados de ID.

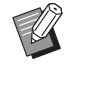

▶ A opção [Mostrar dados de ID] é apresentada quando a definição [Gestão Alta/Completa] está seleccionada em [Gestão Utilizador] (A [149\)](#page-150-0) em [Admin.].

# **4 Toque em [OK].**

**5 É apresentado o ecrã [Selecção armazenam].**

# **Eliminar dados do original**

- **1 Toque em [Memória de arm] no ecrã do separador [Funções].**
- **2 Toque num item dos dados do original que pretende eliminar.**

Pode também seleccionar vários itens de dados do original.

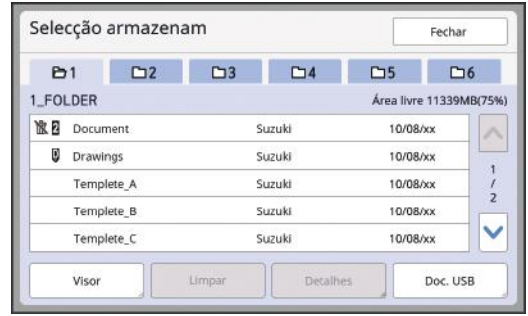

# **3 Toque em [Limpar].**

 $\triangleright$  Os dados do original que apresentam o ícone [ \\times] no início estão definidos para [Mostrar mensagem antes de apagar dados] no controlador da impressora.

Quando selecciona esses dados do original e toca em [Limpar], é apresentado um ecrã de confirmação. Toque em [OK] no ecrã de confirmação para remover a protecção e eliminar os dados.

# **Detalhes de dados do original**

## **1 Toque em [Memória de arm] no ecrã do separador [Funções].**

# **2 Toque num item dos dados do original que pretende verificar.**

Pode também seleccionar vários itens de dados do original.

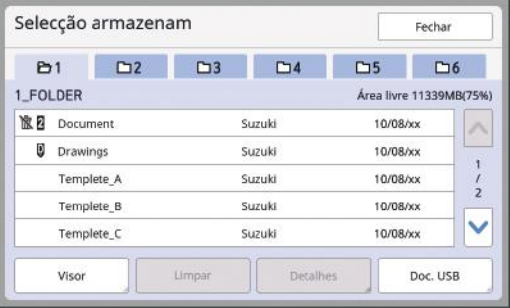

## **3 Toque em [Detalhes].**

É apresentado o ecrã [Recuperar armazen].

## **4 Altere as definições necessárias.**

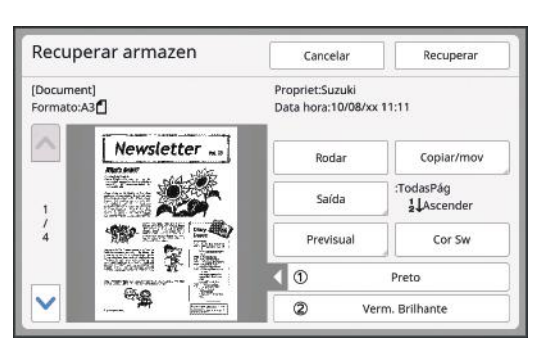

## ■ **[Rodar]:**

Toque neste botão para imprimir com os dados do original rodados a 180 graus.

## ■ **[Copiar/mov]:**

Toque neste botão para visualizar o ecrã [Copiar/mov]. Pode copiar ou mover os dados do original data entre [Memória de arm] e [Doc. USB].

#### ■ **[Saída]:**

Toque neste botão para visualizar o ecrã [Saída]. Pode alterar a ordem de impressão (ascendente/descendente) e limitar as páginas a imprimir (ímpares/pares/página especificadas).

#### ■ **[Previsual]:**

Toque neste botão para visualizar o ecrã [Previsualização].

Pode verificar a imagem dos dados do original.  $(4.83)$  "Verificar a imagem de dados do original [\[Previsualização\]"\)](#page-84-0)

## **5 Toque em [Recuperar].**

Toque em [Recuperar] para imprimir os dados do original. Toque em [Cancelar] para fechar imediatamente o ecrã.

# **Mudar para o ecrã [Documentos USB]**

Pode alternar entre o ecrã [Selecção armazenam] e o ecrã [Documentos USB].

## **1 Toque em [Doc. USB] no ecrã [Selecção armazenam].**

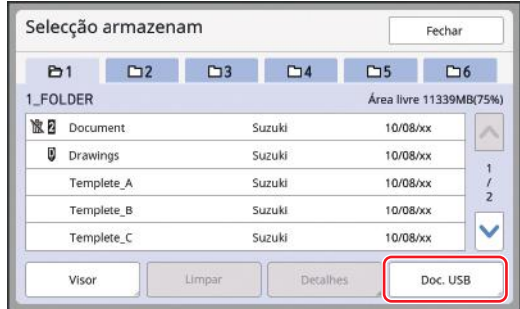

É apresentado o ecrã [Documentos USB].

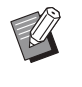

 $\triangleright$  Quando toca em [Memória de arm] no ecrã [Documentos USB], é apresentado o ecrã [Selecção armazenam].

# <span id="page-92-0"></span>**Sobrepor dados do original num original em papel [Sobreposição] (Modo mono-cor)**

Esta função destina-se ao modo mono-cor. Pode sobrepor os dados do original (dados guardados) guardados em [Memória de arm] ou [Doc. USB] num original em papel.

Por exemplo, pode sobrepor o carimbo "Sample" (AMOSTRA) num original em papel.

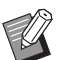

▶ Para obter informações sobre o método de gravação de dados do sobreposição do original em [Memória de arm] ou [Doc. USB], consulte a página que se segue. (E 43 "Guardar o original em papel sob a [forma de dados"\)](#page-44-0)

- ▶ Não pode utilizar esta função com as seguintes funções.
	- [Economia tinta] ( $\Box$  [58\)](#page-59-0)
	- $\bullet$  [Realização master rápido] ( $\boxplus$  [59\)](#page-60-0)
	- [Margem sup. adj.]  $(\square 81)$  $(\square 81)$
	- [Margem lat. adj.] ( $\Box$  [82\)](#page-83-0)
	- [Saída inversa] ( $\Box$  [85\)](#page-86-0)

### ■ **Imagens finais**

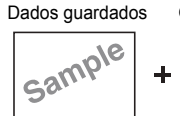

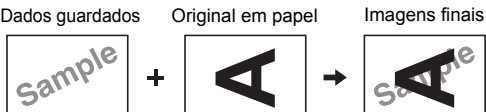

- Não é possível aumentar ou reduzir os dados guardados. Os dados guardados são sobrepostos utilizando o mesmo tamanho em que foram gravados.
- Não é possível ajustar a posição de sobreposição dos dados guardados. Os dados guardados são sobrepostos alinhados com o centro da direcção de topo ( $\boxplus$  [15\)](#page-16-1) do original em papel.

Quando os dados guardados são maiores do que o original em papel

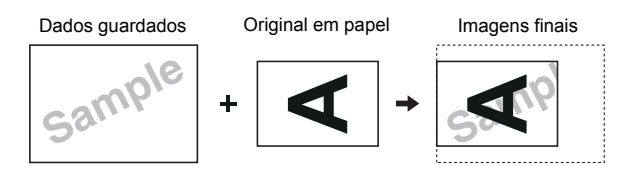

Quando os dados guardados são mais pequenos do que o original em papel

Dados guardados Original em papel Imagens finais Sampl

# **1 Toque em [Sobreposição] no ecrã do separador [Funções].**

## **2 Toque num item dos dados do original que pretende sobrepor.**

- Para obter informações sobre operações no ecrã [Selecção armazenam], consulte a página que se segue.  $(E<sub>4</sub> 89$  "Gerir os dados do original guardados
- [\[Memória de arm\], \[Doc. USB\]"\)](#page-90-0) • Para sobrepor os dados guardados numa Drive Flash USB, insira a Drive Flash USB e, em seguida, toque em [Doc. USB].

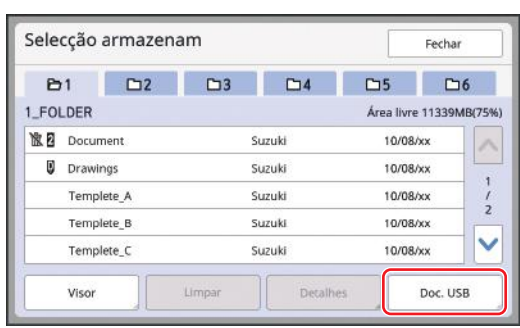

# **3 Toque em [Detalhes].**

É apresentado o ecrã [Recuperar armazen]. Se utilizar uma drive flash USB, é apresentado o ecrã [Documentos USB] em alternativa.

# **4 Toque em [Recuperar].**

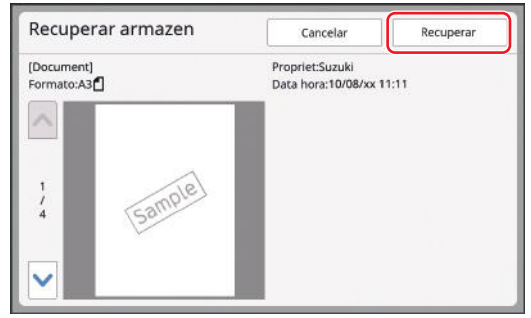

# **5 Realize as operações necessárias para impressão.**

O resto do procedimento é igual à impressão normal de originais em papel. (A [35 "Imprimir originais em papel"\)](#page-36-0)

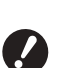

B**Não retire a Drive Flash USB enquanto a impressão não estiver concluída.**

# <span id="page-93-0"></span>**Sobrepor dados do original e originais em papel com cores diferentes [Carimbo] (Modo dual-cor)**

Esta função destina-se ao modo dual-cor. Se executar um master do original em papel utilizando o tambor de impressão 1 e se executar um master dos dados do original guardados em [Memória de arm] utilizando o tambor de impressão 2, pode efectuar uma impressão dual-cor. Por exemplo, marcas de logótipos e itens semelhantes previamente guardados podem ser impressos numa cor diferente da do texto principal do documento.

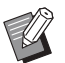

 $\triangleright$  Não pode utilizar esta função com as seguintes funções:

- [Realização master rápido]  $(E = 59)$  $(E = 59)$
- $\bullet$  [Separação] ( $\boxplus$  [59\)](#page-60-1)
- [Prev. Rec.] ( $\boxplus$  [69\)](#page-70-0)
- [Saída inversa] ( $\Box$  [85\)](#page-86-0)
- [EfectuarMaster1Lad]  $(4.101)$

### ■ **Imagens finais**

Dados guardados Original em papel Imagens finais

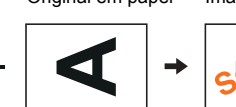

- Não é possível aumentar ou reduzir os dados guardados. Os dados guardados são sobrepostos utilizando o mesmo tamanho em que foram gravados.
- Não é possível ajustar a posição de sobreposição dos dados guardados. Os dados guardados são sobrepostos alinhados com o centro da direcção de topo do original.

Quando os dados guardados são maiores do que o original em papel

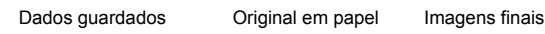

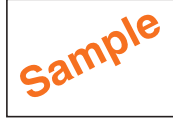

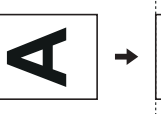

Quando os dados guardados são mais pequenos do que o original em papel

Dados guardados Original em papel Imagens finais

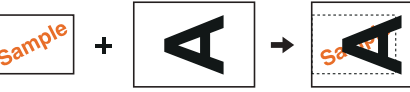

# **Registar dados [Carimbo]**

Para utilizar a função [Carimbo], é necessário registar os dados do original em [Dados do carimbo].

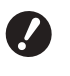

B**Apenas os dados do original guardados em [Memória de arm] podem ser registados em [Dados do carimbo]. Não é possível registar dados do original que estejam guardados numa drive flash USB.**

- 
- ▶ Para obter informações sobre o método de gravação de dados do original em [Memória de arm], consulte a página que se segue. (E 43 "Guardar o original em papel sob a [forma de dados"\)](#page-44-0)
- **1 Toque em [Dados do carimbo] no ecrã [Admin.].**

## **2 Toque num botão que não tenha nenhum registo.**

O botão para o qual não há registos é realçado com uma linha contínua.

(Não pode tocar num botão acinzentado pois as definições já foram registadas.)

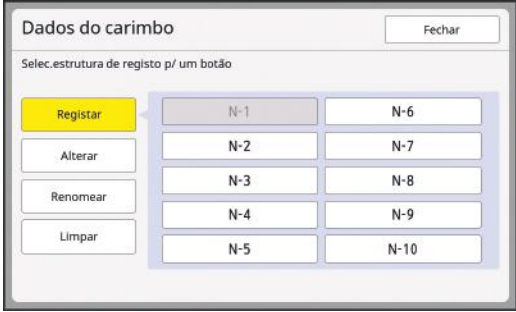

## **3 Toque nos dados guardados que pretende registar.**

| D2<br>B <sub>1</sub> |            | D3         | D4 | D <sub>5</sub> | D <sub>6</sub> |                         |  |
|----------------------|------------|------------|----|----------------|----------------|-------------------------|--|
|                      | 1_FOLDER   |            |    |                |                | Área livre 11339MB(75%) |  |
| 像日                   | Document.  |            |    | Suzuki         | 10/08/xx       |                         |  |
| Ø                    | Drawings   |            |    | Suzuki         | 10/08/xx       |                         |  |
|                      | Templete A |            |    | Suzuki         | 10/08/xx       | $\frac{1}{2}$           |  |
|                      |            | Templete B |    | Suzuki         | 10/08/xx       |                         |  |
|                      | Templete_C |            |    | Suzuki         |                | 10/08/xx                |  |

Para obter informações sobre como utilizar o ecrã [Selecção armazenam], consulte a página que se segue. (A 89 "Gerir os dados do original [guardados \[Memória de arm\], \[Doc.](#page-90-0)  [USB\]"\)](#page-90-0)

# **4 Toque em [Detalhes].**

# **5 Confirme os dados guardados.**

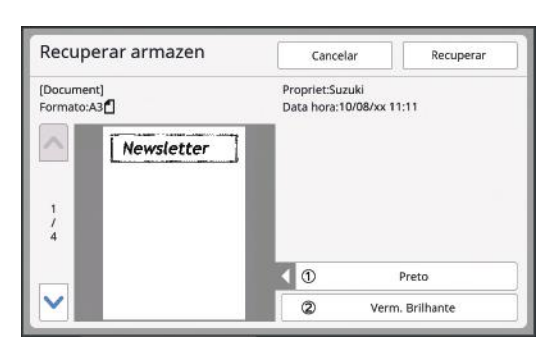

B**É possível registar apenas uma página com uma cor em [Dados do carimbo]. Para dados guardados com várias páginas ou dualcor, apresente a miniatura da página com a cor que pretende utilizar.**

# **6 Toque em [Recuperar].**

# **7 Toque em [Fechar].**

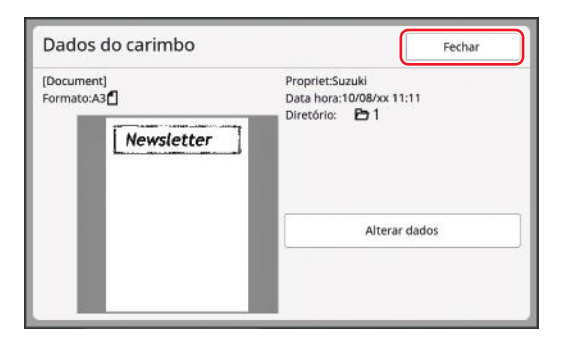

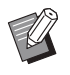

Toque em [Alterar dados] para regressar ao passo 3 e seleccionar novamente os dados.

# **8 Toque em [Fechar].**

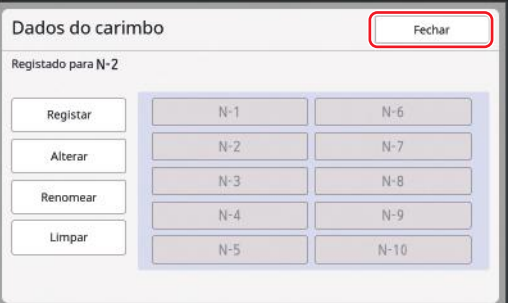

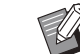

- ▶ No ecrã [Dados do carimbo], pode efectuar as operações seguintes para além de [Registar]:
	- [Alterar] Pode alterar os dados do carimbo registado para dados diferentes.
	- [Renomear] Pode alterar o nome do botão registado conforme pretender.
- $\bullet$  [Limpar] Pode repor o estado do botão de registado para não registado.

# **Imprimir no modo dual-cor com [Carimbo]**

- **1 Alterne para o ecrã básico de execução do master para o modo dual-cor.**
- **2 Toque em [Carimbo] no ecrã do separador [Funções].**
- **3 Toque nos dados guardados que pretende utilizar.**

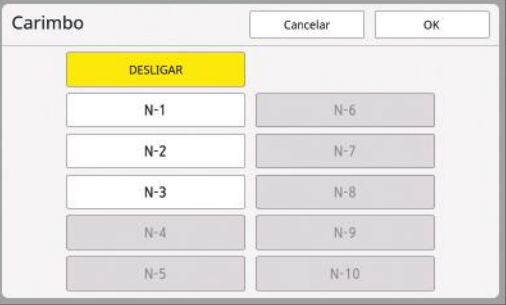

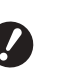

**▶ É necessário registar previamente os dados em [Dados do carimbo] (**A [140](#page-141-0)**) em [Admin.].**

# **4 Toque em [OK].**

# **5 Coloque um original em papel.**

(A [33 "Colocação de originais"\)](#page-34-0)

## **6 Defina as condições de impressão.**

Defina as condições conforme necessário. Será útil activar a função [Previsualização]  $(E = 83)$  $(E = 83)$  porque pode verificar antes de executar um master se as direcções de [Dados do carimbo] e do original em papel estão alinhadas.

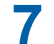

# **7 Prima a tecla [START].**

As operações subsequentes são as mesmas que as dos passos 13 ( $\boxplus$  [36\)](#page-37-0) e posteriores em ["Impressão dual-cor"](#page-36-1).

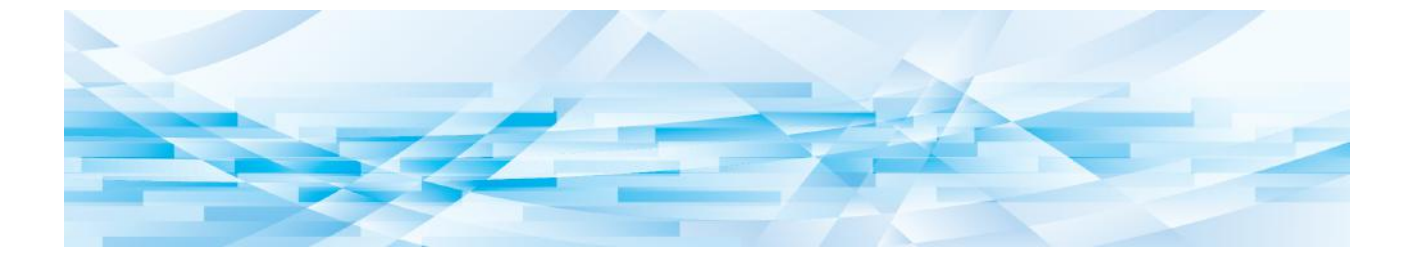

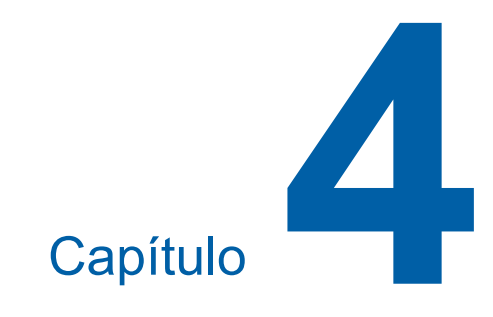

# **Funções para impressão**

# **Funções para impressão**

Para obter mais detalhes e informações sobre o procedimento de definição de cada função, consulte as páginas indicadas como referência.

#### ■ **Funções que são definidas através de teclas de hardware**

#### **[SPEED]** ( $\boxplus$  [96](#page-97-0))

Pode ajustar a velocidade de impressão.

#### **[DENSITY]** ( $\boxplus$  [97](#page-98-0))

Pode ajustar a densidade de impressão.

**[PRINT POSITION] (** $\boxplus$  **[98](#page-99-0))** Pode ajustar a posição de impressão.

#### ■ **Funções que são definidas através do painel de controlo**

#### **[Tam papel] (** $\boxplus$  **[72](#page-73-0))**

Pode seleccionar um tamanho de papel personalizado.

#### **[Intervalo]** ( $\Box$  [99](#page-100-0))

Pode reduzir a compensação de tinta no papel impresso.

#### **[Ren página] (** $\boxplus$  **[100](#page-101-0))**

Pode voltar a fazer um master utilizando a imagem que foi utilizada na última execução do master.

#### **[Renov pág auto] (** $\Box$  **[101](#page-102-1))**

A execução do master é automaticamente efectuada de novo de cada vez que é impresso um determinado número de folhas.

#### **[EfectuarMaster1Lad]** ( $\boxplus$  [101](#page-102-2))

Durante a impressão dual-cor, pode substituir o original e executar novamente um master para apenas um dos tambores de impressão.

#### **[Papel EspecialCtrl]** ( $\boxplus$  [102](#page-103-0))

Pode ajustar as condições de alimentação e recepção do papel quando utilizar papel especial.

#### **[EjectarControloAsa]** ( $\boxplus$  [106](#page-107-0))

Pode ajustar a posição das asas de ejecção de papel para facilitar a recepção de papel especial.

#### **[Verificação alim D]** ( $\boxplus$  [106](#page-107-1))

Pode activar e desactivar a função para verificar se são alimentadas folhas de papel sobrepostas.

# <span id="page-97-0"></span>**Ajustar a velocidade de impressão [SPEED]**

Pode ajustar a velocidade de impressão. É possível ajustar a velocidade de impressão, não apenas antes, mas também durante o processo de impressão.

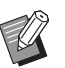

▶ Pode alterar a predefinição em [Velocid impressão] ( $\boxplus$  [138\)](#page-139-1) em [Admin.].

# **Prima a tecla [SPEED] ([<1] ou [**N**]).**

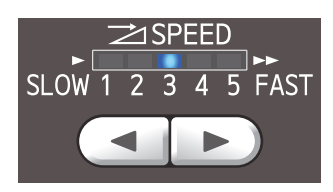

- De cada vez que prime a tecla  $[\blacktriangleleft]$ , a velocidade de impressão diminui um nível.
- De cada vez que prime a tecla [ $\blacktriangleright$ ], a velocidade de impressão aumenta um nível.

A tabela apresentada abaixo mostra a relação entre o estado do indicador luminoso da velocidade de impressão e a velocidade de impressão.

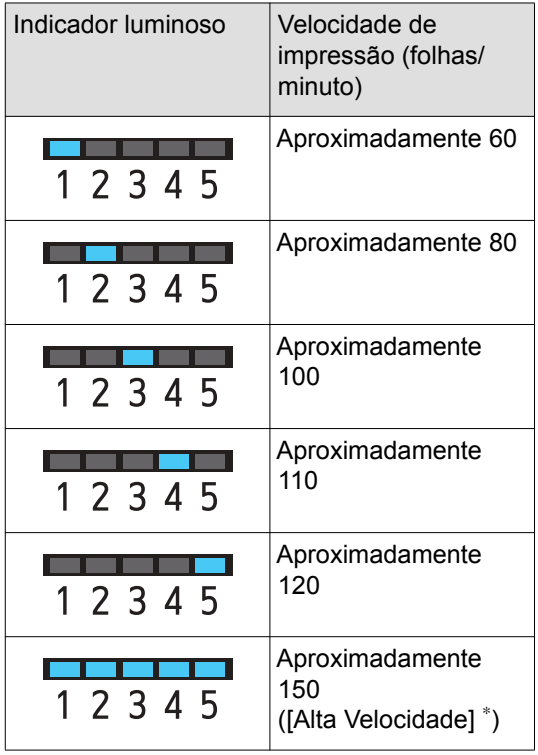

A velocidade de impressão muda para 150 folhas/ minuto com um simples toque em [Alta Veloci-

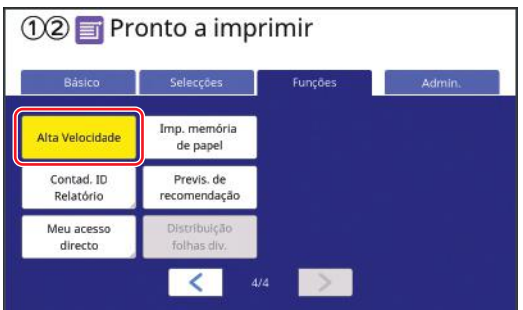

- ▶ Se, enquanto o tambor de impres**são 1 está removido, utilizar o tambor de impressão 2 para a impressão mono-cor com [Alta Velocidade] e papel com um comprimento horizontal inferior a 364 mm (3 15/16 pol.), a posição de impressão pode não ser estável.**
	- B**Quando utilizar o tambor de impressão 2 para imprimir no modo mono-cor com o tambor de impressão 1 removido, não é possível utilizar a opção [Alta Velocidade] quando o tamanho padrão do papel é Retrato A4 ou B5.**
	- B**[Alta Velocidade] está disponível quando a temperatura do tambor de impressão for 15 °C (59 °F) ou superior.**

**Se o tambor de impressão estiver frio, aumente a temperatura ambiente ou imprima à velocidade [5] durante algum tempo e, em seguida, aguarde até que o tambor de impressão fique suficientemente quente.**

- B**Alguns tipos de papel podem provocar facilmente um encravamento de papel. Se utilizar esse tipo de papel, imprima a uma velocidade inferior.**
- 

▶ Não pode utilizar [Alta Velocidade] com a seguinte função.

• [Distribuição folhas div.] (E [114\)](#page-115-0).

# dade] no ecrã de impressão. **Ajustar a densidade de impressão [DENSITY]**

<span id="page-98-0"></span>Pode ajustar a densidade de impressão. É possível ajustar a densidade de impressão, não apenas antes, mas também durante o processo de impressão.

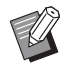

- ▶ Pode alterar a predefinição em [Densi-dade impres] ([4 [138\)](#page-139-2) em [Admin.].
- $\triangleright$  Quando a função [Economia tinta] ( $\boxplus$  [58\)](#page-59-1) está activada, não é possível alterar a densidade de impressão. (O indicador luminoso da densidade de impressão está apagado.)

# **Prima a tecla [DENSITY] ([<1] ou [**N**]).**

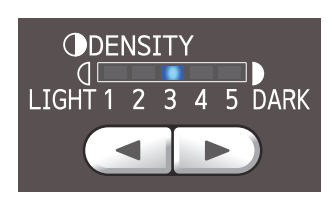

- $\cdot$  De cada vez que prime a tecla  $\lceil \blacktriangleleft \rceil$ , a densidade de impressão diminui um nível.
- $\cdot$  De cada vez que prime a tecla  $[\blacktriangleright]$ , a densidade de impressão aumenta um nível.

O indicador luminoso da densidade de impressão mostra o nível de densidade de impressão actual.

# <span id="page-99-0"></span>**Ajustar a posição de impressão [PRINT POSITION]**

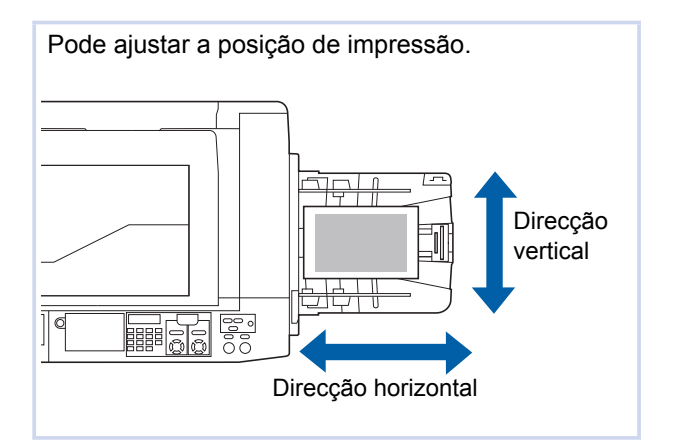

# **Ajuste da posição de impressão para cada tambor de impressão**

Pode ajustar a posição de impressão utilizando as teclas [PRINT POSITION] no painel de controlo. É possível ajustar a posição de impressão, não apenas antes, mas também durante o processo de impressão.

**1 Prima as teclas [PRINT POSITION] ([**M**], [**V**], [**O**] e [**N**]) para o tambor de impressão que pretende ajustar.**

> De cada vez que prime uma tecla, a imagem impressa é deslocada em 0,5 mm (1/64 pol.).

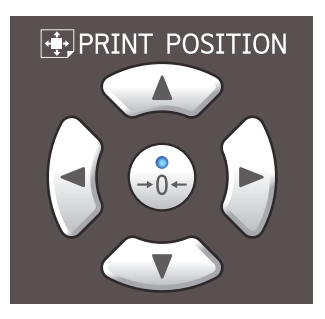

- Prima a tecla  $[{\rightarrow} 0{\leftarrow}]$  para repor a imagem impressa na posição normal.
	- ▶ Para repor a imagem impressa na posição normal durante o processo de impressão, mantenha premida a tecla  $[\rightarrow 0 \leftarrow]$ .
	- ▶ Quando a opção [Modo ajuste fino] do ecrã de separadores [Funções] estiver activada, pode ajustar a posição de impressão cerca de 0,1 mm (1/254 pol.). Se a opção [Modo ajuste fino] não for apresentada, contacte o seu revendedor ou um representante autorizado da assistência técnica.

# **2 Verifique o valor do desvio.**

O valor do desvio da imagem impressa é apresentado no ecrã do painel de toque.

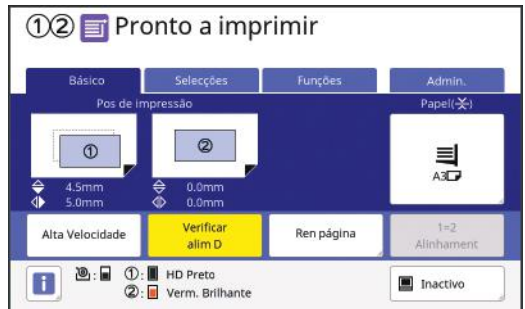

- 
- Direcção horizontal activités de la presentado no ecrã é um valor de referência. Depois do ajuste, prima a tecla [PROOF] para verificar o papel impresso.
	- BLogo após ajustar a posição de impressão de apenas um dos tambores de impressão, poderá permanecer uma imagem residual da posição da impressão anterior ao longo da trajectória de impressão. Esta imagem residual pode provocar uma flutuação na impressão. Neste caso, imprima várias folhas da cópia de prova até que a imagem residual desapareça.
	-
- ▶ Se forem efectuadas as opera**ções que se seguem, a posição de impressão regressa à posição normal.**
	- **Prima a tecla [RESET].**
	- C**Desligue a alimentação.**

# **Alinhar a posição de ambos os tambores de impressão**

- **1 Ajuste a posição de um dos tambores de impressão.**
- **2 No ecrã de separadores [Funções], toque em [1=2 Alinhament].**
- **3 No ecrã de separadores [Básico], confirme se as posições de ambos os tambores estão alinhadas.**

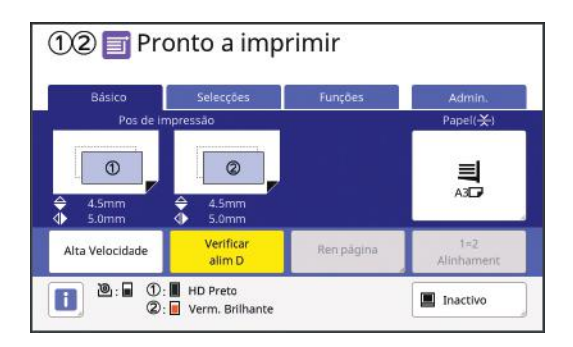

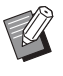

▶ Se ajustar a posição de ambos os tambores em separado, as posições ficam alinhadas pela última posição de ajuste do tambor.

# <span id="page-100-0"></span>**Reduzir a compensação de tinta [Intervalo]**

O papel impresso sai desta máquina a alta velocidade. Dependendo do papel, a tinta numa folha impressa pode não ficar suficientemente seca. Esta tinta pode manchar o verso da próxima folha impressa.

Neste caso, defina um intervalo maior até à saída da próxima folha impressa. Assim, contribuir para a tinta secar e evita uma compensação.

Pode ajustar o intervalo até á saída da próxima folha impressa recorrendo a rotações inactivas do tambor de impressão.

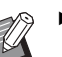

 $\blacktriangleright$  Não pode utilizar esta função com a seguinte função.

• [Distribuição folhas div.] (29 [114\)](#page-115-0)

## **1 Toque em [Intervalo] no ecrã do separador [Funções].**

# **2 Toque em [LIGAR].**

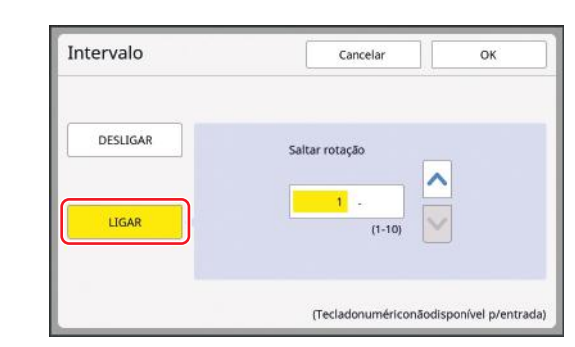

## **3 Especifique o número para [Saltar rotação].**

Pode especificar o número para [Saltar rotação] através dos seguintes métodos.

- Utilize as teclas numéricas para inserir um valor numérico.
- Toque em  $[\wedge]$  ou  $[\vee]$ .

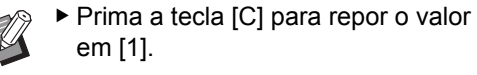

# **4 Toque em [OK].**

# <span id="page-101-0"></span>**Voltar a executar um master [Ren página]**

Esta máquina guarda temporariamente uma imagem que foi utilizada na última execução do master. Pode executar o master com a imagem utilizando [Ren página]. Esta função é útil, pois não é necessário voltar a colocar o original e a efectuar as definições.

O master pode deteriorar-se durante o processo de impressão de uma grande quantidade de folhas. Neste caso, como o master é substituído por um novo seleccionando [Ren página] e a definição actual mantém-se, é possível manter a qualidade de impressão num nível constante.

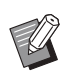

 $\blacktriangleright$  Tenha em atenção que a opção [Ren] página] não está disponível nas seguintes condições.

- A execução do master nunca foi efectuada depois de a máquina ser ligada.
- Depois de premida a tecla [RESET].
- Quando o tempo definido em [Limpeza] automático] ( $\boxtimes$  [141\)](#page-142-2) chega ao fim.
- Após uma acção [Confidencial].
- CQuando tiver ocorrido um erro antes de a execução do master estar concluída.
- Após uma acção [Acção lenta].\*

\* É possível efectuar [Ren página] se tiver sido definida qualquer uma das opções [Previsualização], [Sobreposição], [Carimbo] ou [Sombra do livro].

## **1 Toque em [Ren página] no ecrã do separador [Funções].**

#### ■ **No modo dual-cor**

É apresentado um ecrã para selecção do tambor de impressão.

Toque no botão do tambor de impressão para o qual pretende efectuar [Ren página].

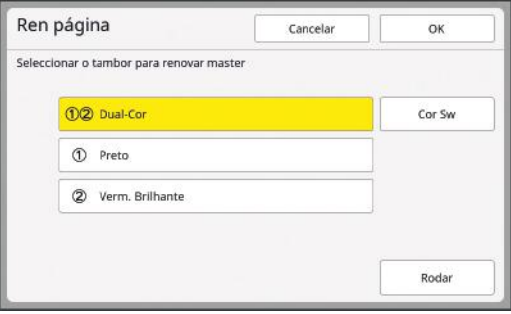

#### **[Cor Sw]:**

Se tocar em [12] Dual-Cor] no modo dual-cor, [Cor Sw] fica disponível (pode tocar na opção). Quando a opção [Cor Sw] é activada, os detalhes da execução do master alternam entre os tambores de impressão 1 e 2. (Esta opção é útil quando a ordem dos originais está incorrecta.)

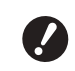

B**Quando está instalado um tambor de impressão A4/Letter, não é possível tocar em [Cor Sw]. Quando está instalado um tambor de impressão A4/Letter, a indicação [A4**n**] é apresentada no botão para o tambor de impressão 1.**

#### ■ **No modo mono-cor**

As opções do tambor de impressão não são apresentadas.

A opção [Ren página] é aplicada ao tambor de impressão que está a ser utilizado no modo mono-cor.

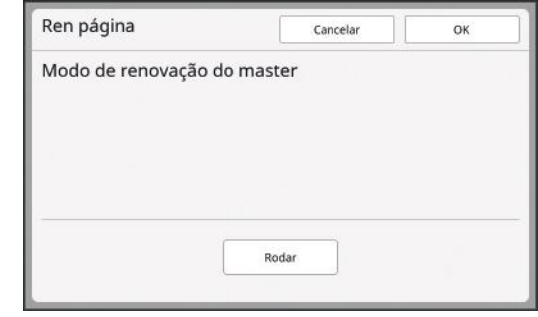

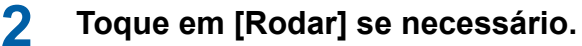

B**Quando está instalado um tambor de impressão A4/Letter e a opção [Dual-Cor] é seleccionada, não é possível tocar em [Rodar]. Quando está instalado um tambor de impressão A4/Letter, a indicação [A4**n**] é apresentada no botão para o tambor de impressão 1.**

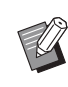

▶ A definição [Rodar] que está especificada neste ecrã também se aplica a [Renov pág auto].

## **3 Toque em [OK].**

# <span id="page-102-1"></span>**Voltar a fazer um master automaticamente [Renov pág auto]**

Quando imprimir uma grande quantidade de folhas, como milhares de folhas, o master pode deteriorarse durante o processo de impressão.

Se a função [Renov pág auto] estiver activada, a execução do master é automaticamente efectuada de novo de cada vez que é impresso um determinado número de folhas. Por conseguinte, o processo de impressão pode prosseguir.

Como o master é substituído por um novo antes de se deteriorar, é possível manter a qualidade de impressão num nível constante.

B**É necessário seleccionar [LIGAR] para [Renov pág auto] (**A [142](#page-143-0)**) em [Admin.].**

## **1 Toque em [Renov pág auto] no ecrã do separador [Funções].**

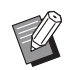

A função [Renov pág auto] é desactivada nos seguintes casos.

- CQuando a função [Programa] está activada.
- Quando a tecla [RESET] tiver sido premida.
- Quando é apresentado o ecrã básico da execução do master para os dados do próximo original.
- A definição [Rodar] que está especificada no ecrã [Ren página]  $(E4 100)$  $(E4 100)$ também se aplica a [Renov pág auto].

# <span id="page-102-2"></span><span id="page-102-0"></span>**Substituir uma das páginas [EfectuarMaster1Lad] (Modo dualcor)**

Durante a impressão dual-cor, pode substituir o original e executar novamente um master para apenas um dos tambores de impressão. Por exemplo, esta operação é útil para criar folhetos com a mesma apresentação do produto mas com informações comerciais diferentes.

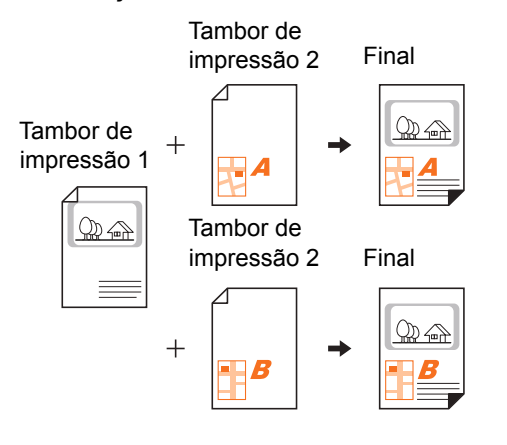

**1 Efectue a impressão dual-cor.** (A [35 "Imprimir originais em papel"\)](#page-36-0)

# **2 Toque em [Efectuar Master1Lad] no ecrã do separador [Funções].**

- **3 Toque no botão para o tambor de impressão no qual pretende substituir o original.**
	-
- ▶ Quando um tambor A4/Letter estiver instalado como o tambor de impressão 1, a indicação [A4D] é apresentada na parte lateral do botão (1).

# **4 Coloque o original de substituição.**

(A [33 "Colocação de originais"\)](#page-34-0)

## **5 Defina as condições de execução do master.**

Defina as condições de execução do master para o original de substituição, se necessário. Se não for efectuada nenhuma alteração, são aplicadas as mesmas condições que para a impressão do passo 1.

(A [52 "Funções para execução do master"\)](#page-53-1)

# **6 Prima a tecla [START].**

É executado um master para o original de substituição e é produzida uma cópia de prova. O resto do procedimento é igual à impressão normal de originais em papel. (A [35 "Imprimir originais em papel"\)](#page-36-0)

# <span id="page-103-0"></span>**Ajustar as condições de alimentação e recepção do papel [Papel EspecialCtrl]**

Pode ajustar as condições de alimentação e recepção do papel quando utilizar papel especial ou quando as imagens impressas não estão uniformes ou nítidas.

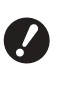

**Para obter informações sobre os valores de ajuste adequados, contacte o seu revendedor ou um representante autorizado da assistência técnica.**

# **Ajuste da alimentação do papel para papel especial**

Pode ajustar as condições de alimentação do papel em função das características do papel.

**1 Toque em [Papel EspeciCtrl] no ecrã do separador [Funções].**

# **2 Toque em [Adj. alim papel].**

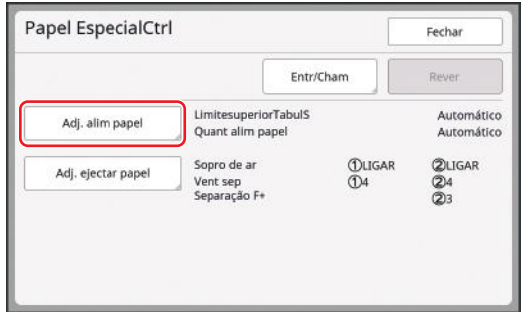

# **3 Toque em [Manual].**

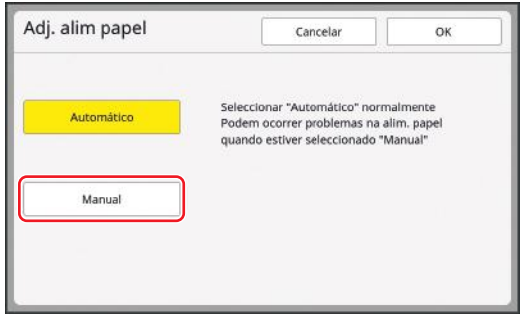

## **4 Defina cada item conforme necessário.**

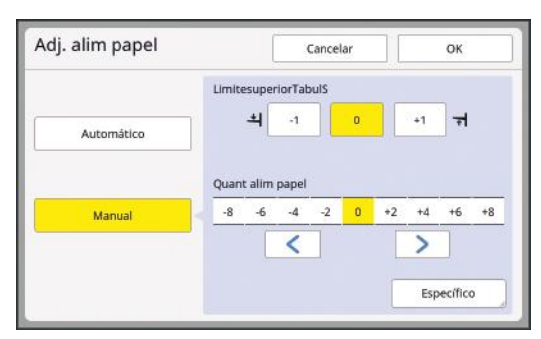

Toque em [Específico] para especificar [EngateEMTemporização] e [Engate FORADE tempo].

# **5 Toque em [OK].**

É apresentado o ecrã [Papel EspecialCtrl].

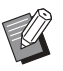

BSerá útil registar os valores de ajuste que definiu.  $(4103$  "Registar os valores de [ajuste"\)](#page-104-0)

# **6 Toque em [Fechar].**

# **Ajuste de recepção do papel para papel especial**

Pode ajustar as condições de recepção do papel em função das características da imagem impressa e do papel.

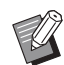

BPode alterar a predefinição em [Adj. Ejec-ção papel] (E [139\)](#page-140-2) em [Admin.].

- **1 Toque em [Papel EspeciCtrl] no ecrã do separador [Funções].**
- **2 Toque em [Adj. ejectar papel].**

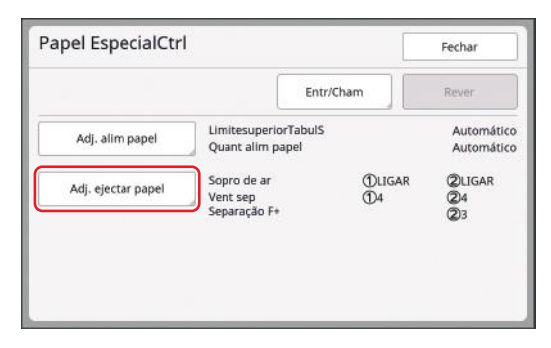

**3 Defina cada item conforme necessário.**

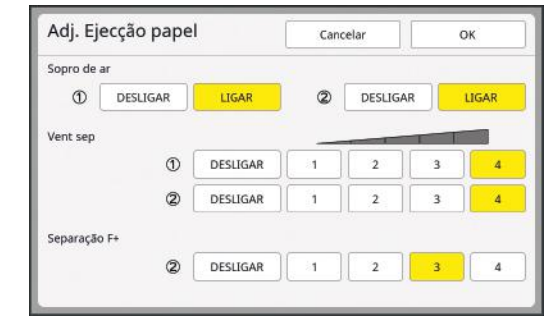

# **4 Toque em [OK].**

É apresentado o ecrã [Papel EspecialCtrl].

▶ Será útil registar os valores de ajuste que definiu. (A [103 "Registar os valores de](#page-104-0)  [ajuste"\)](#page-104-0)

# **5 Toque em [Fechar].**

# <span id="page-104-0"></span>**Registar os valores de ajuste**

Será útil registar os valores de ajuste que definiu em [Adj. alim papel] e [Adj. ejectar papel], pois os valores podem ser utilizados repetidamente.

# **1 Altere as definições para [Adj. alim papel] e [Adj. ejectar papel].**

Para obter informações sobre como efectuar definições, consulte **A** [102](#page-103-0).

# **2 Toque em [Entr/Cham].**

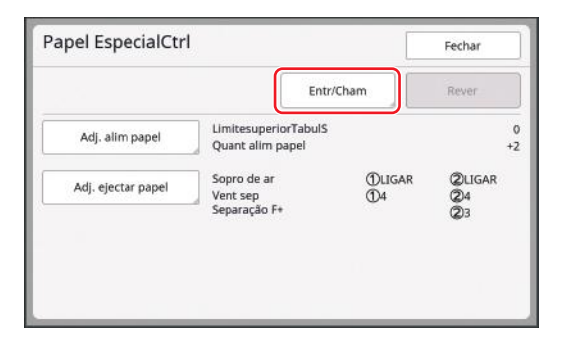

## **3 Toque num botão que não tenha nenhum registo.**

O botão para o qual não há registos é realçado com uma linha contínua.

(Não pode tocar num botão acinzentado pois as definições já foram registadas.)

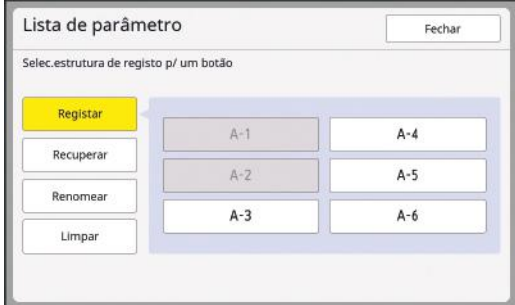

# **4 Toque em [OK] no ecrã de confirmação.**

Os valores de ajuste que definiu são registados e é apresentado o ecrã [Lista de parâmetro].

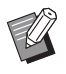

▶ Pode alterar o nome dos valores de ajuste registados.

(E 105 "Alterar o nome dos valores [de ajuste"\)](#page-106-0)

## **5 Toque em [Fechar].**

É apresentado o ecrã [Papel EspecialCtrl].

## <span id="page-105-1"></span>**Recuperar os valores de ajuste**

**1 Toque em [Papel EspeciCtrl] no ecrã do separador [Funções].**

# **2 Toque em [Entr/Cham].**

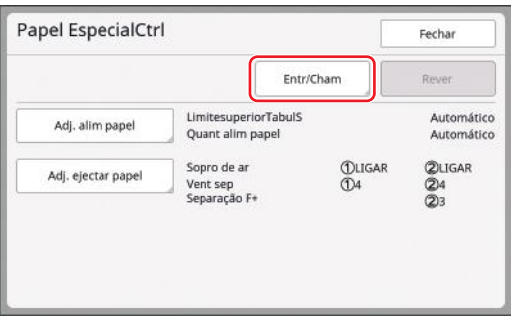

# **3 Toque em [Recuperar].**

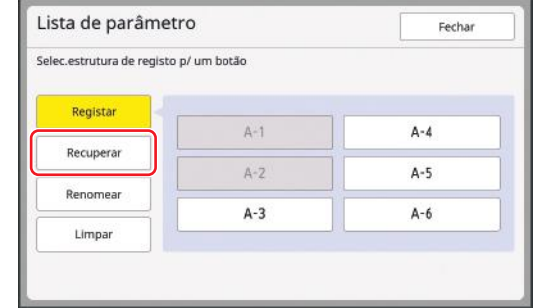

## **4 Toque no botão referente às definições que pretende recuperar.**

É apresentado o ecrã [Papel EspecialCtrl]. Certifique-se de que o nome dos valores de ajuste recuperados é apresentado.

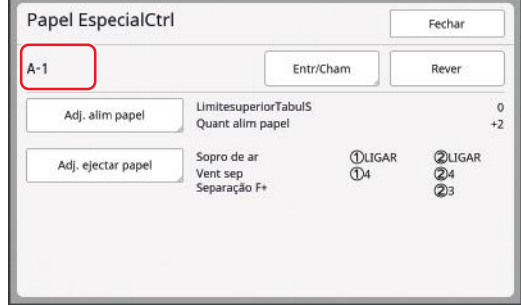

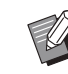

▶ Pode alterar e substituir definições dos valores de ajuste que recuperou.

(E [104 "Alterar definições de valo](#page-105-0)[res de ajuste"\)](#page-105-0)

# <span id="page-105-0"></span>**Alterar definições de valores de ajuste**

# **1 Recupere os valores de ajuste.**

Execute as operações descritas nos passos 1 a 4 em ["Recuperar os valores de ajuste](#page-105-1)".

# **2 Altere as definições para [Adj. alim papel] e [Adj. ejectar papel].**

Para obter informações sobre como efectuar definições, consulte **A** [102](#page-103-0).

# **3 Toque em [Rever].**

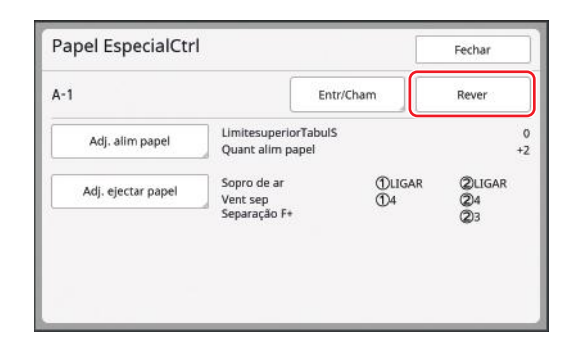

# **4 Toque em [OK] no ecrã de confirmação.**

Os valores de ajuste alterados são substituídos e é apresentado o ecrã [Papel EspecialCtrl].

# <span id="page-106-0"></span>**Alterar o nome dos valores de ajuste**

**1 Toque em [Papel EspeciCtrl] no ecrã do separador [Funções].**

# **2 Toque em [Entr/Cham].**

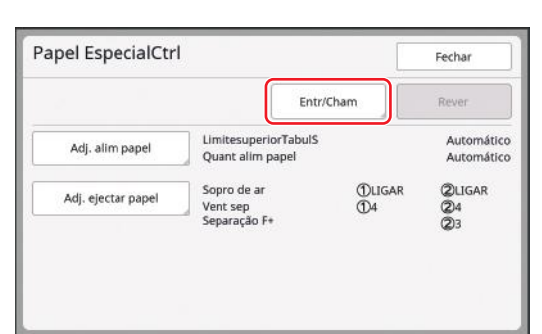

# **3 Toque em [Renomear].**

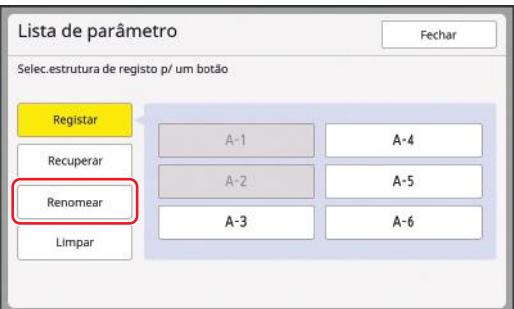

**4 Toque no botão cujo nome pretende alterar.**

**5 Altere o nome.**

(A [27 "Ecrã \[Renomear\]"\)](#page-28-0)

### **6 Depois de introduzir um novo nome, toque em [OK].**

É apresentado o ecrã [Lista de parâmetro].

# **7 Toque em [Fechar].**

É apresentado o ecrã [Papel EspecialCtrl].

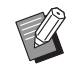

▶ Se o nome não couber na área de apresentação, a parte final do nome aparece como "...".

# **Apagar os valores de ajuste**

**1 Toque em [Papel EspeciCtrl] no ecrã do separador [Funções].**

# **2 Toque em [Entr/Cham].**

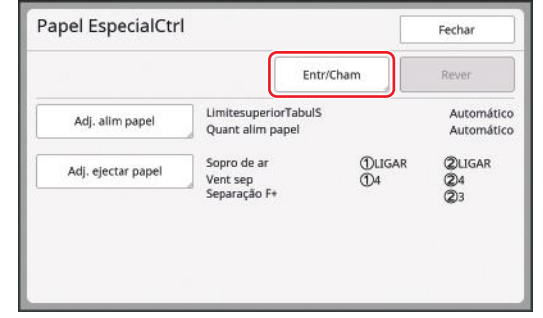

# **3 Toque em [Limpar].**

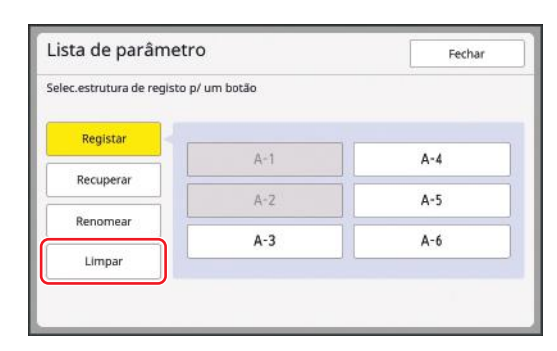

- **4 Toque no botão que pretende apagar.**
- **5 Toque em [OK] no ecrã de confirmação.**

É apresentado o ecrã [Lista de parâmetro].

# **6 Toque em [Fechar].**

É apresentado o ecrã [Papel EspecialCtrl].

# <span id="page-107-0"></span>**Ajustar a posição das asas de ejecção de papel [EjectarAsa controlo]**

As asas de ejecção do papel são utilizadas para ejectar o papel impresso para o tabuleiro de recepção de papel. Normalmente, a posição das asas de ejecção do papel são ajustadas automaticamente de acordo com o tamanho do papel e a selecção da posição da alavanca de definição da alimentação do papel  $(E = 30)$ .

Quando utilizar papel para o qual não é possível efectuar o ajuste automaticamente, active a função [EjectarAsa controlo]. As asas de ejecção do papel deslocam-se para uma posição especial.

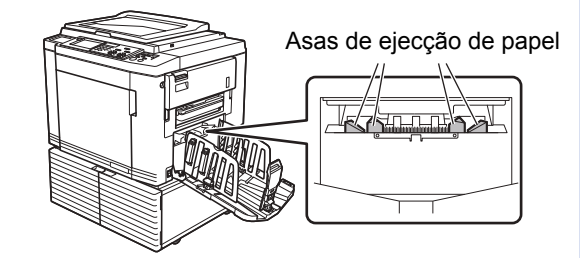

B**Se a opção [EjectarAsa controlo] não for apresentada, são necessárias definições especiais. Para obter mais informações, contacte o seu revendedor ou um representante autorizado da assistência técnica.**

▶ Pode alterar a predefinição em [Ejectar-ControloAsa] ( $\boxplus$  [139\)](#page-140-3) em [Admin.].

# **1 Toque em [EjectarAsa controlo] no ecrã do separador [Funções].**

# <span id="page-107-1"></span>**Monitorizar o estado da alimentação [Verificação alim D]**

Esta máquina está equipada com a função [Verificação alim D], que pára automaticamente a impressão quando é detectada a alimentação de folhas de papel sobrepostas (alimentação dupla).

[Verificação alim D] está activada por predefinição de fábrica.

No entanto, uma vez que esta função está definida para tipos normais de papel, a função pode detectar alguns estados de papel como um erro mesmo quando não ocorre alimentação dupla.

Para evitar estas detecções erróneas, desactive a função [Verificação alim D] nos seguintes casos:

- É apresentado repetidamente um erro [Verificação alim D] quando não ocorre alimentação dupla.
- É utilizado papel com uma cor de fundo escura (como preto, vermelho ou azul escuro).
- A face posterior do papel já está impressa.

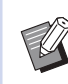

▶ Pode alterar a predefinição em [Verif alim dupla] ( $\boxplus$  [139\)](#page-140-4) em [Admin.].

# **1 Toque em [Verificar alim D] no ecrã do separador [Funções].**
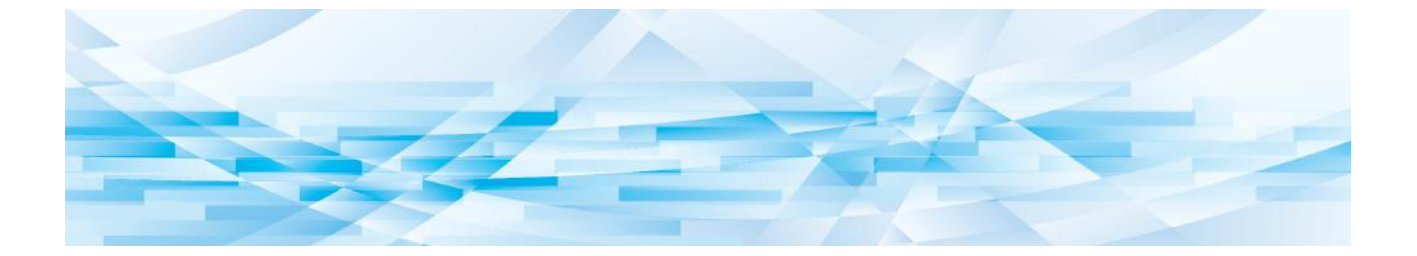

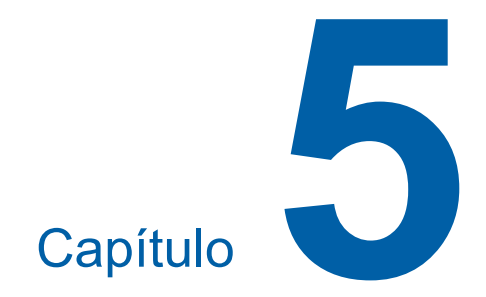

# **Funções úteis**

Para obter mais detalhes e informações sobre o procedimento de definição de cada função, consulte as páginas indicadas como referência.

#### **[Programa]** ( $\Box$  [108](#page-109-0))

Pode separar e ordenar o papel impresso por um número específico de folhas.

#### **[Distribuição folhas div.] (**A [114](#page-115-0)**)**

Pode utilizar o papel colocado no tabuleiro de alimentação de papel como folhas divisórias para ordenar os papéis impressos.

#### **[Separação trabalho]** (**A** [115](#page-116-0))

Pode ordenar o papel impresso. (É necessário o separador de trabalhos.)

#### **[Mem trab]** (**A** [115](#page-116-1))

Pode registar um conjunto de definições necessárias.

#### **[Reserva]** ( $\Box$  [117](#page-118-0))

Pode impedir a impressão de dados recebidos do computador.

#### **[Acção lenta] (29 [118](#page-119-0))**

Se o tambor de impressão não tiver sido utilizado durante um período de tempo prolongado, pode reduzir o esbatimento da tinta no início da impressão.

#### **[Confidencial] (**A [119](#page-120-0)**)**

Pode eliminar o master já utilizado.

#### **[Meu acesso directo]** (220)

Pode seleccionar funções para registo na área de acesso directo para cada utilizador.

#### **[Visor do contador]** ( $\boxplus$  [121](#page-122-0))

Pode verificar os resultados acumulados relativamente ao número de processos de execução de master e ao número de cópias impressas.

#### **[Relatório cont. ID] (** $\boxplus$  **[122](#page-123-0))**

Pode gerar os resultados totais relativamente ao número de processos de execução de master e ao número de cópias impressas.

#### **[InfServiço Correio] (**A [126](#page-127-0)**)**

Pode enviar o histórico de operações desta máquina para endereços de e-mail previamente especificados.

#### **[Editor]**

Esta função digitaliza originais em papel e, em seguida, edita os originais digitalizados e separa as cores.

Para obter mais informações, consulte o manual do utilizador do RISO Editor.

## <span id="page-109-1"></span>**Funções úteis Imprimir os originais ordenados [Programa]**

<span id="page-109-0"></span>Pode separar o número de cópias a serem impressas por conjunto ou por original.

Como o processo de impressão pára durante alguns segundos após a impressão do número de cópias especificado (para cada conjunto ou original), pode ordenar o papel impresso.

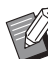

- ▶ Não pode utilizar esta função com [Renov pág auto]  $( \Box 101)$ .
- ▶ Esta função é útil se for utilizada com [Distribuição folhas div.  $[4]$  [114\),](#page-115-0) porque o papel impresso é ordenado de acordo com cada separação especificada com uma folha divisória.
- ► Esta função é útil se for utilizada com [Separação trabalho] (**44 115**), porque o papel impresso é ordenado de acordo com cada separação especificada com uma fita. É necessário o separador de trabalhos opcional para utilizar [Separação trabalho].

#### ■ **Tipos de [Programa]**

#### **[Modo página única]:**

Pode definir o número de cópias a serem impressas a partir de um original por "def".

Os "def" podem ser organizados num "grupo". É possível definir até 9999 cópias × 99 def × 150 grupos.

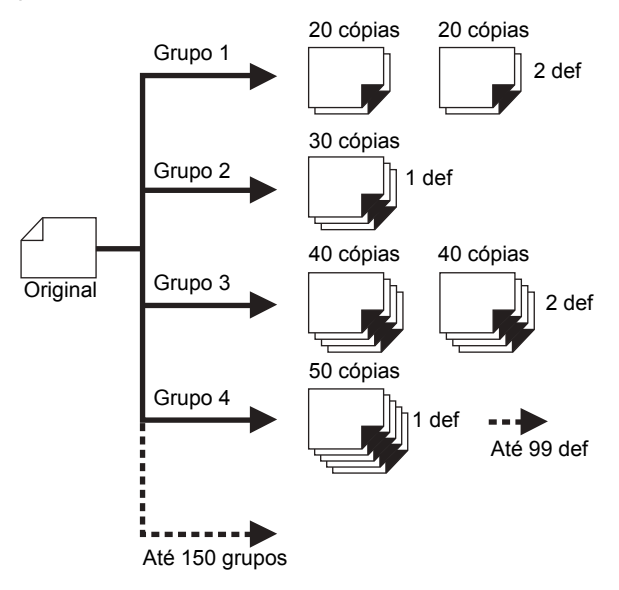

#### **[Modo multi-página]:**

Pode definir diferentes números de cópias para vários originais.

É possível definir até 9999 cópias × 20 originais.

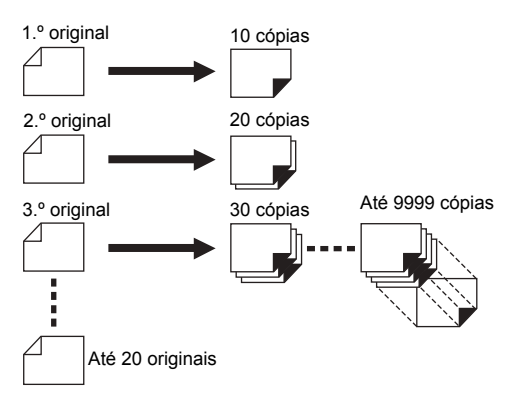

#### **[Combinação]:**

Efectue a impressão mono-cor utilizando o tambor de impressão 1 com o número de cópias especificado para cada "grupo". Em seguida, no intervalo entre os grupos, efectue a impressão dual-cor com o master do tambor de impressão 2 sobreposto.

Por exemplo, esta função é útil quando pretende criar folhas de respostas de alunos (mono-cor) para o número de alunos e uma folha de respostas com respostas para os professores (dual-cor).

É possível definir até 9999 folhas (total de impressão mono-cor e dual-cor) × 150 grupos.

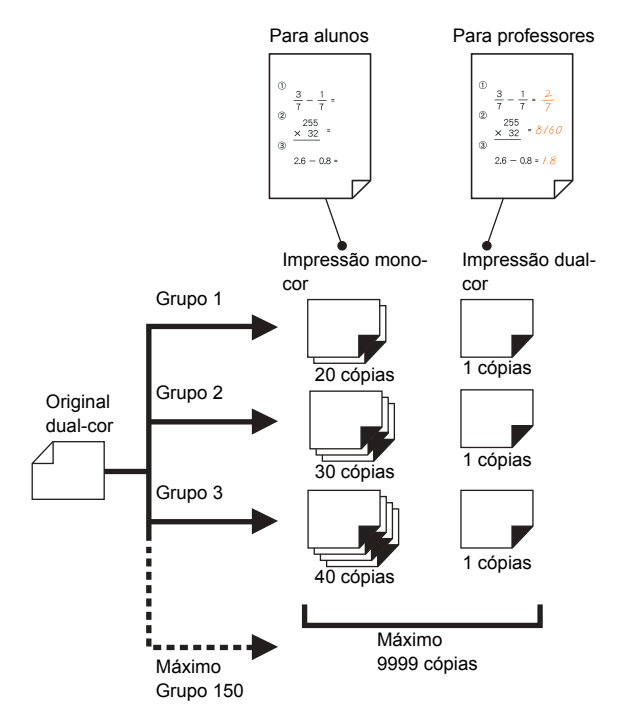

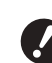

B**A função [Combinação] destina-se ao modo dual-cor.**

- B**Para utilizar a função [Combinação], é necessário preparar dois originais ou separar um original em duas cores. Quando separar o original, utilize uma das seguintes funções juntamente com a [Combinação]:**
	- C**[Separação] (**A [59](#page-60-0)**)**
	- [Prev. Rec.] ( $\Box$  [69](#page-70-0))
	- [Editor]

### ■ **Como utilizar a função [Programa]**

Estão disponíveis os dois métodos seguintes.

- Para imprimir sem registar definições do programa
	- (A [109 "Definir o \[Modo página única\]"\)](#page-110-0)
	- (A [110 "Definir o \[Modo multi-página\]"\)](#page-111-0)
- (A [111 "Definir o \[Combinação\] \(modo dual-cor\)"\)](#page-112-0)
- Para imprimir recuperando uma definição de [Programa] registada
	- ( $\boxplus$  [112 "Recuperar o \[Programa\]"\)](#page-113-0)

## <span id="page-110-0"></span>**Definir o [Modo página única]**

### **1 Toque em [Programa] no ecrã do separador [Funções].**

É apresentado o ecrã [Tipo de programa].

▶ Pode também visualizar o ecrã [Tipo de programa] premindo a tecla [P].

## **2 Toque em [Único].**

### **3 Utilize as teclas numéricas para inserir um valor em [Cps.].**

Pode introduzir um valor no campo de entrada activo.

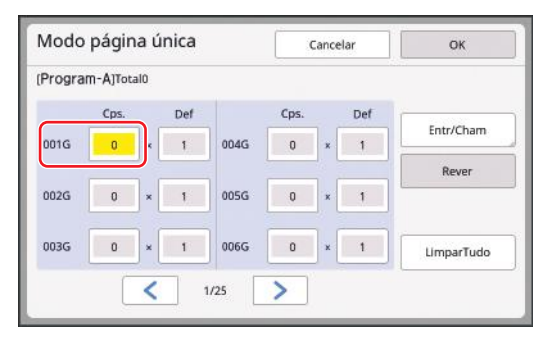

### **4 Altere o destino da entrada para [Def].**

- Pode alterar o destino para a entrada premindo a tecla  $[x]$  ou a tecla  $[\star]$ .
- Também é possível seleccionar o campo de entrada tocando directamente no destino.

### **5 Utilize as teclas numéricas para inserir um valor em [Def].**

### **6 Altere o destino da entrada para o grupo seguinte.**

- Prima a tecla  $[+]$  ou a tecla  $[\star]$ .
- Também é possível seleccionar o campo de entrada tocando directamente no destino. Repita os passos 3 a 6 se necessário.

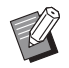

- ▶ Para limpar todos os valores introduzidos, toque em [LimparTudo].
- ▶ O total do número de cópias introduzido é apresentado na parte superior do ecrã.

**Be pretender registar os programas definidos neste ecrã, toque em [Entr/Cham] antes de [OK]. Em seguida, vá para o passo 3 em ["Registar o \[Programa\]](#page-113-1)" (**A [112](#page-113-1)**).**

### **7 Toque em [OK].**

É apresentado o ecrã básico. Quando prime a tecla [START], a impressão é efectuada de acordo com o programa que definiu.

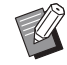

▶ A impressão decorre na ordem inversa do registo do último grupo. (Exemplo: [003G] -> [002G] -> [001G])

Neste caso, [001G] fica por cima do papel impresso no tabuleiro de recepção de papel.

## <span id="page-111-0"></span>**Definir o [Modo multi-página]**

### **1 Toque em [Programa] no ecrã do separador [Funções].**

É apresentado o ecrã [Tipo de programa].

▶ Pode também visualizar o ecrã [Tipo de programa] premindo a tecla [P].

## **2 Toque em [Múltiplo].**

## **3 Utilize as teclas numéricas para inserir um valor em [Cps.].**

Pode introduzir um valor no campo de entrada activo.

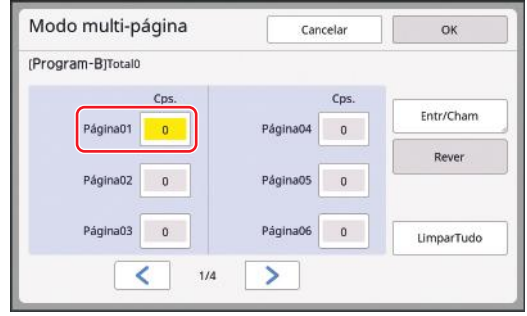

### **4 Altere o destino da entrada para o campo seguinte.**

• Prima a tecla  $[+]$  ou a tecla  $[\star]$ .

• Também é possível seleccionar o campo de entrada tocando directamente no destino. Repita os passos 3 a 4 se necessário.

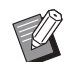

- ▶ Para limpar todos os valores introduzidos, toque em [LimparTudo].
- $\triangleright$  O total do número de cópias introduzido é apresentado na parte superior do ecrã.

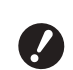

**Be pretender registar os programas definidos neste ecrã, toque em [Entr/Cham] antes de [OK]. Em seguida, vá para o passo 3 em "[Registar o \[Programa\]](#page-113-1)" (**A [112](#page-113-1)**).**

### **5 Toque em [OK].**

É apresentado o ecrã básico. Quando prime a tecla [START], a impressão pode ser efectuada de acordo com o programa que definiu.

- 
- ▶ Quando o alimentador automático de documentos opcional não estiver instalado, a impressão é efectuada a partir do último original pela ordem inversa. (Exemplo: [Página 03] -> [Página 02] -> [Página 01])
- ▶ Quando o alimentador automático de documentos opcional estiver instalado, a impressão é efectuada a partir do primeiro original. (Por exemplo, [Página 01] -> [Página 02] -> [Página 03])

## <span id="page-112-0"></span>**Definir o [Combinação] (modo dualcor)**

### **1 Toque em [Programa] no ecrã do separador [Funções].**

É apresentado o ecrã [Tipo de programa].

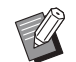

▶ Pode também visualizar o ecrã [Tipo] de programa] premindo a tecla [P].

## **2 Toque em [Combinação].**

**3 Introduza o número de cópias a imprimir com o tambor de impressão 1.**

> Pode introduzir um valor no campo de entrada activo.

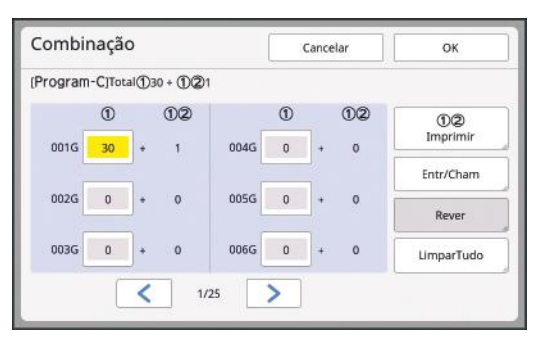

### **4 Altere o destino da entrada para o campo seguinte.**

- Prima a tecla  $[+]$  ou a tecla  $[\star]$ .
- Também é possível seleccionar o campo de entrada tocando directamente no destino. Repita os passos 3 a 4 se necessário.

Para limpar todos os valores introduzidos, toque em [LimparTudo].

## **5 Toque em [12 Imprimir].**

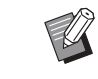

 $\triangleright$  Não é necessário efectuar os passos 5 a 7 se não alterar o número de cópias impressas no modo dual-cor.

**6 Defina o número de cópias impressas no modo dual-cor.**

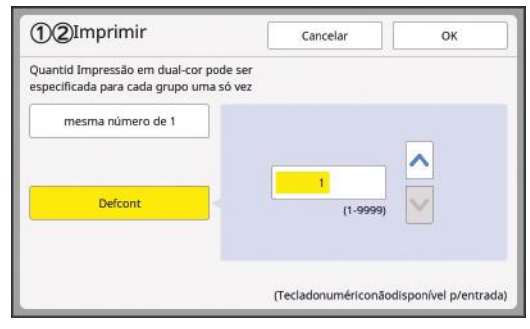

- Toque em [mesma número de 1] se pretender imprimir o mesmo número de cópias que no modo mono-cor.
- Se o número de cópias impressas no modo dual-cor diferir do modo mono-cor, toque em  $[\wedge]$  e em  $[\vee]$  ou introduza o valor com as teclas numéricas.

## **7 Toque em [OK].**

É apresentado o ecrã de definição de [Combinação].

> ▶ Se pretender registar os progra**mas, toque em [Entr/Cham] antes de avançar para o passo 8. Em seguida, vá para o passo 3 em ["Registar o \[Programa\]"](#page-113-1)** (**A** [112](#page-113-1)).

## **8 Toque em [OK].**

É apresentado o ecrã básico. Quando prime a tecla [START], a impressão pode ser efectuada de acordo com o programa que definiu.

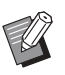

▶ A impressão é efectuada por ordem a partir do último grupo. (Por exemplo, [003G] -> [002G] -> [001G]) Neste caso, [001G] fica por cima do papel impresso no tabuleiro de recepção de papel.

### ■ **Imprimir a partir de um computador**

Quando a opção [Impressão de combinação] está definida no controlador da impressora, esta máquina pára após a execução do master da primeira página. É apresentado o ecrã de definição [Combinação] no painel de controlo. Defina o número de cópias impressas para cada grupo. Depois de efectuar a definição, prima a tecla [START] para iniciar a impressão.

No caso da segunda e das páginas posteriores, esta máquina pára de acordo com o tempo especificado na definição [Proces auto]. Se esta máquina não parar, o conteúdo definido na primeira página é aplicado às páginas seguintes.

## **Cancelar a opção [Programa]**

## **1 Toque em [Programa] no ecrã do separador [Funções].**

É apresentado o ecrã [Tipo de programa].

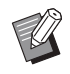

▶ Pode também visualizar o ecrã [Tipo de programa] premindo a tecla [P].

## **2 Toque em [CancTrab].**

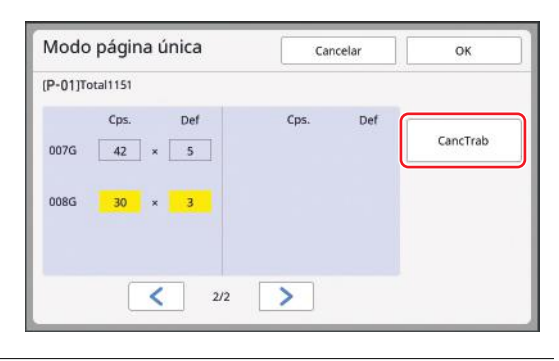

**3 Toque em [OK].**

## <span id="page-113-1"></span>**Registar o [Programa]**

É útil registar um programa que se utiliza com frequência.

Pode registar um total de 12 programas [Modo página única], [Modo multi-página] e [Combinação].

**1 Definir um programa.**

Execute uma das seguintes definições.

- Passos 1 a 6 em "[Definir o \[Modo página](#page-110-0)  [única\]](#page-110-0)"  $(E = 109)$  $(E = 109)$
- Passos 1 a 4 em "[Definir o \[Modo multi](#page-111-0)[página\]](#page-111-0)"  $(\Box 110)$  $(\Box 110)$
- Passos 1 a 7 em "[Definir o \[Combinação\]](#page-112-0)  [\(modo dual-cor\)](#page-112-0)"  $(\Box 111)$  $(\Box 111)$

## **2 Toque em [Entr/Cham].**

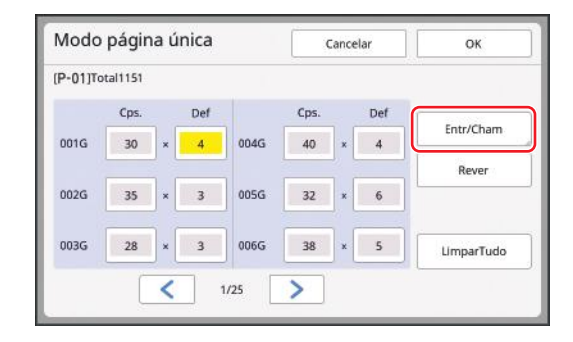

**3 Toque num botão que não tenha nenhum registo.**

> O botão para o qual não há registos é realçado com uma linha contínua. (Não pode tocar num botão acinzentado pois as definições já foram registadas.)

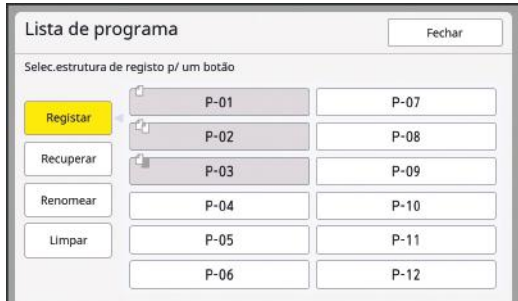

É apresentado um ecrã de confirmação.

### **4 Toque em [OK] no ecrã de confirmação.**

O programa definido é registado e é apresentado o ecrã [Lista de programa].

▶ Pode alterar o nome do programa registado. (E [113 "Alterar o nome do \[Pro](#page-114-0)[grama\]"\)](#page-114-0)

## **5 Toque em [Fechar].**

É apresentado o ecrã de definição de [Programa].

- Quando toca em [OK], a impressão pode ser efectuada de acordo com as definições do programa registado.
- Quando toca em [Cancelar], é apresentado o ecrã básico com o [Programa] restante.

## <span id="page-113-0"></span>**Recuperar o [Programa]**

**1 Toque em [Programa] no ecrã do separador [Funções].**

É apresentado o ecrã [Tipo de programa].

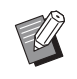

▶ Pode também visualizar o ecrã [Tipo de programa] premindo a tecla [P].

## **2 Toque em [Lista de programa].**

**3 Toque no botão referente às definições que pretende recuperar.**

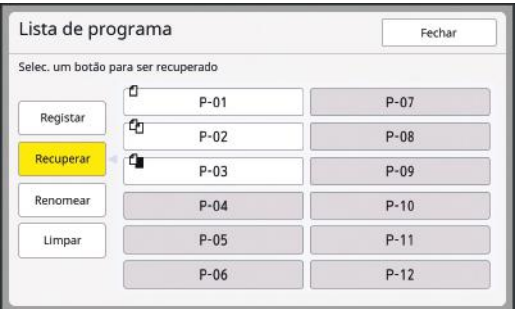

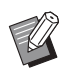

BO ícone no botão indica o tipo de programa.

: [Modo página única] : [Modo multi-página]

**f**: [Combinação]

### **4 Toque em [OK] no ecrã de confirmação.**

É apresentado o ecrã básico. Quando prime a tecla [START], a impressão é efectuada de acordo com o programa que definiu.

## **Alterar as definições de [Programa]**

### **1 Recuperar um programa.**

Execute as operações descritas nos passos 1 a 3 em "[Recuperar o \[Programa\]"](#page-113-0).

**2 Altere as definições do programa.**

Altere o número de cópias e o número de conjuntos.

### **3 Toque em [Rever].**

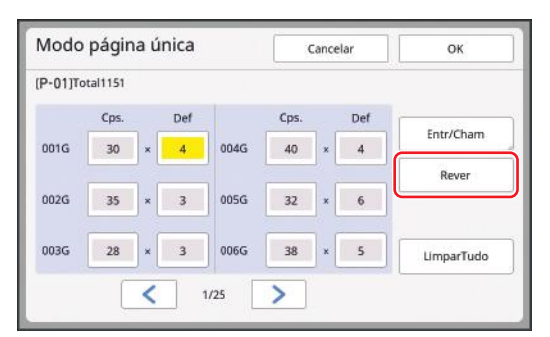

**4 Toque em [OK] no ecrã de confirmação.**

> É apresentado o ecrã de definição de [Programa].

- Quando toca em [OK], a impressão pode ser efectuada de acordo com as definições do programa alteradas.
- Quando toca em [Cancelar], é apresentado o ecrã básico com o [Programa] restante.

### <span id="page-114-0"></span>**Alterar o nome do [Programa]**

### **1 Toque em [Programa] no ecrã do separador [Funções].**

É apresentado o ecrã [Tipo de programa].

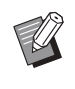

- ▶ Pode também visualizar o ecrã [Tipo de programa] premindo a tecla [P].
- **2 Toque em [Lista de programa].**

## **3 Toque em [Renomear].**

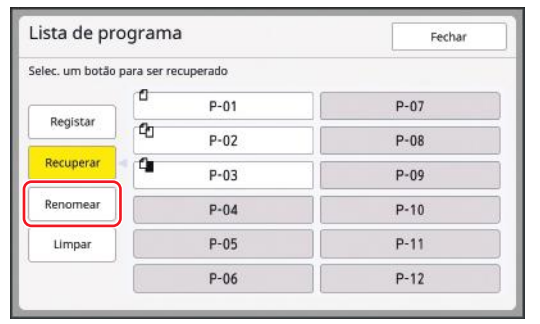

### **4 Toque no botão cujo nome pretende alterar.**

### **5 Altere o nome.**

(A [27 "Ecrã \[Renomear\]"\)](#page-28-0)

**6 Depois de introduzir um novo nome, toque em [OK].**

> É apresentado o ecrã de definição de [Lista de programa].

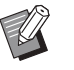

▶ Se o nome não couber na área de apresentação, a parte final do nome aparece como "...".

## **7 Toque em [Fechar].**

É apresentado o ecrã de definição de [Tipo de programa].

### **8 Toque em [Fechar].**

É apresentado o ecrã básico.

## **Apagar o [Programa]**

### **1 Toque em [Programa] no ecrã do separador [Funções].**

É apresentado o ecrã [Tipo de programa].

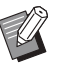

BPode também visualizar o ecrã [Tipo de programa] premindo a tecla [P].

## **2 Toque em [Lista de programa].**

## **3 Toque em [Limpar].**

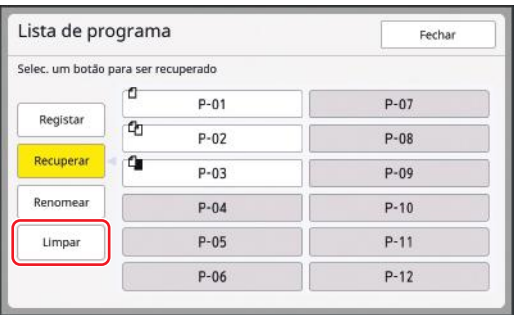

**4 Toque no botão que pretende apagar.**

### **5 Toque em [OK] no ecrã de confirmação.**

É apresentado o ecrã de definição de [Lista de programa].

### **6 Toque em [Fechar].**

É apresentado o ecrã de definição de [Tipo de programa].

### **7 Toque em [Fechar].**

É apresentado o ecrã básico.

## <span id="page-115-1"></span><span id="page-115-0"></span>**Inserir uma folha divisória [Distribuição folhas div.]**

Pode utilizar o papel colocado no tabuleiro de alimentação de papel como folhas divisórias para ordenar os papéis impressos.

- Quando imprime com a função [Processo auto] activada depois de colocar originais no alimentador automático de documentos, active a função [Distribuição folhas div.] para inserir uma folha divisória (folha em branco) de cada vez que o original muda.
- Quando utiliza as funções [Programa] ( $\boxplus$  [108\)](#page-109-0) e [Distribuição folhas div.] em conjunto, é inserida uma folha divisória (folha em branco) entre cada separação da impressão.
- Quando utilizada com a opção [Renov pág auto] (A [101\)](#page-102-0), uma folha divisória (folha em branco) é novamente inserida antes da execução do master.

B**A função [Distribuição folhas div.] pode ser utilizada quando estão colocados os seguintes papéis no tabuleiro de alimentação de papel: (Tamanhos padrão) MH9350: A3D**, B4<sup>p</sup>, A4<sup>p</sup>, ou **Foolscap MH9450: Ledger** $\Box$ , Legal $\Box$  ou Letter $\Box$ **(Tamanhos personalizados) 210 mm × 315 mm a 320 mm × 432 mm (8 1/4 pol. × 12 13/32 pol. a 12 19/32 pol. × 17 pol.)**

B**As folhas divisórias e os papéis impressos podem ficar manchados com tinta.**

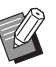

- $\blacktriangleright$  Esta função funciona apenas quando [Programa] ( $\boxplus$  [108\)](#page-109-0) ou [Processo auto] (A [28\)](#page-29-0) está [LIGAR].
- ▶ Não pode utilizar esta função com as seguintes funções.
	- $\bullet$  [Intervalo] ( $\Box$  [99\)](#page-100-0).
	- $\bullet$  [Separação trabalho] ( $\boxplus$  [115\)](#page-116-0).
	- [Alta Velocidade] em [SPEED] (E [96\)](#page-97-0).
- ▶ Pode alterar a predefinição em [Def.dist.folh.div.]  $(4.139)$  em [Admin.].

**1 Toque em [Distribuição folhas div.] no ecrã do separador [Funções].**

### <span id="page-116-2"></span><span id="page-116-0"></span>**Utilizar o separador de trabalhos [Separação trabalho]**

Pode utilizar a função [Separação trabalho] depois de instalar o separador de trabalhos opcional.

- Quando imprime com a função [Processo auto] activada depois de colocar originais no alimentador automático de documentos, active a função [Separação trabalho] para inserir uma fita de cada vez que o original muda.
- Quando utiliza também [Programa] (E [108\)](#page-109-0) em conjunto, a fita é inserida em cada separação da impressão.
- Quando utilizada com a opção [Renov pág auto]  $\left(\boxtimes$  [101\)](#page-102-0), uma fita é novamente inserida antes da execução do master.

Para obter mais informações, consulte o manual do utilizador do separador de trabalhos.

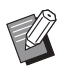

 $\blacktriangleright$  Esta função funciona apenas quando [Programa]  $(4.108)$  ou [Processo auto] (A [28\)](#page-29-0) está [LIGAR].

- ▶ Não pode utilizar esta função com a seguinte função.
	- [Distribuição folhas div.] (E [114\)](#page-115-0)
- $\blacktriangleright$  Pode alterar a predefinição em [Separação de trab]  $(4.138)$  em [Admin.].

**1 Toque em [Separação trabalhos] no ecrã do separador [Funções].**

### <span id="page-116-1"></span>**Utilizar as definições registadas [Mem trab]**

Pode registar um conjunto de definições necessárias.

Esta função é útil pois pode recuperar as mesmas definições e utilizá-las.

## **Registar o [Mem trab]**

### **1 Defina as funções necessárias.**

(A [52 "Funções para execução do master"\)](#page-53-0) (A [96 "Funções para impressão"\)](#page-97-1) (E [108 "Funções úteis"\)](#page-109-1)

### **2 Toque em [Mem trab] no ecrã do separador [Funções].**

É apresentado o ecrã [Mem trab].

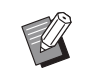

▶ Pode também visualizar o ecrã [Mem trab] premindo a tecla  $[\star]$ .

### **3 Toque num botão que não tenha nenhum registo.**

Mem trab Fechar Selec.estrutura de registo p/ um botão  $M-1$  $M-6$ Registar  $M-2$  $\sqrt{ }$  $M-7$ Recuperar  $\sqrt{3}$  $M-3$  $M-8$ Renomear  $\sqrt{2}$  $M-9$  $M - 4$ Limpar  $M-5$  $M-10$ 

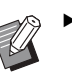

 $\blacktriangleright$  Não pode tocar num botão acinzentado pois as definições já foram registadas.

### **4 Verifique as definições.**

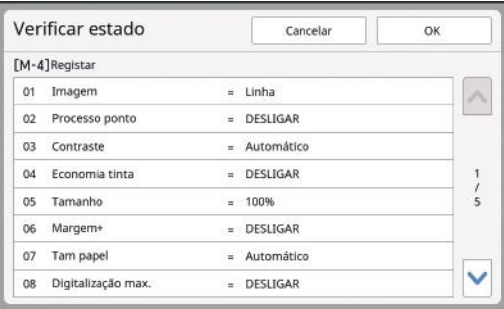

Toque em  $[\vee]$  para verificar todos os itens até ao fim da lista.

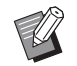

▶ Se pretender alterar a definição de qualquer função, toque em [Cancelar] e depois em [Fechar] para voltar ao ecrã básico. Em seguida, reveja a definição da função.

### **5 Toque em [OK].**

É apresentado o ecrã [Mem trab].

### **6 Toque em [Fechar].**

É apresentado o ecrã básico.

### **Recuperar a [Mem trab]**

### **1 Toque em [Mem trab] no ecrã do separador [Funções].**

É apresentado o ecrã [Mem trab].

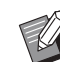

▶ Pode também visualizar o ecrã [Mem trab] premindo a tecla  $[\star]$ .

### **2 Toque em [Recuperar].**

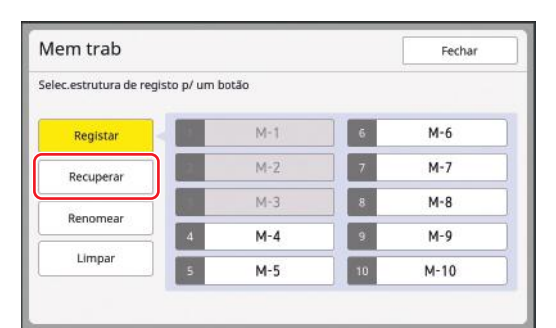

## **3 Toque no botão referente às definições que pretende recuperar.**

É apresentado o ecrã [Verificar estado].

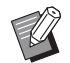

▶ Pode também visualizar o ecrã [Verificar estado] premindo as teclas numéricas correspondentes ao número da memória em questão.

- Números [1] a [9]: Prima a tecla correspondente de "1" a "9".
- Número [10]: Prima a tecla "0".

### **4 Verifique as definições.**

### **5 Toque em [OK].**

As definições são aplicadas e, em seguida, é apresentado o ecrã básico.

### **Alterar o nome da [Mem trab]**

### **1 Toque em [Mem trab] no ecrã do separador [Funções].**

É apresentado o ecrã [Mem trab].

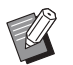

▶ Pode também visualizar o ecrã [Mem trab] premindo a tecla  $[\star]$ .

## **2 Toque em [Renomear].**

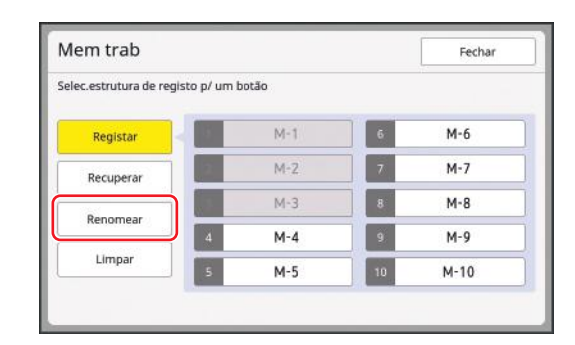

### **3 Toque no botão cujo nome pretende alterar.**

### **4 Altere o nome.**

(A [27 "Ecrã \[Renomear\]"\)](#page-28-0)

## **5 Depois de introduzir um novo nome, toque em [OK].**

É apresentado o ecrã [Mem trab].

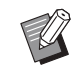

▶ Se o nome não couber na área de apresentação, a parte final do nome aparece como "...".

### **6 Toque em [Fechar].**

É apresentado o ecrã básico.

### **Apagar o [Mem trab]**

### **1 Toque em [Mem trab] no ecrã do separador [Funções].**

É apresentado o ecrã [Mem trab].

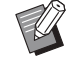

▶ Pode também visualizar o ecrã [Mem trab] premindo a tecla  $[\star]$ .

## **2 Toque em [Limpar].**

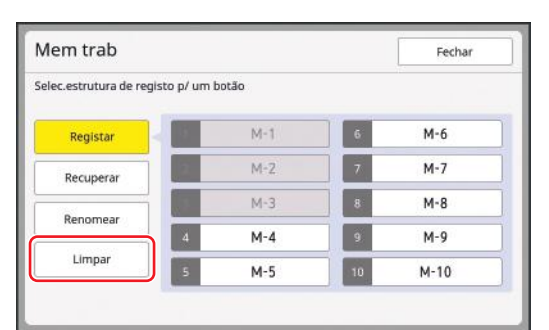

### **3 Toque no botão que pretende apagar.**

É apresentado o ecrã [Verificar estado].

### **4 Verifique as definições.**

Verifique se a definição pode ser apagada.

### **5 Toque em [OK].**

É apresentado o ecrã [Mem trab].

### **6 Toque em [Fechar].**

É apresentado o ecrã básico.

## <span id="page-118-1"></span><span id="page-118-0"></span>**Prolongar o período de reserva [Reserva]**

Esta função é útil quando esta máquina está ligada a um computador.

Durante a operação de impressão nesta máquina, uma outra pessoa pode enviar uma instrução de impressão dos dados do original a partir de um computador.

Mesmo que ninguém mexa na máquina depois de a operação parar, a execução do master dos dados do original recebidos só começa depois de decorrido um determinado intervalo de tempo. Este período de tempo denomina-se "Período de reserva". Decorrido o período de reserva começa uma nova execução do master dos dados do original. Por conseguinte, o master que está a ser utilizado é eliminado. A predefinição de fábrica do período de reserva é de 15 segundos. Pode prolongar este período no ecrã [Admin.] até 60 segundos.

Se pretender continuar a operação de impressão com o master que está a utilizar, active a função [Reserva]. Pode prolongar o período de reserva até 30 minutos.

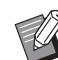

- ▶ Pode alterar o período de reserva em [Período de reserva]  $(411)$  em [Admin.].
- ▶ Pode alterar o prolongamento quando a função [Reserva] está activada em [Ex. PeríodoReserva] (**441**) em [Admin.].
- A contagem do período de reserva não é **iniciada durante as seguintes operações.**
- Quando está a decorrer uma operação (execução do master, processo de impressão, etc.) na máquina.
- Quando qualquer tecla ou botão do painel de controlo está a ser accionado.
- Enquanto o ecrã de definições estiver visível.
- Quando é apresentado um ecrã de erro ou de aviso.
- Até 3 minutos depois de mudar para o modo de execução do master.

#### ■ As seguintes funções não são executadas **durante o tempo de prolongamento do período de reserva.**

- $\cdot$  [Auto desligar] ( $\boxplus$  [143\),](#page-144-0) [Deslpotência auto]  $(441)$ :
	- Estas funções são executadas no tempo decorrido desde o fim do período definido em [Reserva].
- $\cdot$  [Horário DESL pot] ( $\boxplus$  [141\):](#page-142-3) Esta função só é executada no tempo definido no dia seguinte.

### **1 Toque em [Reserva] no ecrã do separador [Funções].**

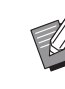

▶ Se pretender imprimir dados do original durante o [Período de reserva], toque em [Pausa]  $(\boxplus 41)$  $(\boxplus 41)$ no ecrã do separador [Básico].

## <span id="page-119-1"></span><span id="page-119-0"></span>**Evitar o esbatimento de tinta [Acção lenta]**

Quando esta máquina não for utilizada durante um período de tempo prolongado ou após a substituição do tambor de impressão, várias folhas impressas podem ficar esbatidas no início da impressão. Quando activa a função [Acção lenta], é efectuada a operação para assegurar a viabilidade e a estabilidade da tinta durante a execução do master. Como esta função permite uma impressão nítida desde o início, pode economizar papel.

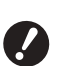

B**[Acção lenta] é uma função efectuada durante a execução do master. Se apenas efectuar o processo de impressão, a [Acção lenta] não é executada.**

- B**Quando a [Acção lenta] é executada, o tempo necessário para a execução do master é maior.**
- 

▶ Pode configurar a [Acção lenta] para ser executada automaticamente durante a próxima execução do master se o tambor de impressão não tiver sido utilizado durante um período de tempo prolongado. Pode alterar a definição em [Inactivo auto] (A [142\)](#page-143-0) em [Admin.].

**1 Toque em [Acção lenta] no ecrã do separador [Funções] do ecrã básico de execução do master.**

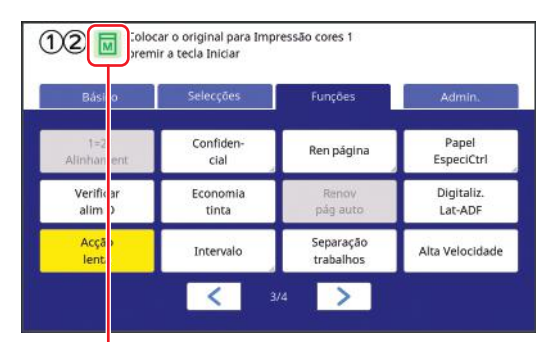

Quando a função [Acção lenta] está activada, o ícone apresentado na área de mensagens do ecrã básico de execução do master muda.

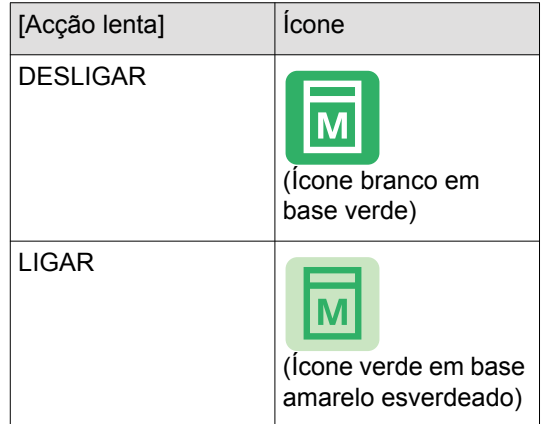

Quando coloca um original e prime a tecla [START], a [Acção lenta] é realizada durante a execução do master.

## <span id="page-120-0"></span>**Impedir a cópia de documentos confidenciais [Confidencial]**

Após a impressão, o master criado continua carregado no tambor de impressão no estado pronto para impressão.

Quando a função [Confidencial] está activada, o master criado é eliminado. Assim, pode impedir a impressão indevida de documentos confidenciais. Como um master em branco está carregado no tambor de impressão, o master também funciona como uma cobertura para impedir que a tinta do tambor de impressão seque quando não é efectuada nenhuma impressão durante um período de tempo prolongado.

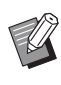

▶ Pode efectuar uma definição para o processo de [Confidencial], que é recomendada após a impressão. (A [155 "Gerir o master usado \[Proteger\]"\)](#page-156-0)

### **1 Toque em [Confidencial] no ecrã do separador [Funções].**

#### ■ **Quando estão instalados ambos os tambores de impressão**

É apresentado um ecrã para selecção do tambor de impressão.

Toque no botão do tambor de impressão cujo rolo de master pretende eliminar.

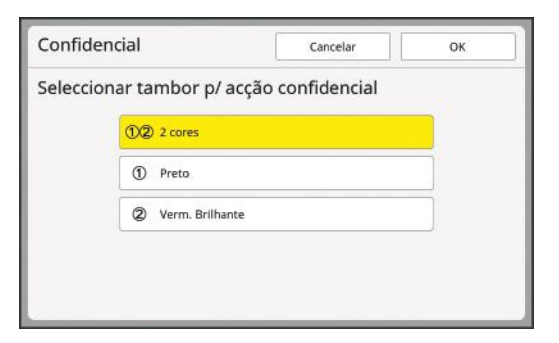

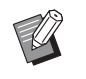

Quando está instalado um tambor de impressão A4/Letter, a indicação [A4n] é apresentada no botão.

#### ■ **Quando está instalado apenas um dos tambores de impressão**

As opções do tambor de impressão não são apresentadas.

A eliminação é aplicada ao rolo de master do tambor de impressão que está instalado nesta máquina.

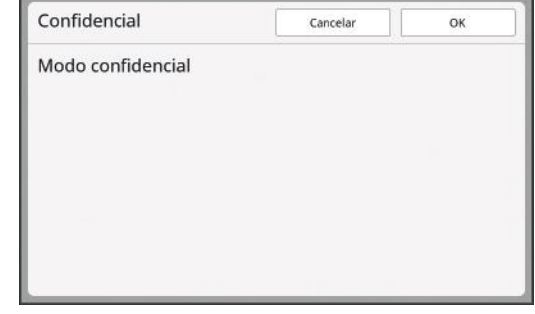

## **2 Toque em [OK].**

O master no tambor de impressão é eliminado e é carregado um master em branco.

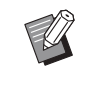

▶ O processo de [Confidencial] apaga a imagem que é temporariamente guardada nesta máquina. Como resultado, não é possível efectuar [Ren página] ( $\boxplus$  [100\)](#page-101-0) para o tambor de impressão no qual foi executada a função [Confidencial].

## <span id="page-121-0"></span>**Registar funções usadas com frequência para cada utilizador [Meu acesso directo]**

Se efectuar a operação de autenticação para utilizar esta máquina, pode alterar as funções a registar na área de acesso directo no ecrã do separador [Básico] se assim o desejar.

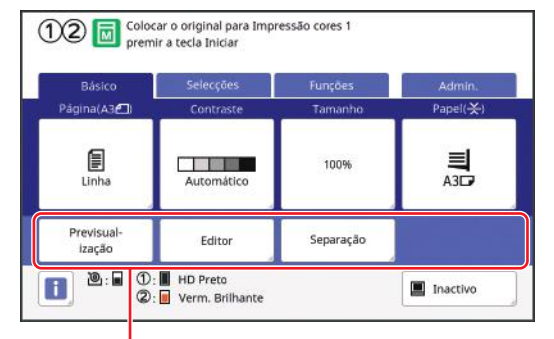

Área de acesso directo

Pode registar uma função na área de acesso directo nos seguintes modos.

- Modo de execução do master
- Modo de processo de impressão
- Modo de digitalização

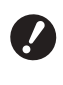

B**A opção [Gestão Alta/Completa] tem de estar definida para [Nivel de Gestão] em [Gestão Utilizador] (** $\boxplus$  **[149](#page-150-0)).** 

Ao utilizar [Entrada acesso dir] ( $\boxplus$  144) em [Admin.], um administrador pode alterar a área de acesso directo para todos os utilizadores ao mesmo tempo.

- **1 Toque em [Meu acesso directo] no ecrã do separador [Funções].**
- **2 Toque no separador do modo para o qual pretende registar uma função.**

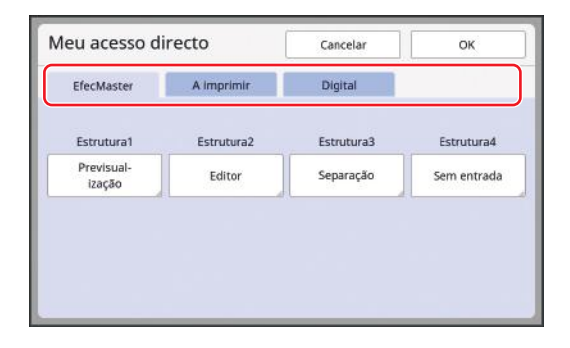

**3 Toque no botão de função que pretende registar.**

> Pode também tocar num botão que já tenha uma função registada para mudar a função.

**4 Toque no nome da função que pretende registar.**

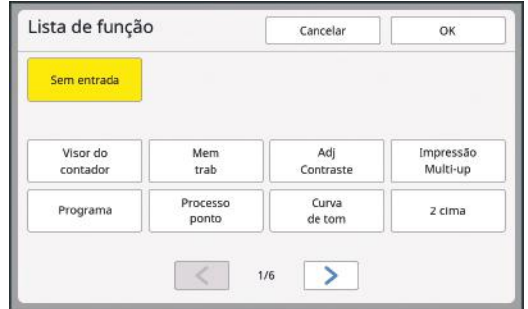

- Toque em [ < ] ou [ > ] para alterar a visualização.
- Se não pretender registar uma função, toque em [Sem entrada].
- Não pode tocar no nome de uma função que já tenha sido registada.

### **5 Toque em [OK].**

É apresentado o ecrã [Meu acesso directo]. Se pretender registar outro botão de função, repita os passos 3 a 5.

## **6 Toque em [OK].**

### <span id="page-122-0"></span>**Apresentar as contagens acumuladas [Visor do contador]**

Pode verificar os resultados acumulados para o número de processos de execução do master e o número de folhas impressas.

### **1 Toque em [Vis.contador] no ecrã do separador [Funções].**

### **2 Verifique o conteúdo no visor.**

Toque em  $\lceil \leq \rceil$  ou  $\lceil \cdot \rceil$  para alterar a visualização.

Primeira página

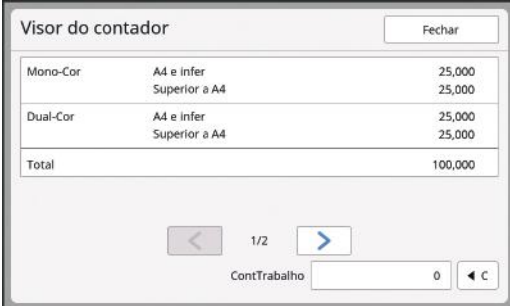

#### Segunda página

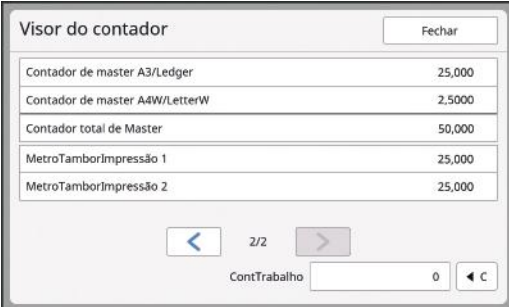

### ■ **[A4 e infer]**, **[Superior a A4]**

Apresenta o número acumulado de cópias impressas nesta máquina para cada tamanho. O valor não inclui as cópias de prova produzidas durante a execução do master.

### ■ **[Total]** (total do contador)

Apresenta o número acumulado de cópias impressas nesta máquina.

O valor não inclui as cópias de prova produzidas durante a execução do master.

#### ■ **[Contador de master A3/Ledger]**, **[Contador de master A4W/LetterW]**

Apresenta a contagem acumulada de processos de execução do master que foram efectuados nesta máquina para cada tamanho do master.

O valor inclui a contagem de [Acção lenta]  $(\boxplus$  [118\)](#page-119-0) e [Confidencial]  $(\boxplus$  [119\)](#page-120-0) efectuados.

#### ■ **[Contador total de Master]**

Apresenta a contagem acumulada de processos de execução do master que foram efectuados nesta máquina.

O valor inclui a contagem de [Acção lenta] e [Confidencial] efectuados.

### ■ **[MetroTamborImpressão 1] [MetroTamborImpressão 2]**

Apresenta o número acumulado de cópias que foram impressas utilizando o tambor de impressão actual.

O valor inclui o número de cópias de prova produzidas durante a execução do master. Para verificar o número acumulado de cópias que foram impressas utilizando outro tambor de impressão, altere o tambor de impressão e, em seguida, volte a apresentar o ecrã [Visor do contador].

#### ■ **[ContTrabalho]**

Conta e apresenta o número de cópias impressas.

O valor não inclui as cópias de prova produzidas durante a execução do master.

Se tocar em [ $\leq$ ] repõe a contagem em [0]. Por exemplo, este contador é útil quando pretende verificar o número de cópias impressas por dia. Neste caso, reponha o contador em [0] no início da operação do dia em questão e, em seguida, verifique o contador no final da operação.

## **3 Toque em [Fechar].**

## <span id="page-123-0"></span>**Calcular o número total de cópias [Relatório cont. ID]**

inserir a Drive Flash USB na porta USB. Pode imprimir o número total de processos de execução de master e o número total de folhas impressas para todos os utilizadores. Pode também guardar estes dados num ficheiro.

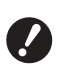

B**Para gerir e calcular o número total de cópias, a opção [Gestão Alta/Completa] tem de estar definida para [Nivel de Gestão] em [Gestão Utilizador] (**A [149](#page-150-0)**).**

## <span id="page-123-1"></span>**Efectuar [Saída relatório]**

**1 Toque em [Contad. ID Relatório] no ecrã do separador [Funções].**

É apresentado o ecrã [Relatório cont. ID].

### **2 Seleccione um método para [Saída relatório].**

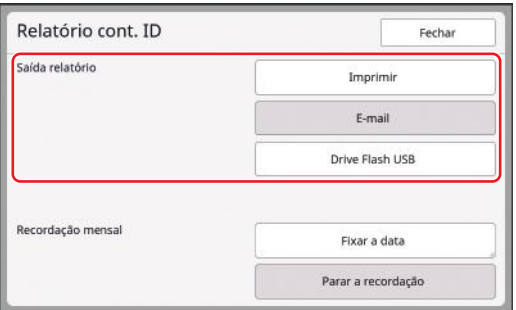

#### ■ **[Imprimir]**

Toque neste botão para imprimir o relatório de contagem total nesta máquina.

### ■ **[E-mail]**

Toque neste botão para enviar o ficheiro em formato CSV para os endereços de e-mail previamente especificados.

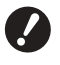

▶ Se a opção [E-mail] não for apre**sentada, são necessárias definições especiais. Para obter mais informações, contacte o seu revendedor ou um representante autorizado da assistência técnica.**

▶ Se a opção [E-mail] aparecer a cin**zento, significa que não foram efectuadas as definições necessárias. Para obter informações sobre o procedimento de definição, consulte [Relatório cont. ID] (**A [124](#page-125-0)**).**

### ■ **[Drive Flash USB]**

Toque neste botão para guardar o ficheiro em formato CSV numa Drive Flash USB. Antes de tocar em [Contad. ID Relatório], é necessário

### **Definir o dia de notificação para a saída da contagem total**

Pode visualizar o ecrã do relatório para [Saída relatório] ( $\boxtimes$  [186\)](#page-187-0) todos os meses na data especificada.

**1 Toque em [Contad. ID Relatório] no ecrã do separador [Funções].**

### **2 Toque em [Fixar a data].**

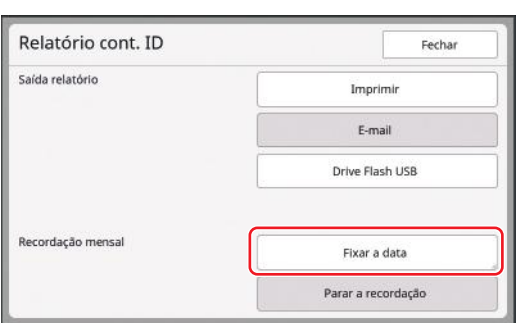

### **3 Toque em [LIGAR].**

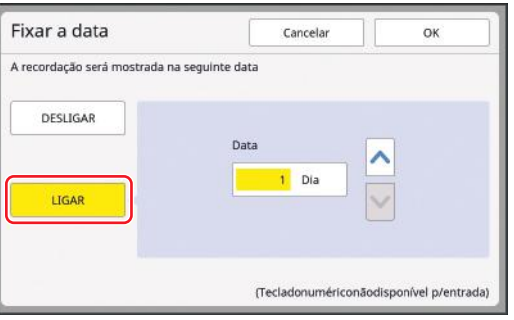

### **4 Defina o dia da notificação.**

Pode fixar a data utilizando qualquer um dos seguintes métodos.

- Utilize as teclas numéricas para inserir um valor numérico.
- Tocar em  $[\vee]$  ou  $[\wedge]$ .

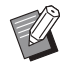

▶ Quando fixa uma data entre [29] e [31], o ecrã do relatório é apresentado no último dia do mês se a data especificada não existir no mês, por exemplo, em Fevereiro.

### **5 Toque em [OK].**

É apresentado o ecrã [Relatório cont. ID].

## **6 Toque em [Fechar].**

- 
- BUma vez especificada uma data para [Fixar a data], é apresentado um ecrã de aviso de cada vez que a alimentação é ligada, até a [Saída relatório] (**Q** [122\)](#page-123-1) ser efectuada. Se não pretender efectuar a [Saída relatório] no corrente mês, toque em [Parar a recordação] no ecrã [Relatório cont. ID]. O ecrã de aviso só será apresentado no dia da notificação do próximo mês.

## <span id="page-125-2"></span><span id="page-125-0"></span>**Enviar e-mails do [Relatório cont. ID]**

Pode enviar o relatório de contagem total de [Relatório cont. ID] ( $\boxplus$  [122](#page-123-0)) para os endereços de e-mail previamente especificados.

Por exemplo, esta função é útil para comunicar ao pessoal o estado de utilização, como um gestor interno.

B**Esta máquina tem de estar ligada ao computador através de uma rede.**

## <span id="page-125-1"></span>**Definição prévia**

### **1 Verifique se a opção [E-mail] é apresentada no ecrã [Relatório cont. ID] desta máquina.**

O ecrã [Relatório cont. ID] é apresentado quando toca em [Relatório cont. ID] no ecrã do separador [Funções].

A opção [E-mail] fica a cinzento quando as definições necessárias ainda não foram concluídas.

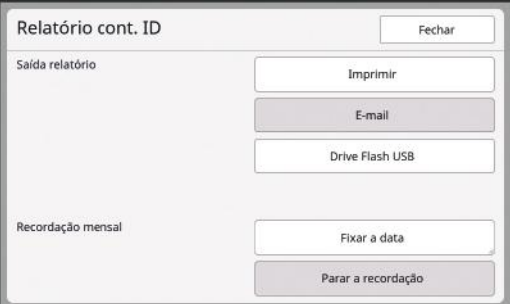

▶ Se a opção [E-mail] não for apre**sentada, são necessárias definições especiais. Para obter mais informações, contacte o seu revendedor ou um representante autorizado da assistência técnica.**

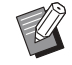

Quando a opção [E-mail] não está a cinzento e o botão [E-mail] está disponível, significa que as definições necessárias estão concluídas. Neste caso, pode enviar um e-mail e não tem de efectuar os passos 2 a 9 seguintes nesta secção.

### **2 Aceda à RISO Console a partir do computador.**

(E [158](#page-159-0) "[Acesso RISO Console"](#page-159-0))

**3 Inicie sessão na RISO Console.** (E [158](#page-159-1) "[Iniciar sessão](#page-159-1)")

**4 Clique em [Rede].**

(A [161](#page-162-0) ["Menu \[Rede\]](#page-162-0)")

## **5 Clique em [Definição SMTP].**

**6 Defina [Usar] para [Autenticação SMTP].**

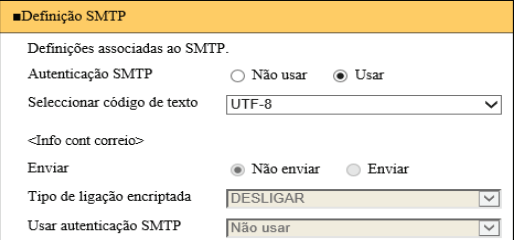

### **7 Efectue as definições necessárias para [Info cont correio].**

Percorra o ecrã até que sejam apresentados os itens de definição para [Info cont correio].

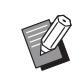

▶ Para definições do servidor SMTP, contacte o seu administrador de rede.

### ■ **[Enviar]**

Seleccione [Enviar].

### ■ **[Tipo de ligação encriptada]**

Seleccione qualquer opção conforme o necessário.

### ■ **[Usar autenticação SMTP]**

Seleccione qualquer opção conforme o necessário.

### ■ **[Nome do Utilizador]**

Depois de seleccionar a opção [Usar] para [Usar autenticação SMTP], introduza o nome do utilizador para autenticação SMTP.

### ■ **[Password]**

Depois de seleccionar a opção [Usar] para [Usar autenticação SMTP], introduza a palavra-passe para autenticação SMTP.

■ **[Nome do servidor SMTP]** 

Introduza o nome do servidor SMTP.

### ■ **[Endereço do servidor]**

Introduza um endereço de e-mail, por exemplo, o endereço da pessoa responsável pela gestão desta máquina.

#### ■ **[Endereço do receptor]**

Pode especificar qualquer destino de e-mail.

### ■ **[Porta N.º]**

Introduza o número da porta do servidor SMTP.

#### ■ **[Assunto]**

Introduza um assunto para o e-mail, conforme necessário.

#### ■ [Mensagem (Adicionar comentá**rio)]**

Introduza o corpo do e-mail, conforme necessário.

#### ■ **[Assinatura]**

Introduza uma assinatura para incluir no corpo do e-mail, conforme necessário.

#### ■ **[Enviar resultado da transmissão para o administrador]**

Quando selecciona [Enviar], o resultado da transmissão do e-mail (com ou sem êxito) é enviado para o endereço especificado em [Endereço do administrador].

#### ■ **[Endereço do administrador]**

Se seleccionar a opção [Enviar] para [Enviar resultado da transmissão para o administrador], introduza o endereço de destino para o resultado da transmissão do e-mail.

#### ■ **[Assunto]**

Introduza um assunto para o e-mail que indique o resultado da transmissão do e-mail, conforme necessário.

#### ■ **[Assinatura]**

Introduza uma assinatura para incluir no corpo do e-mail que indique o resultado da transmissão do e-mail, conforme necessário.

### **8 Clique em [OK] situado na parte inferior do ecrã.**

As definições que alterou são aplicadas.

**9 Verifique se o botão [E-mail] está disponível no ecrã [Relatório cont. ID] desta máquina.**

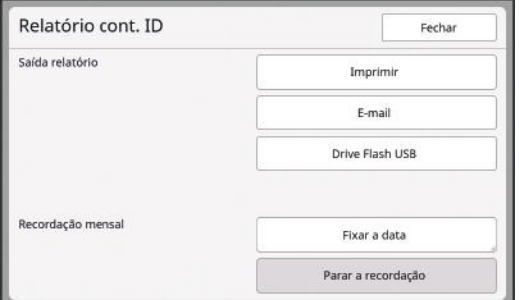

▶ Uma vez efectuadas as definições na RISO Console, pode também alterá-las em [Mail contag copia] (A [142\)](#page-143-1) em [Admin.].

### **Enviar um e-mail**

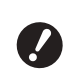

B**Execute primeiro o procedimento de ["Definição prévia"](#page-125-1) (**A [124](#page-125-1)**).**

### **1 Toque em [E-mail] no ecrã [Relatório cont. ID].**

O e-mail é enviado para os endereços de email previamente definidos. Depois de enviado o e-mail, é apresentado o ecrã básico.

## <span id="page-127-2"></span><span id="page-127-0"></span>**Enviar e-mails do histórico de operações [InfServiço Correio]**

Pode enviar os dados do histórico de operações guardados nesta máquina para endereços de email previamente especificados.

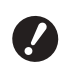

B**Esta máquina tem de estar ligada ao computador através de uma rede.**

## <span id="page-127-1"></span>**Definição prévia**

**1 Verifique se a opção [InfServiço Correio] é apresentada no ecrã do separador [Funções] desta máquina.**

> A opção [InfServiço Correio] fica a cinzento quando as definições necessárias ainda não foram concluídas.

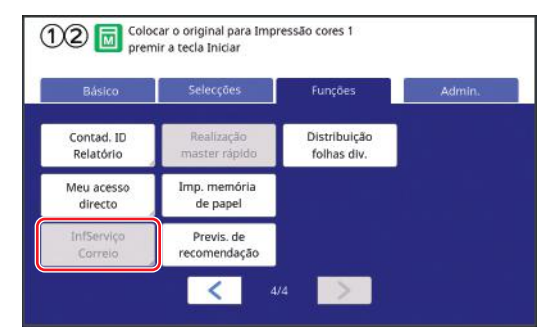

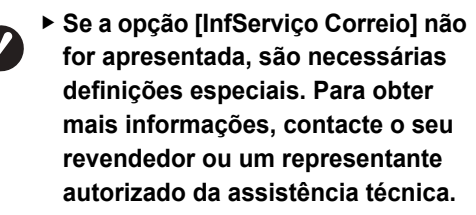

Quando a opção [InfServiço Correio] não está a cinzento e o botão [InfServiço Correio] está disponível, significa que as definições necessárias estão concluídas. Neste caso, não tem de efectuar o procedimento de "[Definição prévia"](#page-125-1).

### **2 Aceda à RISO Console a partir do computador.**

(E [158](#page-159-0) "[Acesso RISO Console"](#page-159-0))

**3 Inicie sessão na RISO Console.** (A [158](#page-159-1) "[Iniciar sessão](#page-159-1)")

**4 Clique em [Rede].** (E [161](#page-162-0) "[Menu \[Rede\]](#page-162-0)")

## **5 Clique em [Definição SMTP].**

### **6 Defina [Usar] para [Autenticação SMTP].**

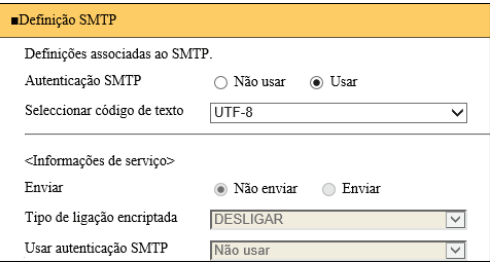

### **7 Efectue as definições necessárias para [Informações de serviço].**

▶ Para definições do servidor SMTP, contacte o seu administrador de rede.

■ **[Enviar]**

Seleccione [Enviar].

### ■ **[Tipo de ligação encriptada]**

Seleccione qualquer opção conforme o necessário.

### ■ **[Usar autenticação SMTP]**

Seleccione qualquer opção conforme o necessário.

### ■ **[Nome do Utilizador]**

Depois de seleccionar a opção [Usar] para [Usar autenticação SMTP], introduza o nome do utilizador para autenticação SMTP.

#### ■ **[Password]**

Depois de seleccionar a opção [Usar] para [Usar autenticação SMTP], introduza a palavra-passe para autenticação SMTP.

#### ■ **[Nome do servidor SMTP]**

Introduza o nome do servidor SMTP.

#### ■ **[Endereço do servidor]**

Introduza um endereço de e-mail, por exemplo, o endereço da pessoa responsável pela gestão desta máquina.

#### ■ **[Endereço do receptor]**

Pode especificar qualquer destino de e-mail.

■ **[Porta N.º]** Introduza o número da porta do servidor SMTP.

### ■ **[Assunto]**

Introduza um assunto para o e-mail, conforme necessário.

#### ■ [Mensagem (Adicionar comentá**rio)]**

Introduza o corpo do e-mail, conforme necessário.

#### ■ **[Assinatura]**

Introduza uma assinatura para incluir no corpo do e-mail, conforme necessário.

#### ■ **[Enviar resultado da transmissão para o administrador]**

Quando selecciona [Enviar], o resultado da transmissão do e-mail (com ou sem êxito) é enviado para o endereço especificado em [Endereço do administrador].

#### ■ **[Endereço do administrador]**

Se seleccionar a opção [Enviar] para [Enviar resultado da transmissão para o administrador], introduza o endereço de destino para o resultado da transmissão do e-mail.

### ■ **[Assunto]**

Introduza um assunto para o e-mail que indique o resultado da transmissão do e-mail, conforme necessário.

### ■ **[Assinatura]**

Introduza uma assinatura para incluir no corpo do e-mail que indique o resultado da transmissão do e-mail, conforme necessário.

### **8 Clique em [OK] situado na parte inferior do ecrã.**

As definições que alterou são aplicadas.

**9 Verifique se o botão [InfServiço Correio] está disponível no ecrã do separador [Funções] desta máquina.**

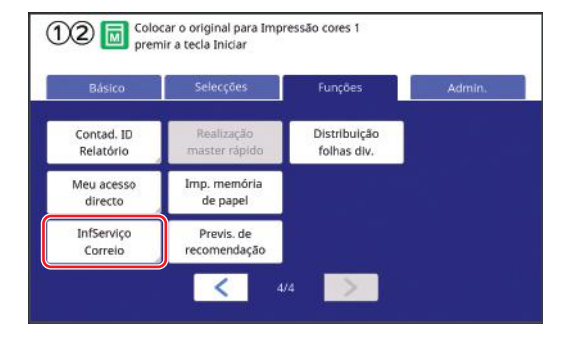

BUma vez efectuadas as definições na RISO Console, pode também alterá-las em [Info serv correio] (A [142](#page-143-2)) em [Admin.].

### **Enviar um e-mail**

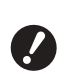

B**Execute primeiro o procedimento de ["Definição prévia"](#page-127-1) (**A [126](#page-127-1)**).**

### **1 Toque em [InfServiço Correio] no ecrã do separador [Funções].**

É apresentado um ecrã de confirmação.

## **2 Toque em [OK].**

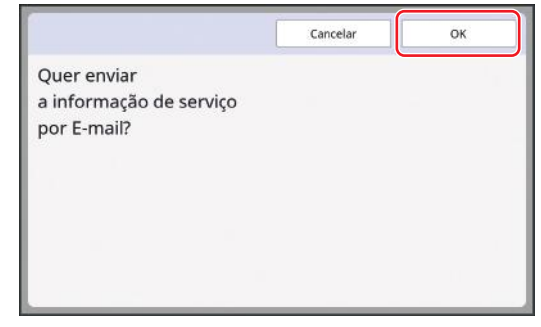

Depois de enviado o e-mail, é apresentado o ecrã básico.

Capítulo 5 Funções úteis

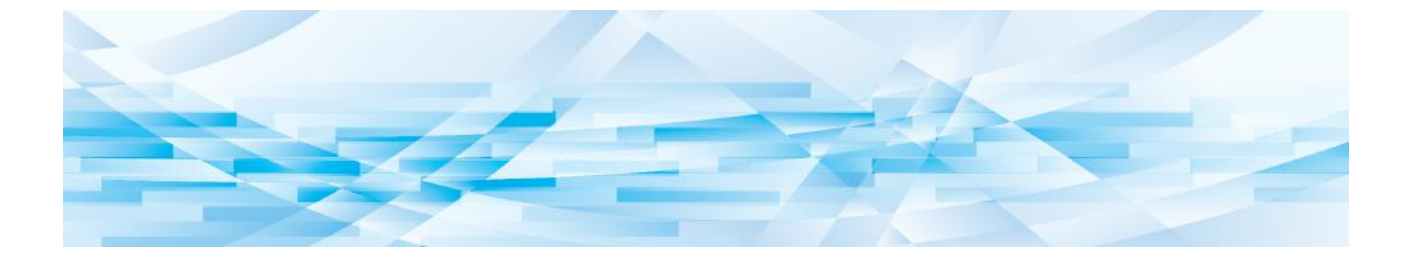

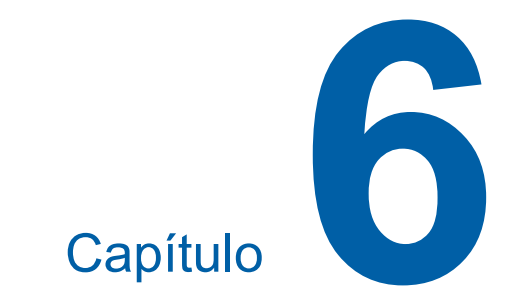

# **Funções para digitalização**

## **Funções para digitalização**

Para obter mais detalhes e informações sobre o procedimento de definição de cada função, consulte as páginas indicadas como referência.

#### ■ **Funções para definir informações básicas**

#### **[Nome fich.] (22 [131](#page-132-0))**

Pode definir o nome dos dados de armazenamento que pretende apresentar.

O nome dos dados de armazenamento é apresentado no ecrã [Selecção armazenam] ou no ecrã [Documentos USB].

#### **[Diretório] (**A [131](#page-132-1)**)**

Pode especificar a pasta em que os dados serão guardados em [Memória de arm] ou [USB].

#### **[Propriet] (**A [132](#page-133-0)**)**

Pode definir o nome do proprietário dos dados de armazenamento.

O nome dos dados de armazenamento é apresentado no ecrã [Selecção armazenam] ou no ecrã [Documentos USB].

#### **[Cor] (**A [134](#page-135-0)**)**

Nos dados guardados, pode especificar previamente os modos de impressão e as cores a utilizar para a impressão posterior.

#### ■ **Funções relacionadas com o processamento da imagem**

#### $[Imagem]$   $(\Box 53)$  $(\Box 53)$  $(\Box 53)$

Pode definir o processamento mais adequado ao tipo de original.

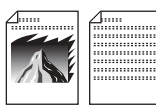

#### **[Processo ponto]** ( $\Box$  [55](#page-56-0))

Pode definir o método de processamento para exprimir a gradação de uma fotografia.

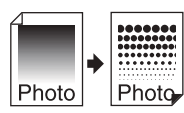

#### **[Adj Contraste] (** $\boxplus$  **[55](#page-56-1))**

Pode alterar uma fotografia esbatida de forma a obter um resultado final nítido.

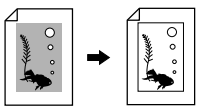

#### **[Curva de tom]** ( $\Box$  [56](#page-57-0))

Pode ajustar a tonalidade das partes claras e escuras de originais, como uma fotografia.

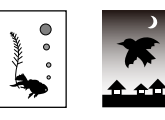

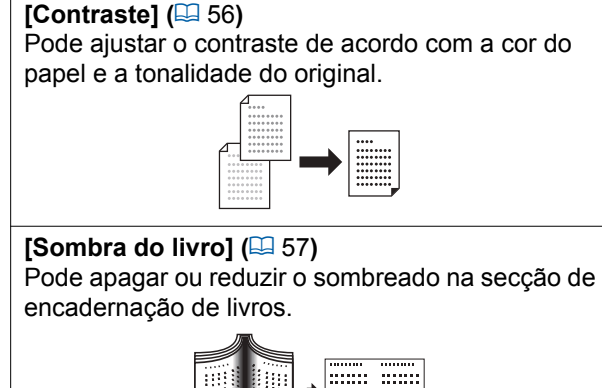

#### ■ **Funções relacionadas com o layout**

#### **[Tamanho] (**A [70](#page-71-0)**)**

Pode aumentar ou reduzir o tamanho original.

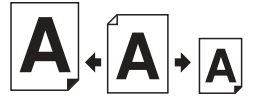

### **[Formato] (**A [133](#page-134-0)**)**

Pode seleccionar o tamanho de papel dos dados de armazenamento.

#### **[Disposição] (**A [73](#page-74-0)**)**

Pode dispor várias páginas numa única folha de papel.

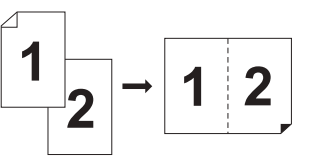

#### **[Impressão Multi-up] (**A [75](#page-76-0)**)**

Pode dispor vários originais numa única folha de papel.

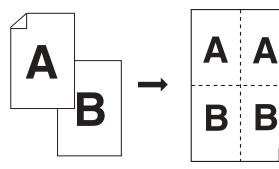

#### **[2 cima]** ( $\Box$  [80](#page-81-0))

Pode dispor duas cópias de originais lado a lado numa única folha de papel.

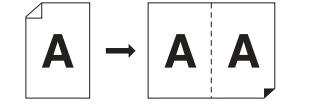

#### ■ **Outras funções**

#### **[Previsualização] (**A [83](#page-84-0)**)**

Pode verificar a imagem de saída antes de gravar.

#### **[DigitalizarLat-ADF]** (24 [86](#page-87-0))

Quando o alimentador automático de documentos opcional é utilizado, pode especificar qual a face do original a ser digitalizada.

## <span id="page-132-0"></span>**Definir o nome dos dados do original a apresentar [Nome fich.]**

Pode definir o nome dos dados do original que pretende apresentar.

A definição [Nome fich.] é apresentada no ecrã [Selecção armazenam] ou no ecrã [Documentos USB].

(E 89 "Gerir os dados do original guardados [\[Memória de arm\], \[Doc. USB\]"\)](#page-90-0)

### **1 Toque em [Nome fich.] no ecrã básico de digitalização.**

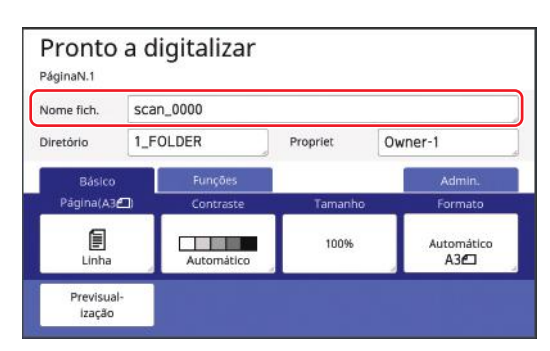

**2 Altere o nome dos dados no ecrã [Renomear].**

(A [27 "Ecrã \[Renomear\]"\)](#page-28-0)

**3 Toque em [OK].**

## <span id="page-132-2"></span><span id="page-132-1"></span>**Definir o directório dos dados do original [Diretório]**

Defina o directório dos dados do original. Pode especificar a pasta em que os dados serão guardados em [Memória de arm] ou [USB]. (E 43 "Guardar o original em papel sob a forma de [dados"\)](#page-44-0)

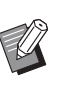

▶ Quando o RISO Controller IS300 (Controlador RISO IS300) está ligado, não pode alterar [Diretório].

- **1 Se pretender guardar os dados numa Drive Flash USB, insira a Drive Flash USB na porta USB.**
- **2 Toque em [Diretório] no ecrã básico de digitalização.**

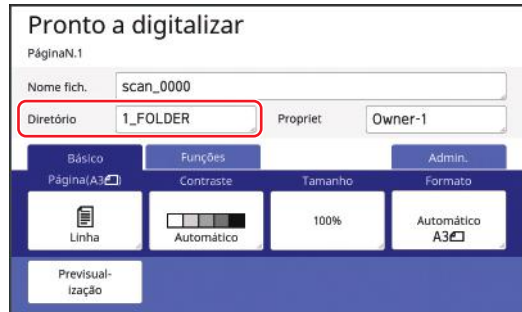

### **3 Toque em [Memória de arm] ou [USB].**

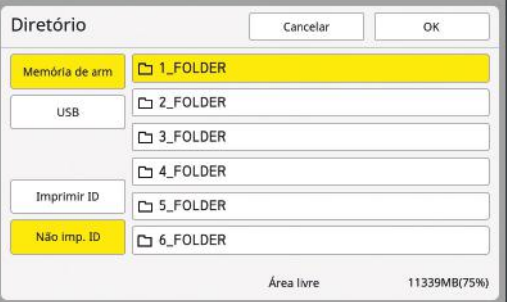

Se não for inserida nenhuma Drive Flash USB, não pode seleccionar [USB].

**4 Toque em [Imprimir ID] ou [Não imp. ID].**

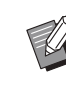

► Estas opções são apresentadas quando a opção [Gestão Alta/Completa] está definida em [Gestão Utilizador] ( $\boxplus$  [149\)](#page-150-0) em [Admin.].

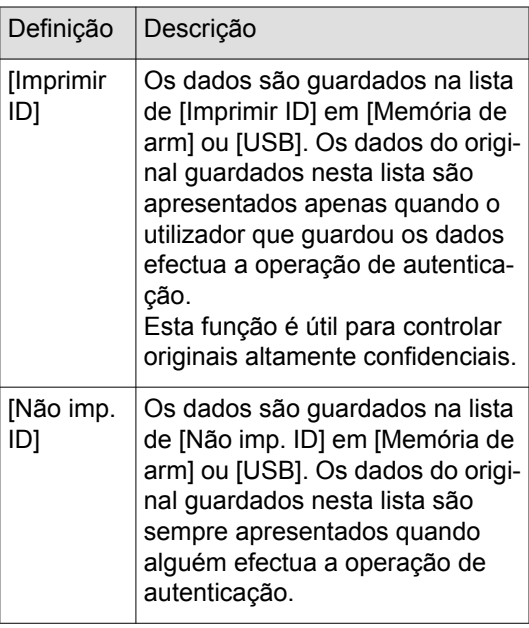

### **5 Toque na pasta em que pretende guardar os dados.**

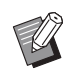

- ▶ Pode alterar o nome da pasta [Memória de arm] em [renomear pasta] ( $\boxplus$  [140\)](#page-141-0) em [Admin.].
- ▶ Pode alterar o nome da pasta [USB] no RISO USB PRINT MANAGER.
- ▶ Pode guardar até 250 ficheiros de dados do original numa pasta.

**6 Toque em [OK].**

## <span id="page-133-0"></span>**Definir o nome da pessoa que guarda os dados do original [Propriet]**

A definição [Propriet] é disponibilizada para distinguir a pessoa que guardou os dados do original. O nome do proprietário é apresentado no ecrã [Selecção armazenam] ou no ecrã [Documentos USB].

(E 89 "Gerir os dados do original guardados [\[Memória de arm\], \[Doc. USB\]"\)](#page-90-0)

## **Definir o [Propriet]**

### **1 Toque em [Propriet] no ecrã básico de digitalização.**

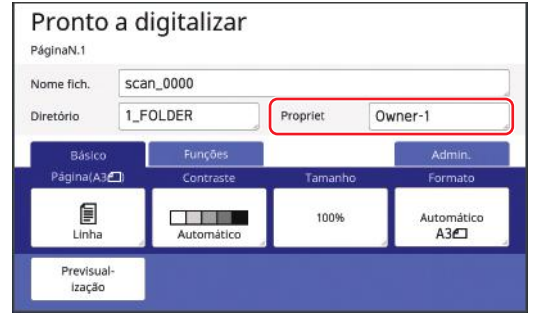

**2 Toque no nome do proprietário que pretende definir.**

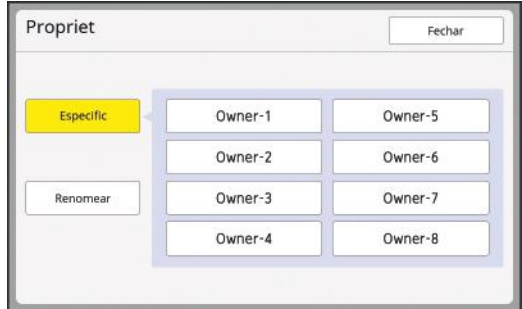

A definição é alterada e é apresentado o ecrã básico de digitalização.

### **Alterar o nome do proprietário**

Pode alterar o nome do proprietário, se assim o desejar.

- **1 Toque em [Propriet] no ecrã básico de digitalização.**
- **2 Toque em [Renomear] no ecrã [Propriet].**

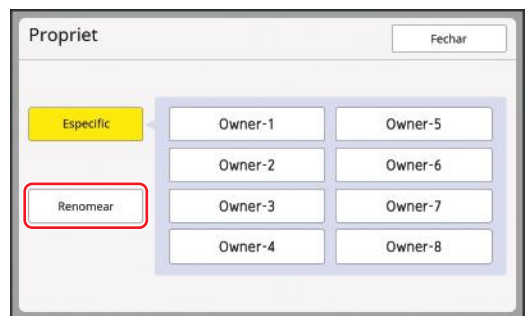

- **3 Toque no proprietário cujo nome pretende alterar.**
- **4 Altere o nome do proprietário no ecrã [Renomear].** (A [27 "Ecrã \[Renomear\]"\)](#page-28-0)
- **5 Toque em [OK].**

## <span id="page-134-0"></span>**Definir o tamanho de gravação dos dados do original [Formato]**

Pode definir o tamanho de gravação nos seguintes casos:

- Se o tamanho de um original não for detectado automaticamente;
- Se pretender guardar os dados do original com um tamanho diferente do tamanho original.
- 
- BEsta opção está predefinida para [Automático]. Quando é utilizado um original de tamanho padrão (A4, B5, etc.), o tamanho é detectado automaticamente.
- ▶ Não pode utilizar [Automático] com a seguinte função.
	- [Disposição] (E [73\)](#page-74-0)
	- $\bullet$  [Impressão Multi-up] ( $\boxtimes$  [75\)](#page-76-0)
	- $\bullet$  [2 cima] ( $\boxplus$  [80\)](#page-81-0)
- **1 Toque em [Formato] no ecrã básico de digitalização.**

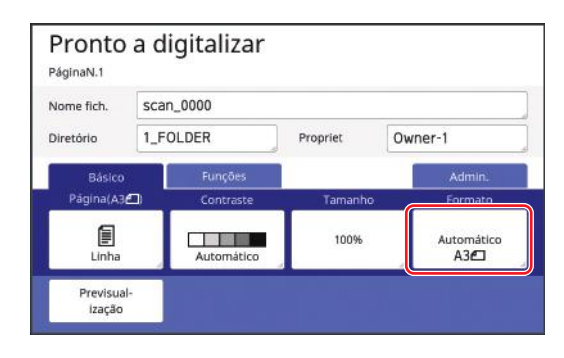

### **2 Toque no tamanho que pretende definir.**

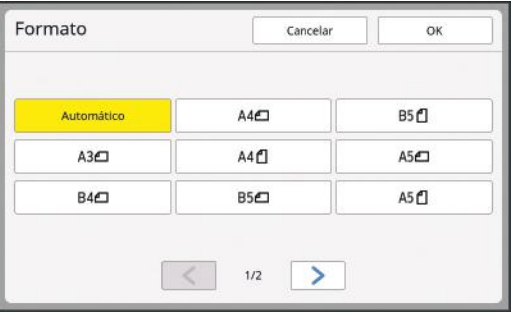

**3 Toque em [OK].**

## <span id="page-135-0"></span>**Definir a cor de impressão [Cor]**

Nos dados guardados, pode especificar previamente os modos de impressão e as cores a utilizar para a impressão posterior.

Esta função é útil porque as cores especificadas são apresentadas no ecrã quando efectua a impressão. Pode também utilizar outras cores que não as especificadas se necessário.

- **1 Toque em [Cor] no ecrã do separador [Funções].**
- **2 Toque no modo de impressão adequado para a aplicação do original.**

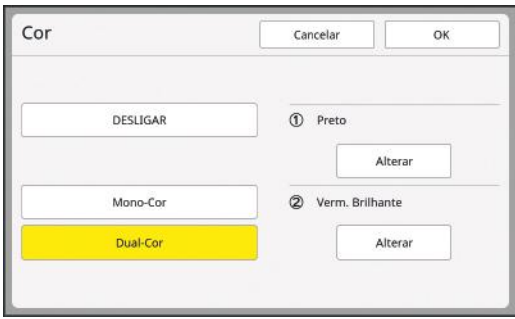

- [Mono-Cor]: A cor é guardada como dados do original para impressão mono-cor.
- [Dual-Cor]: A cor é guardada como dados do original para impressão dual-cor.
- **3 Toque em [Alterar] para o tambor de impressão cuja cor pretende mudar.**

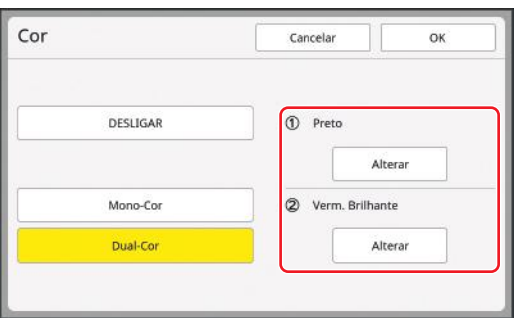

**4 Toque no botão da cor que pretende especificar.**

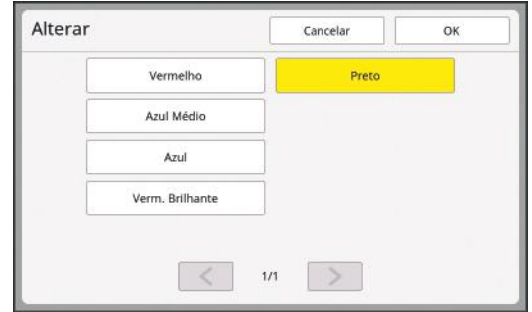

► Este ecrã apresenta a cor dos tambores de impressão que foram instalados nesta máquina como opções.

### **5 Toque em [OK].**

É apresentado o ecrã [Cor].

**6 Toque em [OK].**

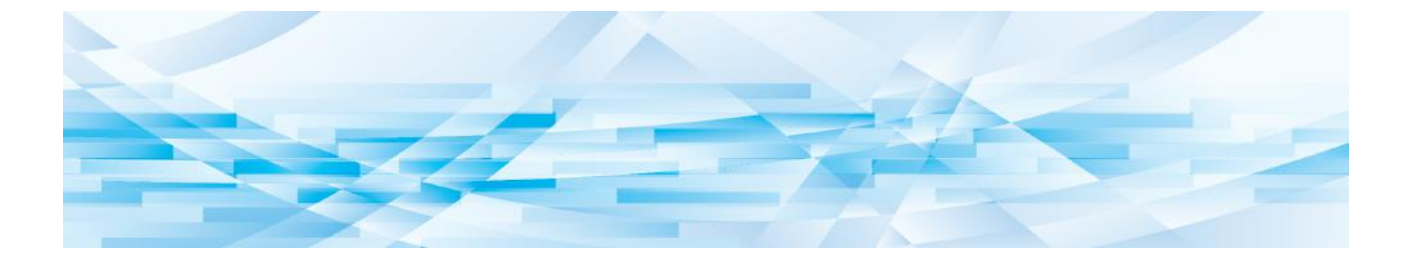

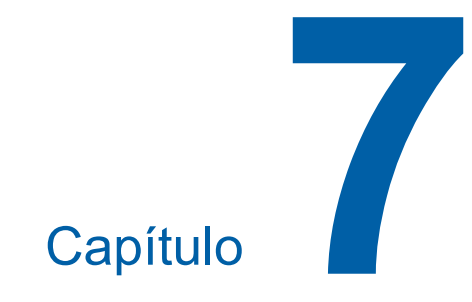

# **Definir as condições de funcionamento**

## **Definir as condições de funcionamento [Admin.]**

Pode alterar os valores predefinidos e configurar as definições relacionadas com o controlo do sistema para tornar esta máquina mais prática para si.

## **Visualizar o ecrã [Admin.]**

### **1 Toque em [Admin.] no ecrã básico.**

▶ Se o separador [Admin.] não for apresentado, contacte o seu revendedor ou um representante autorizado da assistência técnica.

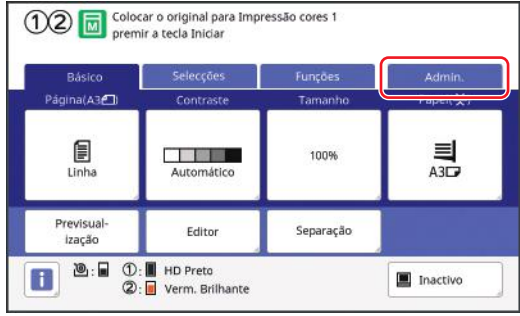

É apresentado o ecrã do separador [Admin.].

## **2 Toque em [OK].**

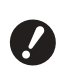

▶ Toque em [OK] para repor as fun**ções definidas em ImpresRISO/ ModoDigitalLigação.**

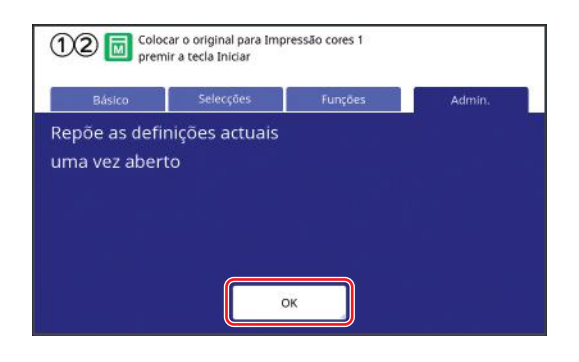

### **3 Introduza o PIN de administrador.**

O PIN de administrador é igual ao número de série de fábrica desta máquina. Pode verificar o número de série desta máquina em [Funções] - [Info. do sistema].

Pode alterar o PIN de administrador. Para mais informações, consulte a secção "Alterar infor-mações do utilizador" (E [154\)](#page-155-0).

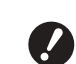

- B**Por motivos de segurança, não utilize o PIN de fábrica. Altere-o para um PIN pessoal.**
- B**Se as definições de autenticação tiverem sido eliminadas, o ecrã de autenticação não será apresentado.**
- B**Se o método de autenticação for definido para [Drive Flash USB] ou [Cartão IC], é apresentado o ecrã de entrada correspondente.**

### **4 Toque no botão do item que pretende definir.**

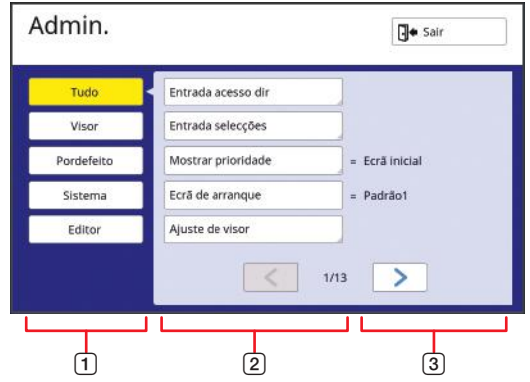

- 1 Visualizar botões de acesso Tocar num botão permite filtrar os itens a apresentar por categoria.
- 2 Botões de itens Quando são tocados, alguns botões apresentam um ecrã de definição e outros alternam entre o estado ligado e desligado.
- 3 Descrição Para alguns itens, são apresentadas as definições actuais.

## **Sair do ecrã [Admin.]**

## **1 Toque em [Sair].**

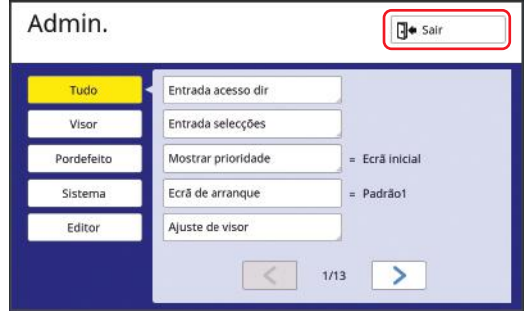

É apresentado o ecrã básico.

## **Lista de itens de definição**

- As predefinições de fábrica aparecem sublinhadas na lista.
- Os itens assinalados com um asterisco (\*) só são apresentados quando está instalado um acessório opcional.

#### ■ **Visor**

Este ecrã é utilizado para as definições relacionadas com a apresentação dos ecrãs do painel de toque.

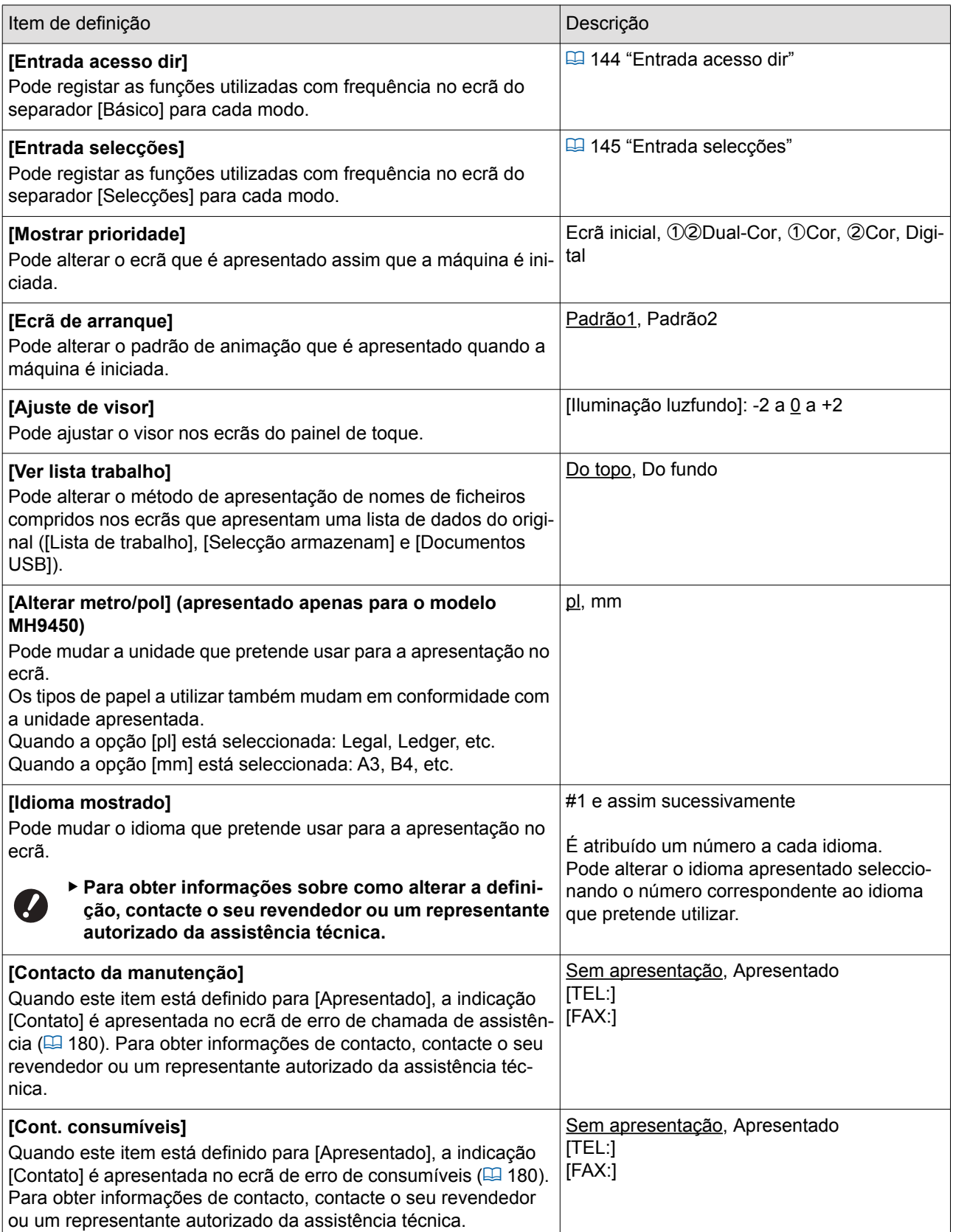

### ■ **Predefinição**

Pode alterar os valores predefinidos (valores assumidos quando ao ligar ou reiniciar a máquina) para várias definições.

<span id="page-139-0"></span>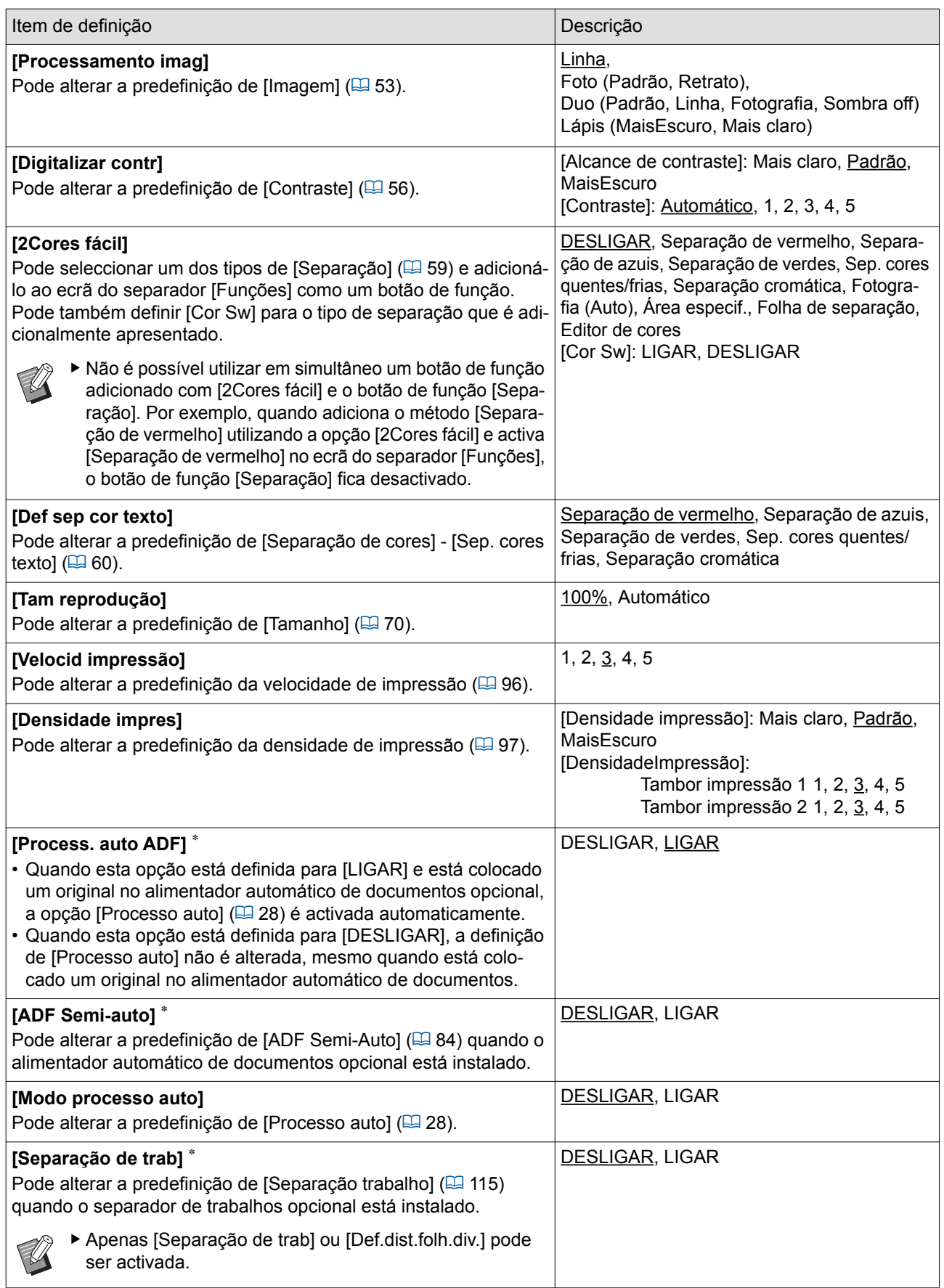

<span id="page-140-0"></span>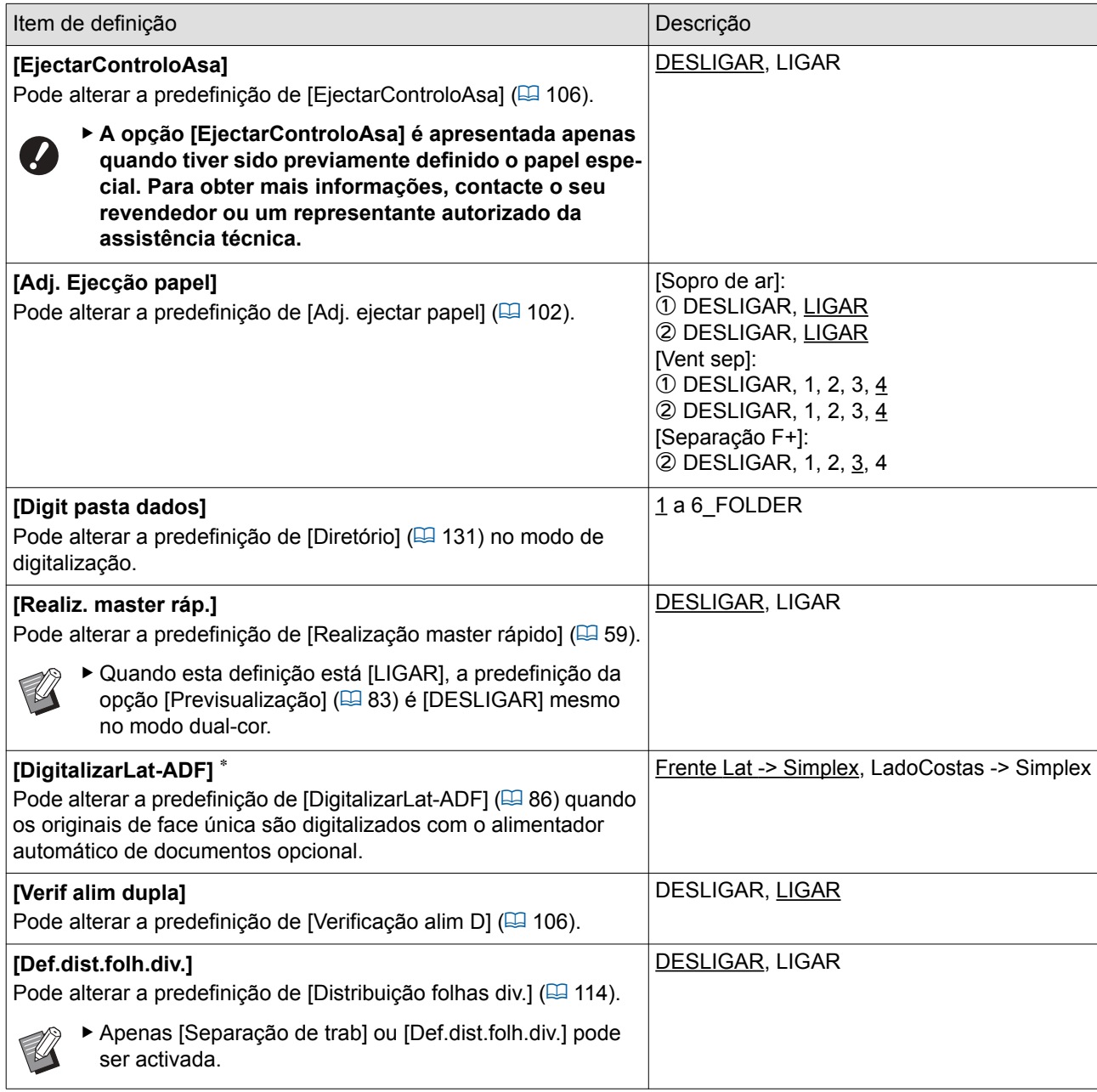

### ■ **Sistema**

Pode alterar as definições relacionadas com o funcionamento e o controlo desta máquina.

<span id="page-141-0"></span>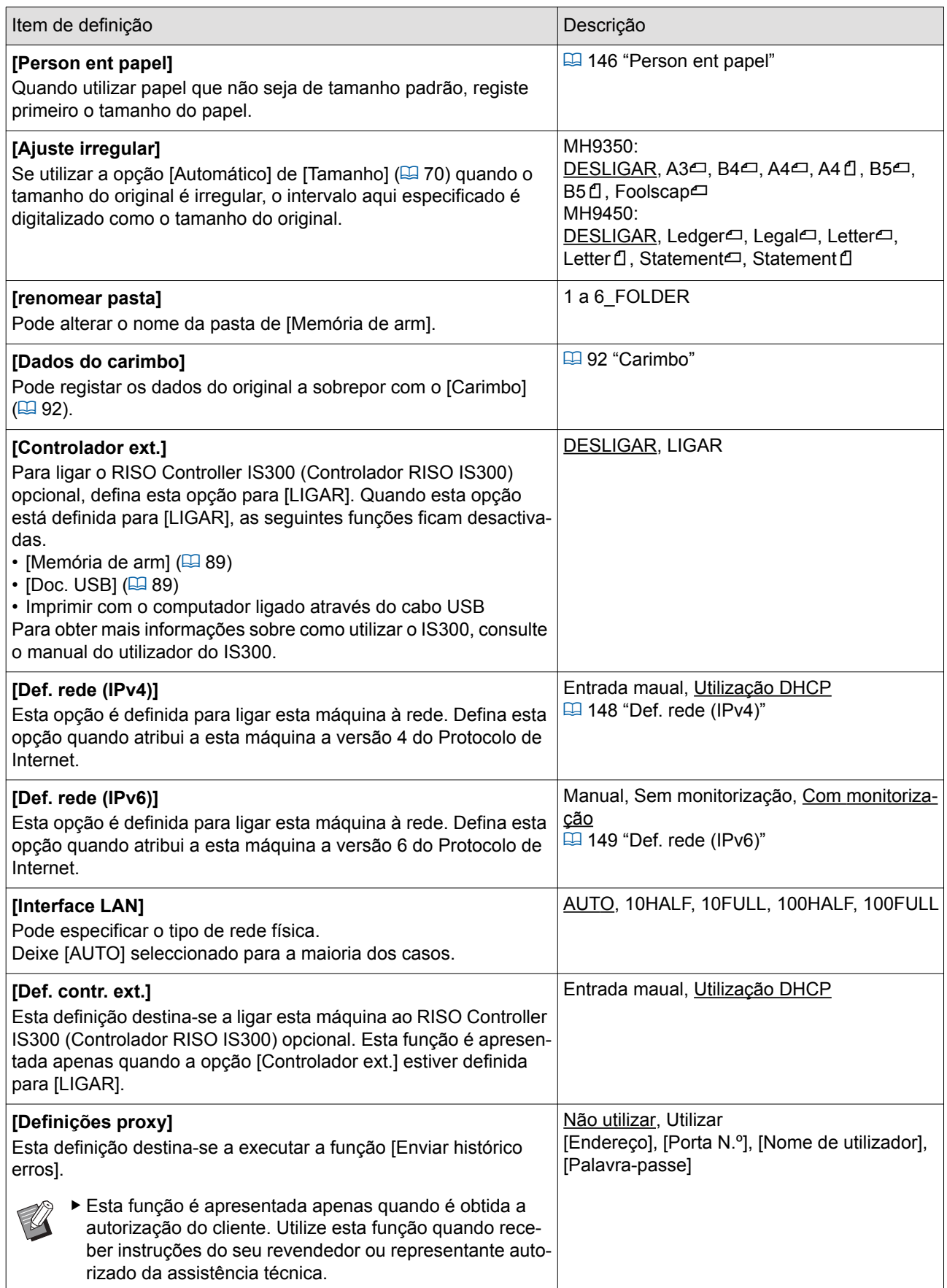

<span id="page-142-3"></span><span id="page-142-2"></span><span id="page-142-1"></span><span id="page-142-0"></span>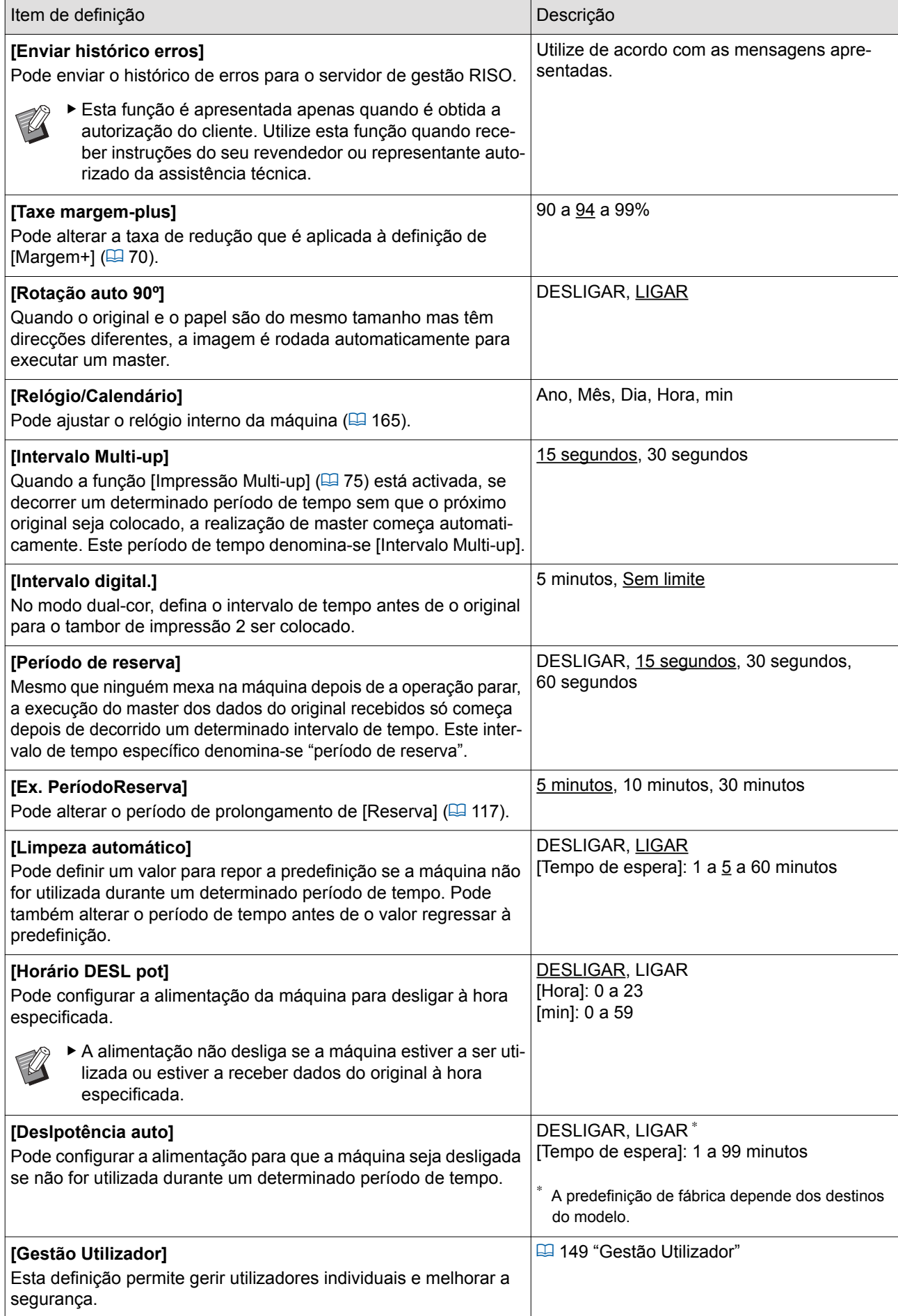

<span id="page-143-2"></span><span id="page-143-1"></span><span id="page-143-0"></span>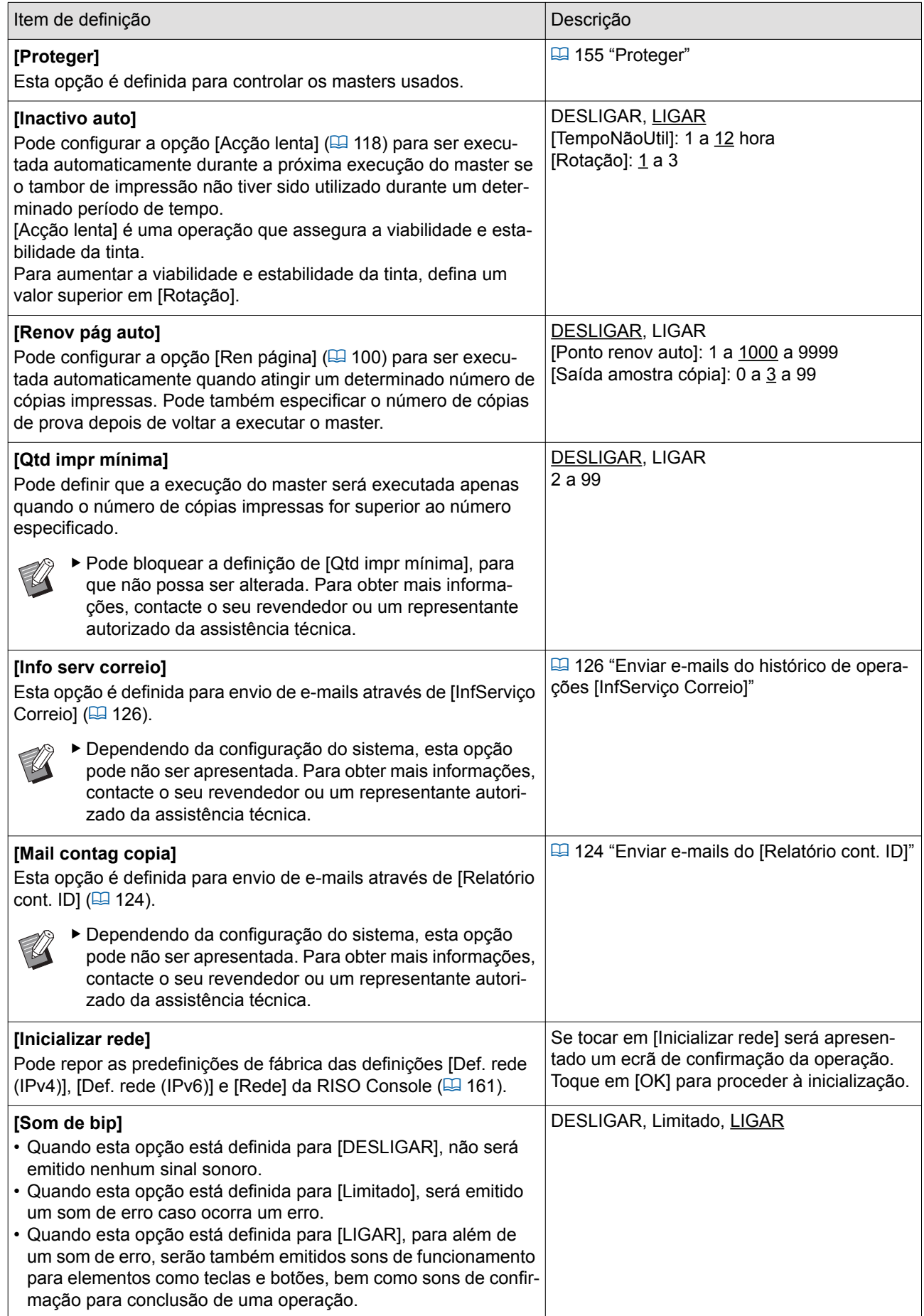
<span id="page-144-0"></span>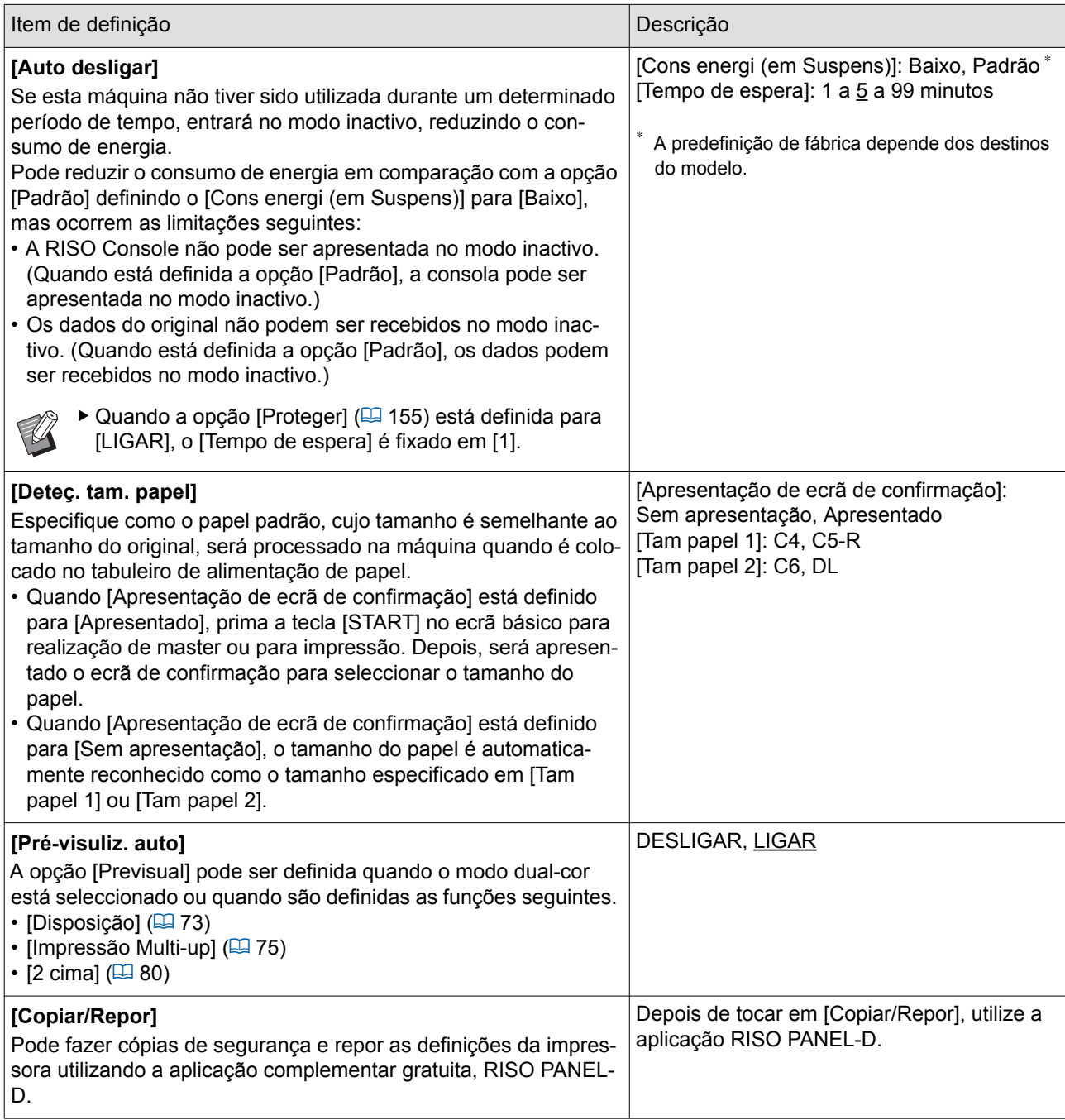

#### ■ **Editor**

Trata-se de um item de definição para [Editor].

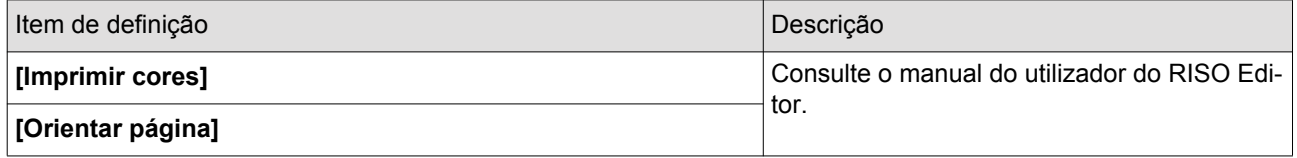

# **Registar funções utilizadas com frequência no ecrã do separador [Básico] [Entrada acesso dir]**

Pode registar funções utilizadas com frequência na área de acesso directo do ecrã básico.

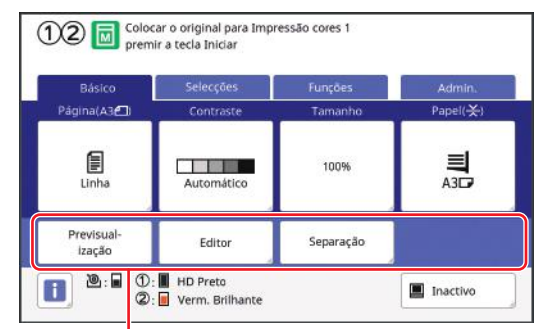

Área de acesso directo

Pode registar uma função na área de acesso directo nos seguintes modos.

- Modo de execução do master
- Modo de processo de impressão
- Modo de digitalização

▶ Quando está ligado um dispositivo opcional, algumas funções são automaticamente registadas na área de acesso directo.

▶ Quando a função [Gestão Utilizador] está definida, é possível alterar as funções apresentadas na área de acesso directo para cada utilizador.

(E 120 "Registar funções usadas com fre[quência para cada utilizador \[Meu acesso](#page-121-0)  [directo\]"\)](#page-121-0)

# **1 Toque em [Entrada acesso dir] no ecrã [Admin.].**

**2 Toque no separador do modo para o qual pretende registar uma função.**

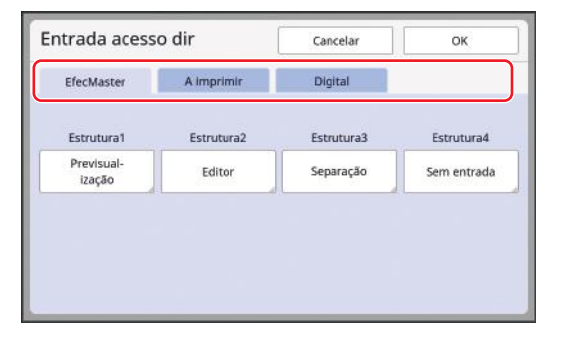

# **3 Toque no botão de função que pretende registar.**

Pode também tocar num botão que já tenha uma função registada para mudar a função.

**4 Toque no nome da função que pretende registar.**

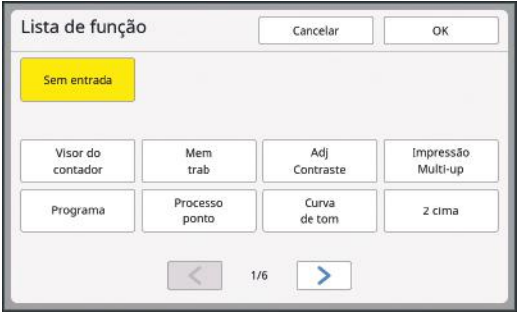

- Toque em  $\lceil \leq \rceil$  ou  $\lceil \cdot \rceil$  para alterar a visualização.
- Se não pretender registar uma função, toque em [Sem entrada].
- Não pode tocar no nome de uma função que já tenha sido registada.

# **5 Toque em [OK].**

É apresentado o ecrã [Entrada acesso dir]. Se pretender registar outro botão de função, repita os passos 3 a 5.

# **6 Toque em [OK].**

É apresentado o ecrã [Admin.].

# **Registar funções utilizadas com frequência no ecrã do separador [Selecções] [Entrada selecções]**

Pode registar as funções utilizadas com frequência no ecrã do separador [Selecções].

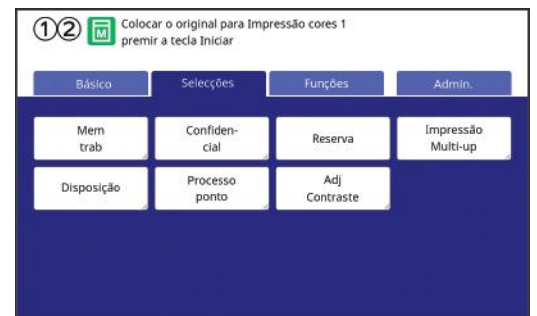

Pode registar as funções no ecrã do separador [Selecções] para cada um dos seguintes modos.

- Modo de execução do master
- Modo de processo de impressão

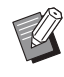

▶ Quando está ligado um dispositivo opcional, algumas funções são automaticamente registadas em [Selecções].

# **1 Toque em [Entrada selecções] no ecrã [Admin.].**

É apresentado o ecrã [Entrada selecções].

**2 Toque no separador do modo para o qual pretende registar uma função.**

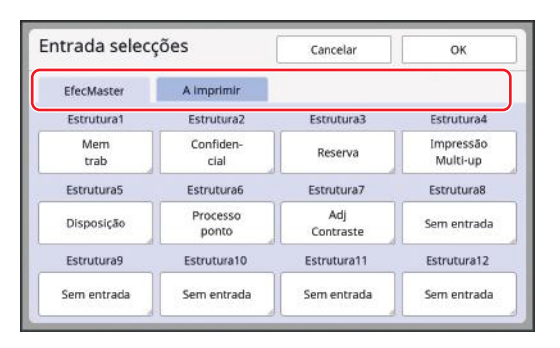

**3 Toque no botão de função que pretende registar.**

> Pode também tocar num botão que já tenha uma função registada para mudar a função.

**4 Toque no nome da função que pretende registar.**

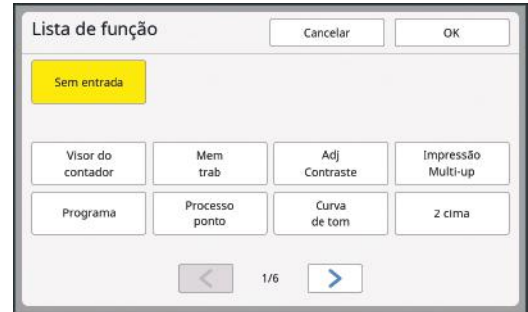

- Toque em  $[<]$  ou  $[<]$  para alterar a visualização.
- Se não pretender registar uma função, toque em [Sem entrada].
- Não pode tocar no nome de uma função que já tenha sido registada.

# **5 Toque em [OK].**

É apresentado o ecrã [Entrada selecções]. Se pretender registar outro botão de função, repita os passos 3 a 5.

# **6 Toque em [OK].**

É apresentado o ecrã [Admin.].

# **Registar papel de tamanho personalizado [Person ent papel]**

Quando utiliza papel que não é de tamanho padrão (A [16\),](#page-17-0) é necessário registar primeiro o tamanho do papel.

Pode seleccionar os tamanhos de papel registados em [Tam papel]  $(E = 72)$  $(E = 72)$ .

#### ■ **Tamanho de papel que pode ser registado**

90 mm × 148 mm (3 1/2 pol. × 5 13/16 pol.) a 340 mm × 555 mm (13 3/8 pol. × 21 27/32 pol.)

- Os tamanhos de papel que é possível utilizar dependem do modo de impressão. (E 15 "Tamanho do [papel"\)](#page-16-0)
- Pode utilizar papéis com um tamanho até 320 mm × 432 mm (12 19/32 pol. × 17 pol.) no tabuleiro de recepção de papel padrão. Se o tabuleiro de empilhamento largo opcional estiver instalado ( $\boxplus$  [204\),](#page-205-0) pode utilizar papéis com um tamanho até 340 mm × 555 mm (13 3/8 pol. × 21 27/32 pol.). Consoante o tipo ou o tamanho do papel, os papéis podem não ficar devidamente organizados.
- Para papéis com um comprimento de 436 mm (17 5/32 pol.) ou superior, esta máquina imprime no modo de papel comprido  $(\Box$  [72\).](#page-73-1)
- No caso de larguras de papel inferiores a 100 mm (3 15/16 pol.), os papéis podem não ser correctamente dispostos, dependendo do tipo ou do tamanho do papel.

# **Registar o tamanho do papel**

- **1 Toque em [Person ent papel] no ecrã [Admin.].**
- **2 Toque num botão que não tenha nenhum registo.**

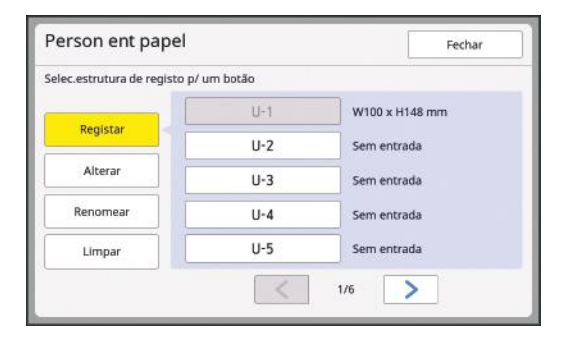

# **3 Especifique o tamanho do papel.**

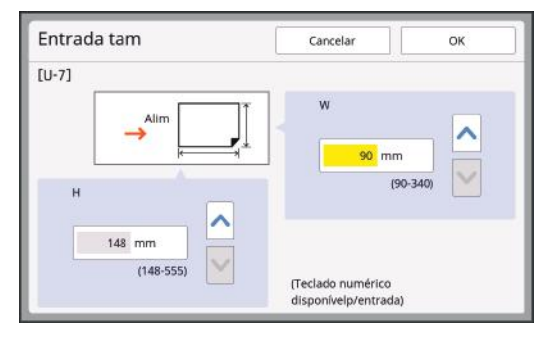

Pode especificar o tamanho do papel através dos seguintes métodos.

- Utilize as teclas numéricas para inserir um valor numérico.
- Tocar em  $[\vee]$  ou  $[\wedge]$ .

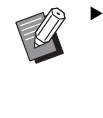

- ▶ Quando define [H] para qualquer valor entre 436 e 555 mm (17 5/32 a 21 27/32 pol.), o papel é considerado "papel comprido".  $(E<sub>4</sub> 72$  "Utilizar um papel de tama[nho personalizado \[Tam papel\]"\)](#page-73-0)
	- ▶ Para utilizar papel comprido, é necessário o tabuleiro de empilhamento largo opcional.

# **4 Toque em [OK].**

É apresentado o ecrã [Person ent papel].

# **Alterar o tamanho do papel**

# **1 Toque em [Person ent papel] no ecrã [Admin.].**

# **2 Toque em [Alterar].**

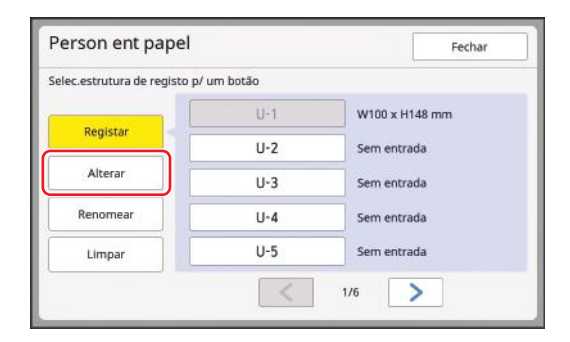

- **3 Toque no botão do papel que pretende alterar.**
- **4 Altere o tamanho do papel.**

# **5 Toque em [OK].**

É apresentado o ecrã [Person ent papel].

# **Alterar o nome do tamanho do papel**

# **1 Toque em [Person ent papel] no ecrã [Admin.].**

# **2 Toque em [Renomear].**

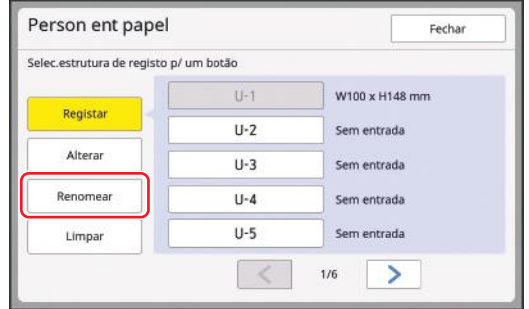

**3 Toque no botão cujo nome pretende alterar.**

(A [27 "Ecrã \[Renomear\]"\)](#page-28-0)

# **4 Toque em [OK].**

É apresentado o ecrã [Person ent papel].

# **Apagar o tamanho do papel**

**1 Toque em [Person ent papel] no ecrã [Admin.].**

# **2 Toque em [Limpar].**

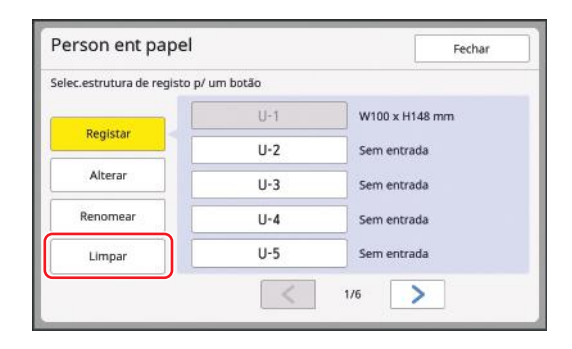

**3 Toque no botão que pretende apagar.**

#### **4 Toque em [OK] no ecrã de confirmação.**

O tamanho do papel seleccionado é apagado e é apresentado o ecrã [Person ent papel].

# **Ligação à rede [Def. rede (IPv4)] [Def. rede (IPv6)]**

Para ligar esta máquina a uma rede, é necessário efectuar definições como o endereço IP, de acordo com o ambiente da ligação.

#### **Ligação a uma rede IPv4**

Defina esta opção quando atribui a esta máquina a versão 4 do Protocolo de Internet.

**1 Toque em [Def. rede (IPv4)] no ecrã [Admin.].**

# **2 Seleccione um método de definição.**

Toque em [Entrada maual] ou [Utilização DHCP], conforme o ambiente de ligação.

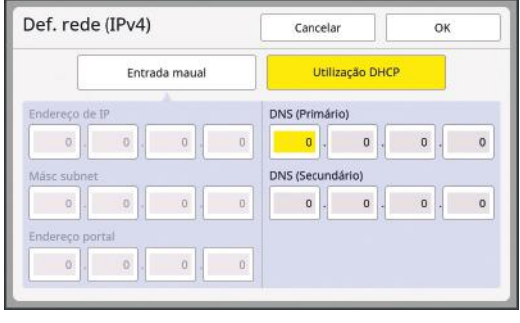

#### **3 Introduza um valor.**

Pode introduzir um valor no campo de entrada activo.

Pode alterar o destino da entrada através de um dos seguintes métodos.

- Premir a tecla  $[*]$
- Tocar directamente no campo de entrada

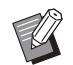

▶ Premir a tecla [C] repõe o valor do campo de entrada activo em "0".

# **4 Toque na tecla [OK].**

É apresentado o ecrã [Admin.].

# **Ligação a uma rede IPv6**

Defina esta opção quando atribui a esta máquina a versão 6 do Protocolo de Internet.

- **1 Toque em [Def. rede (IPv6)] no ecrã [Admin.].**
- **2 Seleccione um método de definição.**

Toque em [Manual], [Sem monitorização] ou [Com monitorização], conforme o ambiente de ligação.

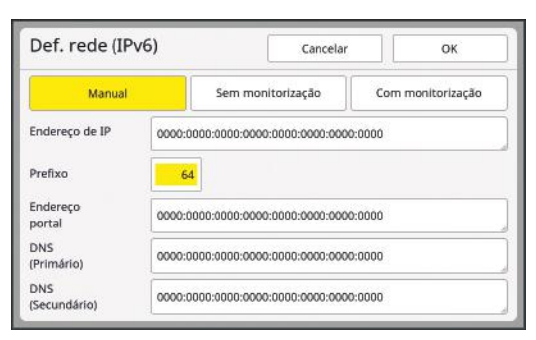

#### **3 Introduza um valor.**

• [Prefixo]:

Pode utilizar as teclas numéricas para introduzir o valor.

• Outros itens de definição: Ao tocar num botão, é apresentado o ecrã [Teclado]. Introduza seguindo estes passos.

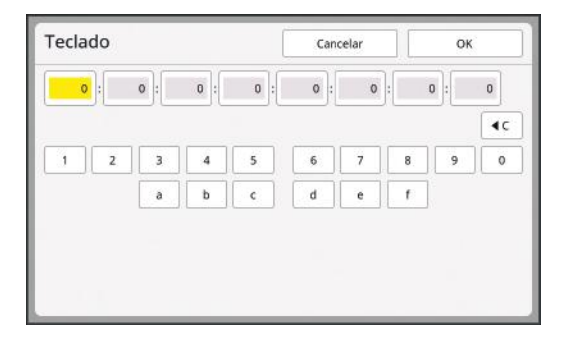

- 1 Toque nos botões do ecrã. Pode utilizar as teclas numéricas para introduzir números.
- 2 Ao tocar na tecla [OK], é apresentado o ecrã [Def. rede (IPv6)].

# **4 Toque na tecla [OK].**

É apresentado o ecrã [Admin.].

# <span id="page-150-0"></span>**Identificar o utilizador [Gestão Utilizador]**

"Autenticação" significa identificar o utilizador desta máquina através do código PIN, etc., que é atribuído a cada utilizador.

A identificação de utilizadores permite gerir utilizadores individuais e melhorar a segurança.

- É necessário definir os seguintes itens para activar
- a função de autenticação.
- [Reconhecido por] • [Nivel de Gestão]
- [Criar Utilizador]
- 

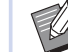

A função de autenticação vem activada de fábrica, o que significa o seguinte.

- A opção [Reconhecido por] é definida para [Código PIN].
- · O único utilizador registado é o administrador. O PIN de administrador é o número de série desta máquina. Pode verificar o número de série desta máquina em [Funções] - [Info. do sistema].

#### ■ **Função de autenticação**

Basicamente, a função de autenticação está dividida em "Autenticação da máquina" e "Imprimir ID".

#### **Autenticação da máquina**

Antes de utilizar esta máquina, é necessário efectuar a operação autenticação (introduzir o código PIN, inserir a Drive Flash USB para autenticação ou passar o cartão IC sobre o leitor).

A operação de autenticação pode limitar a utilização desta máquina a utilizadores registados.

Pode igualmente limitar a utilização da opção [Admin.] ao administrador apenas.

- Disponibiliza ainda as seguintes funções:
- [Meu acesso directo] ( $\boxplus$  [120\)](#page-121-0)
- [Meu contad] para [ $\Box$ Info] ( $\Box$  [165\)](#page-166-0)
- $\cdot$  [Relatório cont. ID] ( $\boxplus$  [122\)](#page-123-0)
- [Imprimir ID] no modo de digitalização (E [131\)](#page-132-0)
- [Imprimir ID] para [Memória de arm] ou [Documentos USB] $^{1}$  ( $\boxplus$  [89\)](#page-90-0)
- <sup>1</sup> O administrador pode aceder aos dados de autenticação de qualquer utilizador.

#### **Imprimir ID**

Se um utilizador seleccionar [Imprimir ID] para o controlador da impressora, é necessário efectuar a operação de autenticação (introduzir o código PIN, inserir a Drive Flash USB para autenticação ou passar o cartão IC sobre o leitor) antes de efectuar operações para os dados do original nesta máquina. A operação de autenticação pode limitar o acesso aos dados do original à pessoa que seleccionou [Imprimir ID]. <sup>2</sup>

- (A [40 "Imprimir a partir do computador"\)](#page-41-0)
- (A [45 "Imprimir os dados do original guardados"\)](#page-46-0)
- <sup>2</sup> O administrador pode aceder aos dados de autenticação de qualquer utilizador.

# **[Reconhecido por]**

Seleccione um dos seguintes métodos para utilizar na identificação do utilizador.

- Código PIN
- Drive Flash USB
- Cartão IC (quando o leitor de cartões IC opcional está instalado)
	- B**Certifique-se de que selecciona primeiro a definição anterior. Se alterar a definição [Reconhecido por], todas as definições de identificação de utilizadores são apagadas, incluindo as definições para [Criar Utilizador].**

# **1 Toque em [Gestão Utilizador] no ecrã [Admin.].**

**2 Toque em [Reconhecido por].**

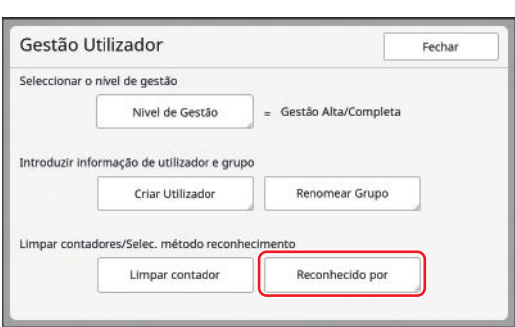

**3 Toque no método de autenticação que pretende utilizar.**

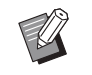

▶ A opção [Cartão IC] é apresentada quando o leitor de cartões IC opcional está instalado.

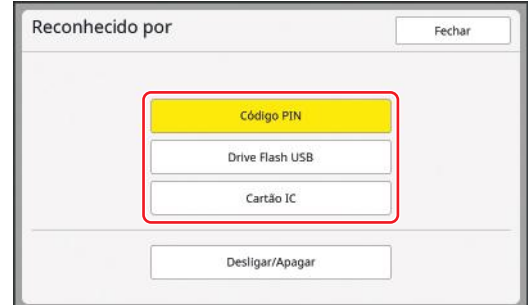

É apresentado um ecrã de confirmação.

**4 Toque em [OK].**

# **[Nivel de Gestão]**

Seleccione o tipo de autenticação.

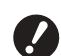

**P** Defina previamente a opção [Reconhe**cido por].**

**1 Toque em [Nivel de Gestão] no ecrã [Gestão Utilizador].**

# **2 Toque no tipo de método de autenticação que pretende utilizar.**

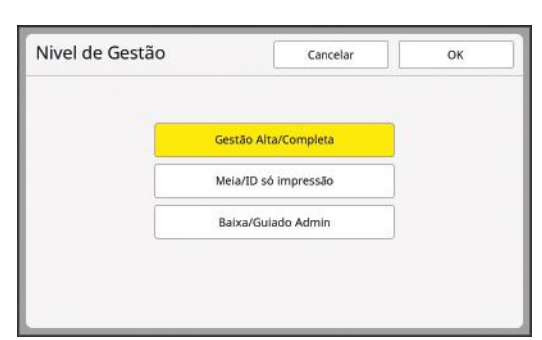

#### ■ **[Gestão Alta/Completa]**

"Autenticação da máquina" e "Imprimir ID print" estão ambos disponíveis.

#### ■ **[Meia/ID só impressão]**

Apenas "Imprimir ID" está disponível.

#### ■ **[Baixa/Guiado Admin]**

Nem "Autenticação da máquina" nem "Imprimir ID print" estão disponíveis.

A utilização da opção [Admin.] está limitada ao administrador apenas.

# **3 Toque em [OK].**

<span id="page-152-0"></span>**[Criar Utilizador]**

Registe os utilizadores que vão usar esta máquina.

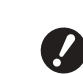

#### **P** Defina previamente a opção [Reconhe**cido por].**

O número de utilizadores que é possível registar varia consoante a opção [Reconhecido por].

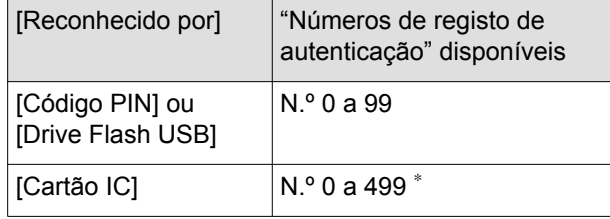

[Imprimir ID] (E [40\)](#page-41-1) está disponível apenas para o Utilizador N.º 0 a 99.

Esses utilizadores são categorizados como "administrador" e "utilizador geral".

#### ■ **O** que significa "administrador"?

São atribuídos "números de registo de autenticação" aos utilizadores registados nesta máquina. O utilizador registado com o número de registo de autenticação 0 é denominado "administrador".

O administrador pode utilizar todas as funções desta máquina.

Depois de registado o administrador, a função de autenticação é activada.

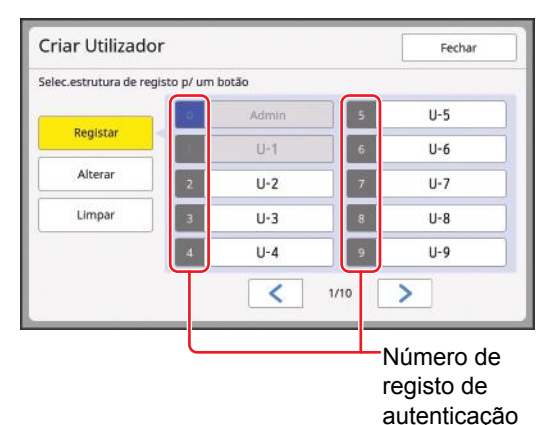

# ■ **O** que significa "utilizador geral"?

Os utilizadores registados com quaisquer números a partir do número de registo de autenticação 1 denominam-se "utilizadores gerais". Os utilizadores gerais não podem aceder ao ecrã [Admin.].

# **1 Toque em [Criar Utilizador] no ecrã [Gestão Utilizador].**

**2 Toque no número de registo de autenticação atribuído ao utilizador.**

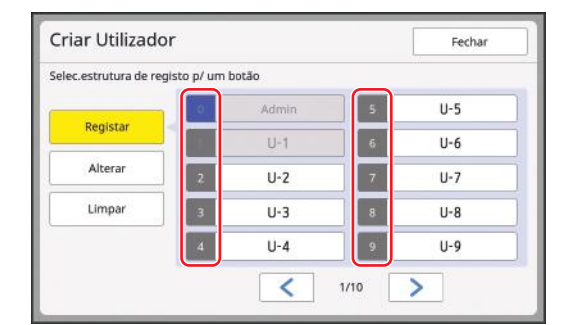

É apresentado o ecrã [Registar].

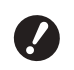

**▶ Não é possível registar utilizadores gerais se não houver um administrador registado. Registe primeiro o administrador.**

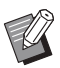

Não é possível seleccionar números para os quais já foram registados utilizadores.

# **3 Registe as informações para autenticação.**

#### ■ Se utilizar código PIN

Utilize as teclas numéricas para inserir o código PIN.

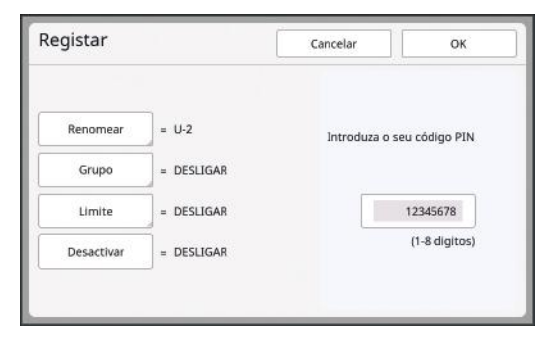

O valor introduzido é apresentado.

#### ■ Se utilizar Drive Flash USB

Insira uma Drive Flash USB que pretenda que seja registada para autenticação.

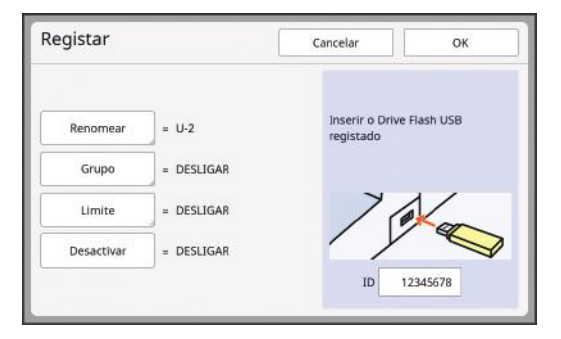

O número específico da Drive Flash USB é apresentado (não é possível alterar este número).

#### ■ Se utilizar cartão IC

Passe o cartão IC que pretende que seja registado para autenticação pelo leitor.

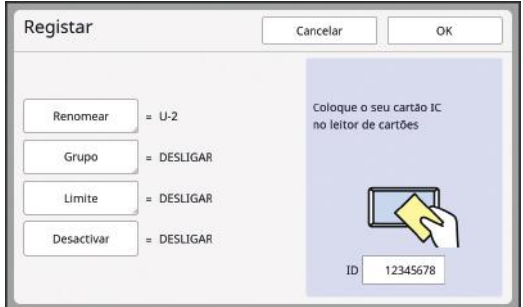

O número específico do cartão IC é apresentado (não é possível alterar este número).

# **4 Defina as informações do utilizador.**

Defina também os seguintes itens.

#### ■ **[Renomear]**

Pode alterar o nome do utilizador. O nome definido aqui será apresentado em "USERNAME" (NOME DO UTILIZADOR) no ficheiro CSV guardado em [Relatório cont. ID] (E [122\)](#page-123-0). (A [153](#page-154-0) ["Alterar o nome do utilizador](#page-154-0)")

#### ■ **[Grupo]**

Pode definir o grupo (departamento, etc.) a que o utilizador pertence. Uma vez definido este item, a contagem total para cada grupo é apresentada no ficheiro CSV guardado em [Relatório cont. ID]  $(\boxplus 122)$ .

(A [153 "Definir o grupo"\)](#page-154-1)

#### ■ **[Limite]**

Pode definir um limite máximo para o número de cópias que o utilizador pode usar para execução do master ou para impressão. (A [153 "Definir o limite máximo de número de](#page-154-2)  [cópias que é possível utilizar"\)](#page-154-2)

#### ■ **[Desactivar]**

Pode proibir determinados utilizadores de usarem esta máquina.

 $(4)$  [153 "Desactivar temporariamente a utiliza](#page-154-3)[ção desta máquina"\)](#page-154-3)

# **5 Toque em [OK].**

Retire a Drive Flash USB para autenticação, se estiver inserida.

Quando o registo estiver concluído, forneça ao utilizador os seguintes elementos.

#### ■ Quando a opção [Reconhecido por] **está definida para [Código PIN]**

- Número de registo de autenticação
- Código PIN
- **Quando a opção [Reconhecido por] está definida para [Drive Flash USB] ou [Cartão IC]**
- Número de registo de autenticação
- Drive Flash USB para autenticação ou cartão IC

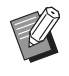

► É necessário o número de registo de autenticação para poder utilizar a função [Imprimir ID].

#### <span id="page-154-0"></span>■ **Alterar o nome do utilizador**

- **1 Toque em [Renomear].**
- **2 Introduza o nome do utilizador.**

(A [27 "Ecrã \[Renomear\]"\)](#page-28-0)

**3 Toque em [OK].**

É apresentado o ecrã [Registar].

# <span id="page-154-1"></span>■ **Definir o grupo**

- **1 Toque em [Grupo].**
- **2 Toque no grupo que pretende definir.**

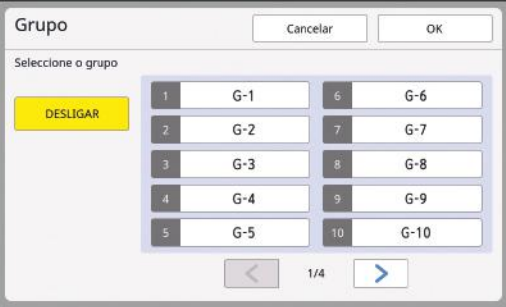

Se não houver nenhum grupo para definir, toque em [DESLIGAR].

#### **3 Toque em [OK].**

É apresentado o ecrã [Registar].

#### <span id="page-154-2"></span>■ **Definir o limite máximo de número de cópias que é possível utilizar**

**1 Toque em [Limite].**

#### **2 Introduza o limite máximo de número de cópias para impressão e execução do master.**

Toque no campo de entrada de [Limite T/C] ou [Limite M/C] e, em seguida, introduza o limite máximo de cópias utilizando as teclas numéricas.

Quando o limite máximo de número de cópias está definido para 0, não é aplicado qualquer limite.

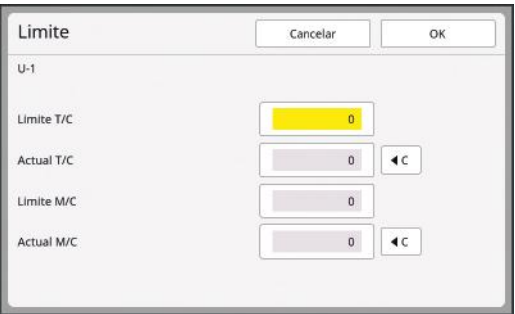

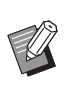

- ► Em [Actual T/C] e [Actual M/C], são apresentados, respectivamente, o número de cópias que o utilizador imprimiu ou o número de masters que o utilizador criou até à data.
	- ▶ Para limpar o contador para [Actual] T/C] e [Actual M/C], toque em  $[4C]$ .

# **3 Toque em [OK].**

É apresentado o ecrã [Registar].

#### <span id="page-154-3"></span>■ **Desactivar temporariamente a utilização desta máquina**

# **1 Toque em [Desactivar].**

A função [Desactivar] é activada.

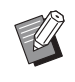

- ▶ Para cancelar o estado de desactivação temporária, toque novamente em [Desactivar].
- $\triangleright$  Não é possível desactivar temporariamente a utilização desta máquina pelo administrador.

# **Alterar informações do utilizador**

**1 Toque em [Criar Utilizador] no ecrã [Gestão Utilizador].**

# **2 Toque em [Alterar].**

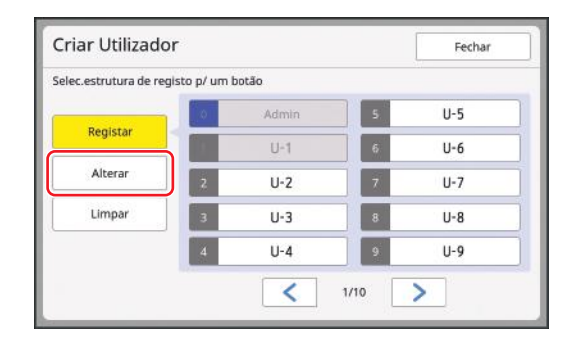

**3 Toque no utilizador que pretende alterar.**

É apresentado o ecrã [Alterar].

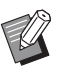

▶ Pode também alterar as informações do administrador.

**4 Altere as informações registadas.**

Execute o passo 3 e os passos subsequentes em [Criar Utilizador] ( $\boxplus$  [151\),](#page-152-0) conforme for necessário.

# **Apagar utilizadores gerais**

- **1 Toque em [Criar Utilizador] no ecrã [Gestão Utilizador].**
- **2 Toque em [Limpar] e, em seguida, toque no utilizador que pretende apagar.**

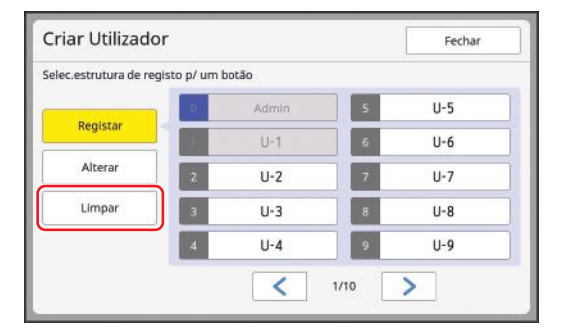

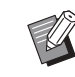

 $\blacktriangleright$  Não é possível apagar o administrador neste ecrã. Para apagar o administrador, desactive a função de autenticação. (A [155 "Apagar a definição de](#page-156-1)  [autenticação"\)](#page-156-1)

# **3 Toque em [OK].**

# **Alterar o nome do grupo**

- **1 Toque em [Renomear Grupo] no ecrã [Gestão Utilizador].**
- **2 Toque no grupo cujo nome pretende alterar.**

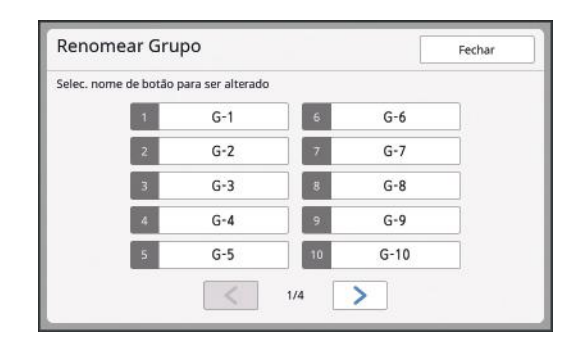

- **3 Introduza o nome do grupo.** (A [27 "Ecrã \[Renomear\]"\)](#page-28-0)
- **4 Toque em [OK].**

# **Limpar o contador para todos os utilizadores**

Pode limpar [Actual M/C] e [Actual T/C] para todos os utilizadores conjuntamente.

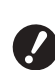

B**Depois de limpar o contador, não é possível voltar ao estado anterior.**

▶ Para limpar apenas o contador para um utilizador específico, toque em  $[1C]$ , conforme descrito no passo 2 em ["Definir o](#page-154-2)  [limite máximo de número de cópias que é](#page-154-2)  [possível utilizar](#page-154-2)"  $(4153)$ .

# **1 Toque em [Limpar contador] no ecrã [Gestão Utilizador].**

# **2 Toque em [OK].**

# <span id="page-156-1"></span>**Apagar a definição de autenticação**

Para desactivar a função de autenticação, apague todas as definições de autenticação, incluindo o administrador registado.

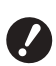

B**Depois de limpar as definições de autenticação, não é possível voltar ao estado anterior.**

**1 Toque em [Reconhecido por] no ecrã [Gestão Utilizador].**

#### **2 Toque em [Desligar/Apagar].**

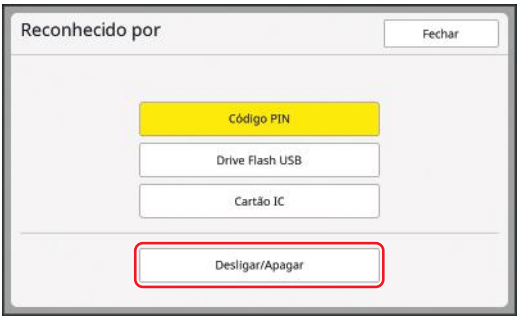

É apresentado um ecrã de confirmação.

# **3 Toque em [OK].**

Todas as definições de autenticação de utilizadores são apagadas e a função de autenticação é desactivada.

# <span id="page-156-2"></span><span id="page-156-0"></span>**Gerir o master usado [Proteger]**

Após a impressão, o master criado continua carregado no tambor de impressão no estado pronto para impressão.

Quando a função [Confidencial] (E [119\)](#page-120-0) está activada, o master criado é eliminado. Assim, pode impedir a impressão indevida de documentos confidenciais.

No entanto, dado que os masters eliminados ficam acumulados na caixa de disposição do master, existe o risco de a caixa ser retirada por terceiros mal-intencionados.

Para evitar tal risco, esta máquina inclui a função [Proteger].

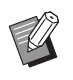

- ▶ Quando a função [Proteger] está definida para [LIGAR], o tempo necessário para mudar para [Auto desligar] (E [143\)](#page-144-0) é fixado em um minuto.
- ▶ Quando a função [Proteger] está definida para [LIGAR], não é possível utilizar [Ren página] $(4100)$ .

#### ■ **Funcionamento com a função [Proteger] activada**

• Uma vez concluída a impressão, é apresentado um ecrã de confirmação solicitando que execute a função [Confidencial].

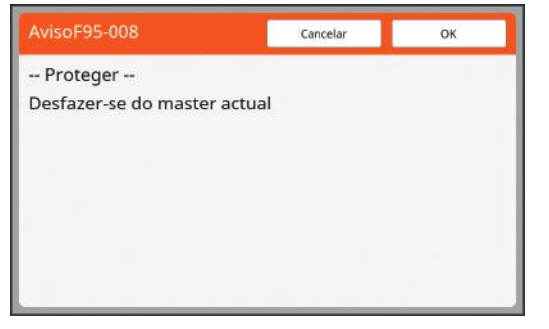

[OK]: Toque neste botão para eliminar os masters já criados.

[Cancelar]: Toque neste botão se não precisar de eliminar o master ou se pretender imprimir mais cópias. O ecrã de confirmação é apresentado nos seguintes casos:

- Quando a tecla [RESET] é premida.
- Quando o tempo definido em [Limpeza automático]  $(411)$  chega ao fim.
- Após recuperar do modo inactivo.
- Quando a alimentação é ligada.

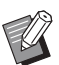

- BA opção [Cancelar] não é apresentada nos seguintes casos:
	- CQuando é instalado um novo tambor de impressão para o qual não foi executada a função [Confidencial].
	- · Quando esta máquina tiver sido restaurada do modo inactivo que tinha sido activado enquanto era apresentado um ecrã de confirmação solicitando a execução da função [Confidencial].
	- · Quando a alimentação é ligada enquanto está instalado um tambor de impressão para o qual a função [Confidencial] não foi executada.
- <span id="page-157-0"></span>• A caixa de disposição do master está bloqueada e, por isso, não pode ser retirada. No entanto, a caixa de disposição do master pode ser retirada se houver um master encravado na secção de eliminação ou se a caixa de disposição do master ficar cheia.
	- A caixa de disposição do master pode ser bloqueada com um cadeado, etc., para que não possa ser retirada por ninguém, excepto pelo administrador. Ao bloquear, insira o cadeado no orifício da alavanca de bloqueio, conforme o ilustrado abaixo. (Compre um cadeado disponível no mercado. O diâmetro do orifício para inserção do cadeado é de 7 mm [9/32 pol.].)

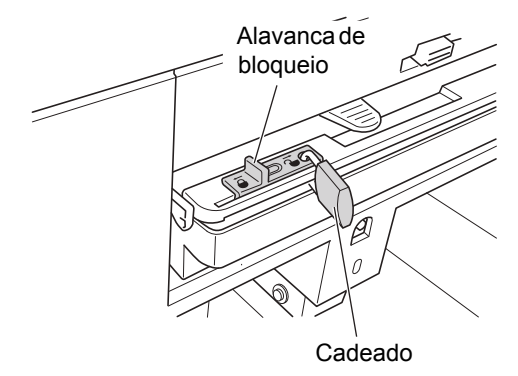

# **Seleccionar a opção [Proteger]**

# **1 Toque em [Proteger] no ecrã [Admin.].**

A opção [Proteger] é definida para [LIGAR].

# **Cancelar a opção [Proteger]**

**1 Toque em [Proteger] no ecrã [Admin.].**

> Depois de aparecer a mensagem "Por favor aguarde um momento", a opção [Proteger] é definida para [DESLIGAR].

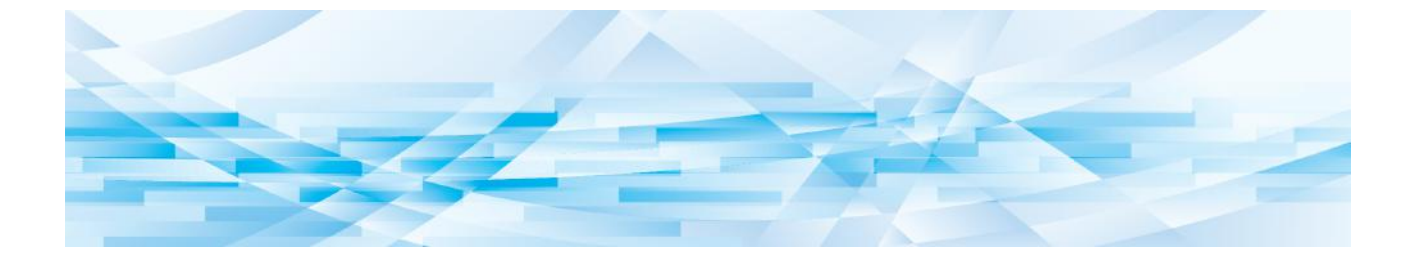

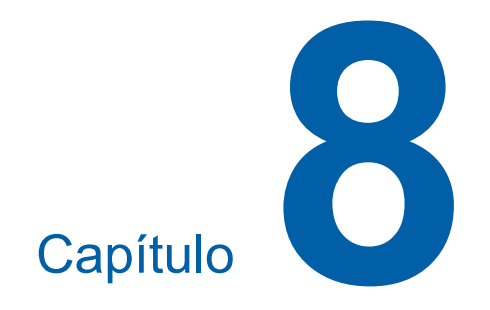

**RISO Console**

# **RISO Console**

"RISO Console" é uma função para operar remotamente esta máquina através de um browser da Web. Pode verificar o estado da máquina e alterar as definições a partir de um computador que esteja ligado através de uma rede.

#### ■ **Browser da Web compatível**

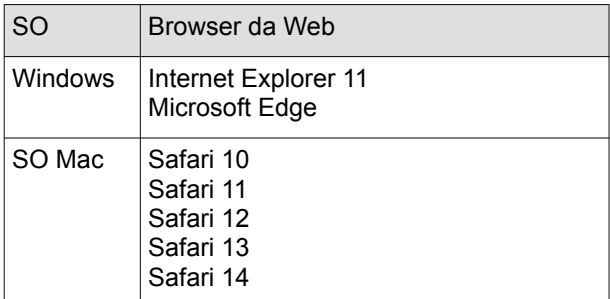

# **Acesso RISO Console**

- **1 Abra um browser da Web.**
- **2 Introduza o endereço IP desta máquina.**

Exemplo de entrada:

http://198.51.100.123  $Q \rightarrow$ 

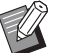

▶ Para saber o endereço IP desta máquina, contacte o seu administrador.

# **3 Prima a tecla [Enter].**

É apresentado o ecrã do menu [A monitor.] para a RISO Console.

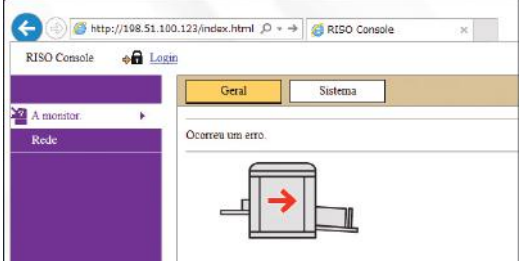

# **Iniciar sessão**

Para realizar as operações que se seguem, é necessário iniciar sessão na RISO Console.

- Navegar no ecrã do menu [Impressora]
- Alterar as definições no ecrã do menu [Rede] (para navegação, não é necessário iniciar sessão)

**1 Clique em [Login].**

RISO Console  $\bullet$  Login

**2 Introduza [Nome do Utilizador] e [Password].**

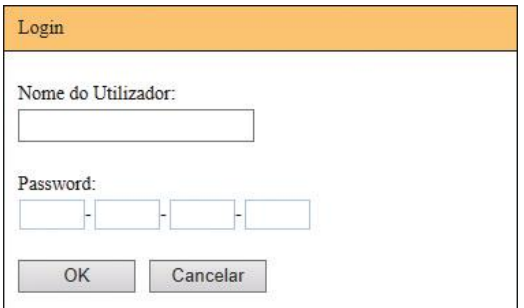

#### ■ **[Nome do Utilizador]**

Introduza "admin" (caracteres de byte único e em minúsculas).

Não é possível alterar o nome do utilizador.

#### ■ **[Password]**

Palavra-passe definida no ecrã do separador [Utilizador] ( $\boxplus$  [159\)](#page-160-0) na RISO Console. Igual ao número de série desta máquina no momento de entrega pela fábrica. Para saber qual é o número de série desta máquina, verifique o ecrã do separador [Info. do sistema] ( $\boxplus$  [159\)](#page-160-1) no menu [A monitor.].

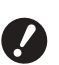

- B**Por motivos de segurança, não utilize a palavra-passe de fábrica. Altere-a para uma palavra-passe pessoal.**
- **► Se a função [Inicializar rede] (**A [142](#page-143-0)**) de [Admin.] for executada, a palavra-passe será alterada para "admin" (caracteres de byte único e em minúsculas).**

# **3 Clique em [OK].**

#### **Terminar sessão**

**1 Clique em [Logout].**

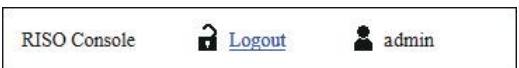

Ao terminar a sessão, o ecrã do nome do utilizador deixa de estar visível e é apresentado [Login].

# **Menu [A monitor.]**

Pode verificar o estado desta máquina e as informações do sistema, bem como alterar a palavrapasse de início de sessão.

# **Ecrã do separador [Geral]**

#### Pode verificar o estado da máquina.

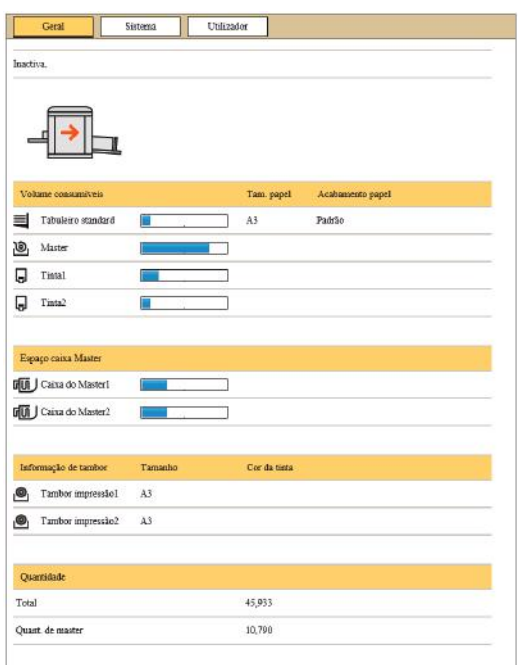

#### ■ **Estado da máquina**

Apresenta uma mensagem, como [Pronta para imprimir.] ou [Inactiva.]. Se ocorrer um erro na máquina, é apresentada uma mensagem de erro.

#### ■ **Volume consumíveis**

#### **[Tabuleiro standard]**

Mostra a quantidade restante de papel colocado no tabuleiro de alimentação de papel e também as definições [Tam. papel] e [Acabamento papel].

#### **[Master]**

Mostra a quantidade restante de masters definidos nesta máquina.

Se a quantidade restante for baixa, o indicador da quantidade restante fica intermitente.

#### **[Tinta]**

Mostra a quantidade restante de tinta definida nesta máquina.

Se a quantidade restante for baixa, o indicador da quantidade restante fica intermitente.

#### ■ **Espaco caixa Master**

Apresenta a quantidade de espaço restante na caixa de disposição do master.

Se a quantidade de espaço for reduzida, o indicador da quantidade restante fica intermitente.

#### ■ **Informação de tambor**

Apresenta o tamanho e a cor do tambor de impressão definidos nesta máquina.

#### ■ **Quantidade**

#### **[Total]**

Apresenta o número acumulado de cópias impressas nesta máquina.

O valor não inclui as cópias de prova produzidas durante a execução do master.

#### **[Quant. de master]**

Apresenta a contagem acumulada de processos de execução do master que foram efectuados nesta máquina.

O valor inclui a contagem de [Acção lenta] e [Confidencial] efectuados.

# <span id="page-160-1"></span>**Ecrã do separador [Sistema]**

Pode verificar as informações de sistema da máquina.

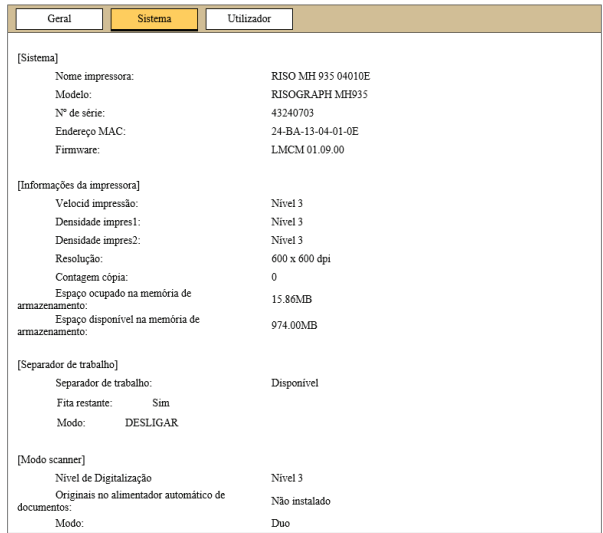

# <span id="page-160-0"></span>**Ecrã do separador [Utilizador]**

Pode alterar a palavra-passe para iniciar sessão na RISO Console.

#### **1 Clique em [Alterar password].**

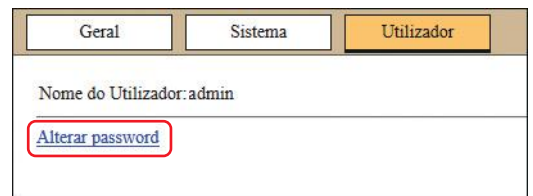

# **2 Introduza uma nova palavra-passe.**

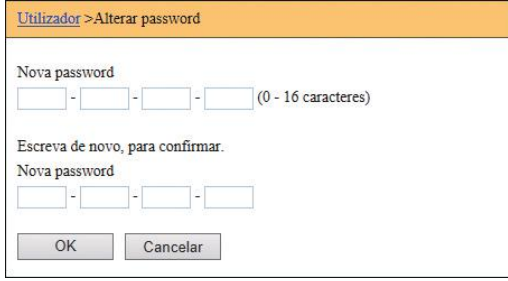

#### **3 Clique em [OK].**

É apresentado o ecrã [Realizado].

# **4 Clique em [OK].**

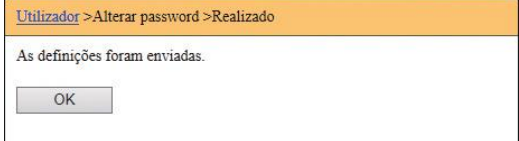

# **Menu [Impressora]**

Pode verificar os dados do original nesta máquina e alterar o nome da pasta de [Memória de arm].

# **Ecrã do separador [Activo]**

Pode verificar uma lista de dados do original que estão a ser processados nesta máquina.

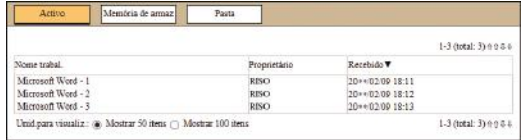

- Ao clicar na linha do cabeçalho ([Nome trabal.] [Proprietário] [Recebido]) altera a ordem de apresentação.
- Pode seleccionar o número de itens a incluir na lista de [Mostrar 50 itens] a [Mostrar 100 itens].

# **Ecrã do separador [Memória de armaz]**

Pode verificar os dados do original guardados [Memória de arm] nesta máquina.

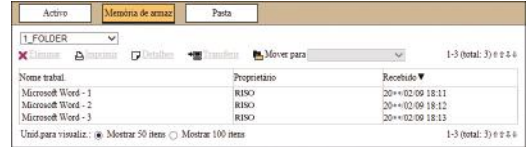

- Ao clicar na linha do cabeçalho ([Nome trabal.] [Proprietário] [Recebido]) altera a ordem de apresentação.
- Pode seleccionar o número de itens a incluir na lista de [Mostrar 50 itens] a [Mostrar 100 itens].

#### ■ **[Eliminar]**

Clique no nome do trabalho dos dados do original que pretende eliminar. Os dados do original são realçados. Quando clica em [Eliminar], os dados do original realçados são eliminados.

#### ■ **[Imprimir]**

Clique no nome do trabalho dos dados do original que pretende imprimir. Os dados do original são realçados. Quando clica em [Imprimir], os dados do original realçados são impressos.

#### ■ **[Detalhes]**

Clique no nome do trabalho dos dados do original cujos detalhes pretende verificar. Os dados do original são realçados. Quando clica em [Detalhes], são apresentadas as informações detalhadas dos dados do original realçados. Pode também alterar [Nome trabal.] e [Proprietário] dos dados do original.

# ■ **[Transferir]**

Clique no nome do trabalho dos dados do original que pretende transferir para um computador. Os dados do original são realçados. Quando clica em [Transferir] e executa a operação de acordo com as instruções do ecrã, os dados do original realçados são transferidos para o computador.

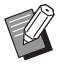

▶ Só é possível transferir os dados do original guardados no formato de ficheiro único para esta máquina.

#### ■ **[Mover para]**

Clique no nome do trabalho dos dados do original que pretende mover. Os dados do original são realçados. Quando selecciona a pasta de destino no menu [Mover para], os dados do original realçados são transferidos para a pasta.

# **Ecrã do separador [Pasta]**

Pode alterar o nome da pasta de [Memória de arm].

**1 Clique na pasta cujo nome pretende alterar.**

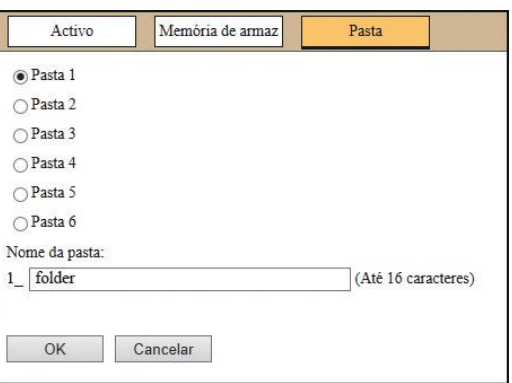

- **2 Introduza o novo nome da pasta no campo [Nome da pasta].**
- **3 Clique em [OK].**

É apresentado o ecrã [Realizado].

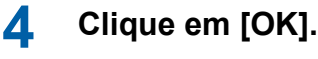

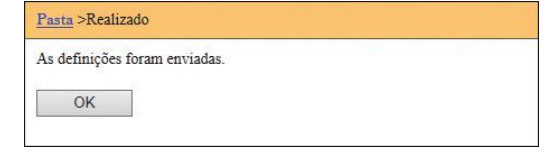

# **Menu [Rede]**

Pode verificar e alterar as definições relacionadas com a ligação de rede nesta máquina.

 $\blacksquare$ Rede Definição de rede

Definição SNMP Definição SMTP

Quando clica num item, é apresentado o ecrã de definição para o item em questão.

# **Ecrã [Definição de rede]**

Este ecrã é utilizado para as definições de ligação desta máquina à rede.

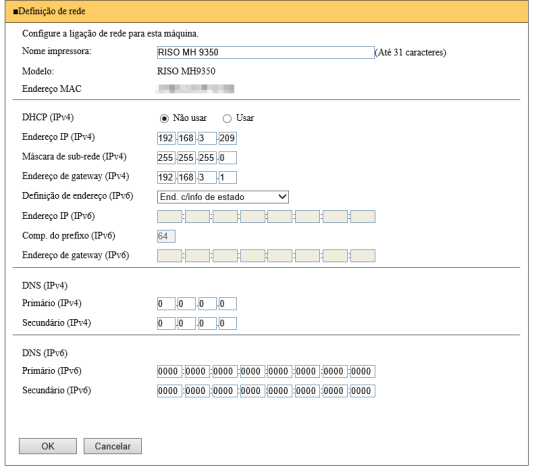

Ao clicar em [OK] actualiza as alterações.

# **Ecrã [Definição SNMP]**

Este ecrã é utilizado para as definições SNMP (Simple Network Management Protocol/Protocolo simples de gestão de rede). Configure de acordo com o ambiente de rede.

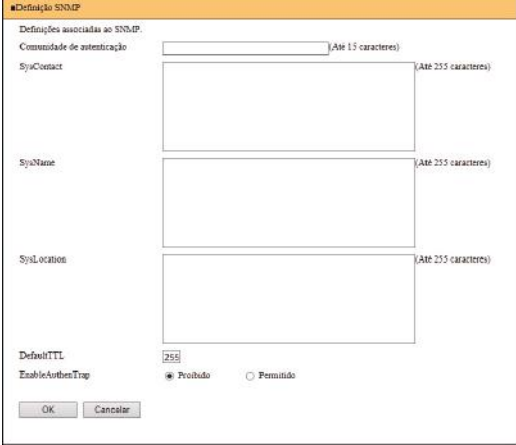

Ao clicar em [OK] actualiza as alterações.

# **Ecrã [Definição SMTP]**

Este ecrã é utilizado para as definições SMTP (Simple Mail Transfer Protocol/Protocolo simples de transferência de correio).

Efectue as definições quando utilizar [E-mail] para [Relatório cont. ID] ([4 [124](#page-125-0)) e [Info serv correio]  $($  $\boxplus$  [126\)](#page-127-0).

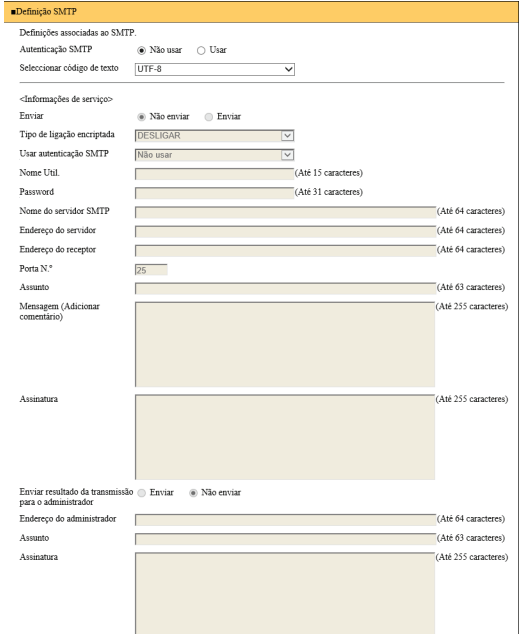

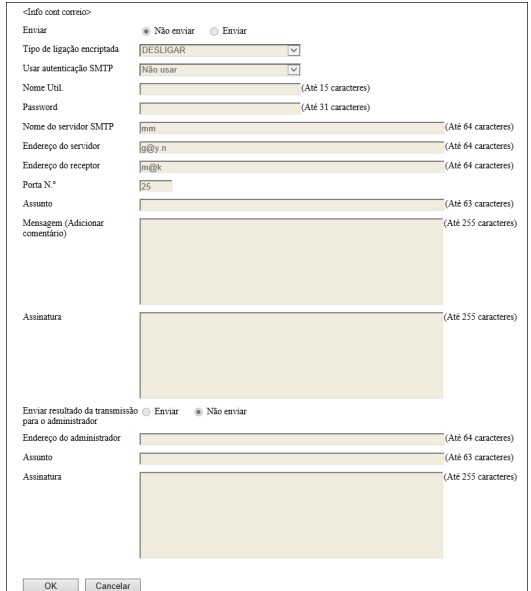

Ao clicar em [OK] actualiza as alterações.

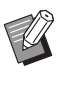

 $\blacktriangleright$  Dependendo da configuração do sistema, este ecrã pode não ser apresentado. Para obter mais informações, contacte o seu revendedor ou um representante autorizado da assistência técnica.

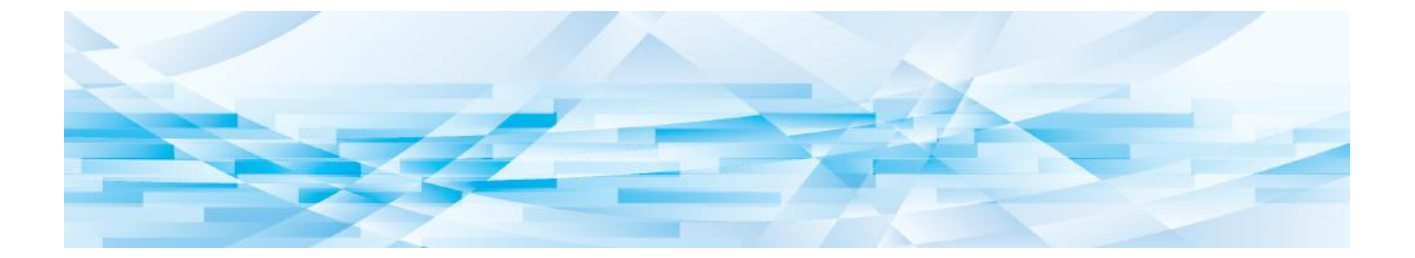

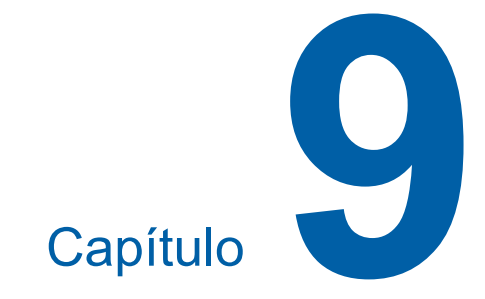

# **Substituir consumíveis**

# **Verificar a quantidade restante de consumíveis**

As informações dos consumíveis são apresentadas na área de estado do ecrã básico.

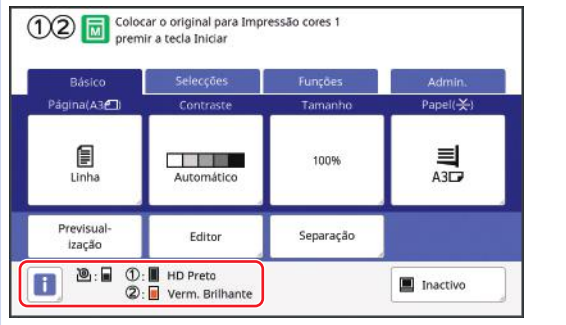

# ■ **Ícone [**I**]**

A cor do ícone [[i] indica o estado da máquina.

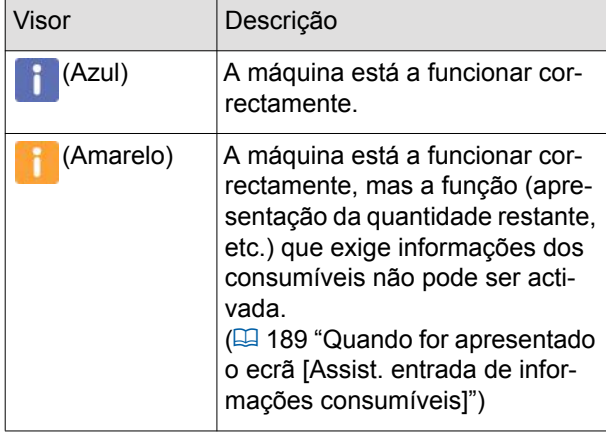

#### ■ **Apresentação de informações sobre consumíveis**

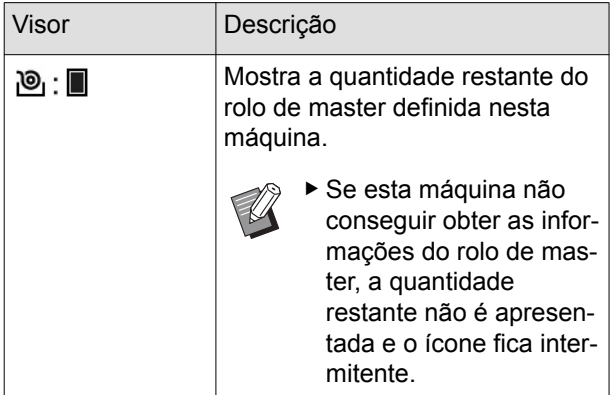

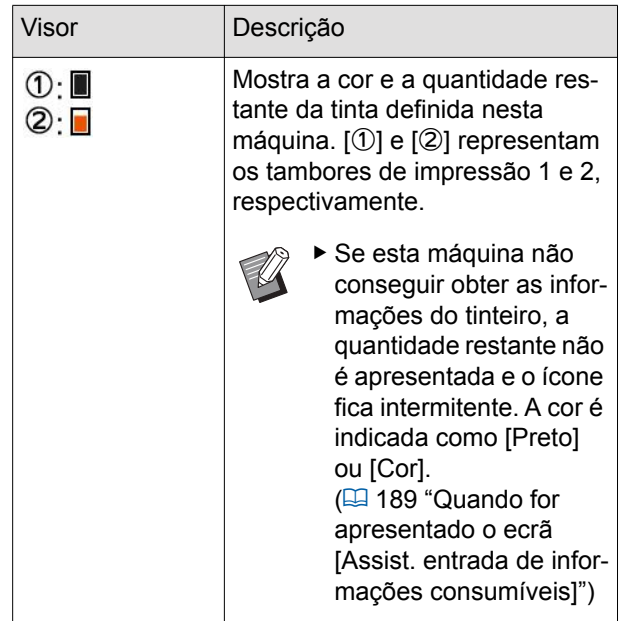

Pode verificar informações mais detalhadas seguindo estes passos.

# **1 Toque em [**I**] no ecrã básico.**

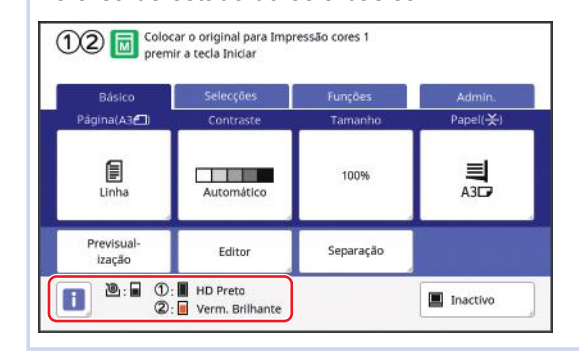

# **2 Verifique a informação apresentada.**

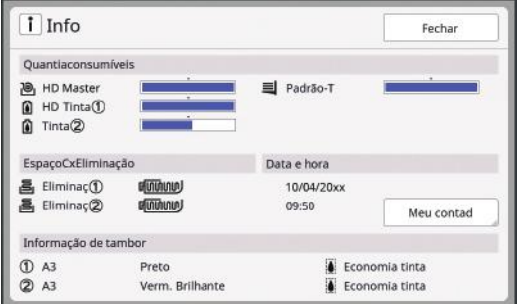

# ■ **[Quantiaconsumíveis]**

Apresenta as quantidades restantes do rolo de master, de tinta e de papel utilizando os indicadores de quantidade restante, respectivamente.

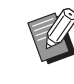

▶ Se esta máquina não conseguir obter as informações, a quantidade restante não é apresentada.

#### ■ **[EspaçoCxEliminação]**

Apresenta a quantidade de espaço restante na caixa de disposição do master através de um ícone.

#### ■ **[Informação de tambor]**

Apresenta o tamanho e a cor do tambor de impressão definidos nesta máquina. Quando a função [Economia tinta]  $(4.58)$  é utilizada para criar o master no tambor de impressão, a opção [Economia tinta] é apresentada.

#### ■ **Data e hora**

Apresenta o relógio interno da máquina. Pode ajustar o relógio em [Relógio/Calendário] (A [141\)](#page-142-1) em [Admin.].

#### <span id="page-166-0"></span>■ **[Meu contad]**

Apresenta a opção [Meu contad] no ecrã  $\boxed{1}$  Info] se a função de autenticação ( $\boxed{4}$  149) estiver activada. Ao tocar em [Meu contad], é apresentado o ecrã [Meu contad]. Pode verificar o contador dos utilizadores actualmente autenticados no ecrã [Meu contad]. (E 122 "Calcular o número total de cópias [\[Relatório cont. ID\]"\)](#page-123-0)

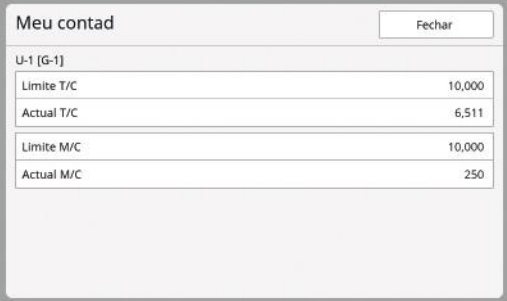

#### **Instalar o rolo de master**

Se um rolo de master estiver gasto, é apresentada uma mensagem e a máquina pára. Substitua-o por um novo rolo de master.

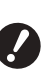

- B**Recomenda-se a utilização de produtos especificados pela RISO na substituição do rolo de master.**
- B**Mantenha a alimentação ligada durante a substituição do rolo de master.**

**1 Verifique se o indicador luminoso [Botão de Libertação da Unidade de Fazer Master] está aceso.**

Se estiver apagado, prima [Botão de Libertação da Unidade de Fazer Master] para o acender.

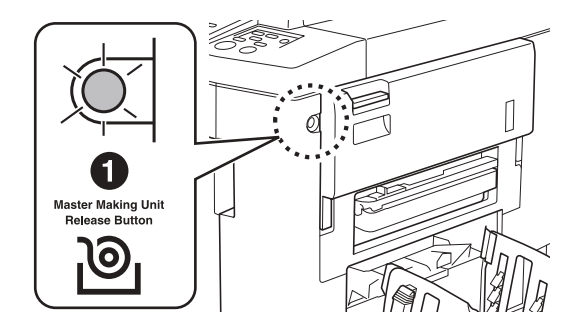

Se o tambor de impressão tiver sido retirado, não é possível retirar a unidade de fazer master. Volte a colocar o tambor de impressão na sua posição original e, em seguida, prima [Botão de Libertação da Unidade de Fazer Master].

#### **2 Abra a tampa amovível da unidade de fazer master.**

Segure na alavanca de remoção da unidade de fazer master e abra a tampa para a frente.

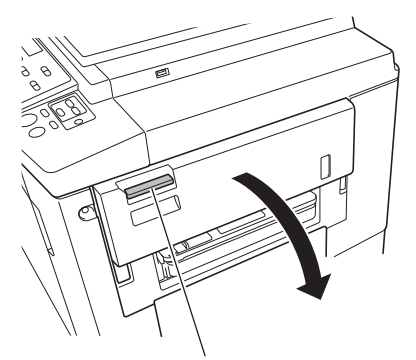

Alavanca de remoção da unidade de fazer master

# **3 Retire a unidade de fazer master.**

1 Coloque a mão sobre a pega e puxe-a para a frente.

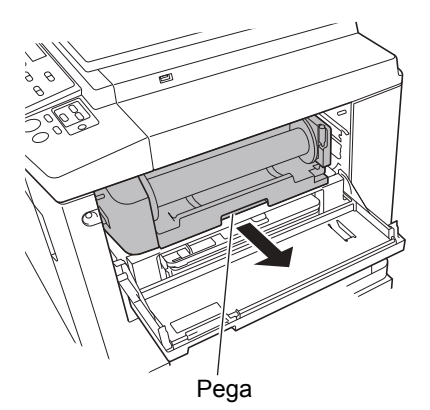

2 Puxe a unidade de fazer master lentamente para fora até ao máximo.

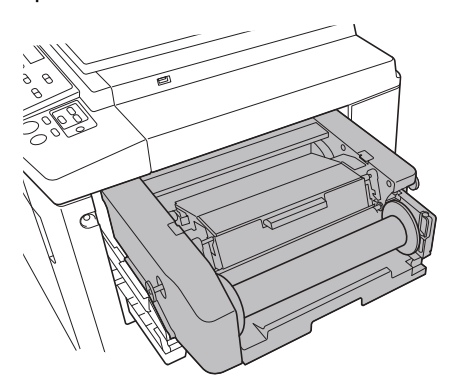

**4 Abra a tampa da unidade de fazer master.**

> Enquanto segura na pega, abra a tampa da unidade de fazer master.

Tampa da unidade de fazer master

Alavanca

**5 Abra o suporte do rolo de master.**

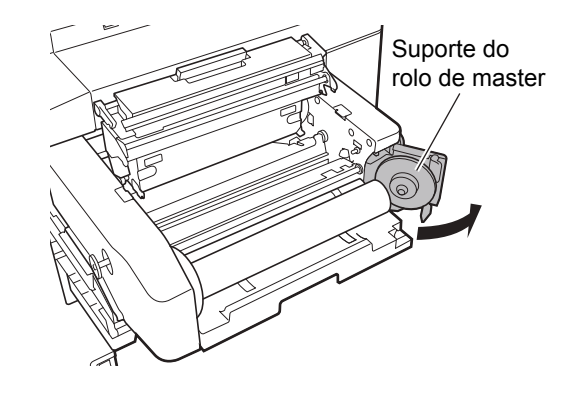

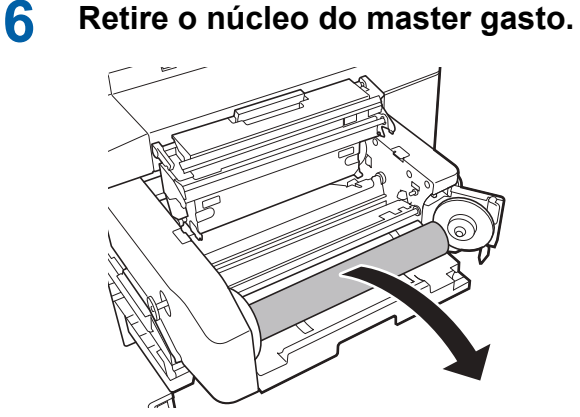

- Elimine o núcleo do master gasto de acordo com as normas da comunidade local. (E 173 "Recolher e eliminar consumíveis [gastos"\)](#page-174-0)
- Limpe a cabeça de impressão térmica. (A [176 "Manutenção"\)](#page-177-0)

# **7 Instale um novo rolo de master.**

Retire a embalagem (película transparente) do rolo de master. Coloque o rolo de master de forma a que o símbolo [ii] fique à esquerda.

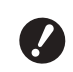

B**Tenha cuidado para não riscar a secção [**I**]. Se a secção [**I**] apresentar dobras ou cortes numa perfuração, o rolo de master ficará inutilizado.**

B**Não retire ainda a fita.**

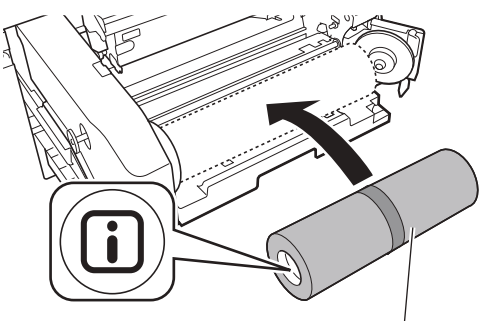

Deixe a fita tal como está.

# **8 Feche o suporte do rolo de master.**

- 1 Feche o suporte do rolo de master.
- 2 Retire a fita.

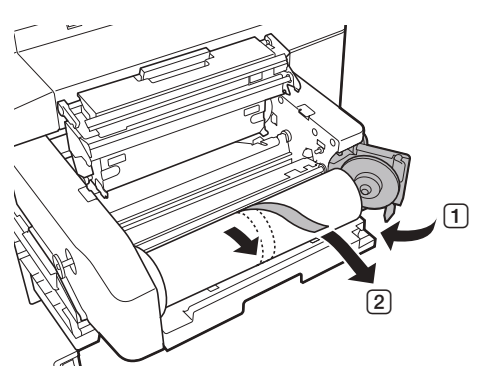

# **9 Insira a margem principal do rolo de master por baixo da aba guia.**

- 1 Insira a margem principal do rolo de master por baixo da aba guia e avance até ao máximo possível.
- 2 Se o rolo de master estiver solto, rode a junta para a direita na direcção traseira e rebobine.

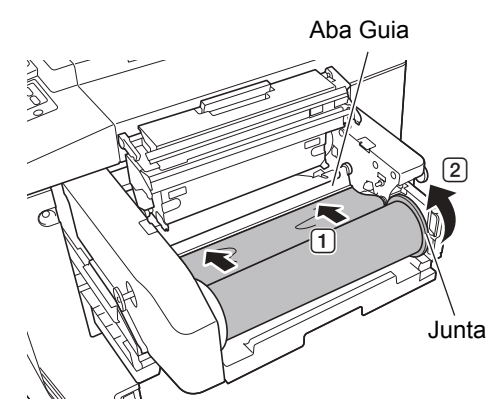

#### ■ Se não conseguir inserir o rolo de **master**

Insira o rolo de master seguindo estes passos. 1 Rode o botão na extremidade da aba guia

- na direcção traseira e levante a aba guia. 2 Alinhe a margem principal do rolo de master
- com a linha indicada pela seta.

3 Volte a colocar a aba guia na posição original.

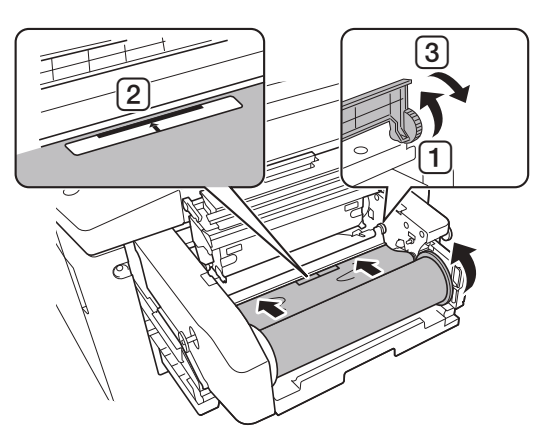

**10 Feche a tampa da unidade de fazer master.**

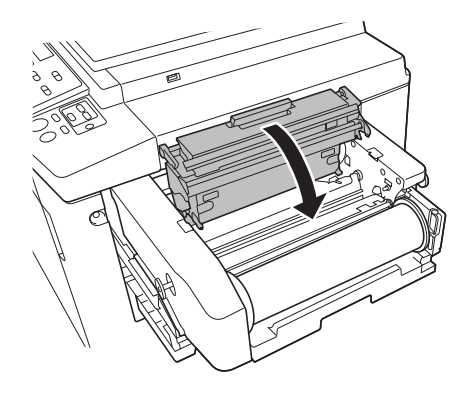

B**Para fechar a tampa da unidade de fazer master, exerça pressão com as mãos por cima da tampa e não segure na alavanca. Certifique-se de que a tampa fica fechada para não se abrir quando libertar as mãos.**

# **11 Reponha lentamente a unidade de fazer master na posição original até ouvir um clique.**

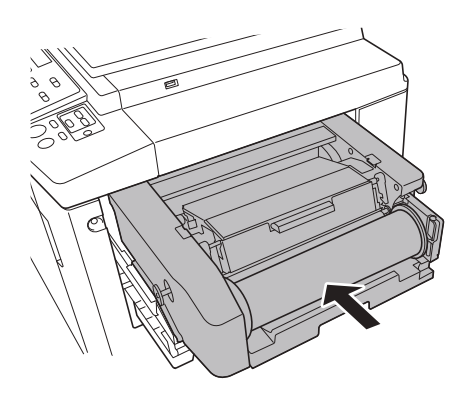

# **12 Feche a tampa amovível da unidade de fazer master. Substituir o tinteiro**

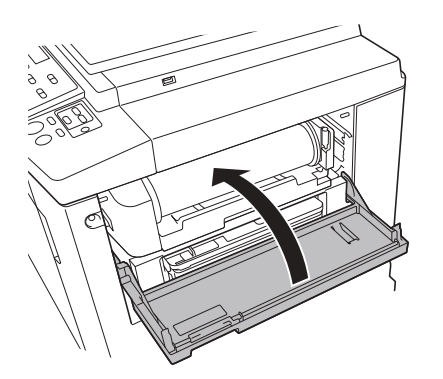

Quando o tinteiro estiver gasto, é apresentada uma mensagem e a máquina pára. Substitua o tinteiro por um novo.

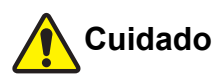

Pode ter ficado tinta na área à volta do tambor de impressão. Tenha cuidado para não sujar as mãos ou a roupa.

Se a tinta entrar em contacto com as mãos, etc., lave imediatamente com sabão.

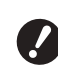

B**Recomenda-se a utilização de produtos especificados pela RISO na substituição do tinteiro.**

- B**Mantenha a alimentação ligada durante a substituição do tinteiro.**
- ▶ Substitua por um tinteiro da mesma cor. **Para mudar a cor da tinta, substitua o tambor de impressão completo. (**A [171](#page-172-0) **["Substituir o tambor de impressão"\)](#page-172-0)**

# **1 Abra a porta frontal.**

# **2 Retire o tinteiro gasto.**

- 1 Rode o tinteiro para a esquerda.
- 2 Puxe o tinteiro para a frente.

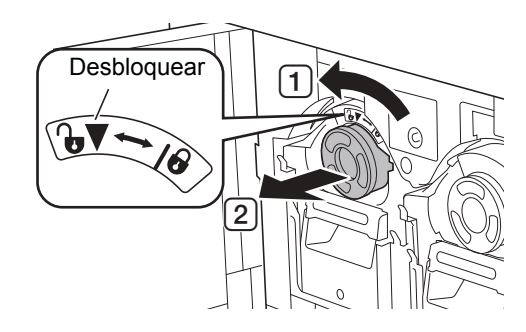

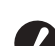

B**Elimine o tinteiro gasto de acordo com as normas da comunidade local.**

**(**A 173 **["Recolher e eliminar con](#page-174-0)[sumíveis gastos"\)](#page-174-0)**

# **3 Retire a tampa do novo tinteiro.**

Rode a tampa do tinteiro para a retirar.

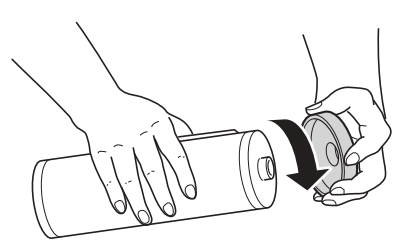

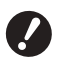

B**Não toque nem bata na extremidade do tinteiro.**

B**Não descole nem risque a etiqueta colocada na extremidade do tinteiro.**

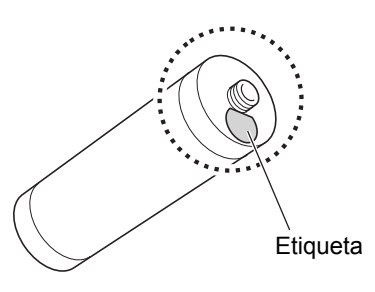

# **4 Substitua-o por um novo tinteiro.**

Alinhe a seta existente no tinteiro com a marca [V] existente no tambor de impressão e, em seguida, insira o tinteiro até ao máximo possível.

(Localize a protuberância existente do lado direito do tinteiro.)

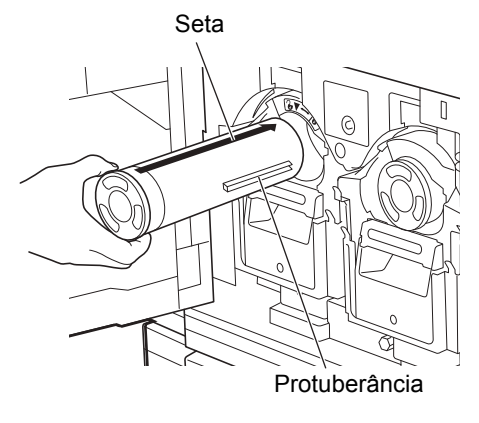

B**Verifique a orientação do tinteiro cuidadosamente quando o encaixar. Se o pressionar à força pode danificá-lo.**

# **5 Bloqueie o tinteiro.**

Rode o tinteiro para a direita para o bloquear.

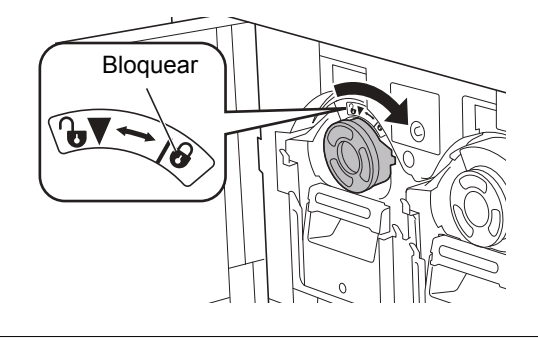

**6 Feche a porta frontal.**

# **A esvaziar a caixa de disposição do master**

Os masters usados são enviados para a caixa de disposição do master. Quando a caixa estiver cheia, é apresentada uma mensagem e a máquina pára. Elimine os masters usados.

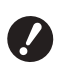

B**Mantenha a alimentação ligada enquanto a caixa de disposição do master é esvaziada.**

# **Cuidado**

Se a tinta entrar em contacto com as mãos, etc., lave imediatamente com sabão.

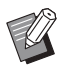

▶ Quando a função [Proteger] (B [155\)](#page-156-2) está activada, só pode remover a caixa de disposição do master quando for apresentada a seguinte mensagem.

- [Caixa de disposição do master cheia]
- [Master encravou unidade de disposição]

Esta máquina está equipada com duas caixas de disposição do master para os tambores de impressão 1 e 2. Os procedimentos são os mesmos para ambas as caixas. Esta secção descreve os procedimentos no caso da caixa de disposição do master para o tambor de impressão 1.

Caixa de disposição do master para o tambor de impressão 1

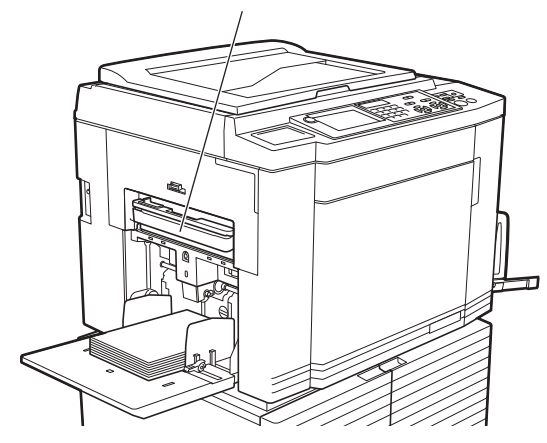

Caixa de disposição do master para o tambor de impressão 2

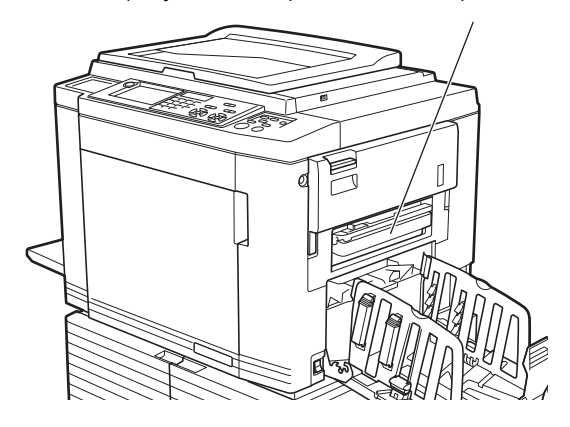

# **1 Desbloqueie a caixa de disposição do master.**

Se a caixa de disposição do master estiver bloqueada, faça deslizar a alavanca de bloqueio para a direita para desbloquear.

(Esta operação não é necessária se a pega de bloqueio não estiver instalada.)

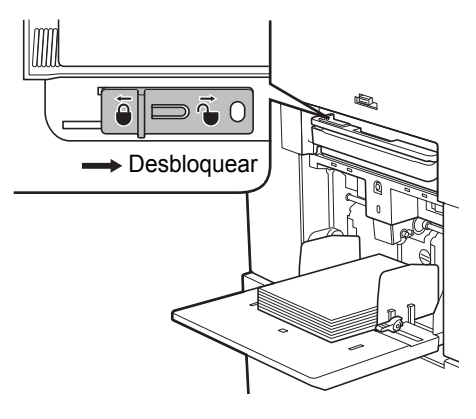

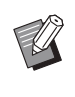

Se a caixa de disposição do master estiver bloqueada com um cadeado, contacte o seu administrador para o abrir.

# **2 Retire a caixa de disposição do master.**

Segure na pega da caixa de disposição do master e puxe a caixa de disposição do master na horizontal.

Pega da caixa de disposição do master

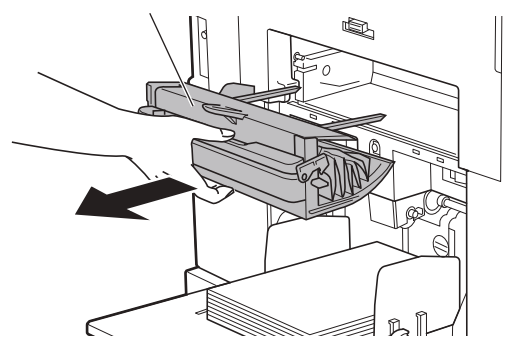

# **3 Elimine os masters usados.**

Incline a caixa de disposição do master para a frente, por cima de um caixote do lixo. Aperte a alavanca de expulsão para eliminar os masters usados.

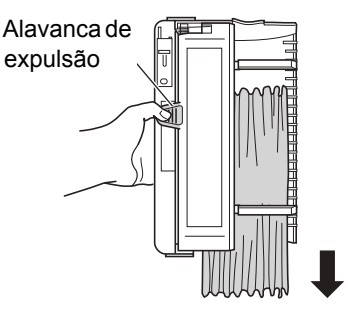

# **4 Coloque a caixa de disposição do master na respectiva posição.**

Insira a caixa de disposição do master até ao máximo possível.

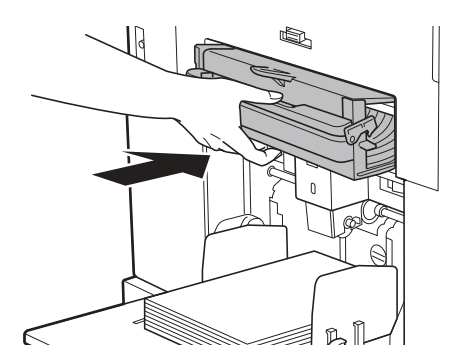

B**Elimine os masters usados de acordo com as normas da comunidade local. (**A 173 **["Recolher e eliminar con](#page-174-0)[sumíveis gastos"\)](#page-174-0)**

Normalmente, pode utilizar esta máquina com a caixa de disposição do master desbloqueada. Faça deslizar a alavanca de bloqueio para a esquerda para bloquear a caixa de disposição do master, se necessário. Pode também colocar o cadeado  $(E = 156)$  $(E = 156)$ .

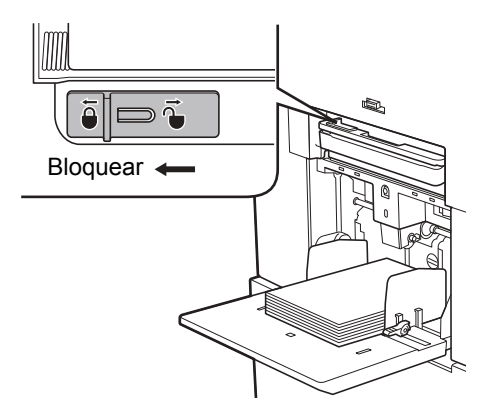

# <span id="page-172-0"></span>**Substituir o tambor de impressão**

Se quiser imprimir numa cor diferente, substitua o tambor de impressão.

Para remover papel encravado no interior desta máquina, pode também retirar o tambor de impressão.

# **Cuidado**

- Pode ter ficado tinta na área à volta do tambor de impressão e no interior desta máquina após a remoção da unidade do tambor. Tenha cuidado para não sujar as mãos ou a roupa. Se a tinta entrar em contacto com as mãos, etc., lave imediatamente com sabão.
- Quando tiver de colocar as mãos no interior da unidade principal, tenha cuidado para não tocar nas saliências ou arestas da placa de metal. Existe o risco de ferimento.
- Não coloque o tambor de impressão na vertical. Se o fizer, poderá manchar o chão, etc.

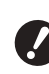

B**Utilize o tambor de impressão dedicado para esta máquina.**

- **(**A 204 **["Acessórios opcionais"\)](#page-205-1)**
- B**Mantenha a alimentação ligada ao remover e voltar a colocar o tambor de impressão.**
- **► Guarde o tambor de impressão substituído na horizontal na caixa do tambor de impressão.**

# **Retirar o tambor de impressão**

- **1 Abra a porta frontal.**
- **2 Verifique se o indicador luminoso [Botão de Libertação do Tambor de Impressão] está aceso.**

Se estiver apagado, prima [Botão de Libertação do Tambor de Impressão] para o acender.

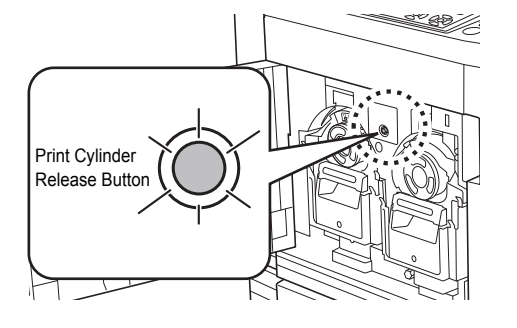

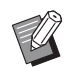

 $\triangleright$  Se a unidade de fazer master tiver sido retirada, não é possível retirar o tambor de impressão. Volte a colocar a unidade de fazer master na sua posição original e, em seguida, prima [Botão de Libertação do Tambor de Impressão].

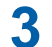

# **3 Retire o tambor de impressão.**

Puxe o tambor de impressão lentamente para fora até ao máximo possível segurando na pega do tambor de impressão.

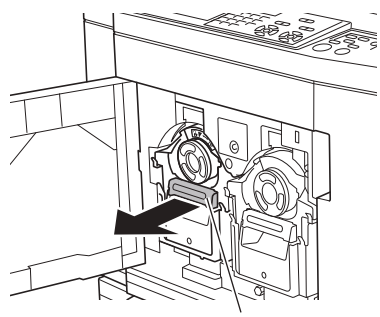

Pega do tambor de impressão

# **4 Retire o tambor de impressão.**

Com as duas mãos, levante o tambor de impressão e retire-o da calha. Agarre firmemente na parte azul da pega.

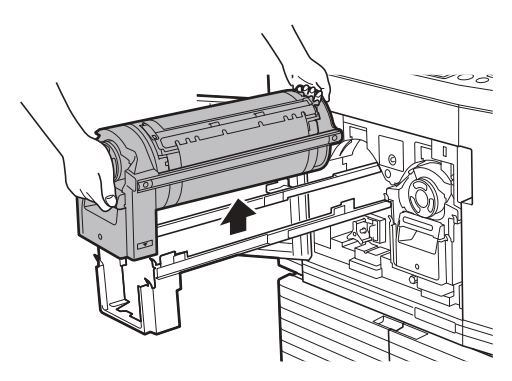

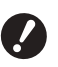

B**Não toque no conector do tambor de impressão. A não observância desta recomendação pode provocar um mau funcionamento do tambor de impressão devido a factores como a electricidade estática ou outros.** 

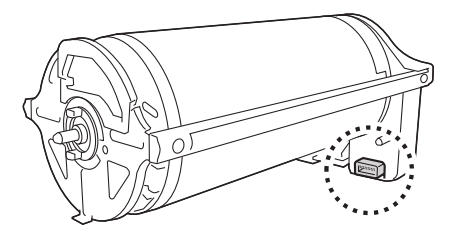

# **Instalar o tambor de impressão**

# **1 Coloque o tambor de impressão na calha.**

Alinhe a marca  $[\nabla]$  existente no tambor de impressão com a marca [▲] existente na calha. Coloque o tambor de impressão na calha, na posição horizontal.

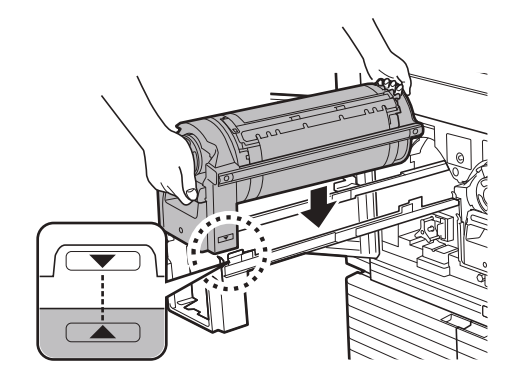

**► Se o tambor de impressão tiver sido rodado manualmente, certifique-se de que o reposiciona de forma a que as marcas [**V**] e [**M**] fiquem alinhadas depois de o procedimento estar concluído.** 

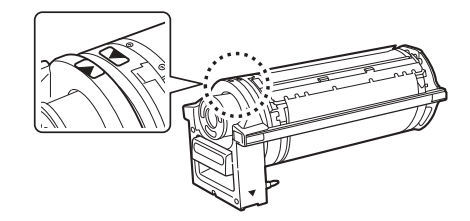

**2 Volte a colocar o tambor de impressão na máquina.**

Empurre o tambor de impressão lentamente para o interior da máquina até ao máximo possível.

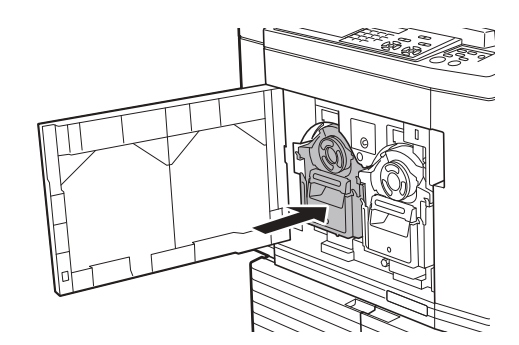

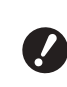

▶ Ao empurrar o tambor de impres**são, não agarre na pega do tambor de impressão.**

# **3 Feche a porta frontal.**

#### ■ Se tiver alterado o tipo de tambor **de impressão**

Quando altera o tipo de tambor de impressão entre Ledger/A3 e A4/Letter, é apresentado um ecrã de confirmação. Confirme o tipo de tambor de impressão seguindo estes passos.

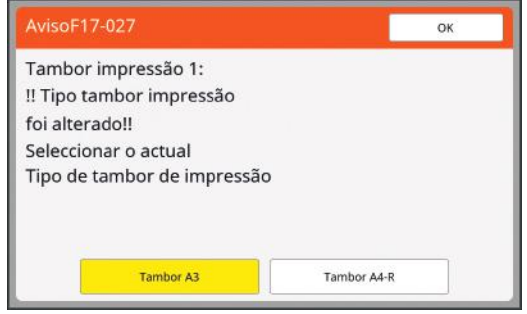

- 1 Toque no tipo de tambor de impressão que pretende instalar.
- 2 Toque em [OK].

# <span id="page-174-0"></span>**Recolher e eliminar consumíveis gastos**

#### **Tinteiro**

• Elimine os tinteiros gastos de acordo com as normas da comunidade local. Se necessário, separe os componentes utilizando os procedimentos que se seguem como referência.

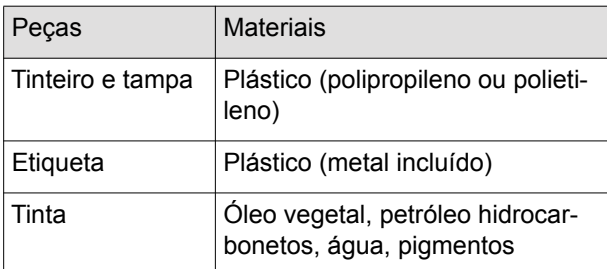

• Retire a etiqueta na extremidade do tinteiro descolando-a da secção indicada pela seta na imagem abaixo e, em seguida, elimine-a separadamente.

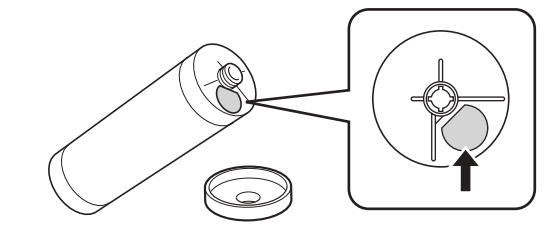

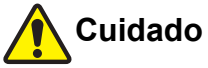

Pode ter ficado tinta na área à volta da extremidade do tinteiro. Tenha cuidado para não sujar as mãos ou a roupa. Se a tinta entrar em contacto com as mãos, etc., lave imediatamente com sabão.

# **Núcleo do master**

• Elimine o núcleo do master gasto de acordo com as normas da comunidade local. Se necessário, separe os componentes utilizando os procedimentos que se seguem como referência.

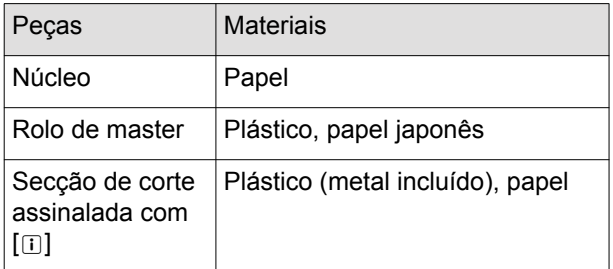

• Uma etiqueta que inclui um componente metálico está colada na parte posterior da secção carimbada com a marca [I]. Corte pela perfuração e elimine-a separadamente.

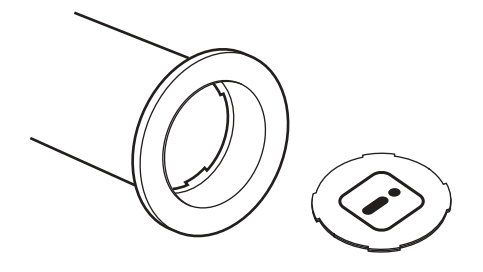

# **Master usado**

• Elimine os masters usados de acordo com as normas da comunidade local. Se necessário, separe os componentes utilizando os procedimentos que se seguem como referência.

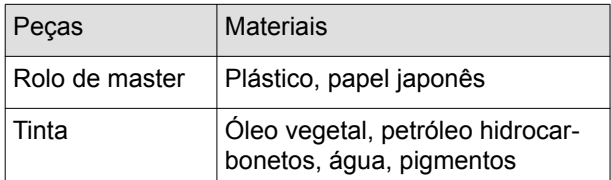

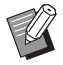

 $\triangleright$  O master é feito de composto de carbono e hidrogénio. Se for totalmente queimado, transforma-se em água e dióxido de carbono.

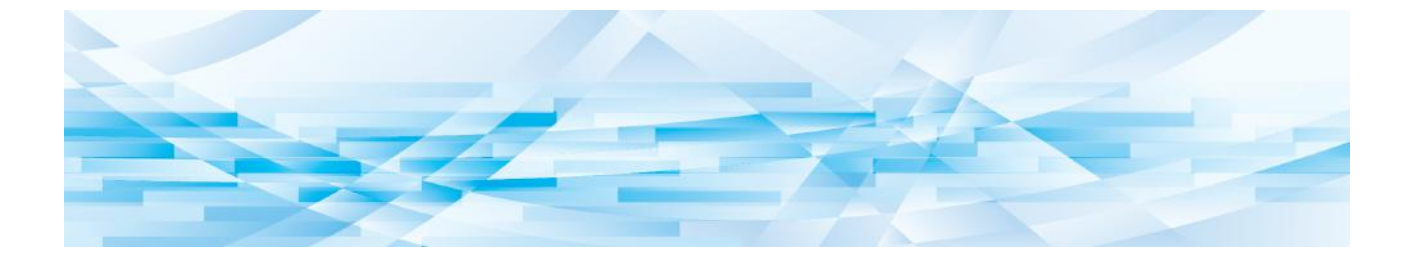

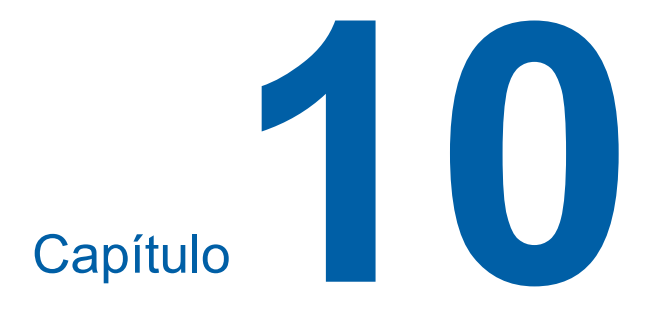

**Manutenção**

175

As impressões podem ficar manchadas ou desfocadas se a cabeça de impressão térmica da unidade de fazer master, peças como o vidro do digitalizador e a folha branca do alimentador automático de documentos opcional ou outras peças estiverem contaminadas com pó, sujidade, névoas, etc. Recomenda-se que efectue manutenção periodicamente.

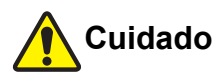

Não execute nenhum procedimento (ajuste, reparação, etc.) que não esteja descrito neste manual. Se pretender efectuar ajustes ou reparações, contacte o seu revendedor ou um representante autorizado da assistência técnica.

# <span id="page-177-0"></span>**Manutenção Cabeça de impressão térmica**

A cabeça de impressão térmica é um componente que produz calor durante a execução do master e forma furos minúsculos no master. Limpe-a sempre que o rolo de master for substituído. Abra a tampa da unidade de fazer master e, em seguida, limpe a cabeça de impressão térmica na parte posterior da unidade várias vezes com um pano macio, etc.

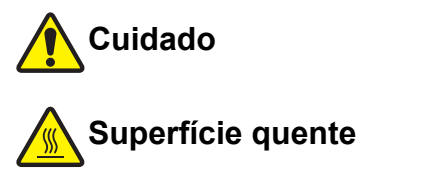

Não toque na cabeça de impressão térmica directamente com os dedos. A cabeça de impressão térmica pode estar quente e provocar queimaduras.

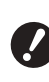

B**A cabeça de impressão térmica é extremamente delicada. Evite criar demasiados impactos ou riscos com um objecto duro.**

B**A cabeça de impressão térmica é sensível à electricidade estática. Certifiquese de que remove a electricidade estática acumulada no seu corpo antes de proceder à limpeza.**

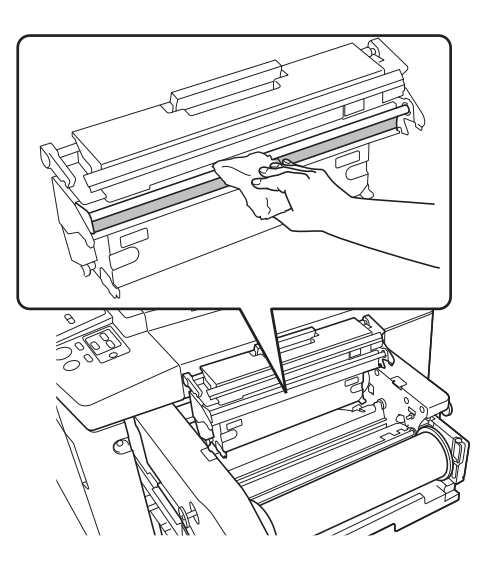

# **Exterior**

Utilize um pano macio para limpar com suavidade todo o exterior periodicamente, de forma a proteger o exterior da máquina do pó.

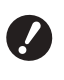

B**É utilizado plástico no exterior da máquina. Não utilize álcool ou solvente para a limpeza.**

Em condições normais, limpe suavemente a sujidade do papel de toque com um pano seco. Se a tinta aderir ao painel de toque, humedeça um pano com uma pequena quantidade de líquido de limpeza e limpe-o com cuidado.

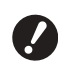

B**Não verta nem pulveriza directamente a solução de limpeza no painel de toque. Se o fizer, pode provocar avarias.**

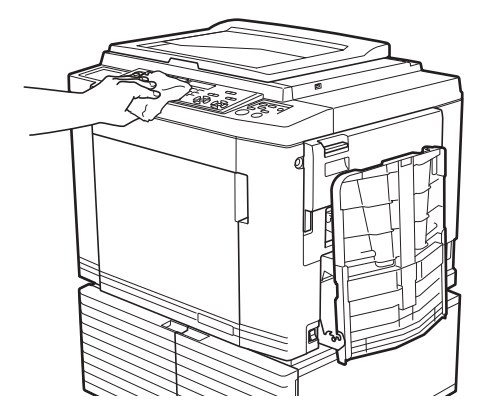

# **Vidro de exposição e chapa da tampa do vidro de exposição**

Se o vidro de exposição ou a chapa da tampa do vidro de exposição apresentarem manchas, limpe cuidadosamente várias vezes com um pano macio ou um lenço de papel.

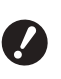

B**O vidro de exposição é extremamente delicado. Evite criar demasiados impactos ou riscos com um objecto duro.**

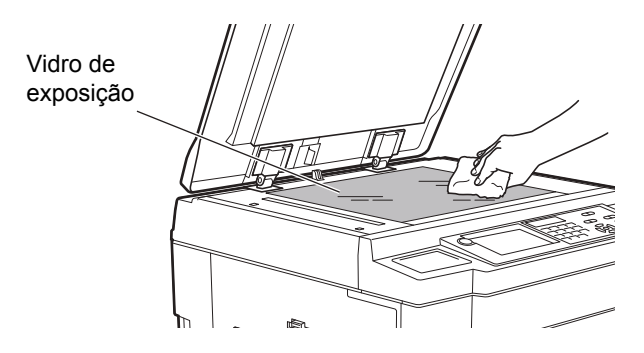

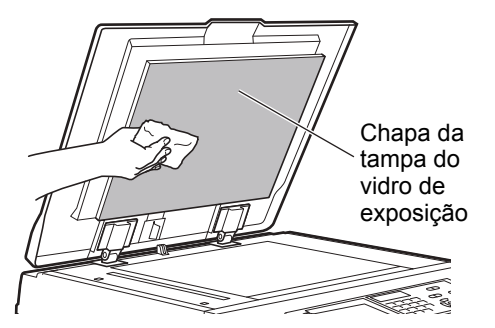

# **Alimentador automático de documentos opcional**

Limpe cuidadosamente quaisquer manchas existentes no vidro do digitalizador e na folha branca com pano macio ou um lenço de papel.

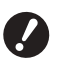

**delicado. Evite criar demasiados impactos ou riscos com um objecto duro.**

Vidro do digitalizador

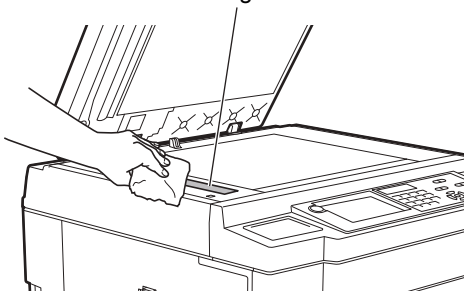

Folha branca

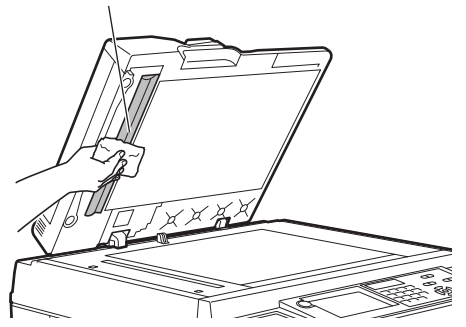

# **Rolete de pressão**

O rolete de pressão é um componente que pressiona o papel contra a unidade do tambor de impressão. Se o rolete de pressão estiver manchado, poderão aparecer faixas esborratadas no verso dos papéis. Limpe cuidadosamente o rolete de pressão várias ▶ O vidro do digitalizador é extremamente vezes com um pano macio ou um lenço de papel.

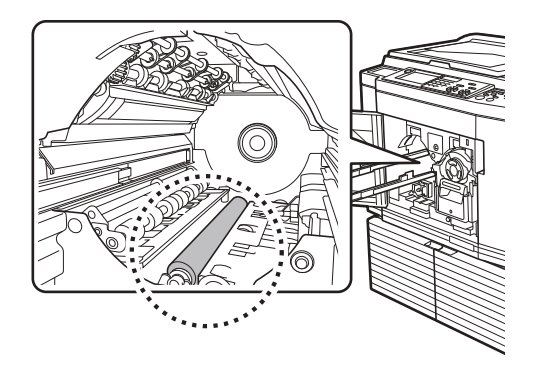

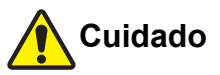

- Certifique-se de que desliga a alimentação antes de limpar o rolete de pressão.
- Pode ficar tinta no interior da máquina após a remoção da unidade do tambor de impressão. Tenha cuidado para não sujar as mãos ou a roupa. Se a tinta entrar em contacto com as mãos, etc., lave imediatamente com sabão.
- Quando tiver de colocar as mãos no interior da unidade principal, tenha cuidado para não tocar no gancho de separação do papel ou nos ganchos de remoção de master. As pontas afiadas dos ganchos podem magoar as mãos.

Ganchos de remoção de master ∕ Gancho de separação do papel
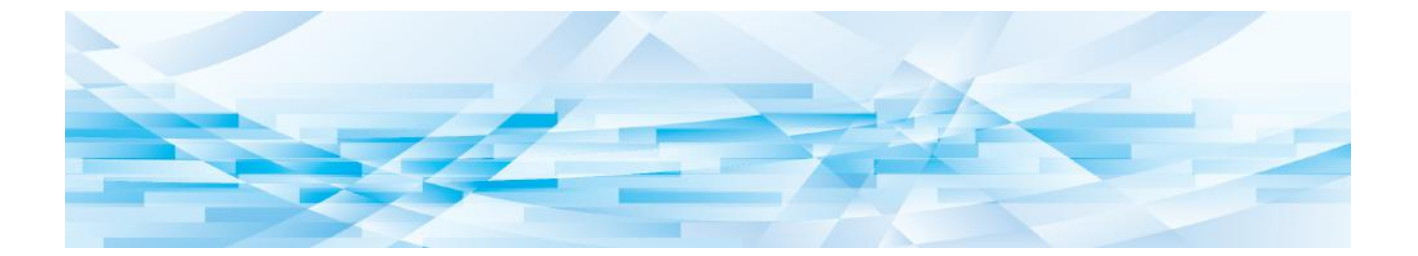

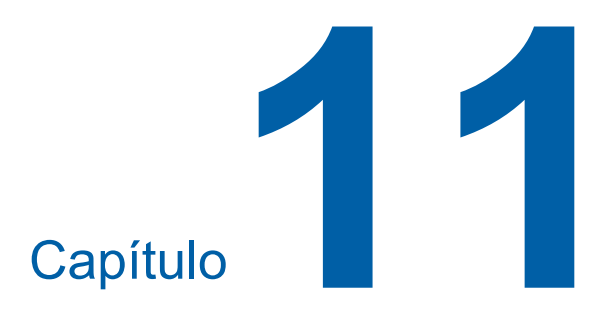

# **Resolução de problemas**

179

## **Quando é apresentada uma mensagem**

<span id="page-181-0"></span>Esta secção descreve o procedimento de resolução de problemas quando é apresentada uma mensagem de erro.

## **Cuidado**

Quando tiver de colocar as mãos no interior da unidade principal, tenha cuidado para não tocar nas saliências ou arestas da placa de metal. Existe o risco de ferimento.

### **Como visualizar a mensagem**

É apresentado um procedimento de resolução do problema de acordo com a situação.

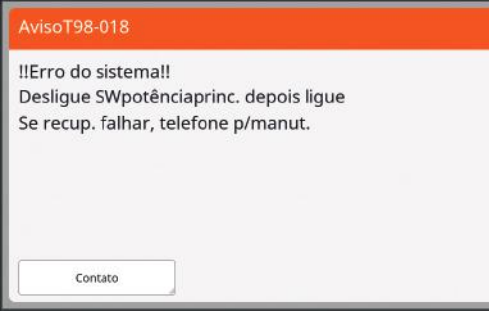

Código: É apresentado o código para o sintoma.

Mensagem:

A descrição do que está a acontecer e o procedimento de resolução do problema são apresentados. É igualmente apresentado um desenho explicativo.

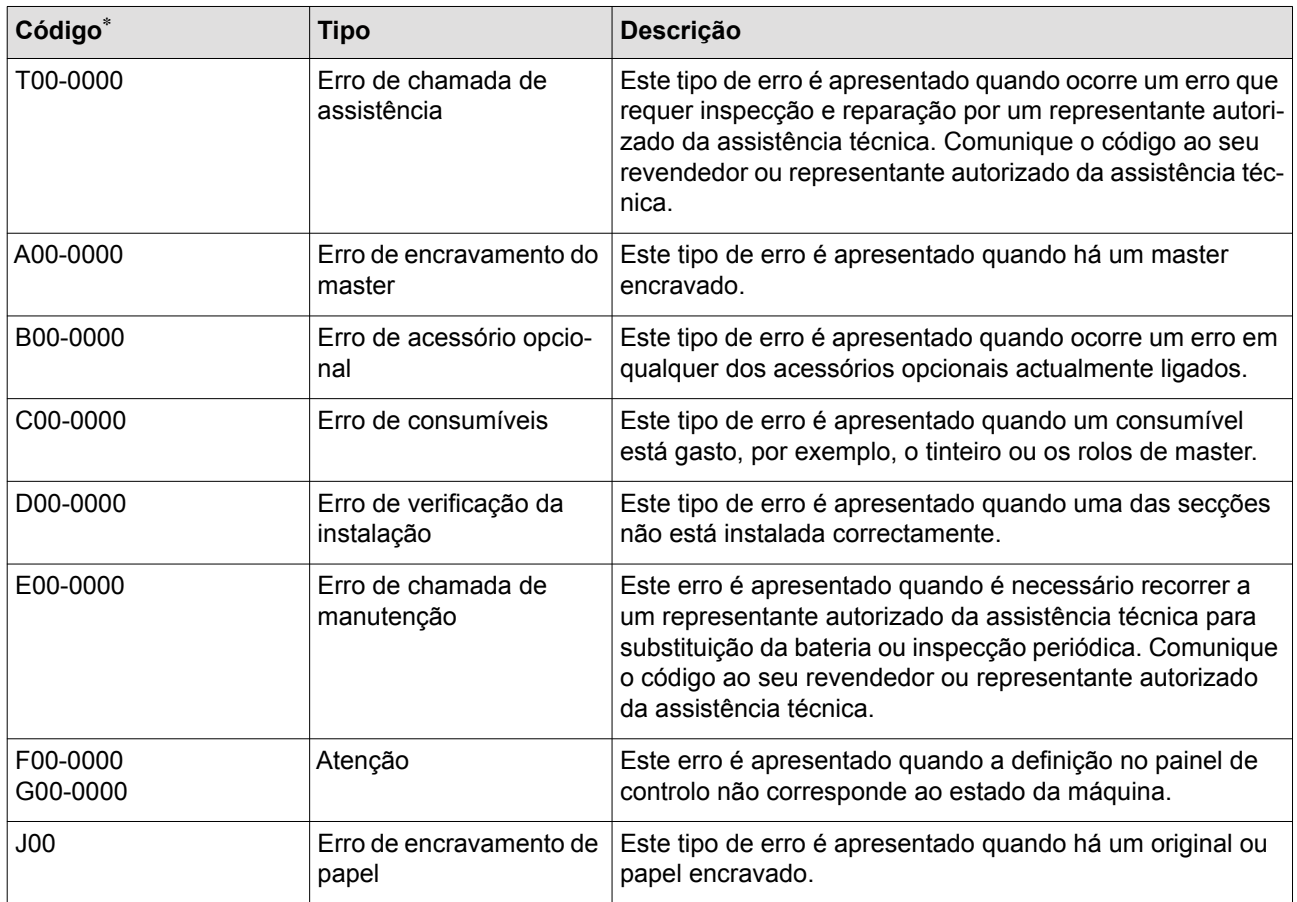

\* Para o "0" de cada código da lista anterior, é apresentado o número específico.

## **Exemplo de mensagem**

Segue-se um exemplo típico de uma mensagem. Para qualquer situação não prevista na lista que se segue, actue de acordo com a mensagem apresentada.

### ■ **T00-0000: Erro de chamada de assistência**

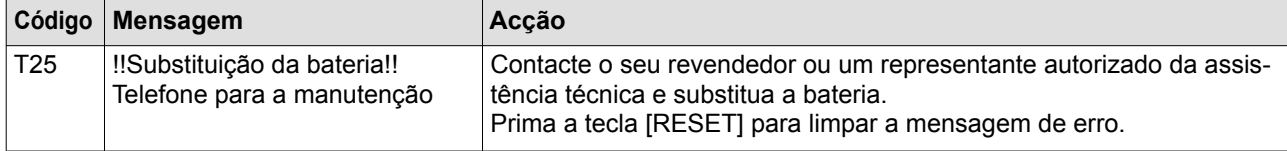

### ■ A00-0000: Erro de encravamento do master

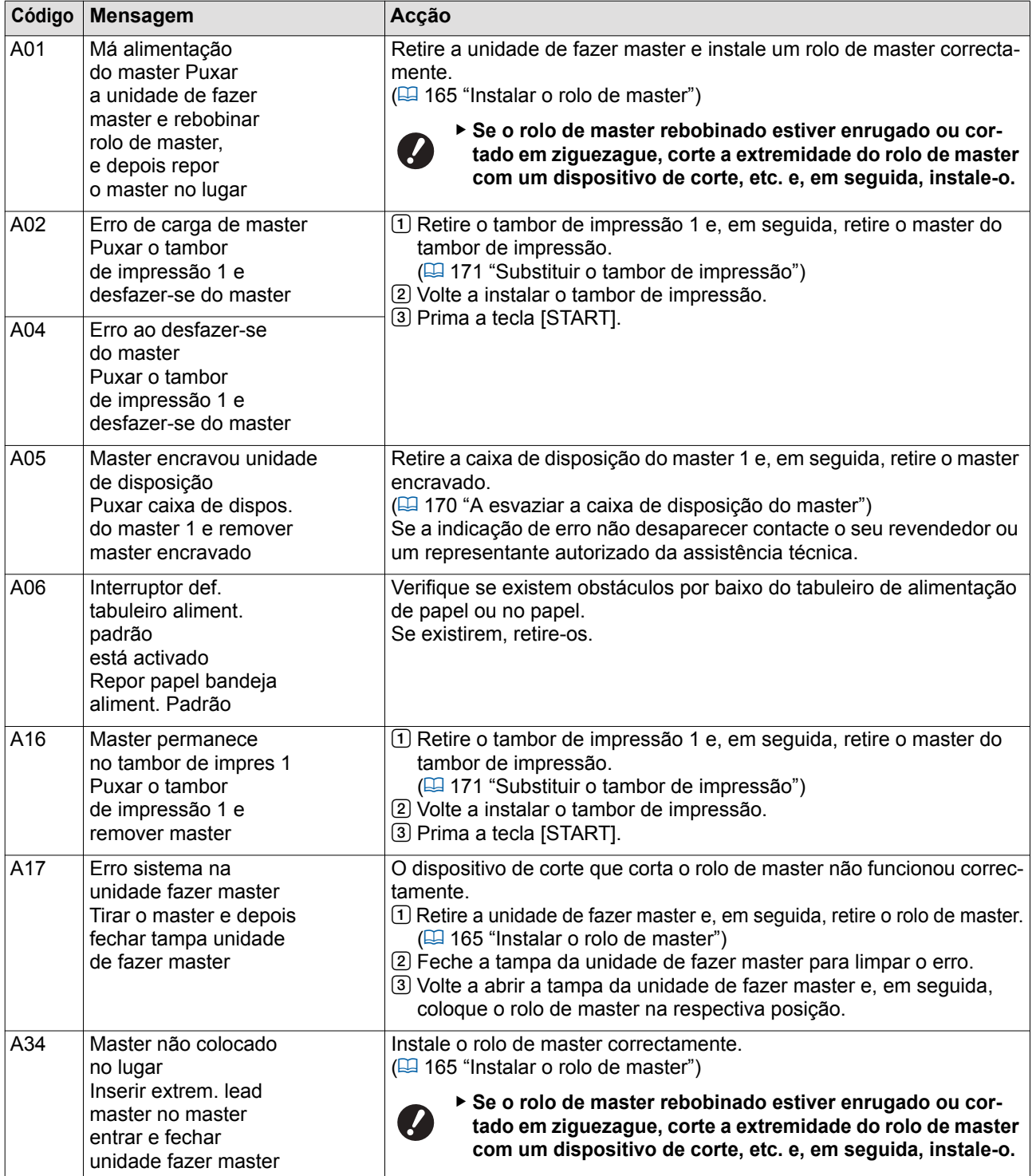

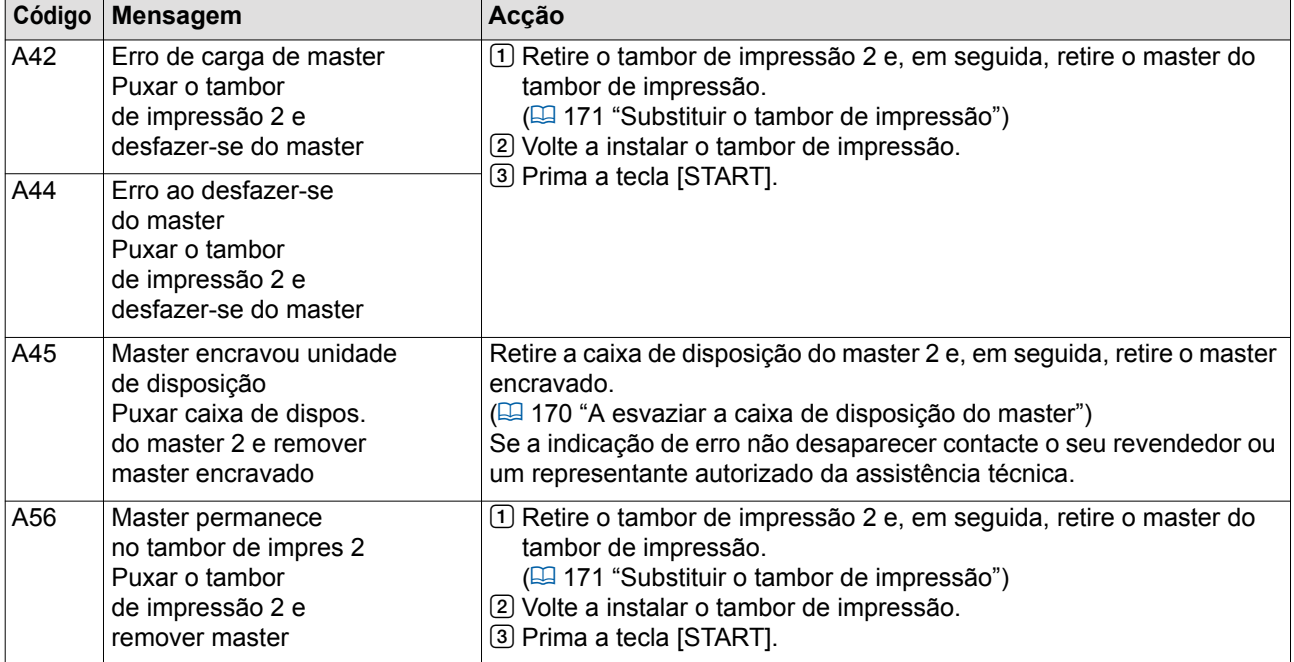

## ■ **B00-0000: Erro de acessório opcional**

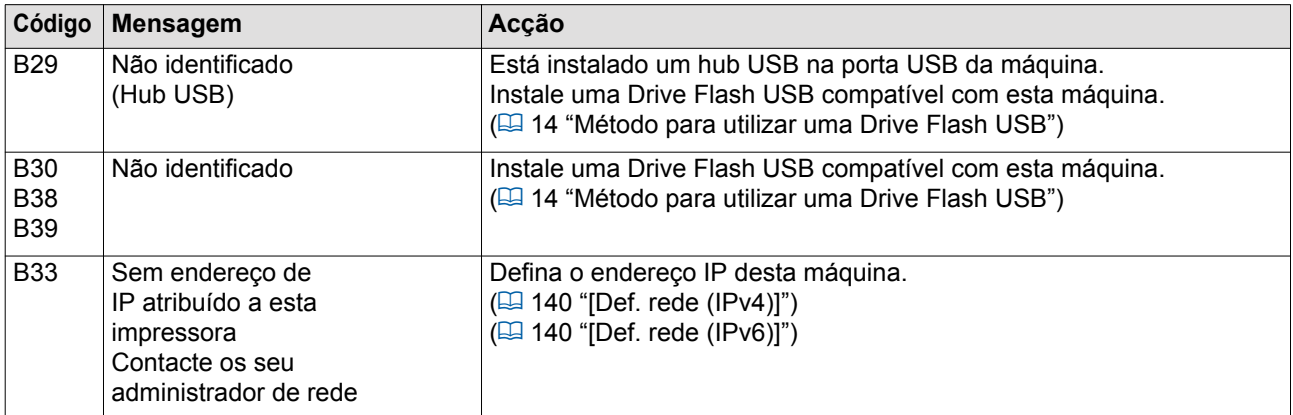

## ■ **C00-0000: Erro de consumíveis**

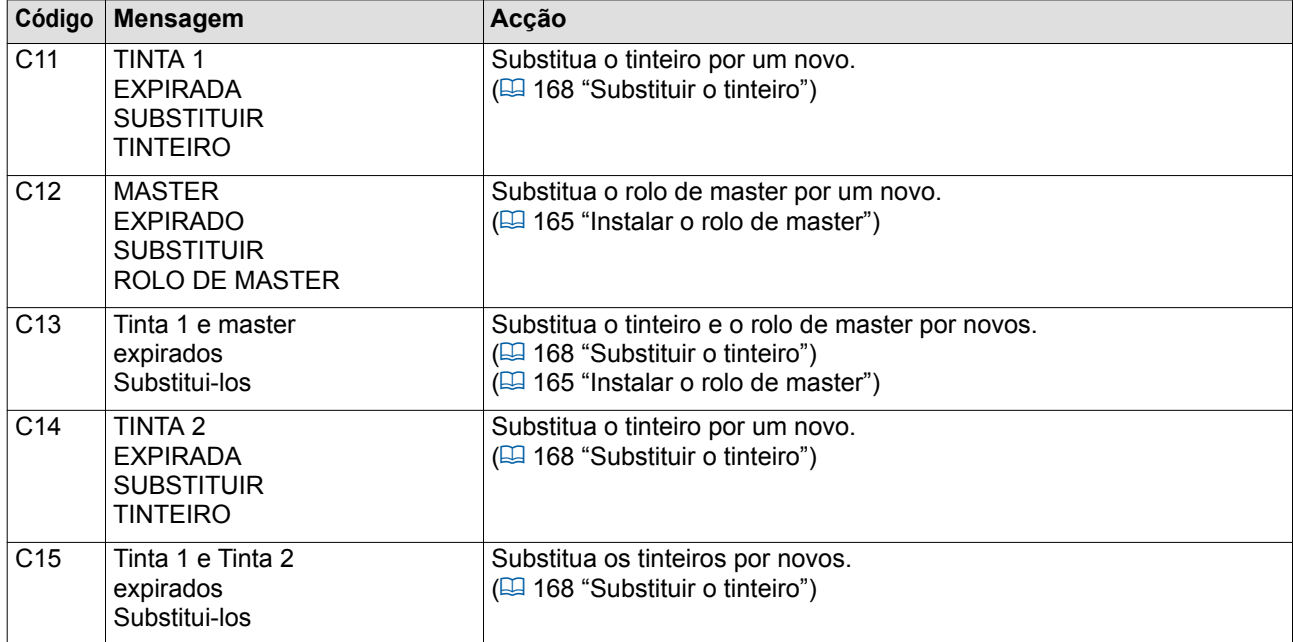

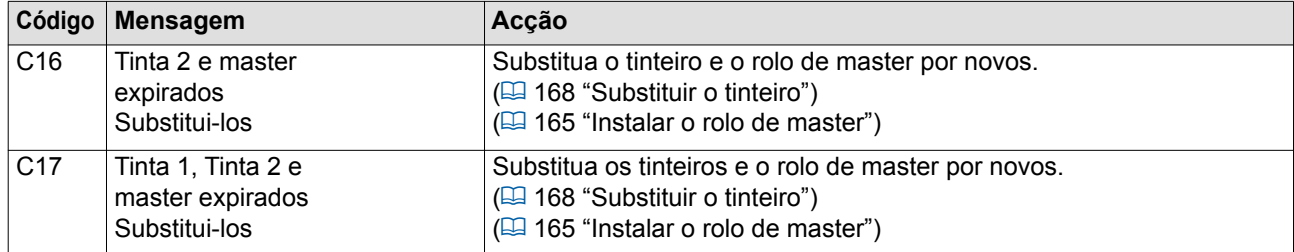

### ■ **D00-0000: Erro de instalação**

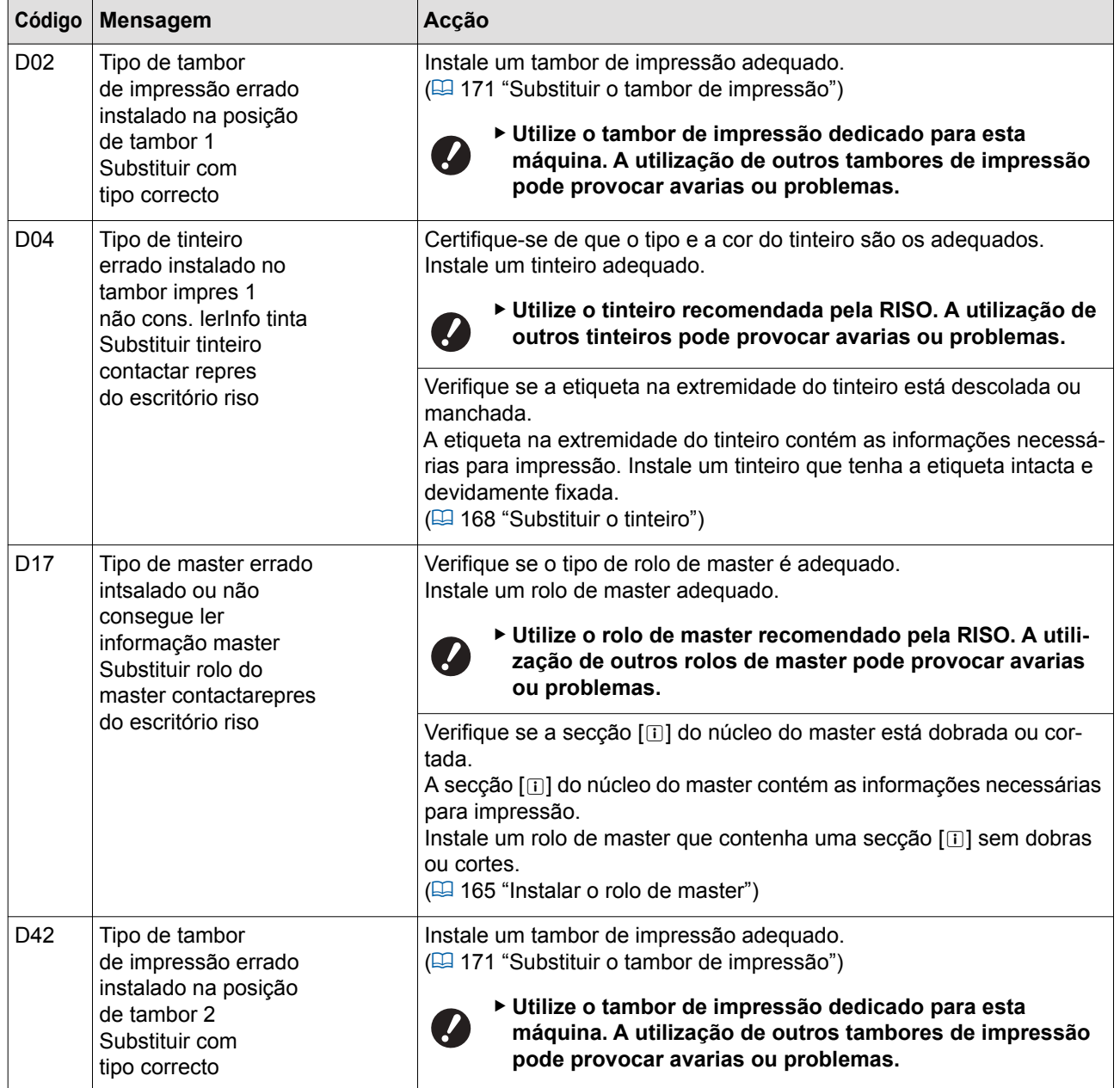

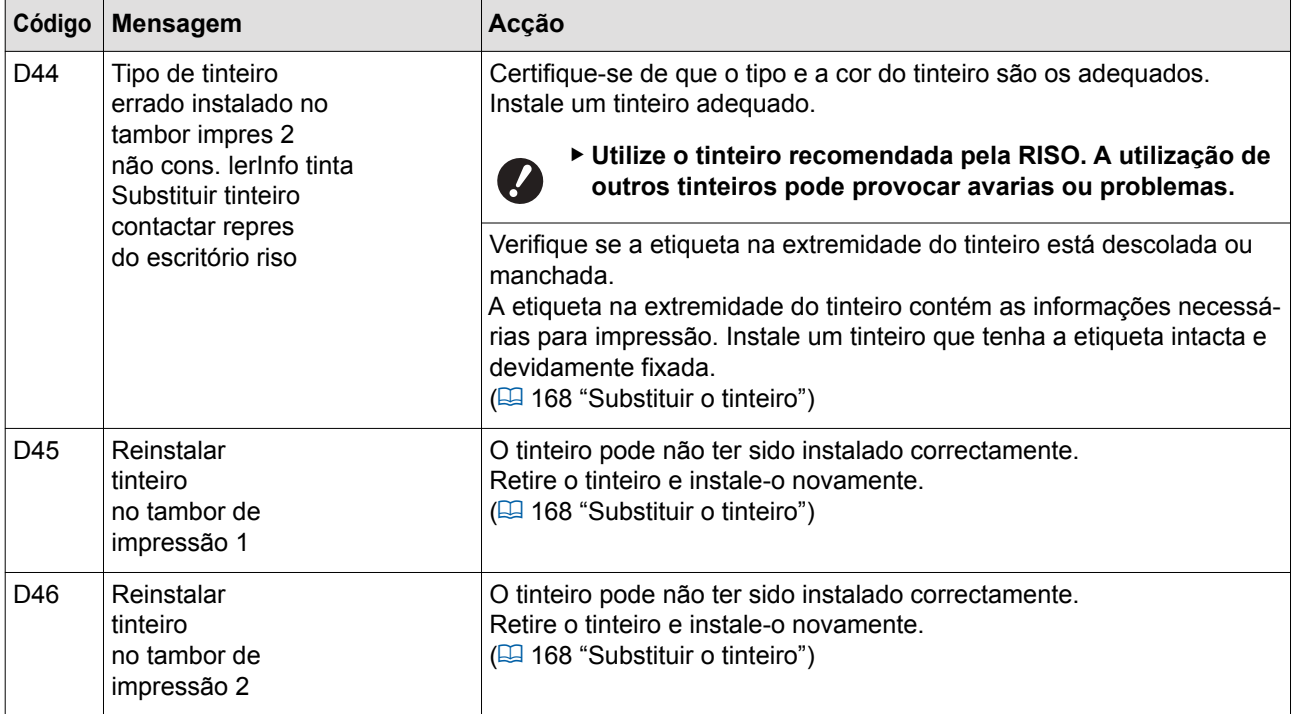

### ■ **E00-0000: Erro de chamada de manutenção**

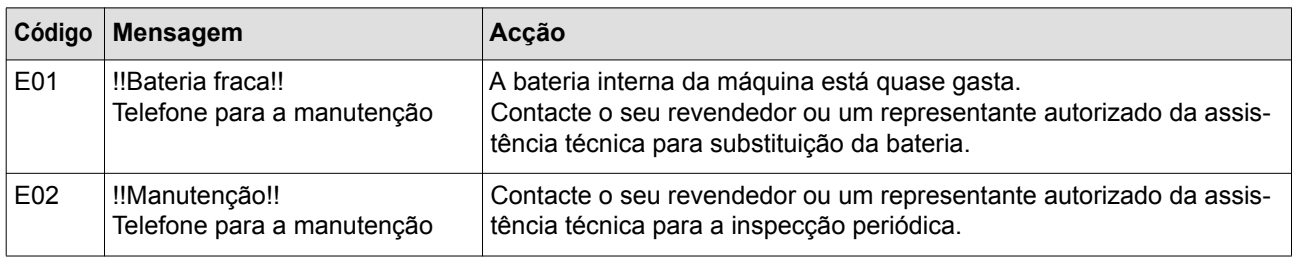

### ■ **F00-0000/G00-0000: Atenção**

A indicação [Cancelar] ou [Continuar] pode surgir no ecrã. Para interromper a operação, toque em [Cancelar]. Toque em [Continuar] para retomar a operação.

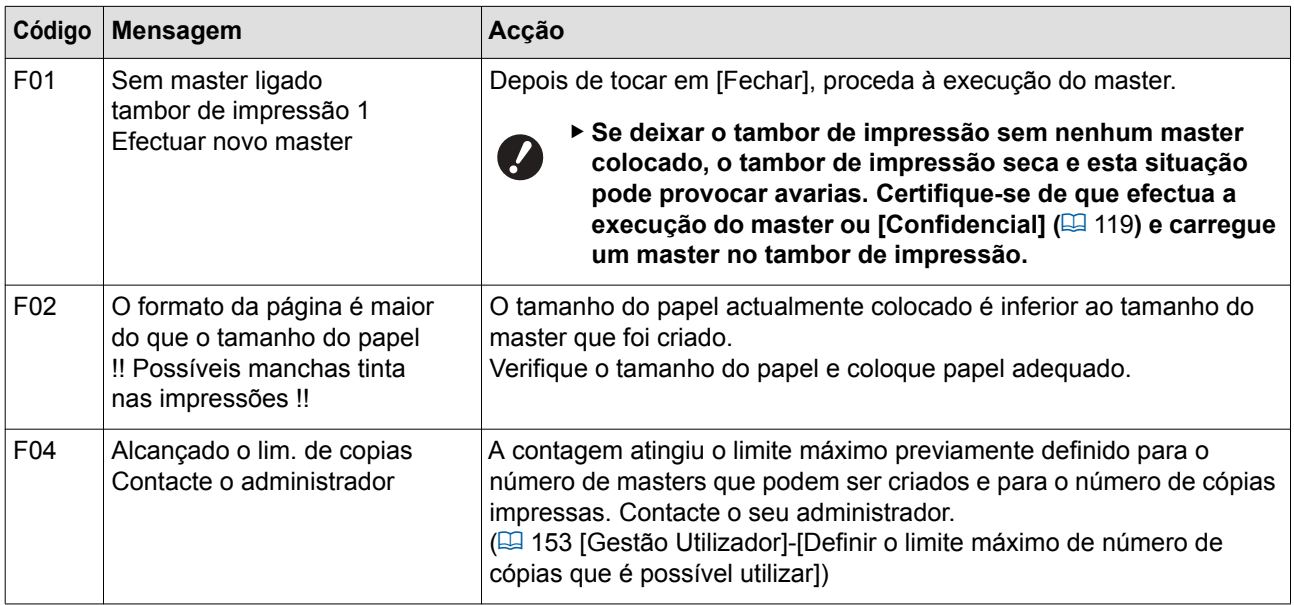

<span id="page-186-1"></span><span id="page-186-0"></span>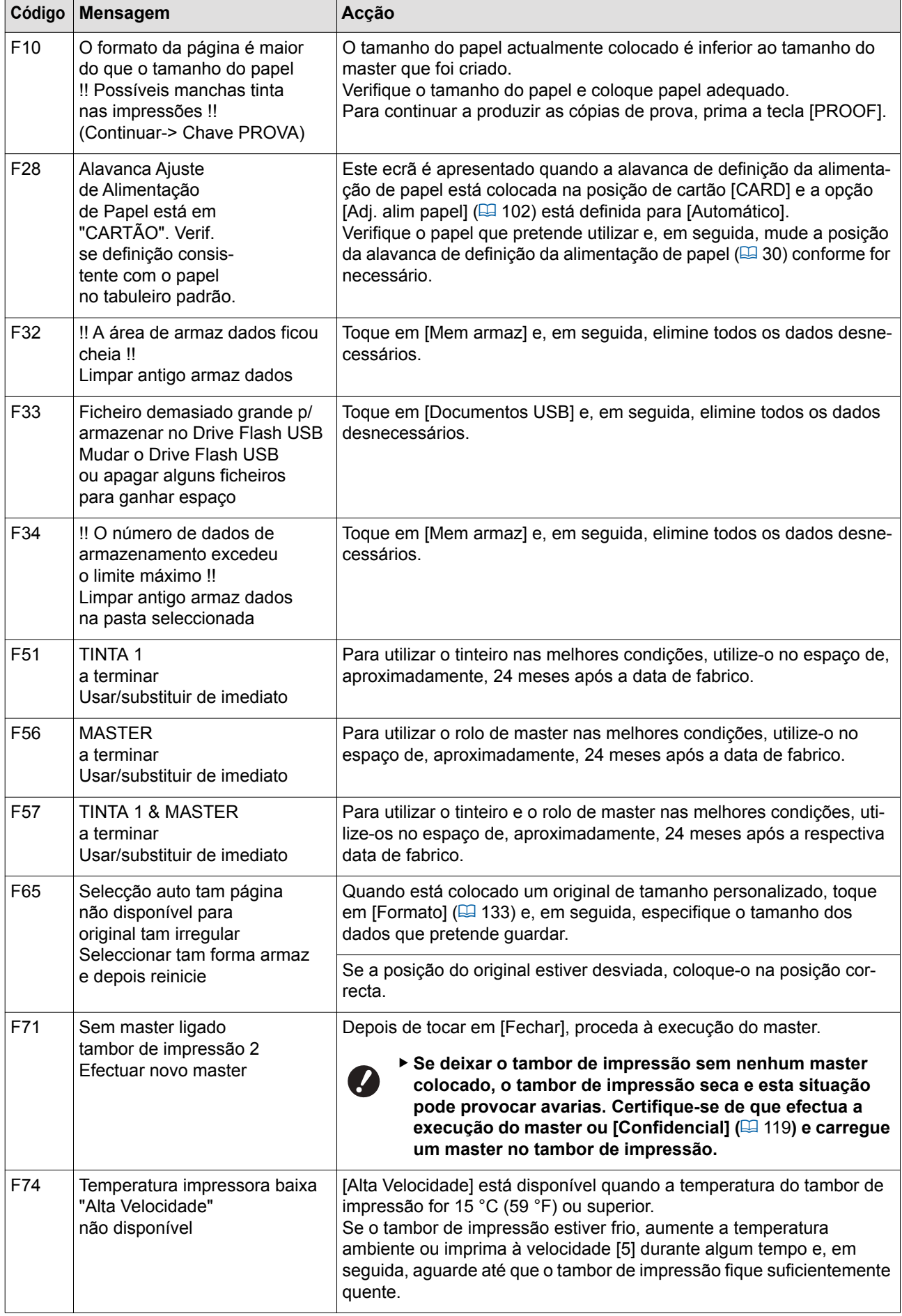

<span id="page-187-0"></span>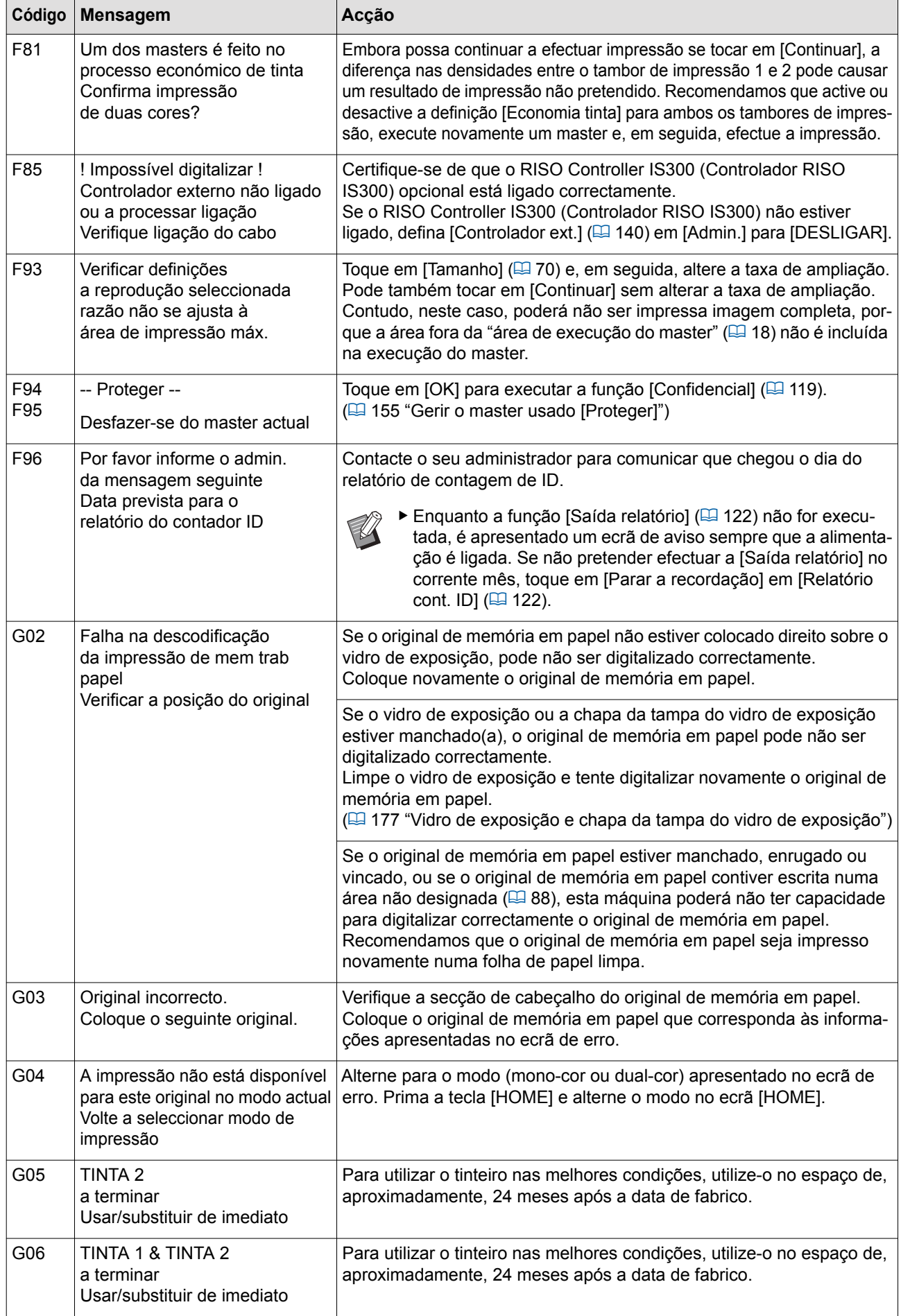

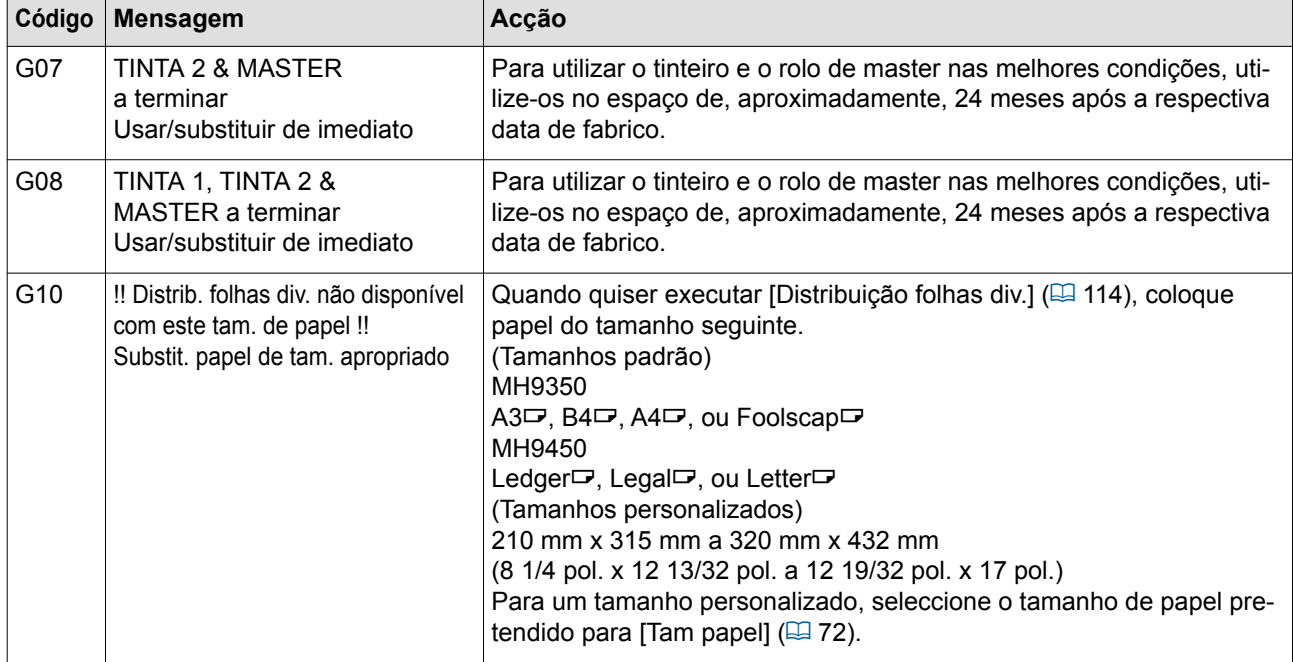

### ■ **J00: Erro de encravamento de papel**

O local onde um original ou papel está encravado aparece a piscar no ecrã.

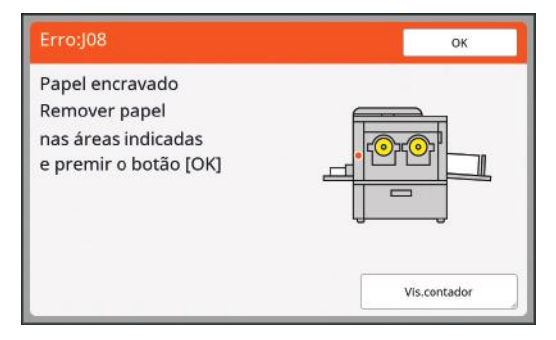

 $\blacktriangleright$  Para evitar encravamentos de papel, utilize papéis adequados para impressão.

- (A [15 "Papéis para impressão"\)](#page-16-0)
- $\blacktriangleright$  Quando colocar originais no alimentador automático de documentos opcional, utilize um original adequado.

 $(\Box$  [15 "Originais"\)](#page-16-1)

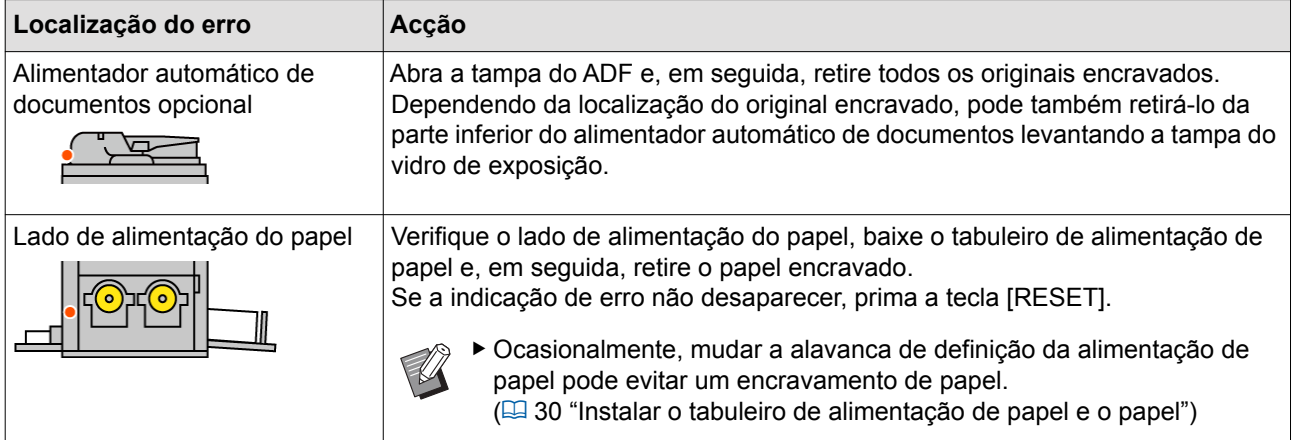

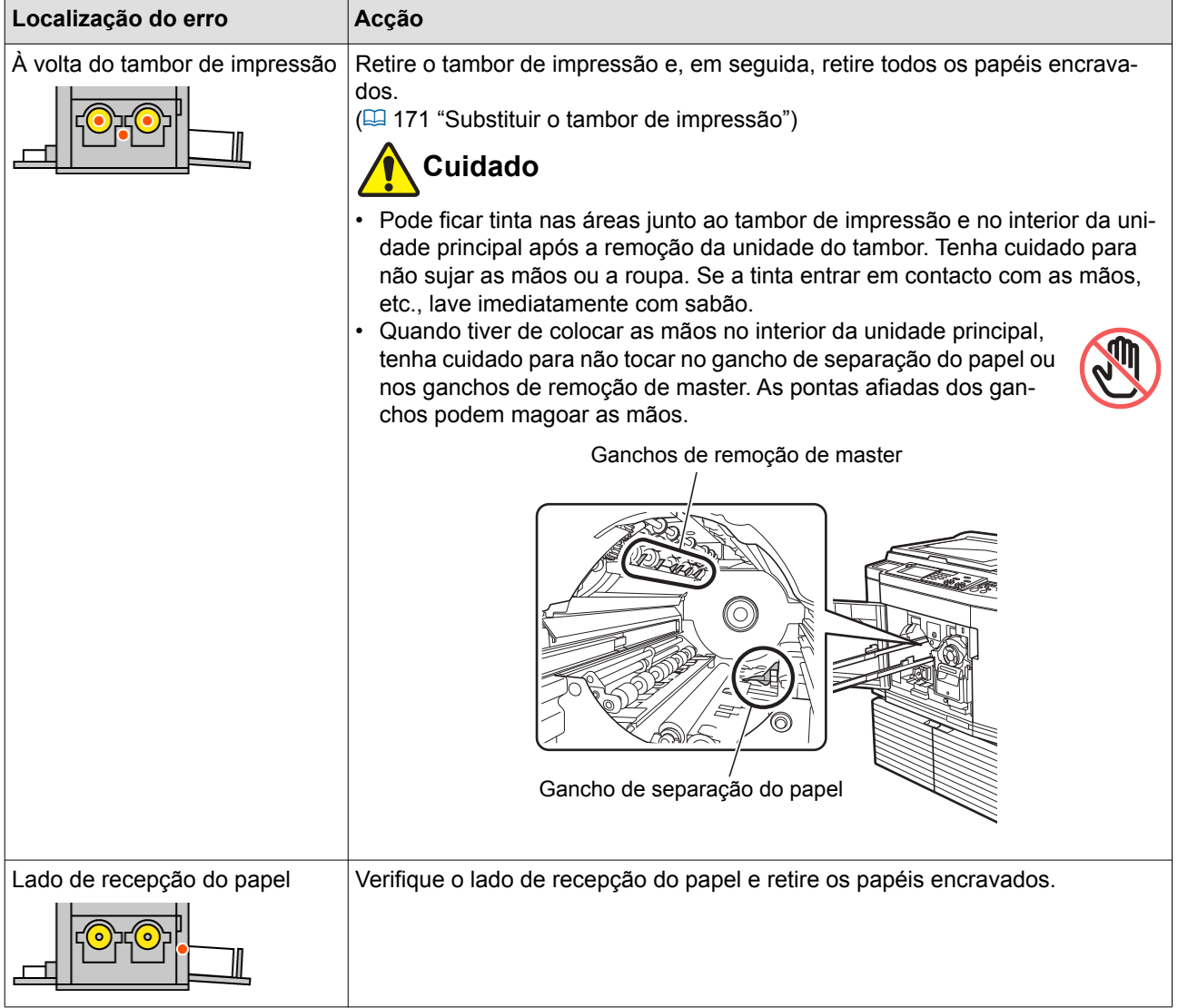

**11**

## **Quando for apresentado o ecrã [Assist. entrada de informações consumíveis]**

Para manter as melhores condições de impressão, esta máquina obtém as informações dos consumíveis. Se não for possível obter as informações, é apresentado o ecrã [Assist. entrada de informações consumíveis]. Introduza o valor adequado.

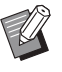

- <span id="page-190-0"></span> $\blacktriangleright$  Não assumimos qualquer responsabilidade por situações em que sejam utilizados outros consumíveis que não os recomendados pela RISO. De igual modo, não estamos em condições de fornecer valores de configuração adequados. Se os valores de configuração adequados não forem conhecidos, recomendamos que altere os valores desde [1] e seguintes e verifique os resultados de impressão ao mesmo tempo.
- ▶ Se as seguintes operações forem efectuadas, os valores introduzidos serão apagados. Neste caso, será necessário reintroduzir os valores.
	- O interruptor de alimentação é desligado e ligado novamente.
	- A tecla [WAKE-UP] é premida enquanto a máquina está no modo inactivo.

### <span id="page-190-1"></span>■ **[Entrada de informações de tinta]**

1 Toque em [OK] no seguinte ecrã.

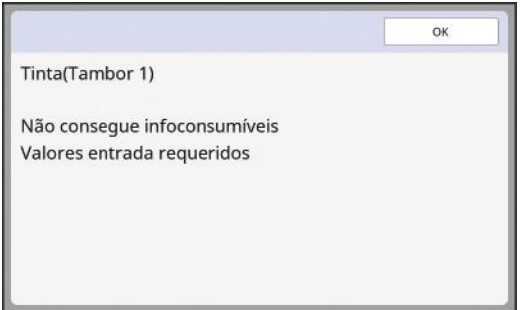

2 Defina as opções de acordo com a tabela seguinte.

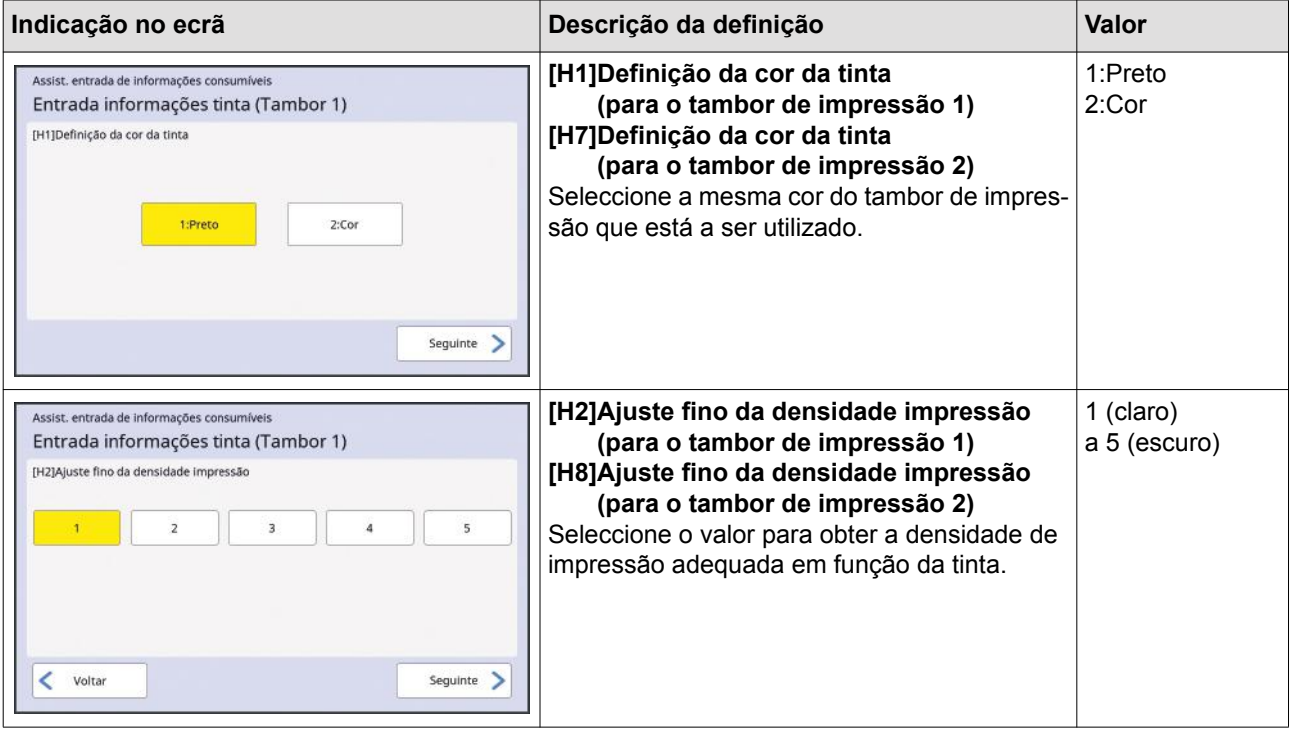

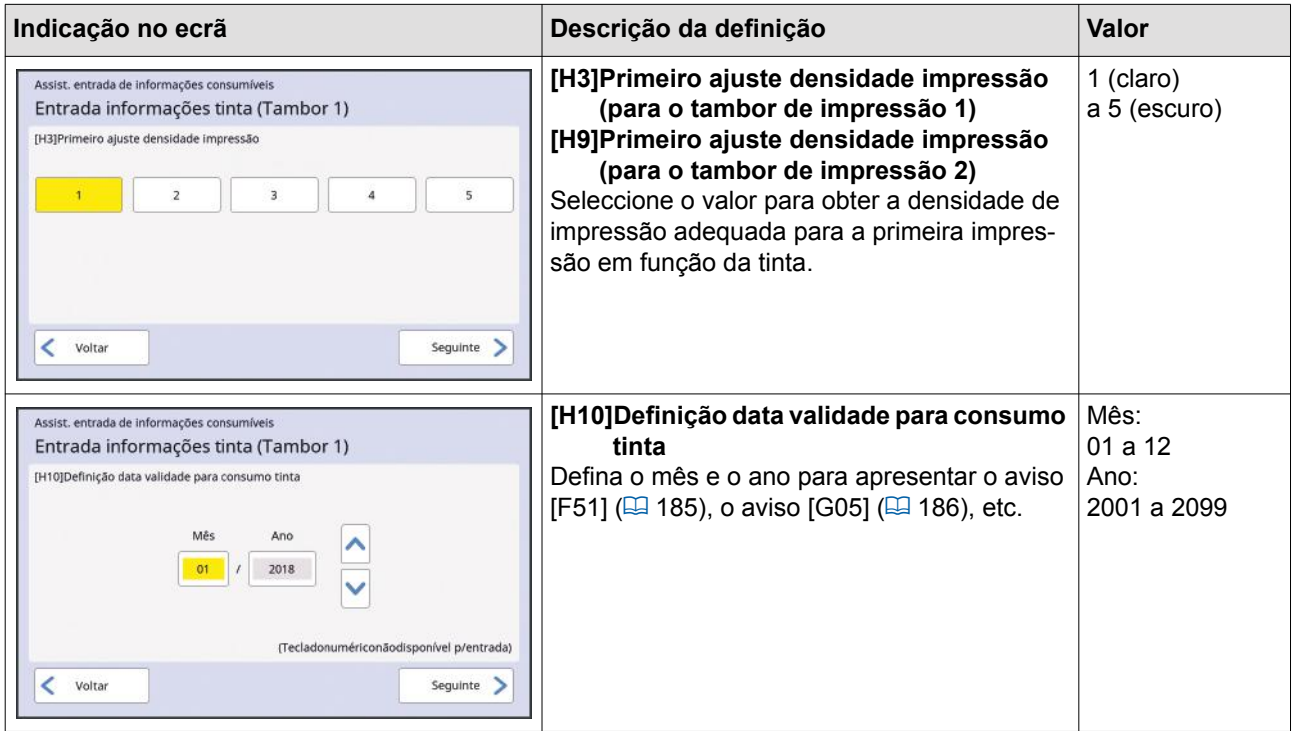

3 Quando a definição estiver concluída, é apresentado um ecrã de confirmação. Verifique o valor e prima a tecla [START]. É apresentado o ecrã básico.

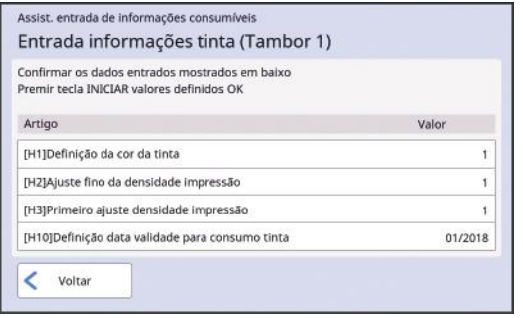

## <span id="page-192-0"></span>■ **[Entrada de informações master]**

1 Toque em [OK] no seguinte ecrã.

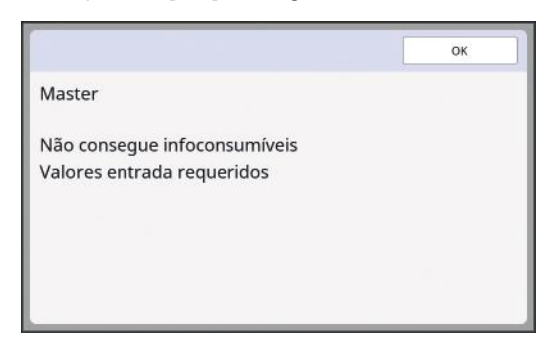

2 Defina as opções de acordo com a tabela seguinte.

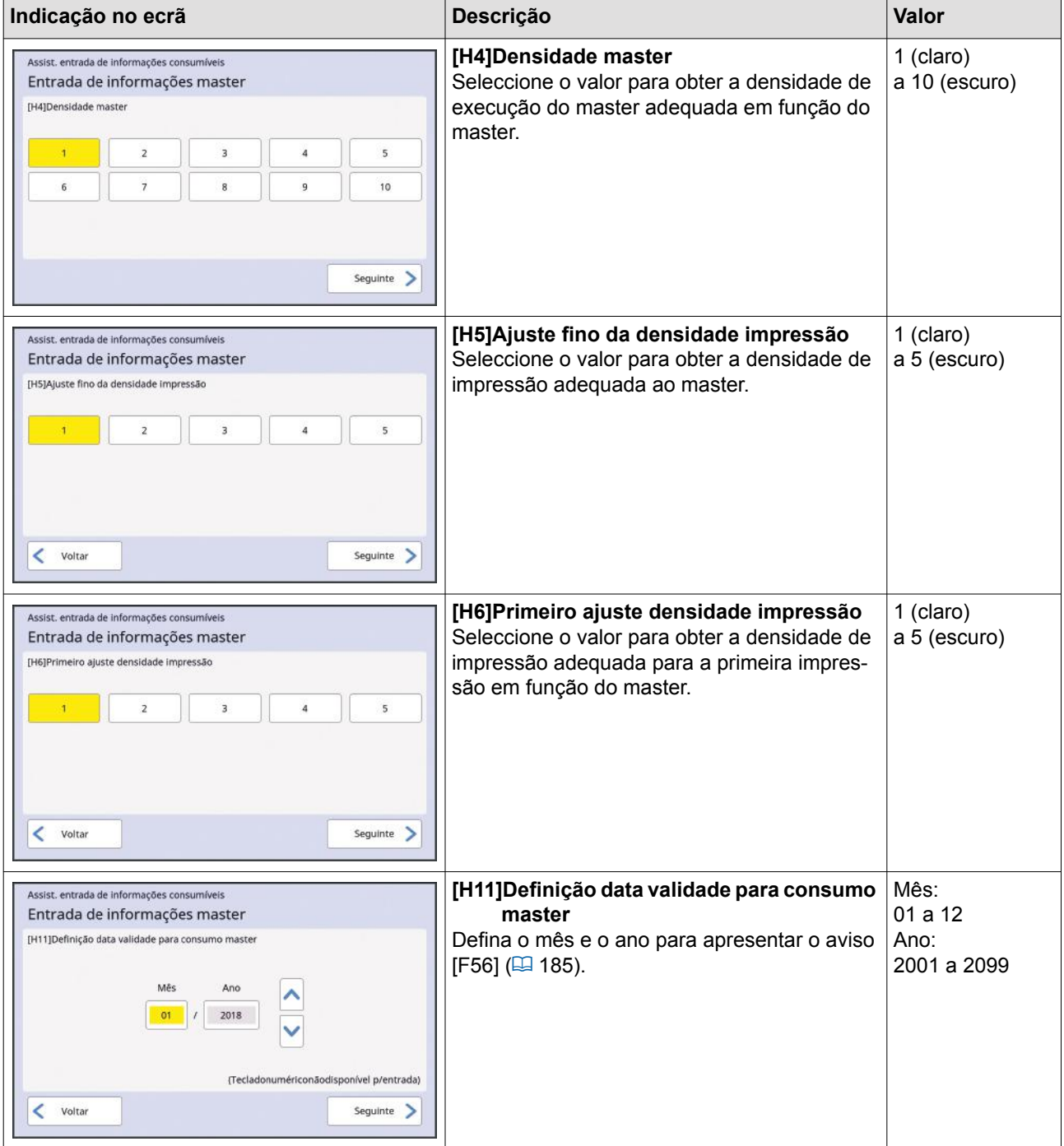

#### Capítulo 11 Resolução de problemas

 Quando a definição estiver concluída, é apresentado um ecrã de confirmação. Verifique o valor e prima a tecla [START]. É apresentado o ecrã básico.

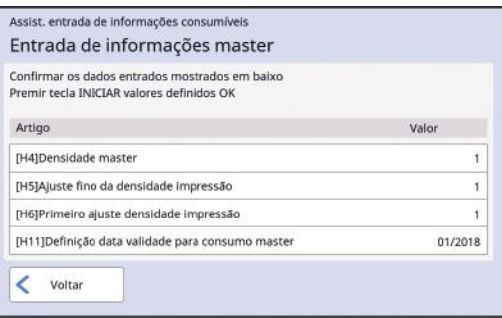

## **Resolução de problemas**

Consulte a tabela que se segue e tome as medidas adequadas antes de contactar o seu revendedor ou um representante autorizado da assistência técnica.

### **Cuidado** $\overline{\mathbf{0}}$

Não execute nenhum procedimento (ajuste, reparação, etc.) que não esteja descrito neste manual. Se pretender efectuar ajustes ou reparações, contacte o seu revendedor ou um representante autorizado da assistência técnica.

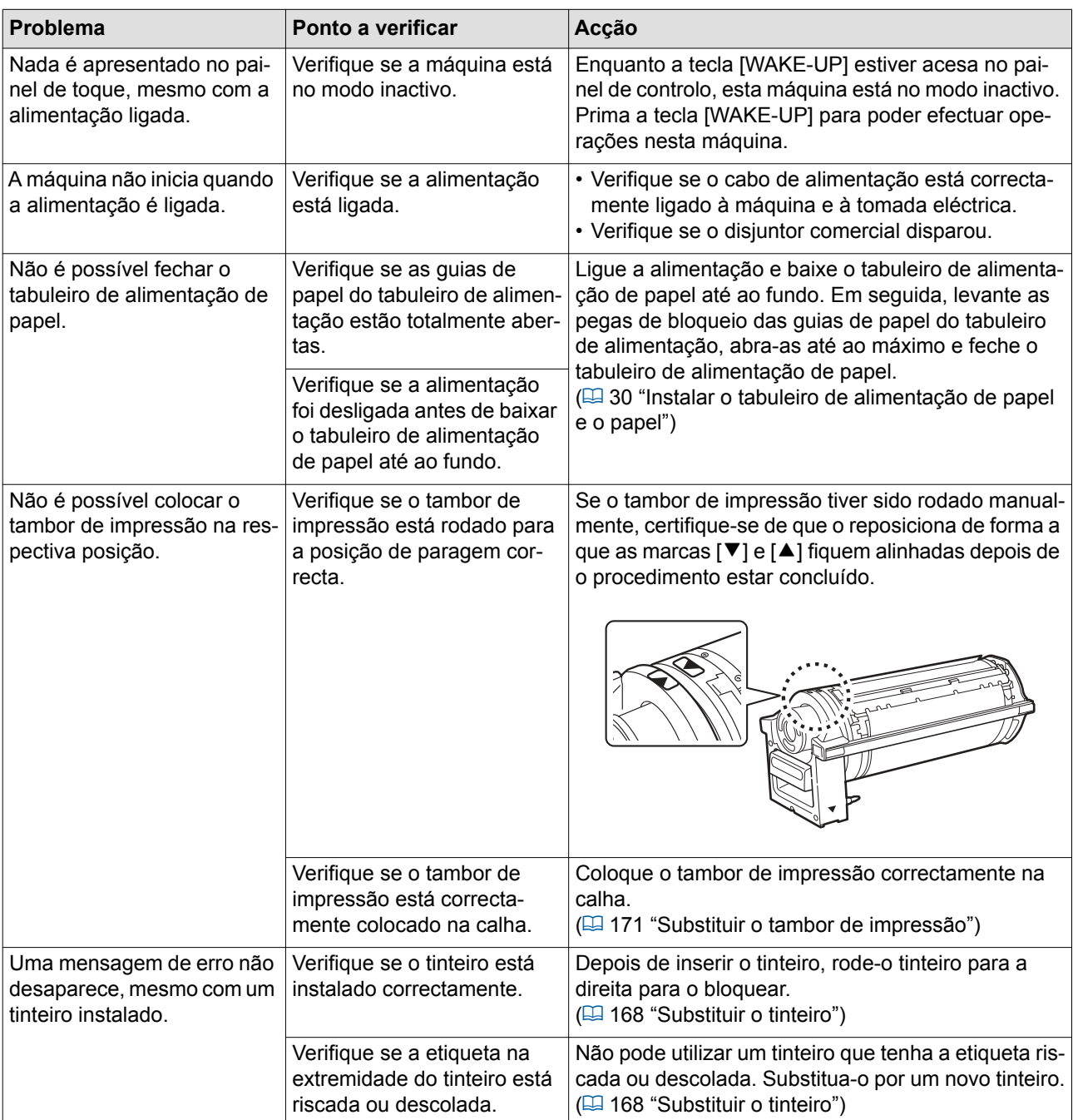

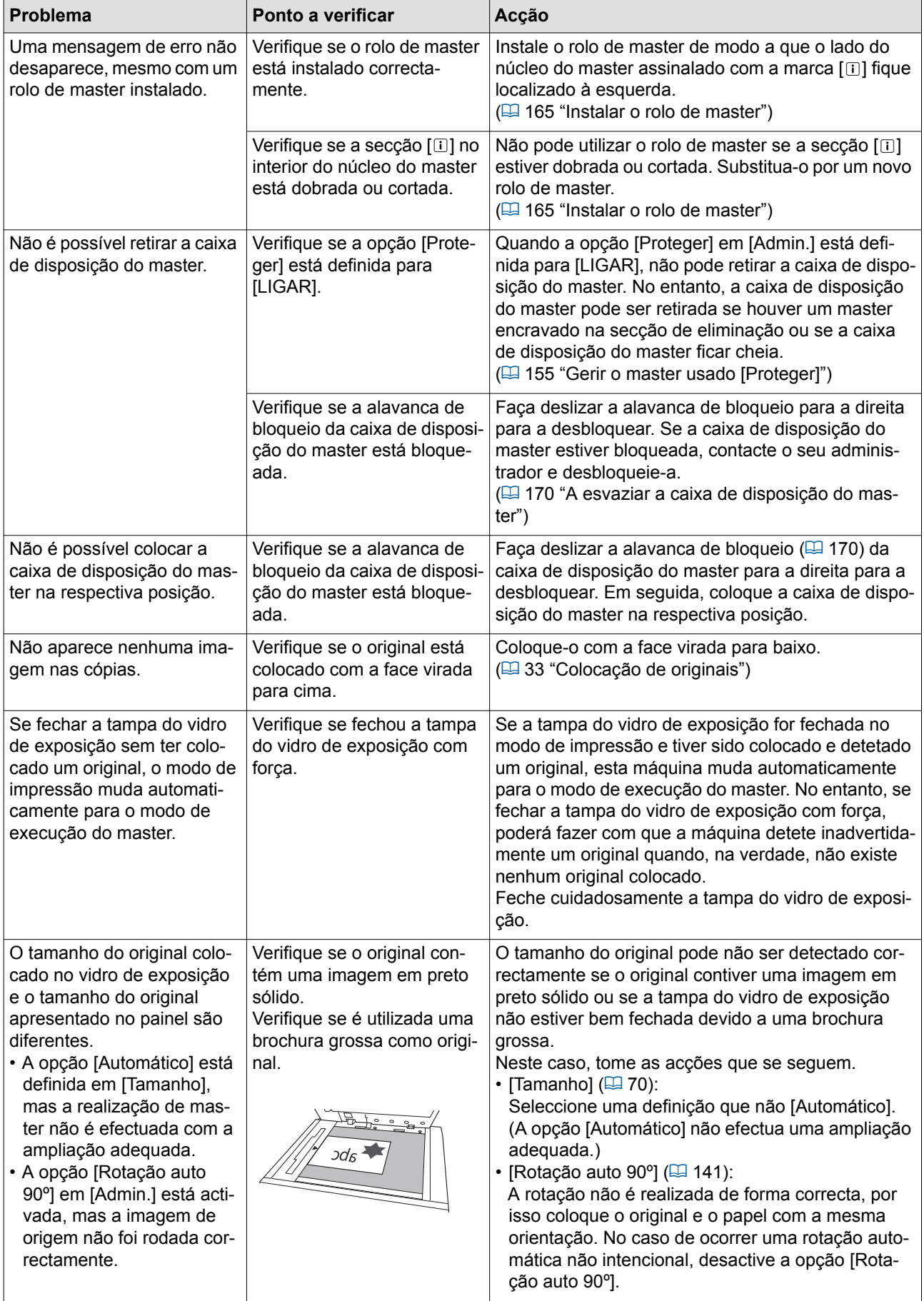

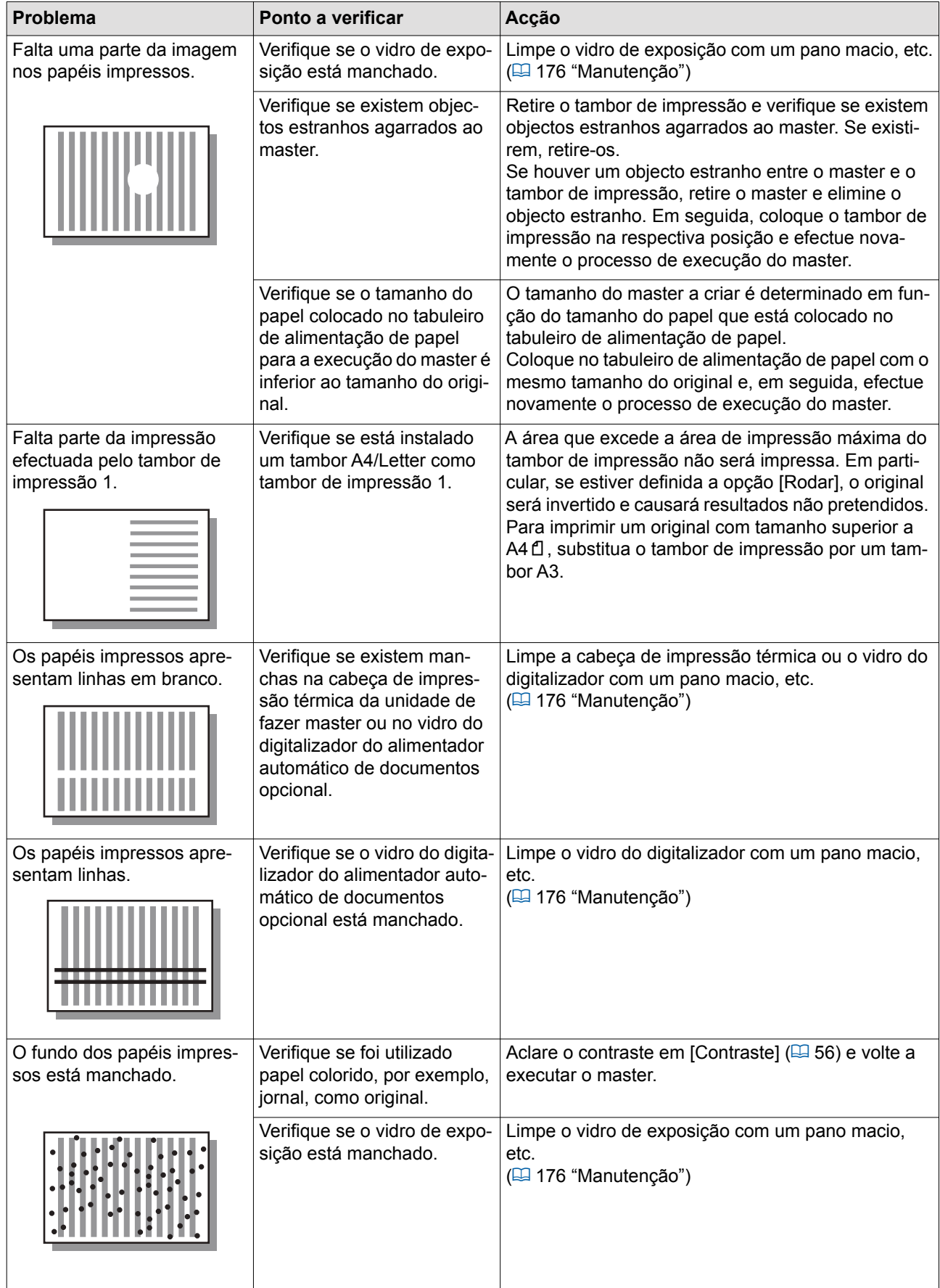

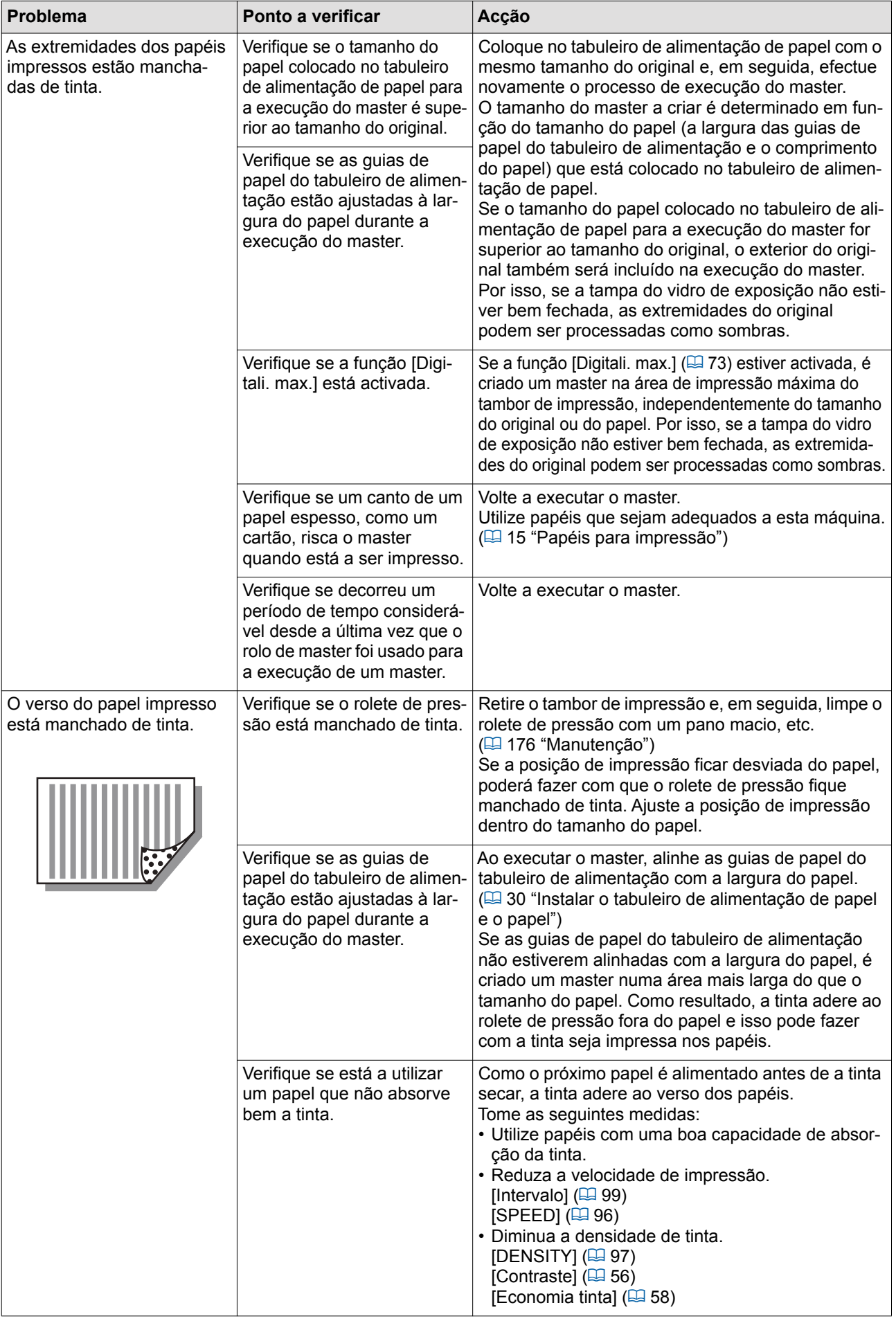

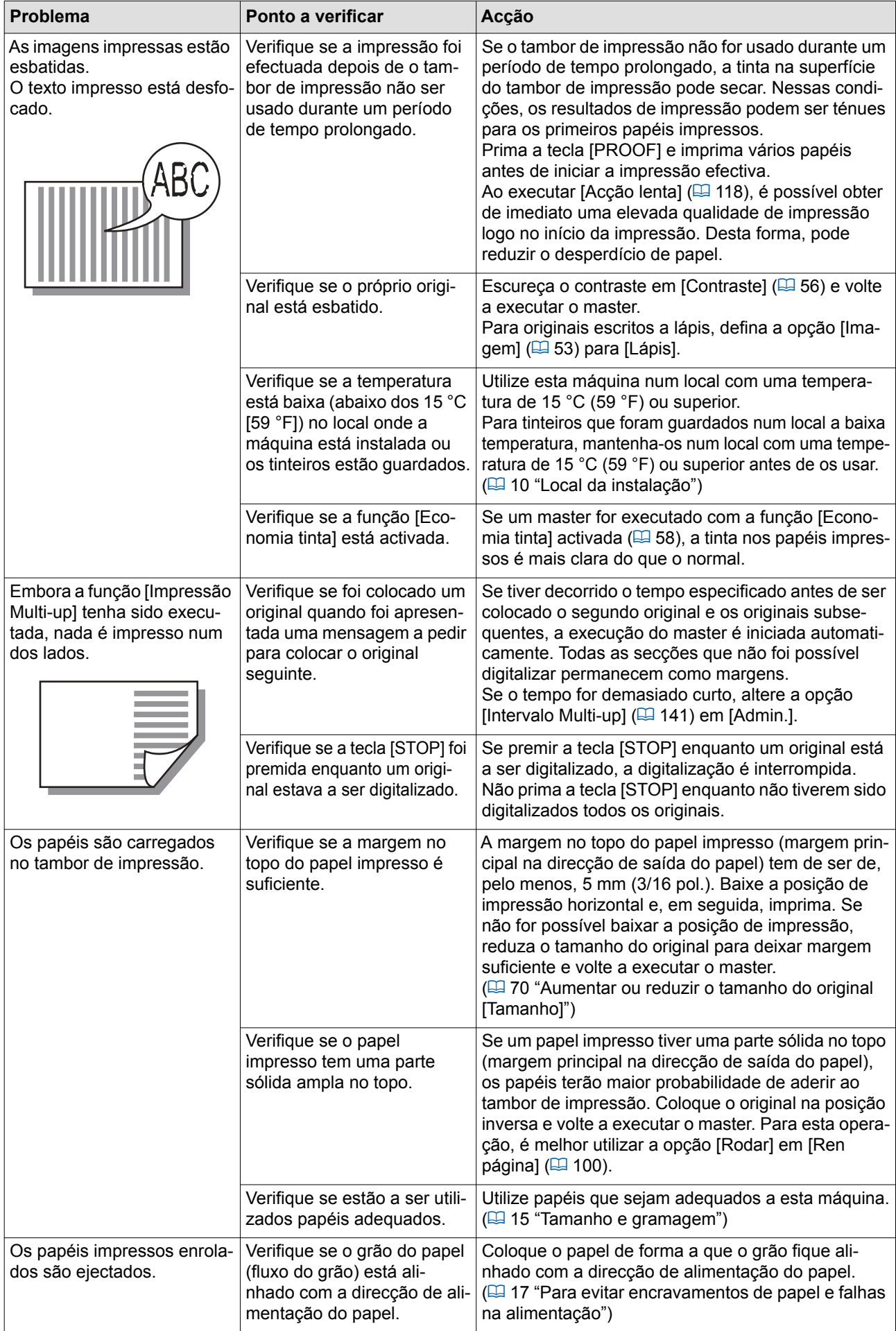

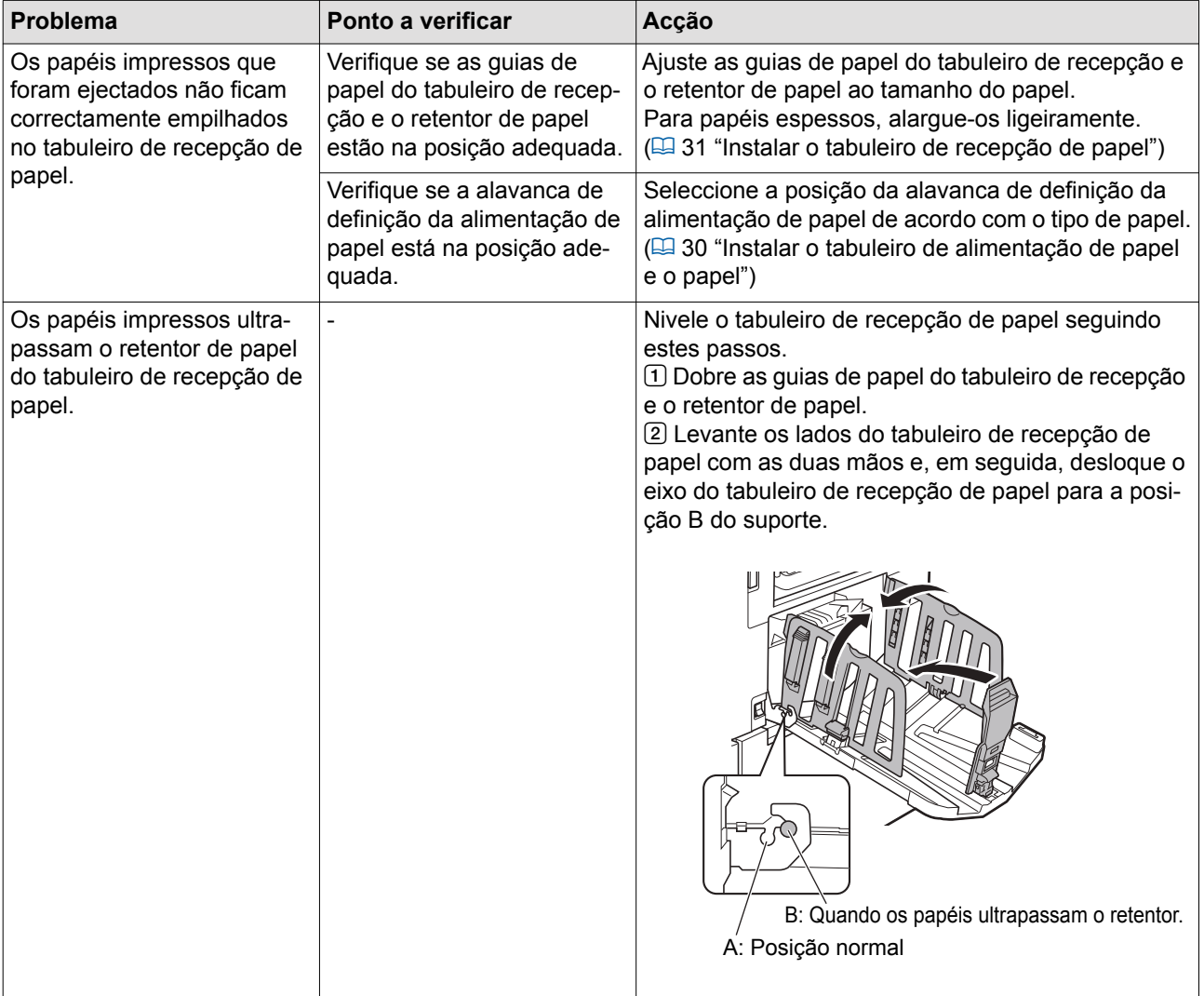

<span id="page-200-1"></span><span id="page-200-0"></span>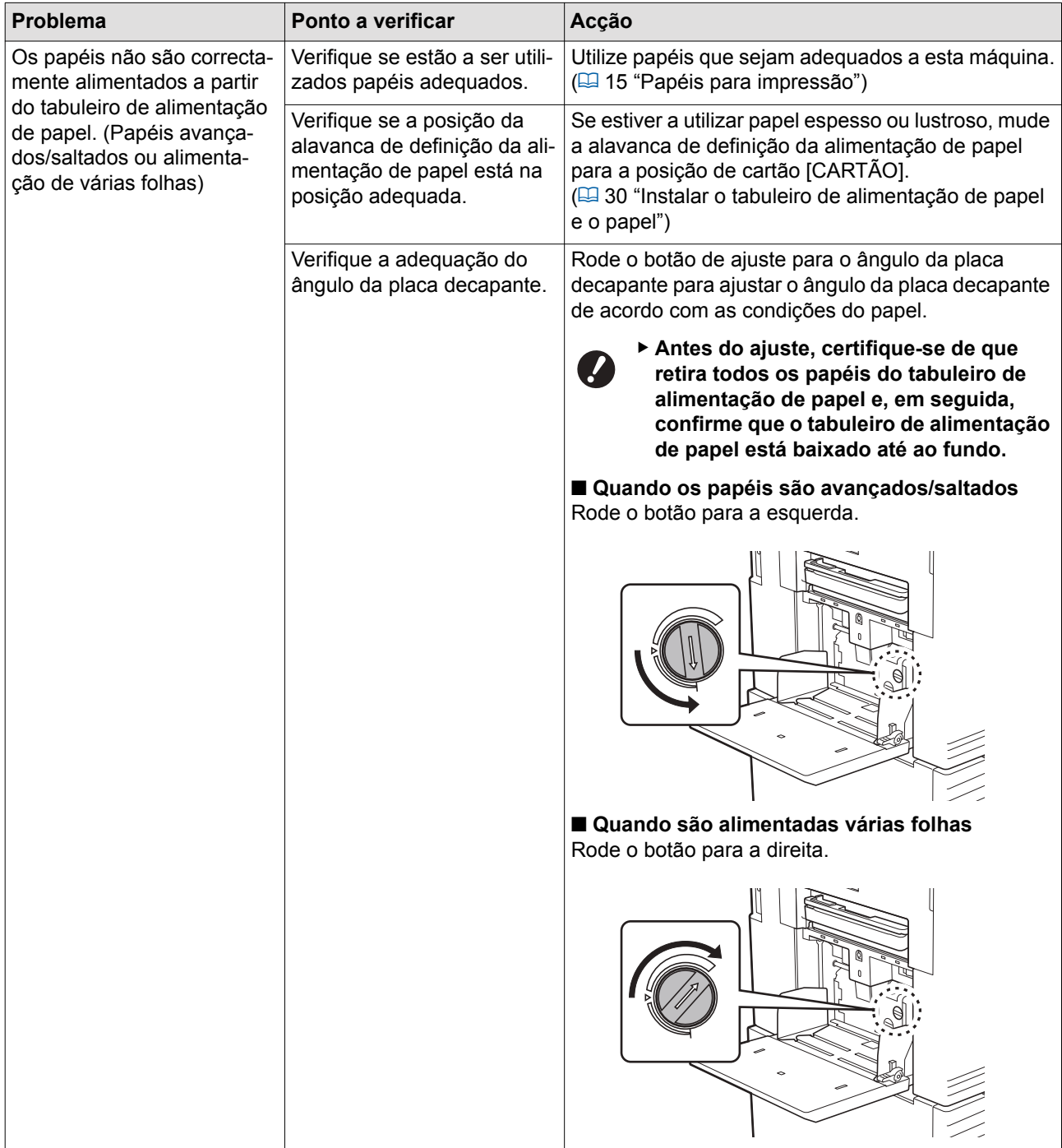

<span id="page-201-0"></span>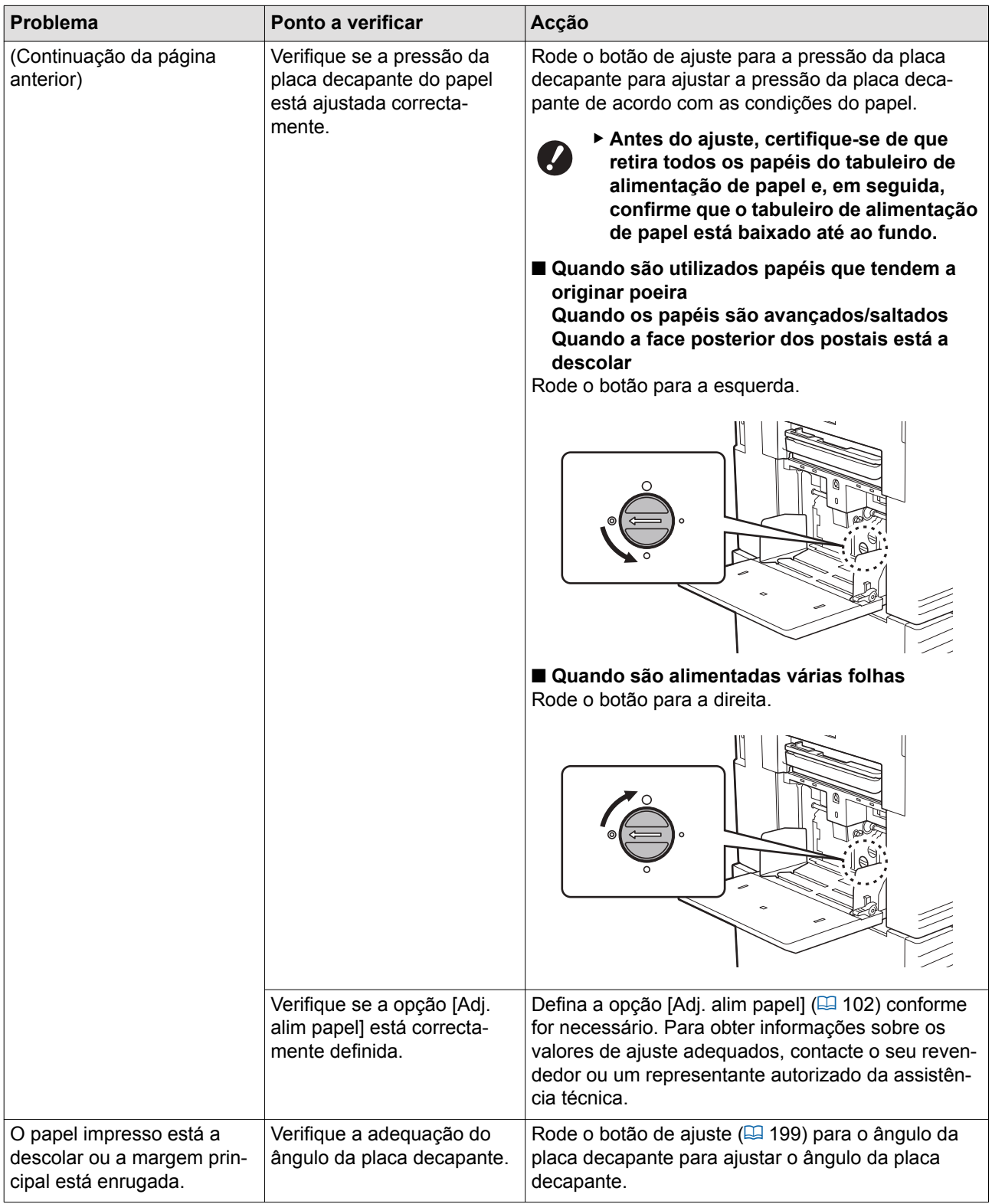

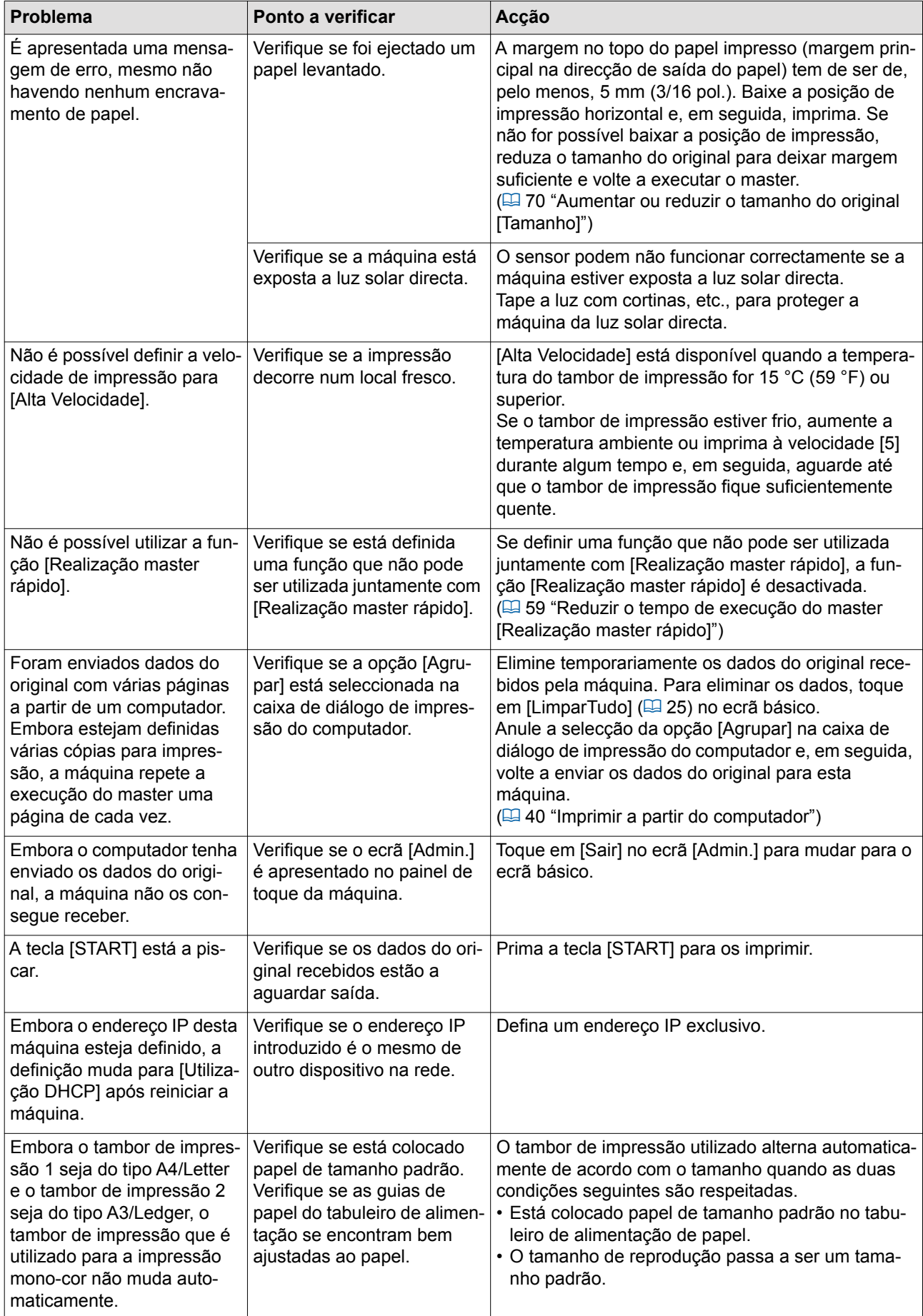

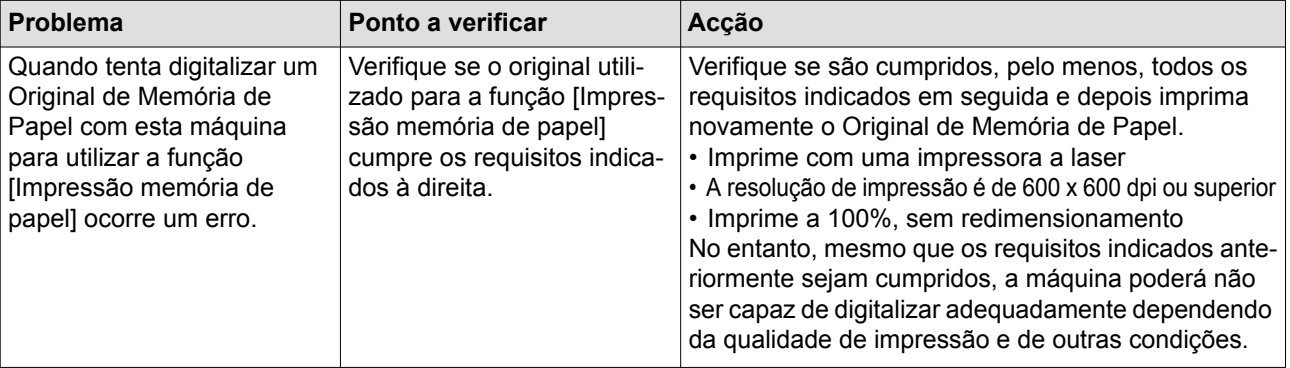

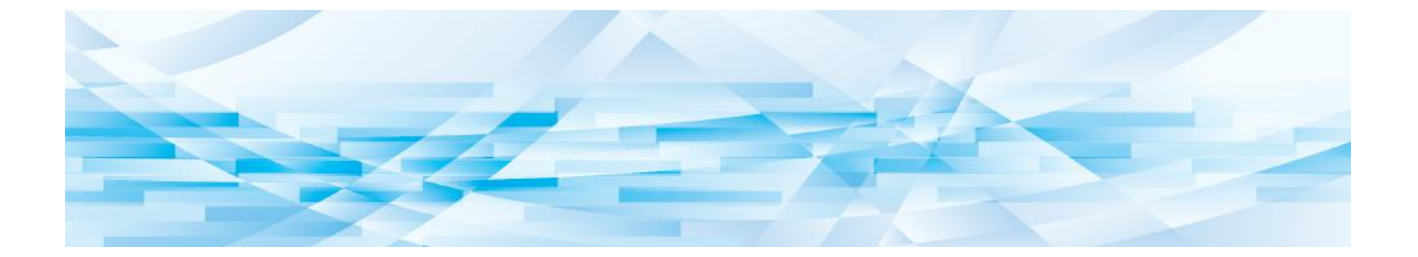

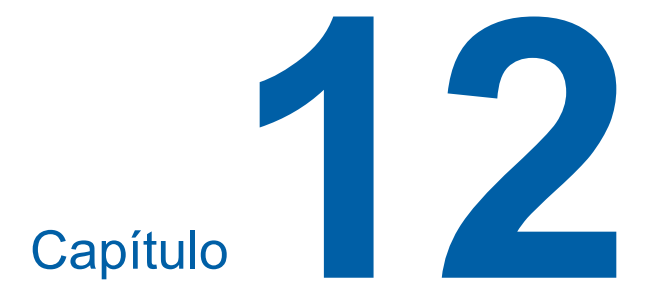

**Apêndice** 

## **Acessórios opcionais**

No sentido de optimizar as capacidades da máquina, está disponível uma vasta gama de acessórios opcionais.

Para adquirir acessórios opcionais, contacte o seu revendedor ou um representante autorizado da assistência técnica.

### ■ Auto Document Feeder **AF-VII (Alimentador automático de documentos AF-VII)**

Alimenta até cerca de 50 folhas de originais automaticamente.

#### ■ **Tambor a Cores**

Permite facilmente alterar as cores de impressão através da substituição de um tambor de impressão. (Caixa dedicada incluída)

### ■ Wide Stacking Tray **(Tabuleiro de empilhamento largo)**

Um tabuleiro de recepção de papel compatível com tamanhos de papel até 340 mm × 555 mm (13 3/8 pol. × 21 27/32 pol.).

### ■ **IC Card Reader Activation kit RG (Kit RG de ativação do leitor de cartões IC)**

Permite uma gestão individual de utilizadores e maior segurança na utilização de cartões IC. Para utilizar cartões IC, é necessário que a função [Reconhecido por]  $(4.150)$  esteja configurada em [Admin.].

### ■ **Job Separator IV;NIII (Separador de trabalhos IV;NIII)**

Permite separar facilmente os papéis impressos, através da simples inserção de fitas quando estiver a utili-zar a função [Separação trabalho] (E [115\)](#page-116-0).

### ■ **Card Feed Kit (Kit de alimentação de cartões)**

Uma unidade para alimentar papel da seguinte gama de pesos.

100 g/m<sup>2</sup> a 400 g/m<sup>2</sup> (27-lb bond a 221-lb index)

### ■ **Envelope Feed Kit (Kit de Alimentação de Envelopes)**

Uma unidade para alimentação de envelopes.

### ■ **RISO Controller IS300 (Controlador RISO IS300)**

Um controlador dedicado que permite que esta máquina seja utilizada como uma impressora Post-Script 3 ligada em rede.

### ■ **RISO Printer Driver for Macintosh (Controlador da impressora RISO para Macintosh)**

Um controlador da impressora que permite utilizar esta máquina no Mac OS.

#### ■ **RISO PANEL-D**

Uma aplicação gratuita que pode ser utilizada em tablets disponíveis no mercado (SO Android). Pode imprimir facilmente originais de papel ligando o tablet a esta máquina.

## **Especificações**

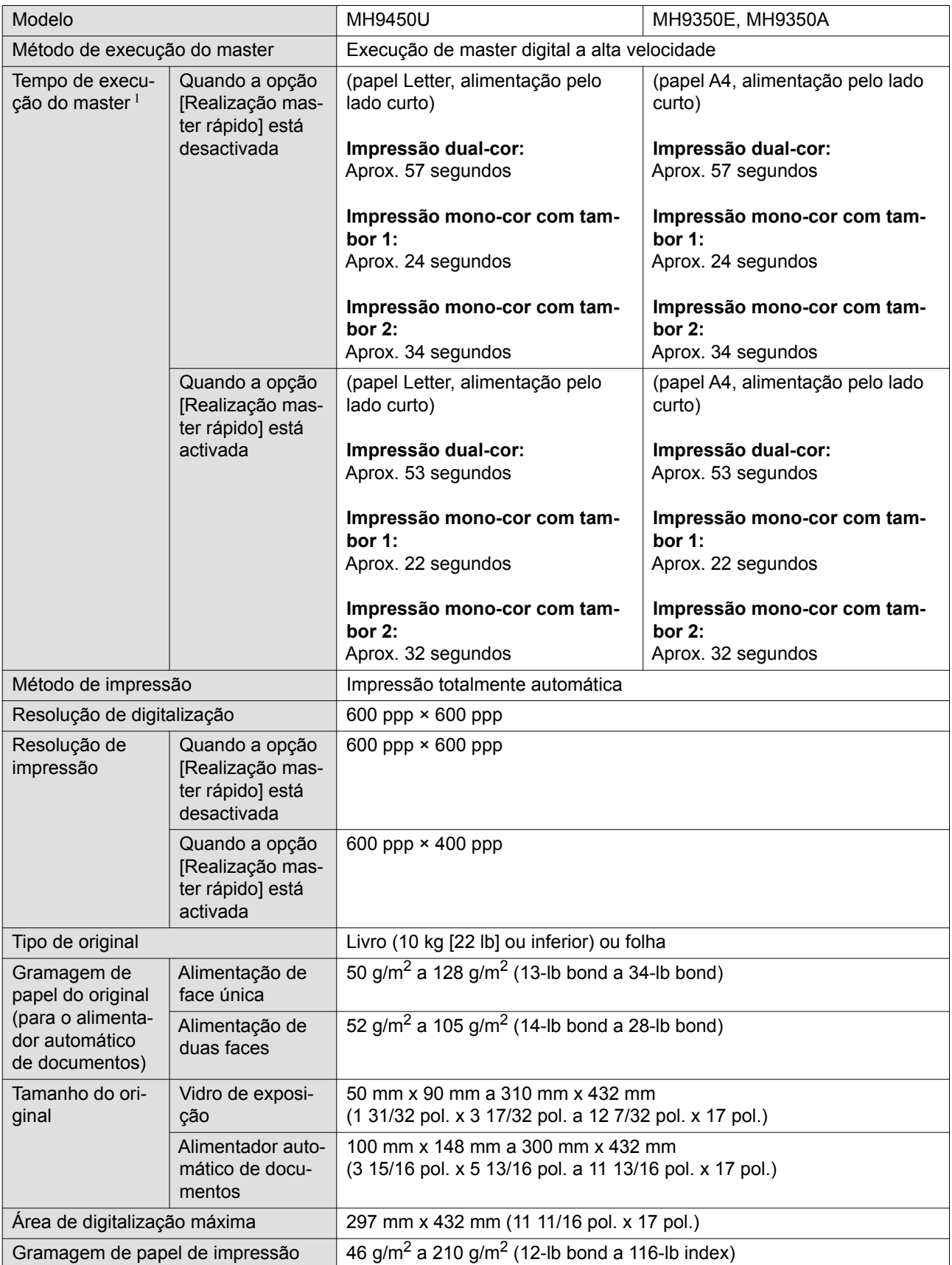

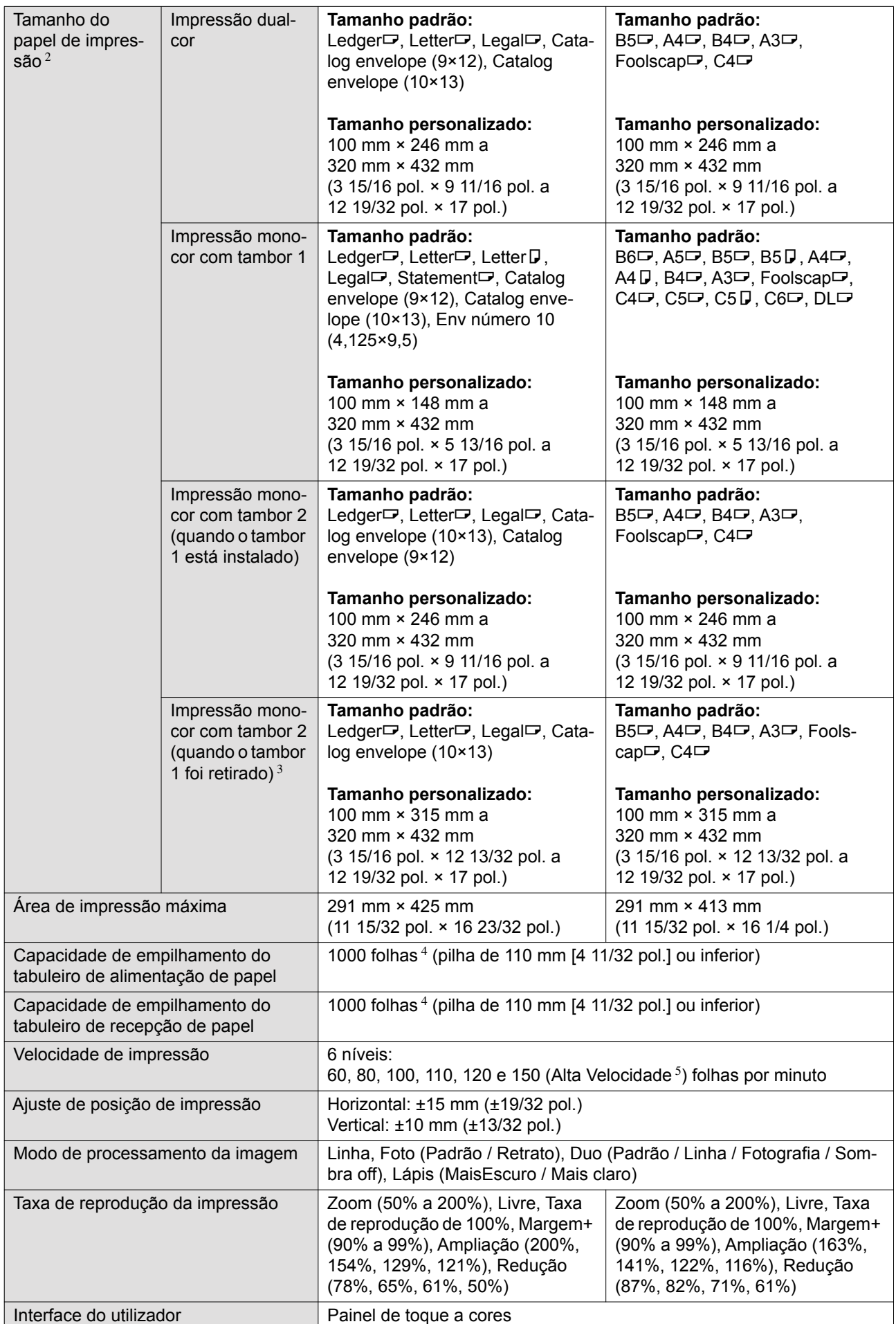

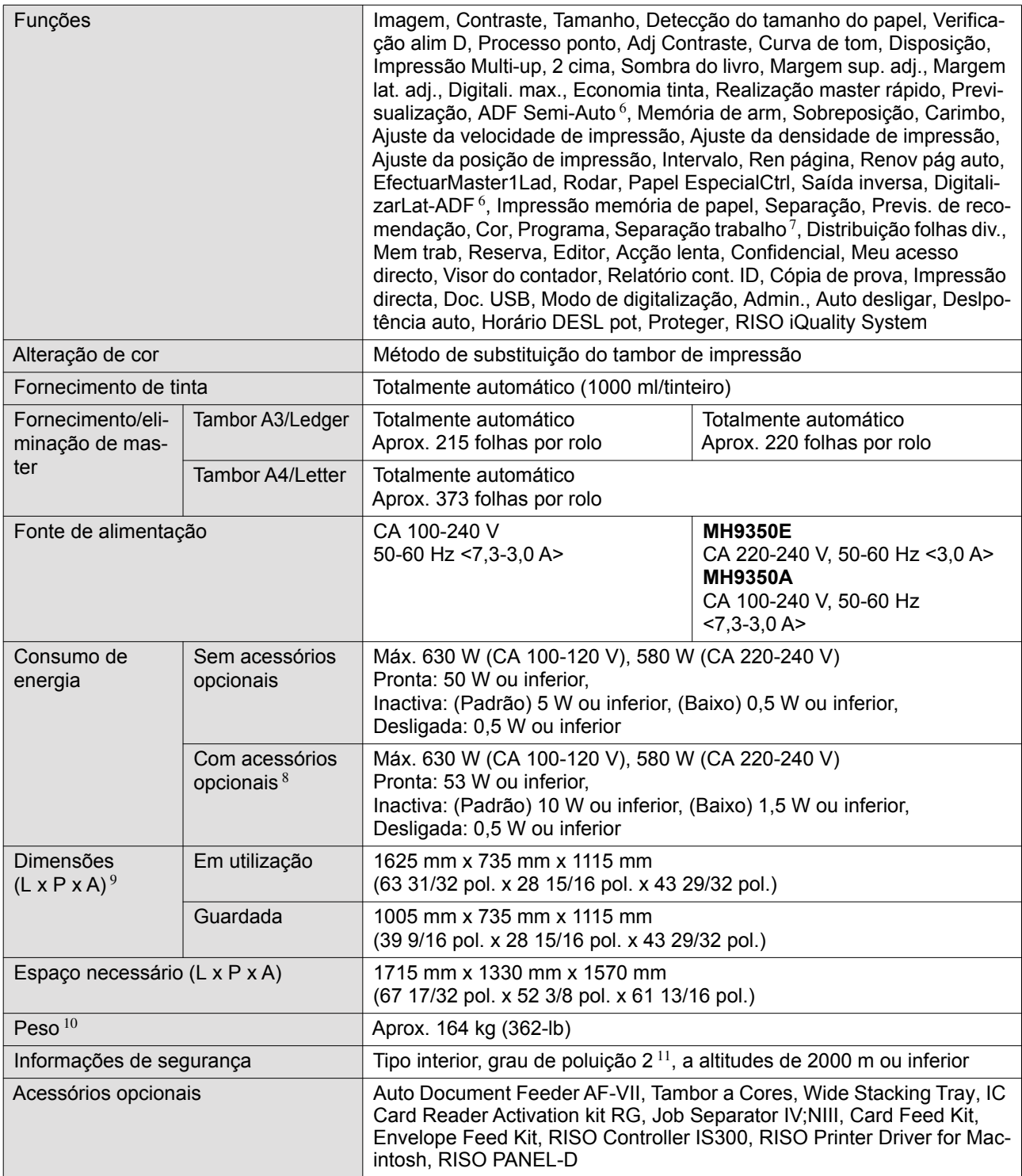

 $1$  Valor de medição com taxa de reprodução a 100%.

 $2\,$  Se o tabuleiro de empilhamento largo opcional estiver instalado, pode utilizar papel com um tamanho até 340 mm × 555 mm (13 3/8 pol. × 21 27/32 pol.) definindo [Person ent papel]. Dependendo do tipo e do tamanho do papel, os papéis podem não ficar devidamente alinhados.

3 A posição de impressão pode não ser estável quando uma folha de tamanho B5D, A4D ou LetterD é impressa numa cor única com o tambor de impressão 2 (quando o tambor de impressão 1 foi retirado). Quando imprimir a [Alta Velocidade] e utilizar papel com um comprimento horizontal inferior a 364 mm (3 15/16 pol.), a posição de impressão pode não ser estável.

 $^4$  Quando utilizar a seguinte gramagem de papel: 64 g/m<sup>2</sup> a 80 g/m<sup>2</sup> (17-lb bond a 21-lb bond)

<sup>5</sup> Se a temperatura do interior do tambor de impressão for inferior a 15 °C (59 °F), a opção [Alta Velocidade] não pode ser utilizada.

Para utilizar [Alta Velocidade] quando imprime no modo mono-cor com o tambor de impressão 2 enquanto o tambor de impressão 1 se encontra removido, utilize papel com um comprimento de 364 mm a 432 mm (14 11/32 pol. a 17 pol.) na direcção horizontal.

#### 208 Capítulo 12 Apêndice

- $6$  Utilizável quando o alimentador automático de documentos opcional está instalado.
- $7$  Utilizável quando o separador de trabalhos opcional está instalado.
- 8 Quando todos os acessórios opcionais seguintes estão instalados:
- –Alimentador automático de documentos
- Separador de trabalhos
- Leitor de cartões IC
- <sup>9</sup> A altura inclui o rack dedicado.
- $10$  O peso não inclui o tinteiro, o rolo de master e o rack.
- $11$  Grau de poluição do ambiente de utilização resultante da sujidade e do pó no ar. O grau "2" corresponde a um ambiente interior normal.

#### **Notas**

- As especificações e o tipo de produto estão sujeitos a alteração sem aviso prévio.
- Tenha em atenção que, devido a melhoramentos e alterações efectuados a esta máquina, algumas imagens e explicações contidas neste manual poderão não se aplicar à sua máquina.

## Índice remissivo

## **Numerics**

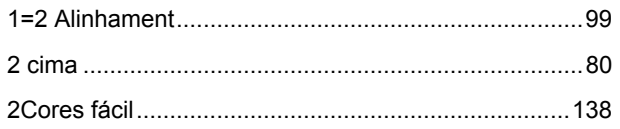

## $\blacktriangle$

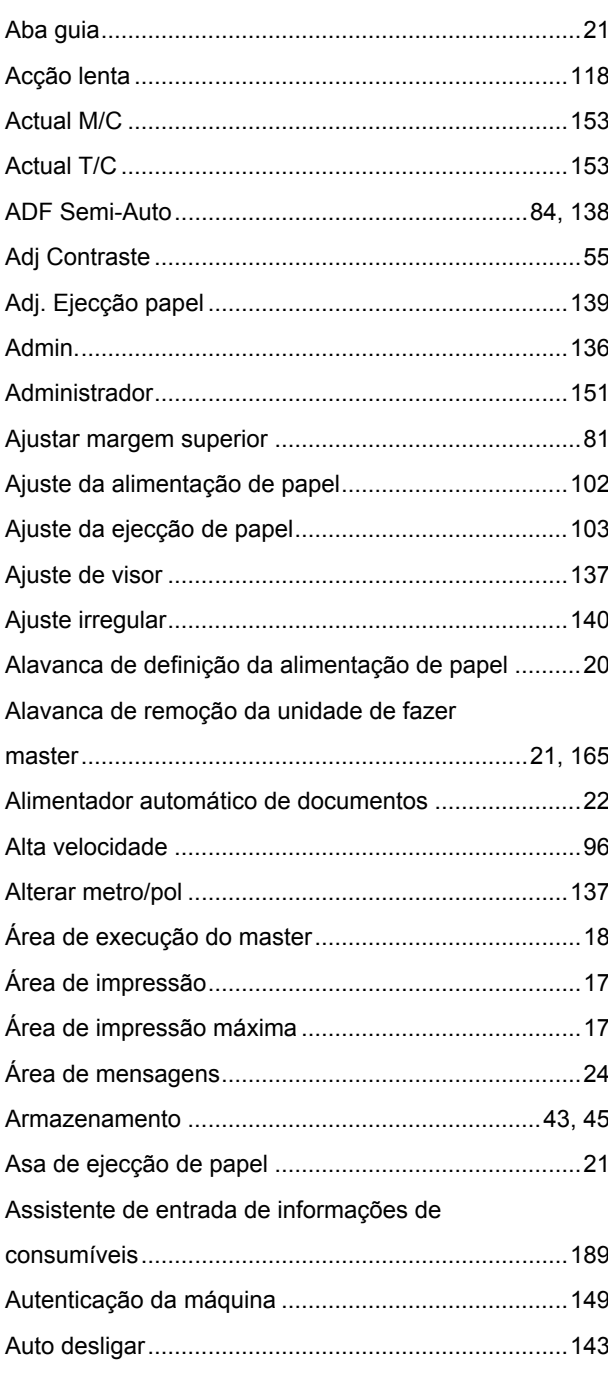

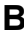

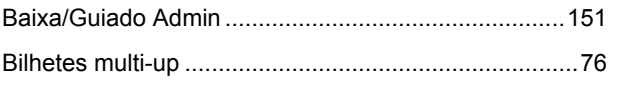

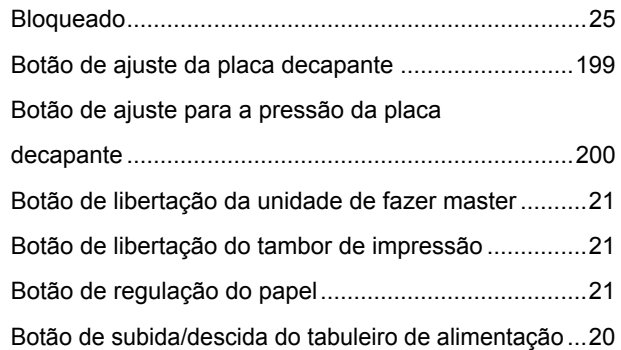

## $\mathbf C$

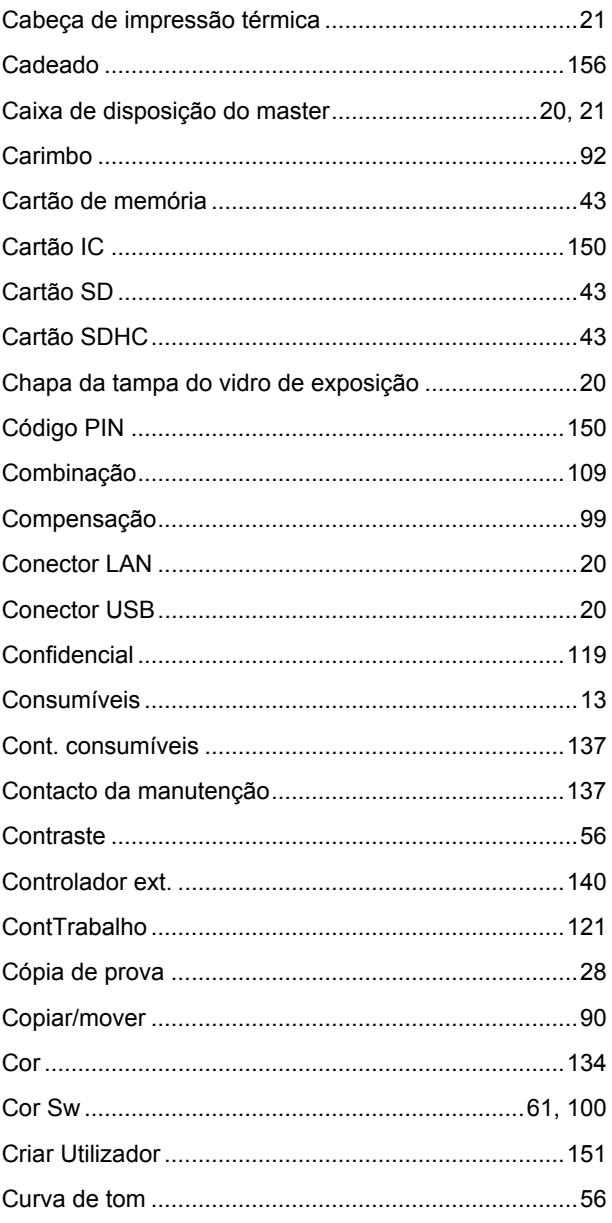

## $\mathbf D$

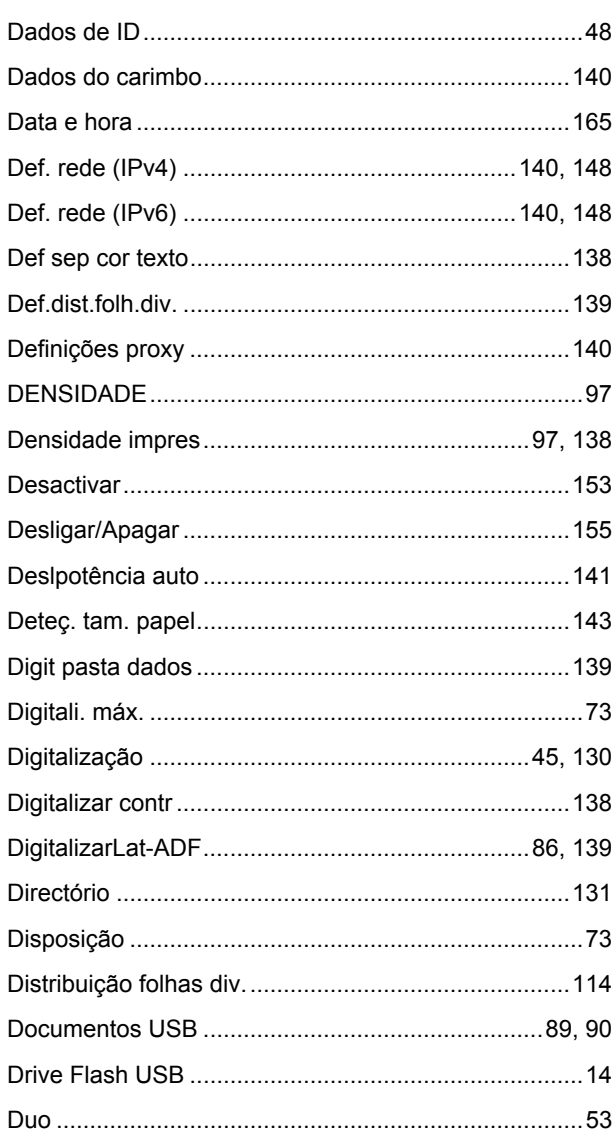

## $E$

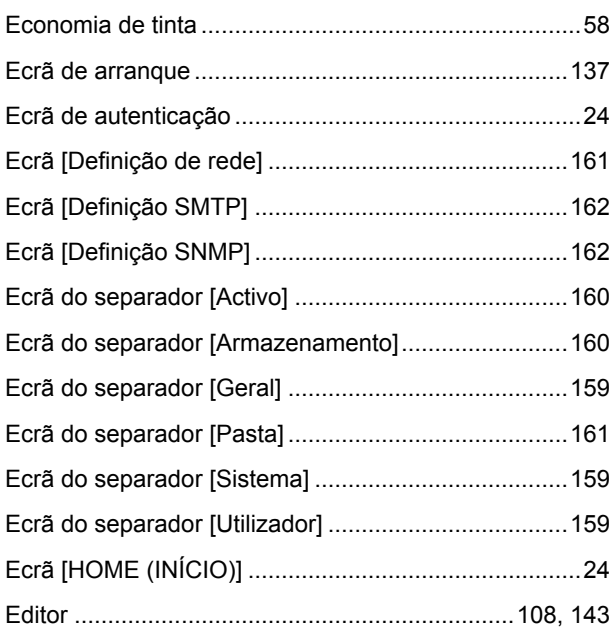

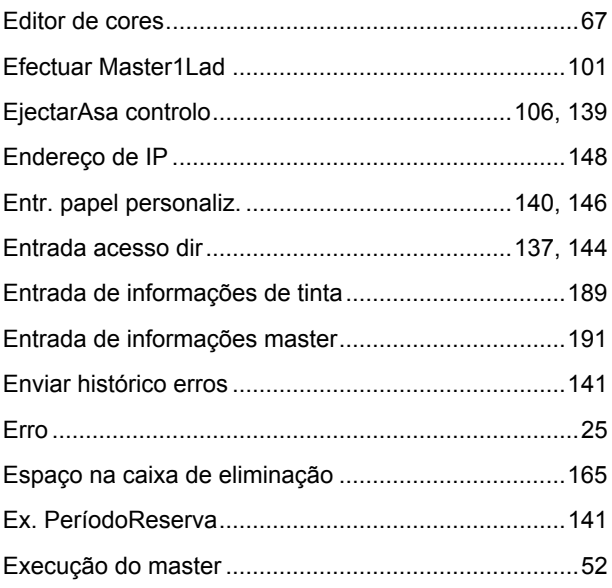

## $\overline{E}$

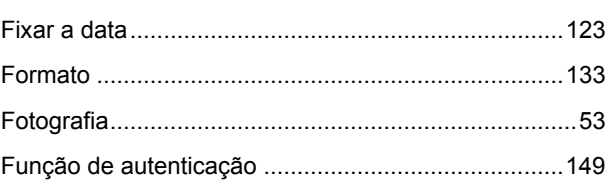

## G

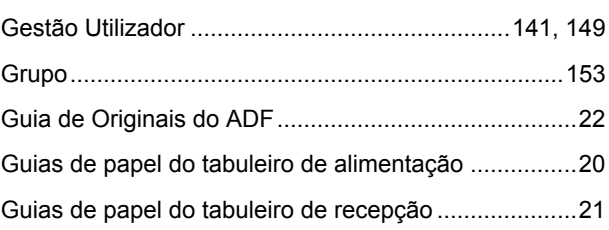

## $H$

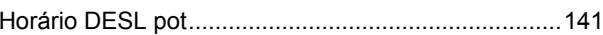

## $\mathbf{I}$

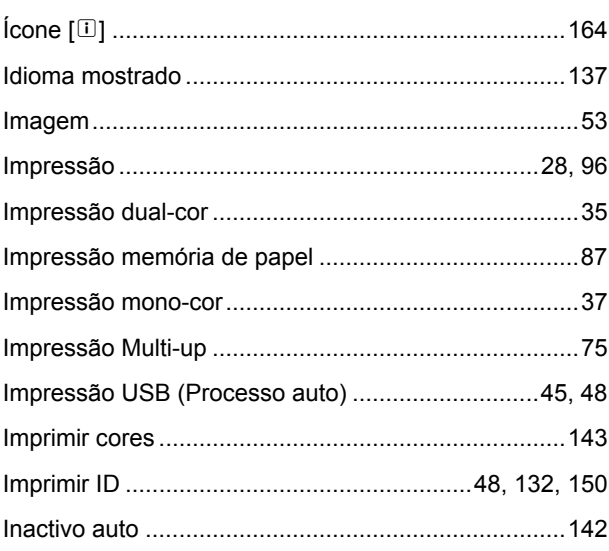

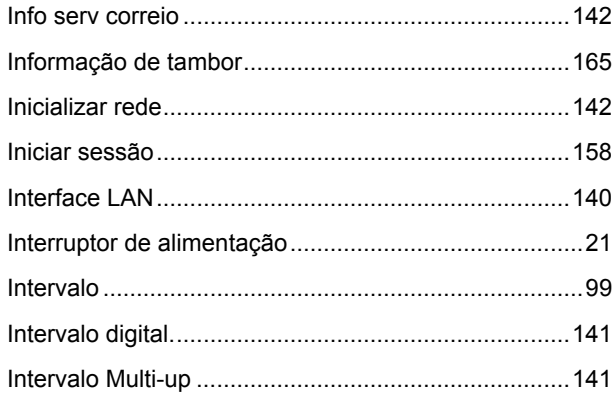

## $\mathsf{L}% _{0}\left( \mathsf{L}_{0}\right)$

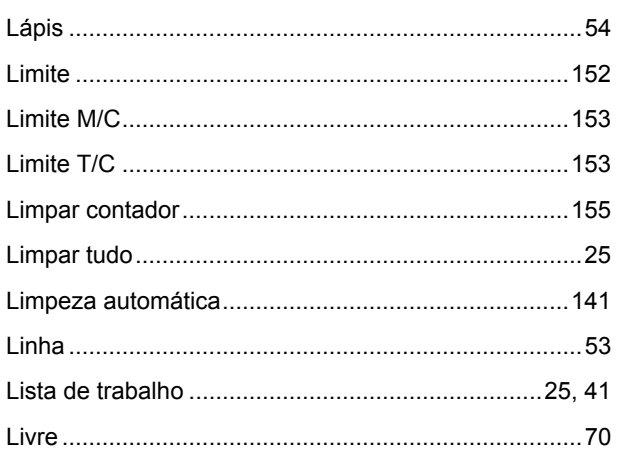

## M

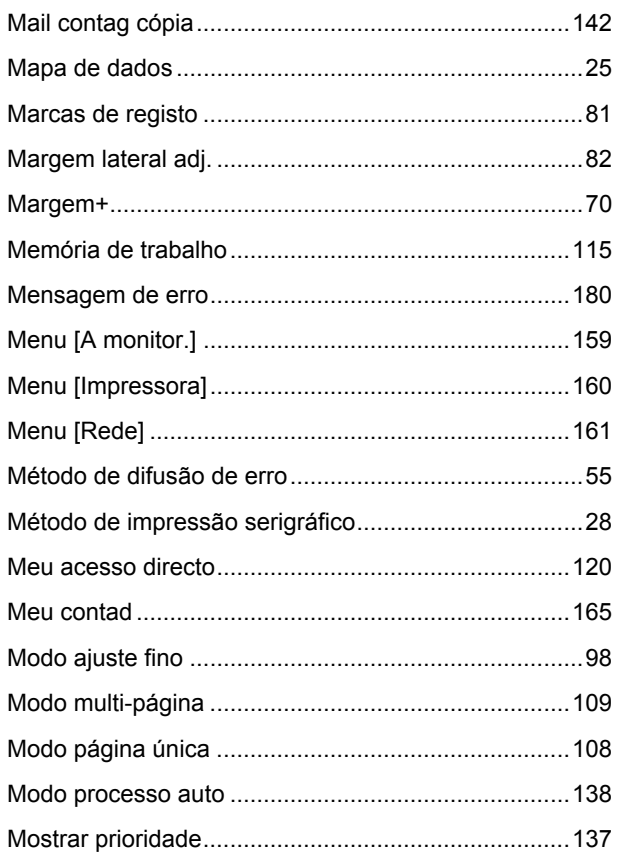

## $\overline{\mathsf{N}}$

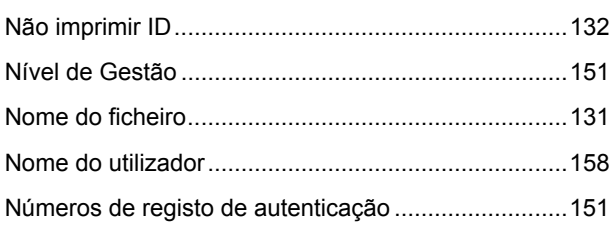

## $\mathbf 0$

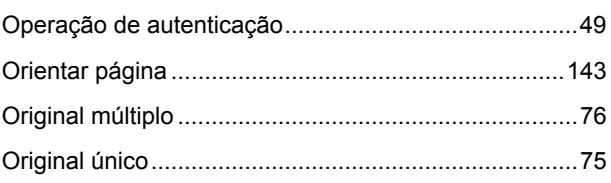

## P

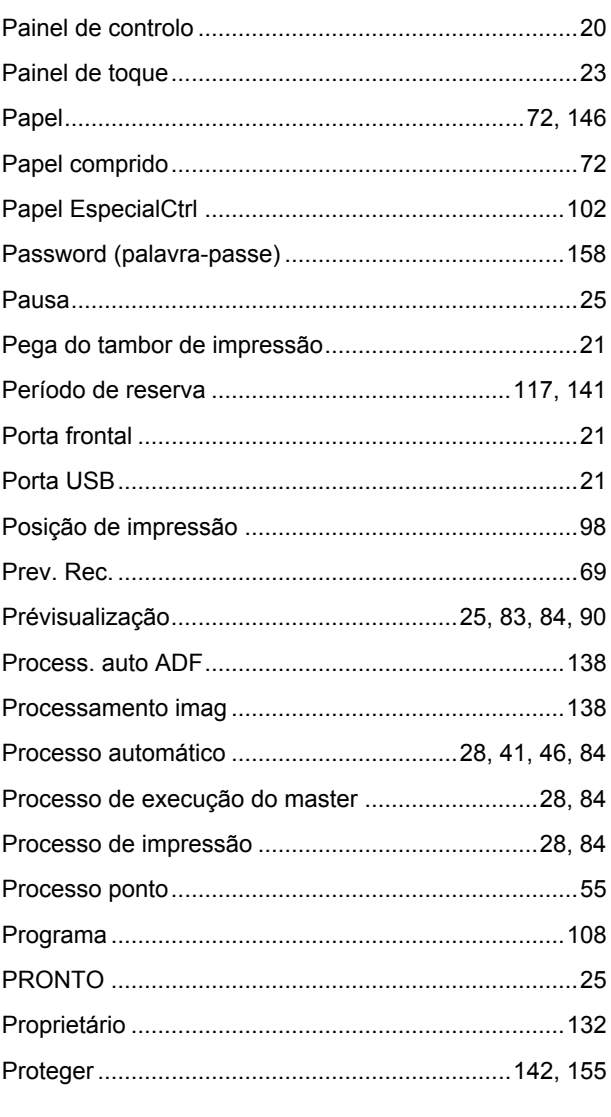

## $Q$

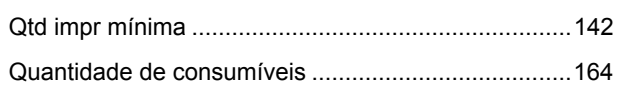

## $\mathbf R$

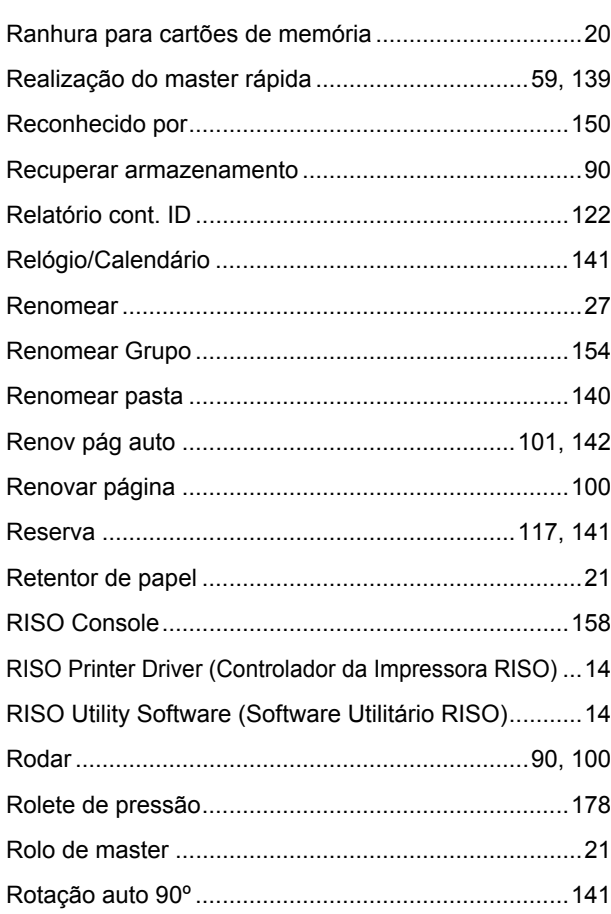

## $\overline{\mathbf{s}}$

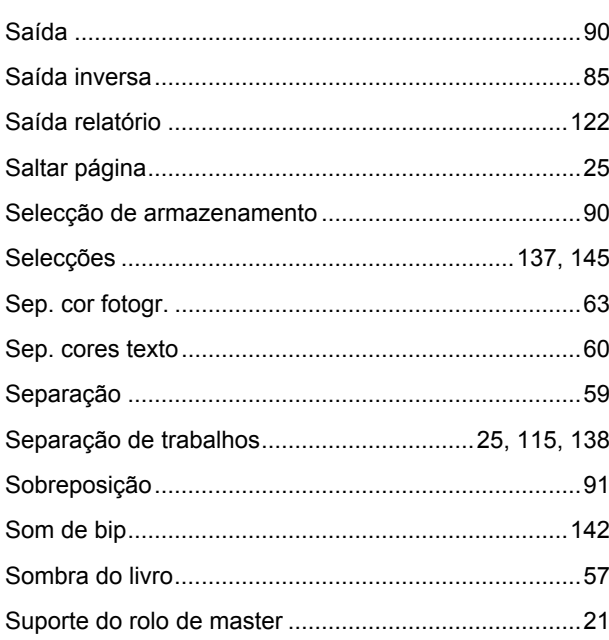

## $\mathbf T$

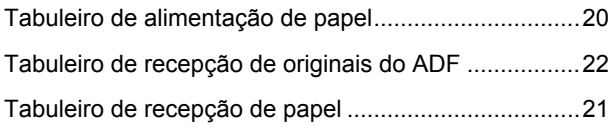

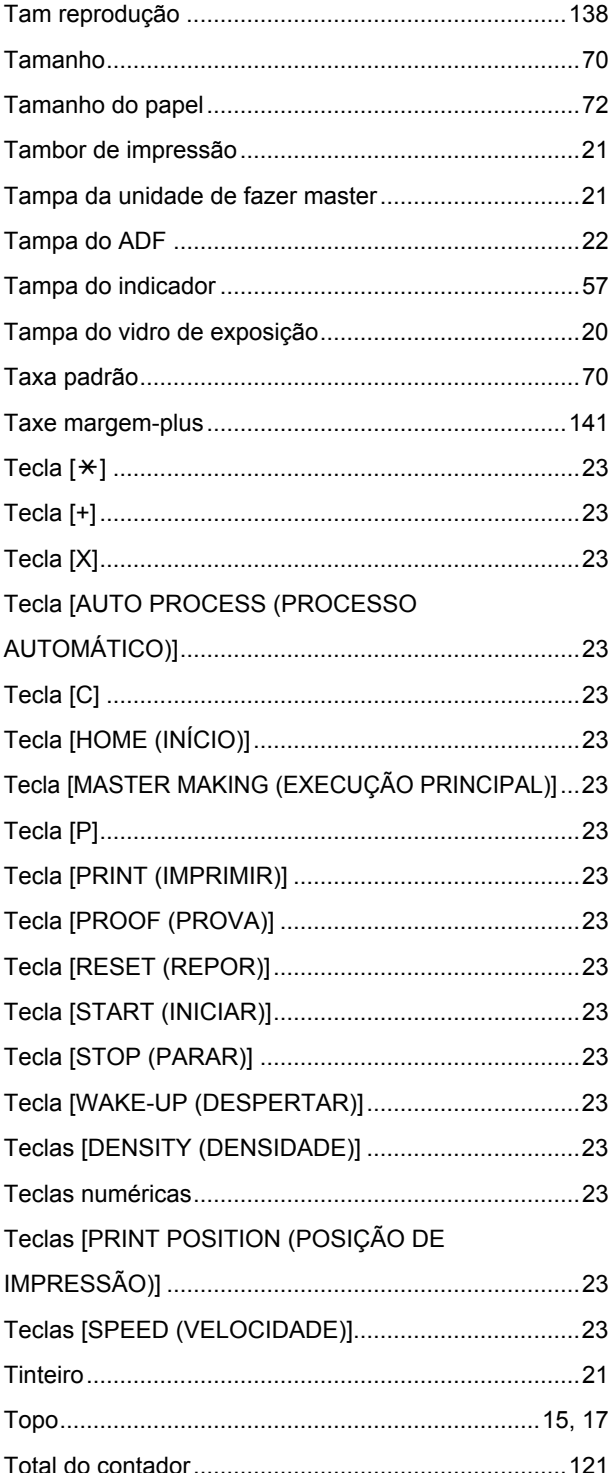

## $\mathsf{U}$

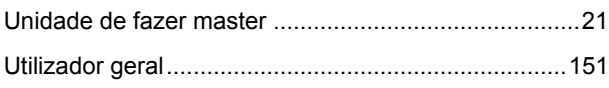

## $\mathbf V$

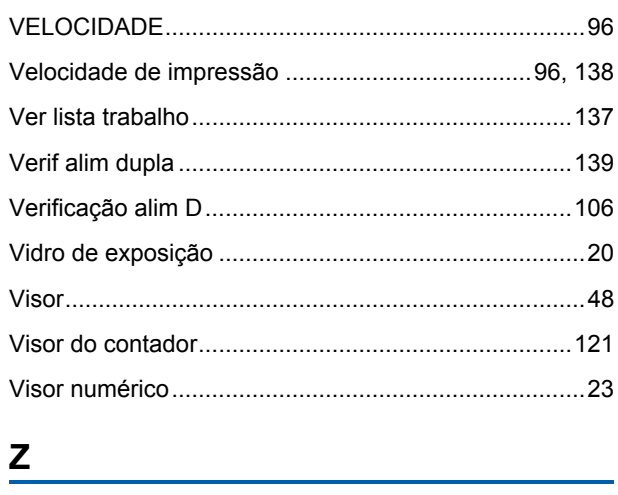

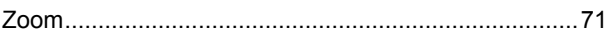

214 Capítulo 12 Apêndice
# **Comunicado aos Estados-Membros da União Europeia**

## RISO, o ambiente e a directiva relativa aos resíduos de equipamentos eléctricos e electrónicos, a "Directiva REEE"

#### Em que consiste a Directiva REEE?

A Directiva REEE tem como finalidade a redução dos resíduos e a garantia de que os Equipamentos Eléctricos e Electrónicos são reciclados no fim da respectiva vida útil.

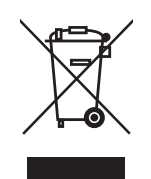

#### O que representa o símbolo do contentor de lixo barrado com  $uma cruz?$

O símbolo do contentor de lixo barrado com uma cruz indica que o produto deve ser eliminado separadamente do lixo normal.

Contacte o seu representante RISO para obter informações sobre a eliminação destes produtos.

## O que representa o símbolo da barra a preto?

A barra a preto sob o contentor de lixo barrado com uma cruz indica que o produto em questão foi colocado no mercado após o dia 13 de Agosto de 2005.

## Quem devo contactar se pretender obter mais informações sobre a Directiva REEE?

Para obter mais informações, deve contactar o seu representante local RISO.

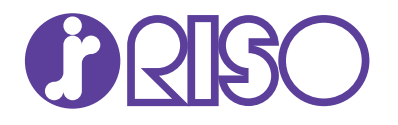

Para questões relativas a consumíveis e assistência, contacte: